# **User guide**

# **Power Focus**

Atlas Copco Industrial Technique AB

9836 3123 01 Software release W10.9 SR3 Edition 18.2 2013-03

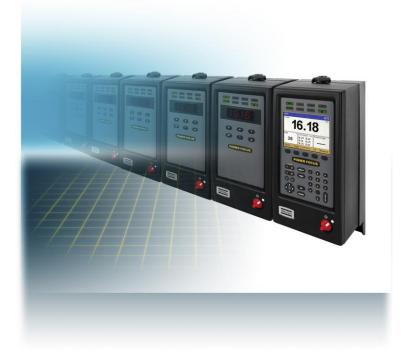

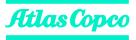

Copyright Atlas Copco Tools and Assembly Systems

Note! This manual can be altered without further notice.

For further information log in to Atlas Copco www.atlascopco.com

| Con | tents |                                                                                              | 3   |
|-----|-------|----------------------------------------------------------------------------------------------|-----|
| 1   |       | eral safety instructions                                                                     | 11  |
|     | 1.1   | Work area                                                                                    | 11  |
|     | 1.2   | Electrical safety                                                                            | 11  |
|     | 1.3   | Personal safety                                                                              | 12  |
|     | 1.4   | Service                                                                                      | 13  |
| 2   | Intro | duction                                                                                      | 15  |
|     | 2.1   | Revision history                                                                             | 15  |
|     | 2.2   | Abbreviations                                                                                | 15  |
| 3   | Intro | oduction to Power Focus                                                                      | 17  |
|     | 3.1   | PF 4000                                                                                      |     |
|     | 3.2   | PF 3000/3100/3102                                                                            | 19  |
|     | 3.3   | RBU                                                                                          | 20  |
|     | 3.4   | ToolsTalk PF                                                                                 | 20  |
|     | 3.5   | Communication                                                                                | 20  |
|     | 3.6   | Tensor tools                                                                                 | 22  |
|     |       | 3.6.1 Tool accessories                                                                       | .23 |
|     | 3.7   | Hardware accessories                                                                         | 25  |
|     | 3.8   | Software accessories                                                                         | 27  |
|     |       | 3.8.1 ATS                                                                                    |     |
|     |       | 3.8.2 ACTA 4000                                                                              |     |
| 4   | Con   | necting devices                                                                              |     |
|     | 4.1   | PF connections                                                                               | 29  |
|     | 4.2   | RBU                                                                                          | 30  |
|     |       | 4.2.1 MAC-address                                                                            |     |
|     |       | 4.2.2 PF start-up instructions                                                               |     |
|     | 4.3   | Tool connection and start-up                                                                 |     |
|     |       | 4.3.1 Tools with cable connection                                                            |     |
|     |       | 4.3.2 Tensor STB                                                                             |     |
|     |       | <ul><li>4.3.3 Start-up instruction for open-end tools</li><li>4.3.4 Wireless tools</li></ul> |     |
|     |       | 4.3.5 ST GPIO connection                                                                     |     |
|     |       | 4.3.6 ST-selector connection                                                                 |     |
|     | 4.4   | Printer                                                                                      |     |
|     | 4.5   | Serial connection                                                                            |     |
|     |       | 4.5.1 Serial RS232 #1                                                                        |     |
|     |       | 4.5.2 Serial RS232 #2                                                                        |     |
|     | 4.6   | Ethernet TCP/IP                                                                              | 36  |
|     |       |                                                                                              |     |

|   | 4 7  |            |                            | ~~   |
|---|------|------------|----------------------------|------|
|   | 4.7  | •          | nputs                      |      |
|   | 4.8  | •          | utputs (relays)            |      |
|   | 4.9  |            | output                     |      |
|   |      |            |                            |      |
|   | 4.11 | Remote     | start connector            | .39  |
|   | 4.12 | Main po    | wer connector              | .40  |
| 5 | PF u | iser inte  | rface                      | .41  |
|   | 5.1  | PF Grap    | oh                         | .41  |
|   |      | 5.1.1      | Front panel                | . 41 |
|   |      | 5.1.2      | Display                    | . 43 |
|   |      | 5.1.3      | Programming PF Graph       | . 44 |
|   | 5.2  | PF Com     | pact                       | .49  |
|   |      | 5.2.1      | Front panel                | . 49 |
|   |      | 5.2.2      | Display                    | . 50 |
|   |      | 5.2.3      | Indicator lights           | . 51 |
|   |      | 5.2.4      | Keypad                     | . 52 |
| 6 | Gett | ing star   | ted with ToolsTalk PF      | .55  |
|   | 6.1  | Installing | g ToolsTalk PF             | .55  |
|   | 6.2  | ToolsTa    | Ik overview                | .56  |
|   |      | 6.2.1      | Menu list                  | . 56 |
|   |      | 6.2.2      | Selection panel            | . 59 |
|   |      | 6.2.3      | Toolbar                    | . 60 |
|   |      | 6.2.4      | PF Map                     | . 62 |
|   | 6.3  | Configu    | ring ToolsTalk settings    | .63  |
|   |      | 6.3.1      | Communication              | . 63 |
|   |      | 6.3.2      | Application                | . 65 |
|   |      | 6.3.3      | Printout                   | . 66 |
|   |      | 6.3.4      | PF List                    | . 67 |
|   | 6.4  | Connec     | ting a PF                  | .68  |
|   |      | 6.4.1      | Ethernet connection        |      |
|   |      | 6.4.2      | Serial connection          | . 68 |
|   |      | 6.4.3      | USB connection             |      |
|   |      | 6.4.4      | To connect                 | . 70 |
|   |      | 6.4.5      | To disconnect              |      |
|   |      | 6.4.6      | Cordless tools             |      |
|   | 6.5  | 0          | programming on file        |      |
|   |      | 6.5.1      | Store PF to file           |      |
|   |      | 6.5.2      | Read PF from file          |      |
|   | 6.6  | Offline    |                            |      |
|   |      | 6.6.1      | Configuring a tool offline |      |
| 7 | Pset |            |                            |      |
|   | 7.1  | Create r   | new Pset/Open Pset         | .76  |
|   | 7.2  | Autoset    |                            | .77  |
|   |      |            |                            |      |

|   | 7.3 | Quick p | programming                       | . 78 |
|---|-----|---------|-----------------------------------|------|
|   | 7.4 | Program | mming help                        | . 79 |
|   | 7.5 | Program | nming                             | . 80 |
|   | 7.6 | Control | strategies                        | . 84 |
|   |     | 7.6.1   | Tq con                            |      |
|   |     | 7.6.2   | Tq con/ang mon                    |      |
|   |     | 7.6.3   | Ang con/tq mon                    |      |
|   |     | 7.6.4   | Tq con/ang con (AND) / (OR)       |      |
|   |     | 7.6.5   | Reverse ang                       |      |
|   |     | 7.6.6   | Rotate spindle forward/reverse    |      |
|   |     | 7.6.7   | Click wrench                      |      |
|   |     | 7.6.8   | Home position forward and reverse |      |
|   |     | 7.6.9   | Yield control (Yield)             |      |
|   |     | 7.6.10  | Yield/Tq con (OR)                 | 90   |
|   |     | 7.6.11  | DS con                            | 91   |
|   |     | 7.6.12  | DS con/tq mon                     |      |
|   |     | 7.6.13  | Snug gradient                     |      |
|   |     | 7.6.14  | PVT comp with snug                |      |
|   | 7.7 | Tighten | ning strategies                   |      |
|   |     | 7.7.1   | One stage                         |      |
|   |     | 7.7.2   | Two stage                         |      |
|   |     | 7.7.3   | Quick step                        |      |
|   |     | 7.7.4   | Ergo ramp                         |      |
|   |     | 7.7.5   | Additional control options        |      |
|   |     | 7.7.6   | Rehit detection                   |      |
|   | 7.8 | Program | mming +                           | . 99 |
|   |     | 7.8.1   | Current monitoring                |      |
|   |     | 7.8.2   | PVT selftap                       |      |
|   |     | 7.8.3   | PVT monitoring                    |      |
|   |     | 7.8.4   | PVT compensate                    |      |
|   |     | 7.8.5   | Options                           |      |
|   |     | 7.8.6   | Gradient monitoring               |      |
|   |     | 7.8.7   | Yield control                     |      |
|   |     | 7.8.8   | Post view torque                  |      |
|   | 7.9 | Pset se | etup                              |      |
|   |     |         | •                                 | 112  |
|   |     |         | g a Pset                          |      |
| 8 |     |         | g u i oot                         |      |
| 0 |     |         |                                   |      |
| • | 8.1 |         | new Multistage/Open Multistage    |      |
| 9 |     |         |                                   |      |
|   | 9.1 |         | ncepts                            |      |
|   | 9.2 |         | 5                                 | 119  |
|   |     | 9.2.1   | Creating a Job group              | .119 |
|   |     |         |                                   |      |

|    |      | 9.2.2    | Creating a new Job                                                     |     |
|----|------|----------|------------------------------------------------------------------------|-----|
|    |      | 9.2.3    | Select Job                                                             |     |
|    | 9.3  |          | ns in the Job monitor                                                  |     |
|    | 9.4  | Unlock   | the tool                                                               | 125 |
| 10 | Con  | troller  |                                                                        | 126 |
|    | 10.1 | Informa  | .tion                                                                  | 126 |
|    | 10.2 | Configu  | Iration                                                                | 128 |
|    | 10.3 | Networl  | k                                                                      |     |
|    |      | 10.3.1   | Cell and Net configuration                                             | 132 |
|    | 10.4 | COM po   | orts                                                                   | 136 |
|    | 10.5 | Display  |                                                                        | 137 |
|    | 10.6 | Memory   | у                                                                      |     |
|    |      | -        | ,<br>ibility                                                           |     |
| 11 | Tool | l        | ·                                                                      |     |
|    |      |          | ormation                                                               |     |
|    |      |          | nfiguration                                                            |     |
|    | 11.2 | 11.2.1   | Tool start and Accessory bus                                           |     |
|    |      | 11.2.2   | Sound and buzzer                                                       |     |
|    |      | 11.2.3   | Tool function buttons                                                  |     |
|    |      | 11.2.4   | Blue LED                                                               |     |
|    |      | 11.2.5   | Tool illuminator and lights                                            |     |
|    |      | 11.2.6   | Radio and Connection                                                   |     |
|    | 11.3 | Tool dia | agnostic                                                               |     |
|    |      | 11.3.1   | Sensor tracking                                                        |     |
|    |      | 11.3.1   | Transducer calibration                                                 | 155 |
|    | 11.4 | Tool ma  | aintenance                                                             | 157 |
|    |      | 11.4.1   | Calibration and Service                                                | 158 |
|    |      | 11.4.2   | Open-end tuning                                                        | 158 |
|    |      | 11.4.3   | Wear indicator                                                         | 160 |
|    |      | 11.4.4   | ACTA                                                                   |     |
|    |      | 11.4.5   | Motor tuning                                                           |     |
|    |      | 11.4.6   | Disconnect tool                                                        |     |
|    |      | 11.4.7   | Hot swap                                                               |     |
|    | 11.5 |          | ck functionality                                                       |     |
|    |      | 11.5.1   | Locking of tools from an external source in time critical applications |     |
|    |      | 11.5.2   | Intentional locking of tools                                           |     |
|    |      | 11.5.3   | Definition of a locked tool                                            |     |
| 40 |      | 11.5.4   | Tool locking event codes                                               |     |
| 12 |      |          | S                                                                      |     |
|    |      | 0        | /0                                                                     |     |
|    |      |          |                                                                        |     |
|    | 12.3 | Tool bu  | S                                                                      | 175 |

|    | 12.4  | Printer  |                                      | . 178 |
|----|-------|----------|--------------------------------------|-------|
| 13 | Svno  |          |                                      | .181  |
|    |       |          | erequisites and limitations          |       |
|    |       |          | e configuration                      |       |
|    |       |          | nfiguration                          |       |
|    | 10.0  | •        | Sync members configuration           |       |
|    |       |          | Sync reference configuration         |       |
|    | 13.4  |          | hooting                              |       |
| 14 |       |          |                                      |       |
| 14 |       |          | concepts                             |       |
|    |       |          | prerequisites and details            |       |
|    |       |          | ation of identifier functions        |       |
|    | 14.5  | 0        | Configuring identifiers              |       |
|    |       |          | Configuring a work order             |       |
|    |       |          | Configuring result parts             |       |
|    |       |          | Additional identifier functions      |       |
| 15 | Field |          |                                      |       |
| 10 |       |          | setup                                |       |
|    | 10.1  |          | Parameters in General setup          |       |
|    |       |          | View fieldbus information            |       |
|    | 15 2  |          | setup and to PF setup                |       |
|    | 10.2  |          | Fieldbus modes                       |       |
|    | 15.3  |          | ieldbus configuration                |       |
|    |       | •        | ieldbus carried signals              |       |
|    |       |          | data format                          |       |
|    | 10.0  |          | Bitmap select (Endian mode)          |       |
|    |       |          | Fieldbus data types                  |       |
|    | 15.6  |          | selector configuration               |       |
|    |       |          | set from fieldbus and set batch size |       |
|    |       |          | information                          |       |
|    | 15.0  |          | ProfiBus-DP                          |       |
|    |       |          | DeviceNet                            |       |
|    |       |          | InterBus/InterBus2MB                 |       |
|    |       |          | ModBusPlus                           |       |
|    |       |          | Ethernet/IP                          |       |
|    |       |          | Modbus/TCP                           |       |
|    |       | 15.8.7   | ControlNet                           | 234   |
|    |       | 15.8.8   | Profinet                             | 236   |
|    |       | 15.8.9   | FL-Net                               | 238   |
|    |       | 15.8.10  | CC-Link                              | 239   |
| 16 | Logi  | c Config | gurator                              | .245  |
|    | 16.1  | Process  | description (an example)             | . 246 |

|    | 16.2 | Logic operators and function blocks                          | 247 |
|----|------|--------------------------------------------------------------|-----|
|    |      | 16.2.1 Logic gates                                           | 247 |
|    |      | 16.2.2 Function blocks                                       | 248 |
|    | 16.3 | Logic Configurator setup                                     | 251 |
|    |      | 16.3.1 Simulation                                            | 256 |
| 17 | Mon  | litors                                                       | 259 |
|    | 17.1 | Result Monitor                                               | 260 |
|    | 17.2 | Job Monitor                                                  | 262 |
|    | 17.3 | Operator Monitor                                             | 263 |
|    |      | 17.3.1 Picture Monitor                                       | 266 |
|    | 17.4 | Identifier Monitor                                           | 267 |
|    | 17.5 | Get all results                                              | 268 |
| 18 | Trac | e                                                            | 271 |
|    | 18.1 | The trace window                                             | 271 |
| 19 | Stat | istics                                                       | 275 |
|    |      | Statistic alarm                                              |     |
|    |      | Trend deviation alarm                                        |     |
|    |      | Calculation of UCL and LCL                                   |     |
|    |      | Calculation of mean values                                   |     |
|    |      | Calculation formulas                                         |     |
|    |      | Constants for calculation of SPC variables                   |     |
| 20 |      | ck reference guide                                           |     |
|    | 20.1 | Tq con                                                       | 282 |
|    |      | 20.1.1 One stage                                             | 282 |
|    |      | 20.1.2 Two stage                                             | 283 |
|    |      | 20.1.3 Quick step                                            | 284 |
|    |      | 20.1.4 Ergo ramp                                             | 285 |
|    | 20.2 | Tq con/ang mon                                               |     |
|    |      | 20.2.1 One stage                                             |     |
|    |      | 20.2.2 Two stage                                             |     |
|    |      | 20.2.3 Quick step                                            |     |
|    | ~~~~ | 20.2.4 Ergo ramp                                             |     |
|    | 20.3 | Tq con/ang con (AND) and Tq con/ang con (OR)                 |     |
|    |      | 20.3.1 One stage                                             |     |
|    |      | 20.3.2         Two stage           20.3.3         Quick step |     |
|    |      | 20.3.4 Ergo ramp                                             |     |
|    | 20.4 | Ang con/tg mon                                               |     |
|    | 20.4 | 20.4.1 One stage                                             |     |
|    |      | 20.4.1 One stage                                             |     |
|    |      | 20.4.3 Quick step                                            |     |
|    |      | 20.4.4 Ergo ramp                                             |     |
|    |      |                                                              |     |

|    | 20.5  | Reverse   | e ang                                      |     |
|----|-------|-----------|--------------------------------------------|-----|
|    | 20.6  | Rotate s  | spindle forward and Rotate spindle reverse | 299 |
|    | 20.7  | Home p    | osition forward and reverse                | 300 |
|    | 20.8  | DS con    |                                            | 301 |
|    |       | 20.8.1    | One stage                                  |     |
|    |       | 20.8.2    | Two stage                                  | 301 |
|    |       | 20.8.3    | Quick step                                 |     |
|    |       | 20.8.4    | Ergo ramp                                  |     |
|    | 20.9  | Snug gr   | adient                                     | 304 |
|    |       | 20.9.1    | One stage                                  | 304 |
|    |       | 20.9.2    | Two stage                                  | 305 |
|    |       | 20.9.3    | Quick step                                 |     |
| 21 | Digit | al I/O a  | nd fieldbus items                          |     |
|    | 21.1  | Digital o | output (relay) and fieldbus items from PF  | 307 |
|    |       | -         | nput and fieldbus items to PF              |     |
| 22 |       |           | ist                                        |     |
|    |       |           |                                            |     |
|    | 22.1  | 22.1.1    | Programming                                |     |
|    |       | 22.1.1    | Programming +                              |     |
|    |       | 22.1.2    | Pset setup                                 |     |
|    |       | 22.1.4    | Statistic programming                      |     |
|    | 22.2  |           | ge                                         |     |
|    |       | 22.2.1    | Setup                                      |     |
|    |       | 22.2.2    | Multistage programming                     |     |
|    | 22.3  |           |                                            |     |
|    |       | 22.3.1    | Setup                                      |     |
|    |       | 22.3.2    | Programming                                |     |
|    | 22.4  |           | er                                         |     |
|    |       | 22.4.1    | Information                                |     |
|    |       | 22.4.2    | Configuration                              |     |
|    |       | 22.4.3    | Network                                    |     |
|    |       | 22.4.4    | COM ports                                  |     |
|    |       | 22.4.5    | Display                                    |     |
|    |       | 22.4.6    | Memory                                     |     |
|    |       | 22.4.7    | Accessibility                              |     |
|    | 22.5  | Tool      | · · · · · · · · · · · · · · · · · · ·      | 366 |
|    |       | 22.5.1    | Information                                |     |
|    |       | 22.5.2    | Configuration                              | 367 |
|    |       | 22.5.3    | Diagnostic                                 | 371 |
|    |       | 22.5.4    | Maintenance                                |     |
|    |       | 22.5.5    | Buzzer configuration                       |     |
|    |       | 22.5.6    | Sound configuration                        |     |
|    | 22.6  | Accesso   | ories                                      | 375 |

|    |      | ~ ~ ~ ~   |                                   | 075   |
|----|------|-----------|-----------------------------------|-------|
|    |      | 22.6.1    | Digital I/O                       |       |
|    |      | 22.6.2    | I/O bus                           |       |
|    |      | 22.6.3    | Tool bus                          |       |
|    |      | 22.6.4    | Printer                           |       |
|    | 22.7 | Sync      |                                   | 377   |
|    |      | 22.7.1    | Programming                       | 377   |
|    | 22.8 | Identifie | r                                 | 378   |
|    |      | 22.8.1    | Identifier setup                  | 378   |
|    | 22.9 | Fieldbus  | ·<br>3                            | 379   |
| 23 | Ever | nt codes  | S                                 | 383   |
| -  |      |           | ode list                          |       |
|    |      | 23.1.1    | E001-E099 Rundown failures        |       |
|    |      | 23.1.2    | E100-E199 Event related errors    |       |
|    |      | 23.1.3    | E200-E299 User input events       | 398   |
|    |      | 23.1.4    | E300-E399 Statistical events      |       |
|    |      | 23.1.5    | E400-E499 Communication events    | 405   |
|    |      | 23.1.6    | E500-E599 Hardware events (tools) | 409   |
|    |      | 23.1.7    | E600-E699 Hardware events         | 415   |
|    |      | 23.1.8    | E700-E799 Hardware events         | 416   |
|    |      | 23.1.9    | E800-E899 Software events         | 418   |
|    |      | 23.1.10   | E900-E999 Events MMI              | 421   |
| 24 | Inde | x         |                                   | 422   |
|    |      |           |                                   | ····· |

# **1** General safety instructions

Ensure that you read and understand all instructions. Failure to follow all the instructions listed below may result in electric shock, fire and/or serious personal injury. All locally legislated safety regulations with regard to installation, operation and maintenance must be adhered to at all times. Refer installation and servicing to qualified personnel only.

## 1.1 Work area

Keep the work area clear and well illuminated. Cluttered benches and unlit areas invite accidents.

Do not operate power tools in explosive atmospheres, such as in the presence of flammable liquids, gases, or dust. Power tools create sparks, which may ignite dust or fumes.

Keep bystanders, children, and visitors at a safe distance while operating a power tool. Distractions may cause you to lose control.

# 1.2 Electrical safety

Earthed tools must be plugged into a socket that has been properly installed and earthed according to appropriate regulations. Never remove the earth pin or modify the plug in any way. Do not use any adapter plugs. Check with a qualified electrician if you are in any doubt as to whether the outlet is properly earthed. Should the tools suffer electronic malfunction or breakdown, the earth provides a low resistance path to carry electricity away from the user. Applicable only to Class I (earthed) tools.

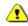

#### This apparatus must be earthed.

A Power Focus (PF) cannot be fitted with a galvanic isolated voltage as this would inhibit the function of the Ground Fault Interrupter (GFI). The test button on the GFI also activates the GFI in instances where a PF is equipped with an isolated transformer. Test the earth fault protector by pressing the test button located on the rear panel of PF.

Test the earth protector every month by pressing the test button. Should the earth fault protector disconnect the system, be sure to find the primary reason before you resume operation.

Avoid physical contact with grounded surfaces such as pipes, radiators, ovens and refrigerators. There is an

General safety instructions

increased risk of electric shock if your body is grounded.

Do not expose power tools to rain or wet conditions. Water entering a power tool will increase the risk of electric shock. This instruction does not apply to tools classified as watertight or splash proof.

For minimum electrical interference, locate the controller as far as possible from sources of electrical noise, e.g. arc welding equipment etc.

Do not abuse the power lead. Never use the power lead to carry the tool or to pull the plug from a socket. Keep the power lead away from heat, oil, sharp edges or moving parts. Replace damaged leads immediately. Damaged leads increase the risk of electric shock.

## 1.3 Personal safety

Stay alert, watch what you are doing and use common sense when operating a power tool. Do not use a tool while tired or under the influence of drugs, alcohol, or medication. A momentary lapse in concentration whilst operating power tools may result in serious personal injury.

Dress properly. Do not wear loose clothing or jewelry. Tie long hair back. Keep your hair, clothing, and gloves away from moving parts. Loose clothes, jewelry, or long hair can become caught in moving parts.

Avoid accidental starting. Ensure switches are in the off position before plugging in. Carrying a tool with your finger on the switch or plugging in a tool that has the switch set to "On" is inviting an accident.

Remove adjusting keys or switches before turning the tool on. A wrench or a key that is left attached to a rotating part of the tool could lead to personal injury.

Do not overreach. Keep proper footing and balance at all times. Proper footing and balance enables better control of the tool in unexpected situations.

Use clamps or other practical means to secure and support the work piece to a stable platform. Holding the work by hand or against your body is unstable and may lead to loss of control.

Do not force the tool. Use the correct Atlas Copco Tensor tool for your application. The correct tool will do the Job better and more safely in a manner for which it was designed.

Do not use a tool if the switch does not work. Any tool that cannot be controlled by the switch is dangerous and must be repaired.

Disconnect the plug from the power source before making any adjustments, changing accessories, or storing the tool. Such preventive safety measures reduce the risk of the tool starting accidentally. The mains plug is considered to be a disconnecting device. Disconnect the tool from the mains by removing the plug from the socket in order to cut the power.

Store tools out of the reach of children and other untrained persons when not in use. Tools are dangerous in

the hands of untrained users.

Check for misalignment, obstruction of moving parts, damage, and any other condition that may affect tool operation. If damaged, have the tool serviced before using. Poorly maintained tools cause many accidents.

Only use accessories that are recommended by the manufacturer for your model. Accessories that may be suitable for one tool may become hazardous when used on another tool.

# 1.4 Service

Tools should only be serviced by qualified repair personnel. Service or maintenance performed by unqualified personnel could expose users to serious personal injury.

When servicing a tool, only use original replacement parts. Use of unauthorized parts or failure to follow maintenance instructions may lead to electric shock or personal injury.

Always refer to the *Product Information for PF4000 (9836 3113 00)* and *Product Information for PF3000 (9836 2156 01)* for spare parts and instructions, and Atlas Copco spare part list for the tool used.

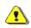

There is a risk of explosion if batteries are incorrectly replaced. Replace only with the same or equivalent type recommended by the equipment manufacturer. Discard used batteries in accordance with the manufacturer's instructions.

# 2 Introduction

This manual describes the Power Focus (PF) controller and how to configure it using ToolsTalk PF.

- The first sections describe PF with hardware and software accessories, how to connect, and the user interface.
- The main part of the user guide describes how to use the ToolsTalk PF software to configure PF.
- The last part of the user guide lists the parameters and event codes used in PF.

## 2.1 Revision history

Apart from editorial updates, this manual has been revised as follows.

• Updates to reflect functional changes: Contact Atlas Copco for a release description for the current release.

# 2.2 Abbreviations

| Abbreviation              | Description                      |
|---------------------------|----------------------------------|
| $\overline{R}$            | The center line                  |
| $\overline{X}$            | The mean                         |
| $\overline{\overline{X}}$ | The mean of the average          |
| <= =>                     | Arrow (button)                   |
| σ                         | Sigma (standard deviation)       |
| α                         | Alpha (often a symbol for angle) |
| μ                         | Mu (the values of the mean)      |
| %                         | Percent                          |
| А                         | Ampere                           |
| AC                        | Alternating Current              |
| ACK                       | Acknowledged                     |
| Admin                     | Administration                   |
| Ang con                   | Angle control                    |
| Ang mon                   | Angle monitoring                 |
| bits/s                    | Bits per second                  |

| Abbreviation | Description              |
|--------------|--------------------------|
| CAN          | Controller Area Network  |
| CC           | Control Card             |
| CCW          | Counter-Clockwise        |
| CD           | Compact Disc             |
| Ch           | Channel                  |
| CL           | Clear (button)           |
| Config       | Configuration            |
| CW           | Clockwise                |
| DC           | Direct Current           |
| Deg          | Degrees                  |
| Deg C        | Degrees centigrade       |
| DigIn        | Digital Input            |
| DigOut       | Digital Output (relay)   |
| DSP          | Digital Signal Processor |
| ft.lb        | Foot-pound               |
| GFI          | Ground Fault Interrupter |
| HW           | Hardware                 |

#### Introduction

| Abbreviation | Description                          |
|--------------|--------------------------------------|
| Hz           | Hertz (unit of frequency)            |
| I/O          | Input/Output                         |
| ID           | Identification                       |
| in.lb        | Inch-pound                           |
| IR           | Infra-Red                            |
| IRC          | Industrial Radio Communication       |
| kpm          | Kilo pound meter                     |
| LCD          | Liquid Crystal Display               |
| LED          | Light Emitting Diode                 |
| LCK          | Tool Locked                          |
| LCL          | Lower Control Limit                  |
| MC           | Motor Card                           |
| ms           | millisecond                          |
| n            | Number (of values)                   |
| Nm           | Newton meter                         |
| No.          | Number                               |
| NOK          | Not approved (tightenings)           |
| nxOK         | Number of approved (tightenings)     |
| OK           | Approved (tightenings)               |
| PF           | Power Focus                          |
| PFNR         | Power Focus Not Ready (PF not ready) |
| PLC          | Programmable Logic Controller        |
| PROG         | Program (button)                     |
| Pset         | Parameter set                        |
| PVT          | Prevailing Torque                    |

| Abbreviation | Description                   |
|--------------|-------------------------------|
| R chart      | Range chart                   |
| RAM          | Random Access Memory          |
| RAS          | Remote Access Server          |
| RBU          | Rapid Backup Memory           |
| rpm          | Revolutions per minute        |
| RS232        | Serial communication link     |
| S4/S7/S9     | Motor sizes in Tensor S tools |
| sec          | second                        |
| SPC          | Statistic Parameter Control   |
| STAT         | Statistic (button)            |
| SW           | Software                      |
| TNR          | Tool not ready                |
| Tq           | Torque                        |
| Tq con       | Torque control                |
| Tq mon       | Torque monitoring             |
| TTPF         | Tools Talk Power Focus (SW)   |
| UCL          | Upper Control Limit           |
| UTL          | Upper Tolerance Limit         |
| V            | Volt                          |
| VIN          | Vehicle Identification Number |
| X-bar        | The mean                      |
| X-bar-bar    | The average of means          |
| Z            | subgroup size, group size     |

# 3 Introduction to Power Focus

Power Focus is the latest generation of control and monitoring systems for advanced tightening technology. The system is designed for the modern assembly industry with high demands and stringent quality and efficiency requirements, and offers full modularity through the combination of hardware and software.

# **This manual handles the ToolsTalk PF but is also applicable for Power Focus Graph. When programming on a Power Focus Graph display, we refer to the corresponding section in ToolsTalk PF.**

This section includes an overview of the system, and a brief description of the options and accessories. For more information about the available system parts and their functionality, contact your Atlas Copco representative and consult the relevant user guide or catalog.

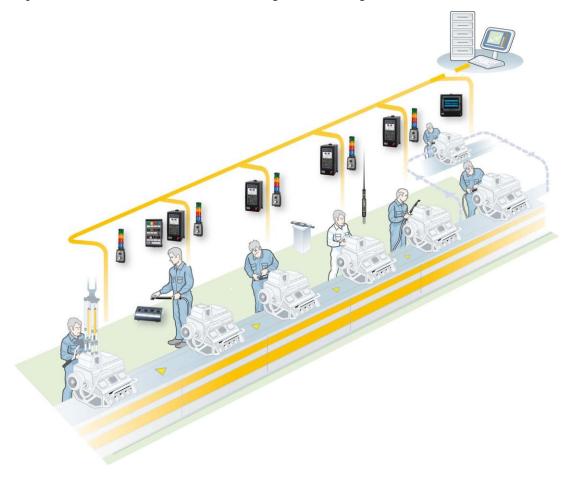

## 3.1 PF 4000

**PF 4000** is a new generation of control systems suitable for most Tensor tools. Unlike its predecessor, PF 3100, PF 4000 is available in one model with two versions (Compact and Graph) that can handle all torque levels.

Advanced control functions built into Power Focus 4000 prevent the operator from deviating from the required process. When it receives assembly information, the programmed Job function automatically selects the correct tightening sequence and parameters. When combined with barcode scanning for component identification, the Job function offers traceable, zero-fault process control.

The controller is equipped with a USB connector for laptop access. It is located on the front of the unit for maximum accessibility. Communication is also possible over serial RS232, Ethernet TCP/IP and various fieldbus types.

**PF 4000 Graph** has an easy-to-read LCD color display. Statistical data is collected, analyzed and presented on the screen. Changes and trends in the assembly process are indicated by diagnostics and statistical alarms, such as SPC monitor charts and capability (Cpk) alarms. Alpha-numeric keys allow on-unit setup and easy checking of traces and statistics. PF 4000 Graph model has a very compact design, and a standardized mounting plate ensures easy installation at every workstation.

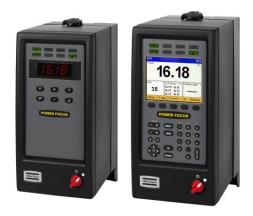

Completing the range, **PF 4000 Compact** has a basic operator interface with six-button keyboard and LED display. Preprogrammed using ToolsTalk PF and with a PC as the interface, it offers the same functionality as the Graph model.

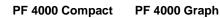

**For technical data, dimensions drawings, connections and spare parts list,** see *Product Information for PF4000 (9836 3113 00)* 

# 3.2 PF 3000/3100/3102

The **PF 3000** is a control system for Atlas Copco Tensor S and DS tools. **PF 3100** is a control system for Atlas Copco Tensor ST tools (including functionality for S and DS tools). **PF 3102** is the control system for Atlas Copco Tensor SL tools.

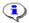

Tensor STB tools require a communication kit to work with Power Focus 3100. The kit consists of a serial port adapter (access point); cable connector (supplies the serial port adapter with power).

Two different hardware units are available, Graph and Compact.

**PF 3000 Compact** offers minimum hardware expenditure and is easily stackable for multiple tool configurations. **PF 3000 Graph** models offer full stand-alone programming via an integrated keyboard and large display located on the front panel of the unit. PF Graph can also be used as a terminal for one or more PF Compact controllers.

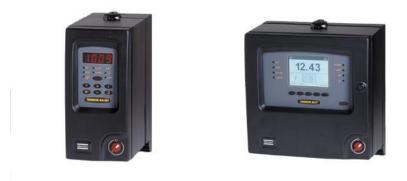

PF 3000 Compact

PF 3000 Graph

**For technical data, dimensions drawings, connections and spare part list, see** *Product Information for PF3000 (9836 2156 01).* 

For PF 3102 controllers (SL tool drivers) only the Compact model is available.

# 3.3 RBU

**RBU** (Rapid Backup Unit) unlocks a specified level of functionality and acts as a backup unit for the configuration of PF. There are different types of RBU; Gold, Silver, Bronze, X (for ETX tool functionality) and DS (for Tensor DS tool functionality). The RBU Gold unlocks the full capacity and functionality of the Power Focus. Combine the RBU giving the required functionality with the chosen hardware.

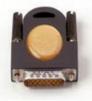

For a list of the current RBU functionality, contact your Atlas Copco representative.

When an RBU is plugged in to an empty PF, the RBU configuration is transferred to the controller. This allows the quick installation and replacement of controllers on the assembly line.

# 3.4 ToolsTalk PF

**ToolsTalk PF**, a PC software package developed by Atlas Copco, offers easy and user-friendly programming and real time monitoring of Power Focus units. ToolsTalk PF is based on extensive experience and thorough analysis of existing manufacturing industry needs.

ToolsTalk PF can be installed on standard PCs running Windows XP, Windows 7 (32-bit), or Windows 7 (64-bit)<sup>1</sup> and communicates with PF via the serial port or via Ethernet TCP/IP. The real time monitoring functions include access to Cpk, Traces, Operator monitor, etc.

## 3.5 Communication

Built-in communication provides efficient use of modern communication technologies with Atlas Copco products. The Power Focus system can be built to suit the user's needs, from a simple system offering many functions, to a complete factory system. Using open standards like TCP/IP, it is possible to connect and communicate with external systems and allows global communication.

<sup>&</sup>lt;sup>1</sup> Windows is a registered trademark of Microsoft Corporation in the United States and other countries.

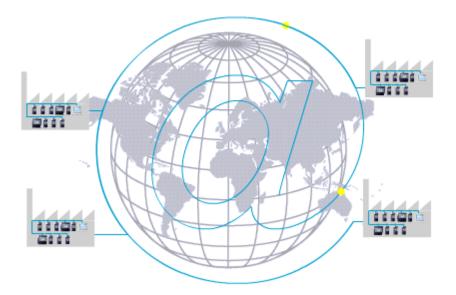

Communicate with one PF at a time via the serial connection or with a complete network of PF units via the built-in TCP/IP connection.

Power Focus communicates with a range of accessories via the internal I/O bus. PF units and accessories can be combined according to the customer's requirements.

The Power Focus can be configured to communicate via the most common buses on the market; ProfiBus, DeviceNet, InterBus, etc. Real time communication is done over a proprietary I/O bus for tool synchronization. Several outputs can be activated for communication with PLC's and other external equipment. Each PF has four relay contacts, four optic isolated inputs and a 24 V DC / 1 A internal power supply for external control circuits. All inputs and outputs can be configured using the ToolsTalk PF software. The number of digital inputs and outputs can be increased using an I/O Expander on the I/O bus.

With Power Focus, full networking capability is available in the controller as an integrated function, in relation to both hardware and software. ToolsNet is Windows NT compatible, which offers easy to use, effective database and data collection functions, using standard databases like SQL, Oracle and Microsoft Access. PF can be connected to a network for central programming and data collection using ToolsNet. With the modular concept, the Power Focus is the building block used to create complete and cost efficient solutions that satisfy the various needs of modern industrial assembly operations.

# 3.6 Tensor tools

This is a brief overview of Atlas Copco Tensor tools and tool accessories. See tool specific information for a complete list of tools and options for each tool.

**Tensor STB** communicates with the tightening controller systems through wireless digital communication, built on IRC (Industrial Radio Communication) technique.

**Tensor ST** tools communicate with controllers through digital communication, allowing new tool features and greater flexibility due to not so many wires and leads. Compared with a Tensor S tool, it is also lighter with improved accessibility.

Tensor SL is a range of low torque transducerized tools based on Tensor ST technology.

**Tensor S** tools are available in different configurations and motor types. Fixtured applications can easily be installed and integrated with standard Atlas Copco components.

The ultra-compact **ETX tool** is designed for fixtured applications.

Atlas Copco's **Tensor DS** tools have no transducer. Instead of receiving an electrical signal from a strain gauge, the tool derives the torque from several relevant parameters, such as voltage, speed, temperature and current.

An **open-end** tool (or tube nut tool) is a Tensor tool equipped with an openended head. It is used to tighten nuts on tubes and similar applications. The open-end is available for several, but not all, tools.

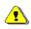

Open-end tools can only be used with lock-off lever for personal safety reasons.

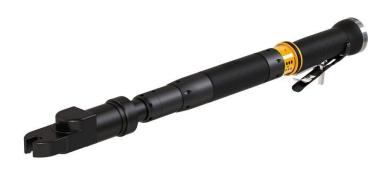

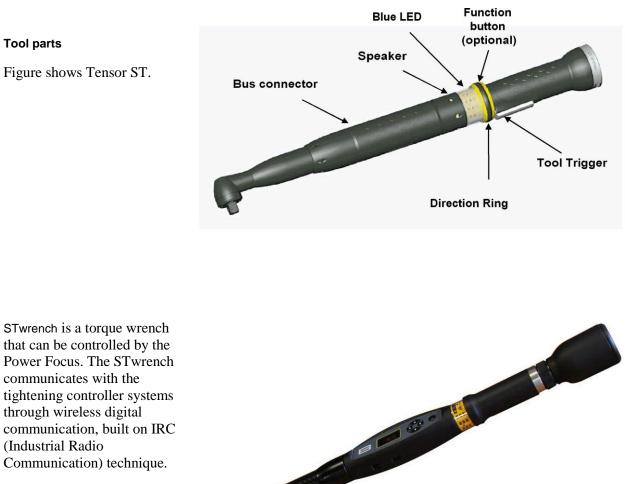

(Industrial Radio Communication) technique.

#### 3.6.1 **Tool accessories**

See Atlas Copco tool specific information for a list of options for each tool.

**ST scanner** is placed on the tool and works as a barcode reader. For more information about the function of identifiers, see section *Identifier*.

**GPIO** (General purpose I/O) is a digital input and output connector. The four buttons combined with four LED's can each be configured as a digital input and/or digital output.

**ST selector** has two different modes, mode 1 and mode 2. In **Mode 1**, the selector only utilizes the tool accessory bus as GPIO. This mode only supports a maximum of 15 Psets (1-15). In **Mode 2**, the selector takes full advantage of the bus capabilities.

For more information about the ST selector, see section ST-selector connection.

**TLS ST Tag** is an external positioning unit for positioning of the tool in the surroundings. The unit also has a 7-color LCD indicator for sending status messages to the operator.

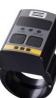

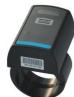

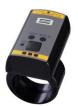

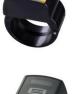

# 3.7 Hardware accessories

The Power Focus concept features a number of accessories that simplify the guidance and follow-up of performed tightenings. The accessory functions can be set up using ToolsTalk PF or a PF Graph unit.

The benefit of using serial bus-based accessories (**I/O bus**) is that they can be connected in series, from accessory to accessory rather than hard wiring each accessory to the Power Focus. This arrangement increases flexibility and quick installation.

Power Focus uses 24 V DC, 1 A to power the bus, which is also used to power external I/O's. If more current is needed, the bus must be powered externally. Every device has a 24 V DC input for this purpose.

**I/O Expander** enables the connection of several inputs and relays when more than those built-in are required. There are 8 inputs and 8 relays with the same functionality as the four built-in I/O's. Each input and relay can be configured individually.

#### I/O Expander, sealed

The sealed I/O Expander is designed for more demanding environments than I/O Expander. It will add eight digital inputs as well as four digital and four relay outputs to your system.

**Indicator Box** is a flexible display indicator used together with our Start handle for indication of status signals from the controller. The box can easily be connected to the Power Focus with premade cablings.

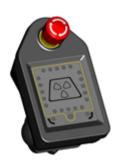

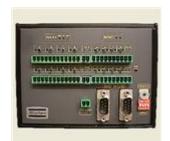

**Socket Selector** is a socket tray with LED's that can be used to guide the user through, for example, a Job sequence. When using more than one Pset it is very convenient to use a selector. When a socket is lifted, the corresponding Pset will be selected.

The Socket Selector is available with four or eight sockets, and communicates on the I/O bus.

**Operator Panel** is an external device for PF. It is a general purpose lamp- and switchbox, replacing the customer specials that are made today. The Operator Panel communicates directly with Power Focus and the device configuration is made in ToolsTalk PF.

**Stacklight ESL-04** is a flexible light and switch device designed to interface with controllers equipped with an I/O Bus.

**Stacklight DSL-03** is a simple and customizable light and switch device, designed to interface with controllers equipped with Internal I/O connectors instead of I/O-bus.

The stacklight comes with features such as buzzer, rotating light etc.

**MiniDisplay** is a compact remote interface. It runs the Operator Guidance application program to give the operator visual support. It is equipped with a touch-screen and is fully configurable. The MiniDisplay is connected through Ethernet and does not support I/O-bus communication.

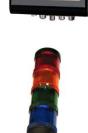

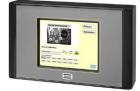

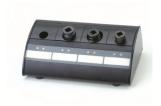

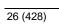

# 3.8 Software accessories

### 3.8.1 ATS

The ATS (Assembly Tools Software) works together with PF to complete the tightening process. The following software products are part of ATS.

#### ToolsNet

ToolsNet works together with the controllers and the selected database, MS SQL Server or Oracle to collect, store and visualize all historic tightening-related data. ToolsNet allows the user to get reports on shifts, lines, individual vehicles or controllers for process improvement purposes. All the reports can easily be exported to Excel.

• ToolsNet can be used as a standalone product or together with the other modules from the ATS.

#### **Factory Overview**

Factory Overview is the portal to the tightening process. It visualizes the whole process and makes it possible to monitor all tightening applications from one central place. Factory Overview can be used both as a standalone product and together with the other modules from the ATS.

#### **Event Monitor**

Event Monitor offers real-time event reporting from the controllers in a centralized and filtered format.

Event Monitor can be used both as a standalone product and together with the other modules from the ATS.

#### **Open Protocol**

The PF open protocol can be run using Ethernet or serial communication. It is a full duplex protocol, which means that data can be exchanged in both directions simultaneously. Every communication partner must be able to operate a send and receive facility simultaneously.

The torque controller is the server and the station computer the client. The torque controller can accept up to 5 connections at a time. The protocol used is TCP/IP.

## 3.8.2 ACTA 4000

An **ACTA 4000** performs a full range of functions, from simple torque checks to advanced graphic tightening analysis. It comes in different models and it is easy to upgrade.

ACTA 4000 measures torque, angle, and pulses and facilitates the conduction of statistical analyses of the tightening process. An ACTA 4000, together with the ToolsTalk QAT PC utility, is a complete SPC tool.

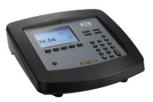

# 4 Connecting devices

This section describes the connections on PF backplane. It also describes the start-up process for PF and for the tools.

# 4.1 **PF** connections

Backplane connections

- 1 Digital input + internal 24 V DC
- 2 Relays
- 3 Ground Fault Interrupter (GFI)
- 4 Serial #1 (RS 232) to MC-card
- 5 I/O Bus #1
- 6 I/O Bus #2
- 7 Remote start
- 8 Main fuse
- 9 Main fuse power connector
- 10 Ground connection
- 11 Fieldbus card (optional)
- 12 RBU
- 13 Ethernet
- 14 Serial #2 (RS232) to CC-card
- 15 Printer
- 16 Tool output

In addition to backplane connections, PF4000 has a USB connection on the front underside.

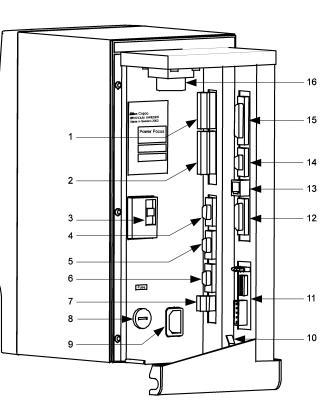

Connecting devices

# 4.2 RBU

Connect the RBU to the 15-pin connector on the back panel of the Power Focus (see figure below).

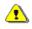

#### Make sure that the power is switched off when connecting and disconnecting the RBU.

The RBU unlocks the software and works as a backup memory for the Power Focus setup data.

The pin configuration is propriety information for Atlas Copco. This connector cannot be used for other purposes.

Connector: 15-pin D-sub female.

Function: For connection of Atlas Copco RBU.

#### 4.2.1 MAC-address

Power Focus Ethernet address is 00-50-D6 -XX-YY-ZZ (from serial RBU).

(i) Cell network connection requires PF units with identical RBU types inserted.

#### The RBU serial number is also part of the Power Focus Ethernet MAC address.

Example: RBU with serial number C00015767:

- 00015767 (decimal)  $\rightarrow$  003D97 (hexadecimal)
- 003D97 (hexadecimal)  $\rightarrow$  00-50-D6-00-3D-97 (MAC address)

#### 4.2.2 **PF** start-up instructions

At start-up, the Power Focus checks for differences between the controller and RBU configurations. If an inconsistency is detected the user is prompted to select either the controller or RBU configuration. This makes it possible to move/copy configurations between PF units by using the RBU. The user is also given the possibility to clear both configurations.

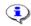

When changing RBU type it is only possible to load the configuration from the RBU.

Press the plus (+) or minus (-) key on PF Compact front panel to toggle between the selections. Confirm selection with the enter key. Press the corresponding soft key to make a selection on PF Graph.

The table describes the selections available and how to choose configuration. If the Power Focus and RBU are incompatible for other reasons than a configuration mismatch (e.g. they have an older software version), either PF or the RBU is considered as NOK.

| Message at start-up | Action                                                                                                    |
|---------------------|----------------------------------------------------------------------------------------------------|
| No message          | The memory areas of PF and the RBU are identical, and the checksums are correct.                                                                                                    |
| Clear / RBU / PF    | The memory areas of PF and the RBU show correct checksums, but they are different. You need to decide which memory content to use before continuing, or whether to clear both.                     |
| PF / Clear / Stop   | The memory area of PF shows correct checksum, but the checksum of the RBU is incorrect, which could indicate a hardware problem. You can select between using PF setup or clear the memories.      |
| RBU / Clear / Stop  | The memory area of the RBU shows correct checksum, but the checksum of PF is incorrect, which could indicate a hardware problem. You can select between using the RBU setup or clear the memories. |
| Clear / Stop        | The memory areas of both PF and the RBU show incorrect checksums, which could indicate a hardware problem. Your option is to clear the memories.                                                   |

**Changing RBU will clear the tightening result database in Power Focus.** 

Selecting "Stop" will only prevent the result database from being erased if the RBU has been changed between RBU Silver and Gold (provided the previous RBU is re-inserted). A change between RBU Gold and Silver, or bronze and DS will clear the result database even if selecting "Stop". If PF is turned on with no RBU or a PF Graph is turned on with a RBU bronze the tightening result database will be cleared without querying the user.

# 4.3 Tool connection and start-up

## 4.3.1 Tools with cable connection

ST and SL tools are used together with a cable, especially designed for the particular tool type. The cables are equipped with memory devices used for storing information about the tool cable, number of tightenings etc. This information can be viewed in the Accessories branch.

An ST tool can be connected and replaced when the PF is powered up. For S tools, use *T460 Disconnect* to replace tool without losing data.

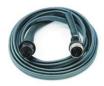

#### 4.3.2 Tensor STB

For connection of the wireless Tensor STB, ensure the correct tool connection is configured before starting the pairing procedure. See PF parameters under **Tool > Configuration > Connection and Tool > Configuration > Radio**. For instructions on the pairing procedure, see Tensor STB documentation.

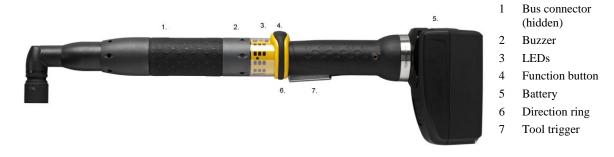

#### STB tool

Check tool documentation for compatibility between tool, PF and RBU.

#### 4.3.3 Start-up instruction for open-end tools

The start-up instruction is recommended every time an open-end tool connected PF is started up (rebooted), or a hot swap of the tool has been made. The advantages of this are a faster tool rotation to the open-end position, possibility to select *C230 OE forward positioning*, and automatic generation of alarms. Note that the operator has the possibility to perform tightenings without completing the start-up configuration.

To do a start-up configuration, follow these steps:

- 1. Reboot PF (or make a tool hot swap).
- 2. Press the tool trigger on the open-end tool once. The tool head rotates slowly in order to find a reference position. The tool should now alternate between tightening and positioning when pressing the tool trigger.
- 3. Perform ten consecutive tool trigger pressings without installing on a joint; five tightenings and five positionings, and let the open-end head rotate at least 360 degrees for every tightening. Note that during this setup phase the OE positioning type is torque based reverse and the max torque positioning limit is not valid.
- 4. After five correct tightenings and five correct positionings, the open-end head should rotate with a faster speed meaning that correct reference point had been set.

If an open-end positioning fails (which happens if positioning is performed with a tool head fixed on the tube), more tightenings and positionings are needed.

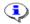

#### To perform an open-end tuning, see section *Open-end tuning*.

#### 4.3.4 Wireless tools

For wireless tools, performing a start-up configuration every time the battery is changed would be ineffective for the operator. Therefore, there is no start-up configuration for STB. Instead, when the trigger is first pressed after a battery change, the tool rotates slowly in order to find its reference position. Alternatively, if the operator has selected open-end tuning on PF before pressing the trigger, an open-end tuning is run. After a successful open-end positioning or open-end tuning, the tool is ready.

#### 4.3.5 ST GPIO connection

The four buttons combined with four LED's can each be configured as a digital input and/or digital output.

| Pin | Function        | Input            | Output           | Duration        | Time          |
|-----|-----------------|------------------|------------------|-----------------|---------------|
| 1-4 | Input or output | Logical function | Logical function | Output duration | Duration time |

#### 4.3.6 ST-selector connection

| Pin | Function<br>(input) |
|-----|---------------------|
| 4   | Pset Select bit 3   |
| 3   | Pset Select bit 2   |
| 2   | Pset Select bit 1   |
| 1   | Pset Select bit 0   |

Keep the left button on the selector pressed when powering up (this is done by hot swapping the tool or powering up PF). The selector will now enter the configuration mode.

Press the right button on the selector to toggle between mode 1 and 2. Confirm mode selection by pressing the left button.

If Mode 1 is selected the number of Psets (1-15) to use must now be set. Press the right button to select the number of Psets to use. Use the left button to confirm. The selector is now ready to use. When using mode 1 parameter *T210 Mode* must be set to "GPIO" with the GPIO device configured according to the table to the right. Parameter *C200 Pset* must also be set to "DigIn".

| Selector parameter           | Selections                                                                                                  |
|------------------------------|----------------------------------------------------------------------------------------------------|
| Left button and right button | Off: button disabled.                                                                                       |
|                              | Next Pset: select next Pset.                                                                                |
|                              | Previous Pset: select previous Pset.                                                                        |
| LED status                   | Off and On                                                                                                  |
| Display <sup>(1)</sup>       | Off: display disabled.                                                                                      |
|                              | Pset no.: displays selected Pset number.                                                                    |
|                              | Pset target: displays selected Pset target value (torque or angle).                                         |
|                              | Result: displays the tightening result.                                                                     |
|                              | Pset no. + result: toggles between Pset number and tightening result <sup>(2)</sup> .                       |
|                              | Pset target + result: toggles between Pset target and tightening result <sup>(2)</sup> .                    |
|                              | Pset no. + Pset target: toggles between Pset number and target <sup>(2)</sup> .                             |
|                              | Pset no. + Pset target + result: toggles between Pset number, target and tightening result <sup>(2)</sup> . |

If Mode 2 is selected the *T210 Mode* must be set to "ST bus". Parameter *C200 Pset* also must be set to "ST selector". The selector has a number of configurable parameters (see table below).

<sup>(1)</sup> Event codes always displayed, except for "Off"

<sup>(2)</sup> The Pset number (or Pset target) is displayed until a tightening result is generated. The tightening result is displayed until the next tightening is started or a new Pset is selected. In mode "Pset no. + Pset target" the Pset number and target toggle will show on the display until a result is generated.

## 4.4 Printer

Connector: 25-pin D-sub female Function: Parallel printer Electrical data: Normal TTL levels High level signal: 1 Outputs: High > 2.4 V; Low < 0.4 V

Inputs: High > 2.0 V; Low < 0.8 V

| Pin | Function   | Pin | Function                 | Pin | Function |
|-----|------------|-----|--------------------------|-----|----------|
| 1   | Strobe     | 10  | Acknowledge              | 19  | Ground   |
| 2   | Data bit 0 | 11  | Busy                     | 20  | Ground   |
| 3   | Data bit 1 | 12  | Paper end (out of paper) | 21  | Ground   |
| 4   | Data bit 2 | 13  | Select                   | 22  | Ground   |
| 5   | Data bit 3 | 14  | Auto feed                | 23  | Ground   |
| 6   | Data bit 4 | 15  | Error                    | 24  | Ground   |
| 7   | Data bit 5 | 16  | Initialize printer       | 25  | Ground   |
| 8   | Data bit 6 | 17  | Select input             |     |          |
| 9   | Data bit 7 | 18  | Ground                   |     |          |

# 4.5 Serial connection

There are two serial connection ports.

#### (i) The ToolsTalk PF software must be connected to RS232 port 2.

It is necessary to check if connected device is fully supported by PF and properly configured. If device responds to unrecognized commands with error messages or sends unexpected data it can invalidate functionality.

#### 4.5.1 Serial RS232 #1

**Connector**: 9-pin D-sub female

Function: RS232 serial

**Connections:** This port is used for communication with minor load, for example scanners.

| Pin | Function          |
|-----|-------------------|
| 1   | Not used          |
| 2   | RD, Receive data  |
| 3   | TD, Transmit data |
| 4   | Not used          |
| 5   | GND               |
| 6   | Not used          |
| 7   | Not used          |
| 8   | Not used          |
| 9   | Not used          |

Connecting devices

### 4.5.2 Serial RS232 #2

**Connector**: 9-pin D-sub female

**Function**: RS232 serial connection. Use Atlas Copco serial cable to connect to a PC.

**Connections:** This port is used for communication with high load, such as ToolsTalk PF or Open Protocol. It can also be used for connection with scanners.

| Pin | Function          |
|-----|-------------------|
| 1   | Not used          |
| 2   | RD, Receive data  |
| 3   | TD, transmit data |
| 4   | +5V max 200 mA    |
| 5   | GND               |
| 6   | Not used          |
| 7   | Not used          |
| 8   | Not used          |
| 9   | Not used          |

# 4.6 Ethernet TCP/IP

**Connector**: Shielded RJ45 for 10-baseT connection

**Function**: 10 Mbit half duplex Ethernet communication

| Pin | Function    |
|-----|-------------|
| 1   | Out inverse |
| 2   | Out         |
| 3   | In inverse  |
| 4   |             |
| 5   |             |
| 6   | In          |
| 7   |             |
| 8   |             |

# 4.7 Digital inputs

**Connector**: 10-pin detachable screw terminal. Mating connector phoenix MCVR 1.5/10 -ST- 3.81 or compatible.

**Function**: Isolated optic-coupled digital input. Logical function is set in the configuration of the Power Focus.

Electrical data: "High" input (10 - 40) VDC. Current needed to activate input is 5 mA at 24 V.

This input can be connected to run both positive and negative logic (active high or active low).

| Pin | Function              |
|-----|-----------------------|
| 13  | Digital input 1 +     |
| 14  | Digital input 1 -     |
| 15  | Digital input 2 +     |
| 16  | Digital input 2 -     |
| 17  | Digital input 3 +     |
| 18  | Digital input 3 -     |
| 19  | Digital input 4 +     |
| 20  | Digital input 4 -     |
| 21  | + 24 VDC isolated     |
| 22  | GND (+24VDC isolated) |

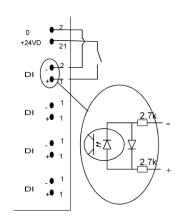

# 4.8 Digital outputs (relays)

**Connector**: 12-pin detachable screw terminal. Mating connector phoenix MCVR 1.5/12-ST-3.81 or compatible.

**Function**: Two ways dry contact relays, isolated outputs. Logical function is set in the configuration of the Power Focus.

Electrical data: Max 50 V DC/AC. Switching load: min 1 mA, max 500 mA resistive loads.

#### Connecting devices

| Pin | Function                |
|-----|-------------------------|
| 1   | Relay 1 Normally open   |
| 2   | Relay 1 Common          |
| 3   | Relay 1 Normally closed |
| 4   | Relay 2 Normally open   |
| 5   | Relay 2 Common          |
| 6   | Relay 2 Normally closed |
| 7   | Relay 3 Normally opened |
| 8   | Relay 3 Common          |
| 9   | Relay 3 Normally closed |
| 10  | Relay 4 Normally opened |
| 11  | Relay 4 Common          |
| 12  | Relay 4 Normally closed |

# 4.9 24 VDC output

Isolated 24 VDC output. (19 V - 30 V), 1 A maximum load. This output can be used to feed external equipment such as stack lights and buzzers. Atlas Copco I/O bus accessories are also powered from this output.

# 4.10 I/O Bus

There are two I/O bus connectors.

Connector: 9-pin D-sub male.

**Function**: To connect Atlas Copco I/O bus accessories and interconnect several PF units in Synchronization mode. I/O bus connector #1 is parallel with I/O bus connector #2.

There is a range of Power Focus accessories that connect over the proprietary Power Focus I/O bus, for example Socket selector or I/O Expander.

To have a well functioning I/O bus, always use bus connectors. All accessories and PF units are equipped with two parallel connectors. When all cables are connected, plug a lead into the empty connector. I/O bus connectors #1 and #2 are fully parallel and can be used in any combination.

RE alarm

l/O bus

| Pin | Function                     | Selector               |
|-----|------------------------------|------------------------|
| 1   | +24 V iso.                   |                        |
| 2   | Signal Low                   | 1/0 bus                |
| 3   | 0 V (+8V iso)                |                        |
| 4   | 0 V (+24 V iso)              |                        |
| 5   | Not used                     |                        |
| 6   | 0 V (+8V iso)                | I/O bus                |
| 7   | Signal High                  |                        |
| 8   | Not used                     | 2                      |
| 9   | +8 V iso. (for I/O bus only) |                        |
|     | <u> </u>                     |                        |
|     |                              | I/O bus<br>termination |
|     |                              | in empty               |

For I/O bus Sync configuration information, see section *Sync*.

# 4.11 Remote start connector

**Connector**: 4-pin detachable screw terminal. Mating connector phoenix MCVR 1.5/4-ST-3.81 or compatible.

**Function**: Remote start input for use with external start switch. To run tool in reverse, first close the reverse switch and then close the start switch. Pin 1 and 2 must be connected at power on to be able to use the built-in tool trigger. If remote start is to be controlled from other inputs (I/O Expander, Sync, fieldbus or digital input), pins 2 and 4 must be connected at power on.

ports

#### Connecting devices

| Pin | Function                   |
|-----|----------------------------|
| 1   | Tool built-in start switch |
| 2   | Common                     |
| 3   | Remote reverse             |
| 4   | Remote start               |

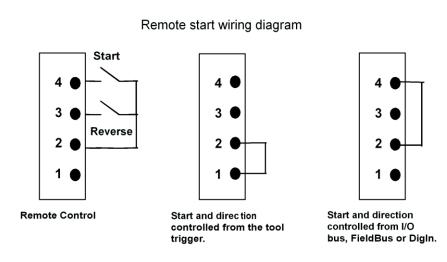

(i) Remote start is not available for Tensor STB tools.

Make sure that the power is switched off when changing the remote start connector.

# 4.12 Main power connector

#### Connector: IEC320

Electrical data: Input voltage (90 - 120) VAC, (200 - 240) VAC, (50 - 60) Hz. Auto select of voltage input span.

# 5 **PF** user interface

This section describes the PF user interface. Except for differences in the user interface, PF Graph and PF Compact have the same functionality and capacity.

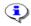

For a description of connections, see section *Connecting devices*, or documents *Product Information for PF3000 (9836 2156 01), or Product Information for PF4000 (9836 3113 00).* 

# 5.1 PF Graph

**PF Graph** can be programmed in ToolsTalk PF, through a pre-programmed RBU, or by using the function buttons on the front panel. Another PF can also be programmed by the Graph unit if both controllers are members of the same cell. A Pset can also be programmed directly via the unit's Auto set function.

## 5.1.1 Front panel

The front panel of PF Graph consists of a display, indicator lights, keys and a red and white power switch.

| Number | Part                          | Description                                                                                                    |
|--------|-------------------------------|----------------------------------------------------------------------------------------------------|
| 1      | Indicators                    | Eight indicators                                                                                                    |
| 2      | Display                       | The front panel has a configurable<br>color display. A power-save function<br>deactivates the backlighting on the<br>display if it is not used for 30 minutes. |
| 3      | Soft keys                     | Five soft keys with functionality according to the display                                                                                                    |
| 4      | Function keys<br>and keyboard | Used to program PF.                                                                                                    |
| 5      | Power switch                  | Red and white power switch.                                                                                                    |

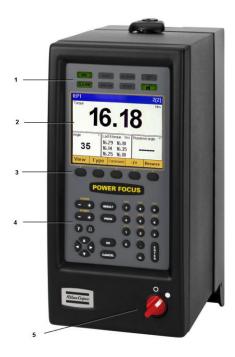

### Indicators

| Indicator                         | Description                                                                                                    |
|-----------------------------------|----------------------------------------------------------------------------------------------------|
| ОК                                | The OK light indicates when the result of the tightening is within the specified limits. The indicator remains active until the next cycle starts.                                                                                                    |
|                                   | OK flash light indicates that it is safe to disconnect the tool. The LED goes off when the tool is disconnected.                                                                                                    |
| n x OK                            | The n x OK light indicates when the number of approved tightenings corresponds to the number (batch size) programmed into PF. The indicator remains active until the next cycle starts.                                                                                                    |
| NOK                               | The NOK red light indicates when at least one result of the tightening falls outside the specified limits.<br>The light is active until the next cycle starts. NOK flashing red indicates that it is NOT safe to disconnect<br>the tool. The LED goes off after three seconds.                            |
| JOB OK                            | The JOB OK light indicates when the result of the Job is finished. The light remains active until the next cycle starts or when the system is reset.                                                                                                    |
| ALARM                             | The ALARM indicates that an alarm message needs to be acknowledged. The light is active until the message is cleared. The alarm light can also flash indicating an active alarm that does not need to be acknowledged, i.e. service indicator alarm.                                                      |
| STAT                              | The STAT light indicates when the calculated values fall outside statistical control limits. The light remains active until the values are within the control limits or the memory has been reset.                                                                                                    |
| Autoset (arrow<br>target)         | The Auto set light indicates when the Auto set programming function is active. The light goes off when Auto set is finished.                                                                                                    |
| PROG. CONTROL<br>(padlock symbol) | If PF is in programming mode the Programming control light (illustrated by an open padlock) flashes green. Programming control can be undertaken via the unit itself, via another PF Graph or via ToolsTalk PF. A steady green light indicates that the programming keys on the front panel are unlocked. |

# Soft keys and keypad

| Кеу               | Description                                                                                                    |  |
|-------------------|----------------------------------------------------------------------------------------------------|--|
| Soft keys         | Each <b>soft key</b> is used to select an option or a menu block from the display.                                                                                       |  |
| Channel [+/-]     | Select another controller within the configured cell.                                                                                                    |  |
| Pset [+/-]        | In result mode: Select Pset to use if C200 is set to PF keyboard. In programming mode: Select Pset or Job to configure.                                                  |  |
| Question Mark [?] | Pressing the <b>Question mark</b> key displays information about the software, RBU type and the connected tool.                                                          |  |
| Print symbol      | Press the Print key to do a print-out to a connected printer.                                                                                                    |  |
| Arrows            | Up and down arrows: Scroll up and down in the menus<br>Left arrow: Leave current option or view<br>Right arrow: Execute selected function, select current option or view |  |
| RESULT            | Select result mode. Menu block View has options for the result view.                                                                                                    |  |
| PROG              | Select programming mode.                                                                                                    |  |
| ОК                | OK is used to execute selected functions and acknowledge event.                                                                                                    |  |
| CANCEL            | Cancel the current operation and return to the previous view.                                                                                                    |  |
| Keypad            | Numeric keypad. Press repeatedly to toggle between letters and numbers                                                                                                   |  |
| CL                | Clear the last input letter or number.                                                                                                    |  |
| ENTER             | Enter is used to activate inputs in the programming blocks                                                                                                    |  |

### 5.1.2 Display

PF 4000 Graph features a large back-lit 72 x 96 mm color display with a dialog box-like interface to allow accurate measurement readings and simple programming.

**Heade**r with three fields: channel number and current Pset or Job, Pset name, and number of tightenings (in batch). If the field is light-blue, this indicates that the displayed information is inactive or from another PF.

**Result** or **Programming** dialog box. Available result view options are shown under the **View** menu block. This figure shows the **Last Results** view for one channel.

The last result lower windows are configurable.-

**Menu blocks** representing programming tree functions, short-cuts, arrows. The menu blocks are controlled by the **soft keys** below.

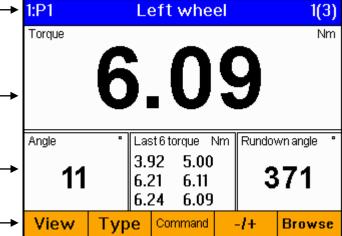

### Menus

The Menu blocks are located at the bottom of the display. Each soft key is used to select a menu block.

When selecting a menu block with more than one item, a pull-up menu appears on the display.

To select an option, do one of the following:

- Keypad: Press the digit on the numeric keypad that corresponds to the desired option.
- Soft keys: Scroll up or down using the soft keys under the arrows. Then press the soft key under Enter, or press ENTER on the keypad.
- Arrows: Scroll up or down using the arrows. Then press the right arrow to confirm the selection.

| 1:P2                           |     |            |     |        | 2(4)       |
|--------------------------------|-----|------------|-----|--------|------------|
| Torque                         |     |            |     |        | Nm         |
|                                |     | Λ          |     | 2      |            |
| 0 Last Results<br>1 Statistics |     | . 4        | • 4 |        |            |
| 2 Stat Chart                   |     |            |     |        |            |
| 3 Histogram                    | Las | t 6 torque | Nm  | Rundov | vn angle ° |
| 4 Trace<br>5 Job               | 4.4 |            | 6   | _      |            |
| 6 All                          | 5.1 | 7 4.5      | 9   | 5      | 64         |
| 7 Event Log                    | 4.0 | 4 4.4      | 6   |        |            |
| Cancel                         |     |            |     | ↓      | Enter      |

### Data input

To access the data input boxes, do one of the following:

- Highlight it and then press **ENTER**.
- Press the digit on the numeric keypad that corresponds to the option.

To enter data, do the following:

- If it is a text box, use the keypad and press until the desired figure, letter or symbol appears. Press **ENTER** to confirm and exit the data field.
- If it is a selection list, do one of the following:
  - Use the soft keys under the arrows to highlight the desired parameter. Press
     ENTER to confirm and exit the selection list.
  - Press the digit on the numeric keypad that corresponds to the desired parameter to confirm and exit the selection list.

Press **Store** to save the changes in the controller and stay in the current display.

Press **OK** to confirm changes and return one level up in the menu tree. More changes can be made before storing.

Press **Cancel** to cancel any changes and leave the dialog box.

| 1:-                                                                         | Date and time |   |   |                        |             |
|-----------------------------------------------------------------------------|---------------|---|---|------------------------|-------------|
| 0 Year<br>1 Month<br>2 Date<br><mark>3 Hour</mark><br>4 Minute<br>5 Seconds |               |   | 0 | 200)<br>2:<br>4:<br>1: | 5<br>9<br>8 |
| Cancel                                                                      |               | + |   |                        | Enter       |

#### Text box

| 1:-                  |                                                                                        | Batch                          |          |          |
|----------------------|----------------------------------------------------------------------------------------|--------------------------------|----------|----------|
| 2 Dec. ba<br>3 Batch | atch at Pset<br>atch at Pset<br>atch at OK loos<br>status at incre<br>se batch at tigh | store<br>sening<br>ment/bypas. | NO       | es<br>lo |
| Cancel               |                                                                                        | 1                              | <b>I</b> | Enter    |

**Selection list** 

# 5.1.3 **Programming PF Graph**

To program PF Graph, do the following:

Press **PROG**. The padlock symbol starts blinking to show that the PF Graph has programming control, and the programming menu is displayed. Select and fill in applicable parameters.

#### (i) If another person or program has programming control, a message is displayed.

When a change has been made, **Store** is shown in a lighter color. Press the soft key below **Store** to confirm changes.

Press **RESULT** to return to the result view.

#### **Programming another PF**

To program another PF through PF Graph, both channels have to be members of the same cell. The cell configuration is done through ToolsTalk PF.

Press the **Channel -/+** to access other controllers in the cell from the menu tree in the programming mode or from the result view. Do the applicable programming.

#### **Changing IP address**

To change IP address on a controller in the network, do the following:

Press **PROG** and then **4,3,0,0** to open the IP address dialog box.

Use the keypad to enter the correct IP address.

Press **Store** and then **RESULT** to confirm changes and return to the result view.

To change IP address on other channels in the cell, do the following:

Press **Channel -/+** to access the correct controller. This can be done from the menu tree in the programming mode, or from the result view.

Change the IP address.

Press **Store** and then **RESULT** to confirm changes and return to the result view.

#### Programming the last result view

The last result view can be programmed to show different parts of the last result, and also to show the result from one or two channels.

| 1:- E                                                                              | Ethernet |   |       |  |  |  |
|------------------------------------------------------------------------------------|----------|---|-------|--|--|--|
| 0 IP (10.40.164.113<br>1 Subnet mask 255.255.252.0<br>2 Default router 10.40.164.1 |          |   |       |  |  |  |
| Cancel                                                                             | -        | - | Enter |  |  |  |

Press **PROG** and then **4,5,1** to open the result view.

Press **0** or **1** to select one or two channels.

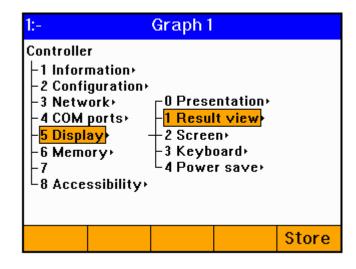

The programming mode for the result view is displayed.

Press the number in the area to edit, then press **Enter** to open the selection list for the result view area. Make a selection and proceed with the other result view areas.

To view more than one channel, press **3** or **4** to access the lower part of the result view. Select another PF with **Channel -/+**, and another Pset with **Pset -/+**.

Press **Store** and then **RESULT** to confirm changes and return to the result view.

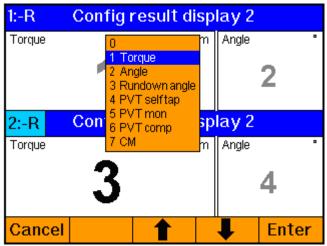

In the result view, press the **Type** soft key and select two channels to show the result from two channels. The upper part displays the viewed channel and the lower any selected channel in the cell. **R** means running Pset.

9836 3123 01

#### **Print reports**

The print key opens the print menu.

If print is selected from, for example the controller menu, the controller report is pre-selected.

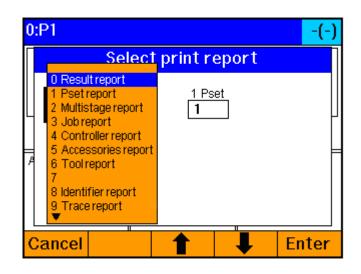

#### Trace

One or multiple traces can be shown in the PF Graph display.

To show traces select **Trace** in the **View** menu block. Select which type of chart to view via the **Type** menu block.

| 0:P1           |        |         |      |        | -(-)       |  |  |
|----------------|--------|---------|------|--------|------------|--|--|
| Torque         |        |         |      |        | Nm         |  |  |
| 0 Last Results |        |         |      |        |            |  |  |
| 1 Statistics   | / _    | J       |      |        |            |  |  |
| 2 Stat Chart   | r —    | -       |      | -      |            |  |  |
| 3 Histogram    | Last6t | orque 1 | Jm   | Rundos | wn angle ° |  |  |
| 4 Trace        |        |         | 9111 |        | Milangic   |  |  |
| 5 Job          | 9.10   | 9.02    |      |        |            |  |  |
| 6 All          | 9.10   | 9.03    |      | ==     |            |  |  |
| 7 Event Log    | 9.34   | 9.01    |      |        |            |  |  |
| Cancel         |        | 1       |      | ↓      | Enter      |  |  |

In **Torque over time** trace mode it is possible to plot several traces in the same chart. This is done by accessing the **Select** menu block and activating **Multiple Traces**. The last ten traces are displayed in the chart. The chart is scaled according to the reference. If a reference is not selected the chart is scaled according to the first plotted trace.

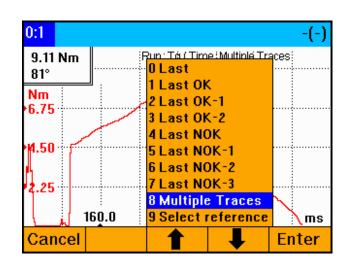

In **Multiple Traces** mode a tightening trace can be set as a reference by using the **Select reference** command. The last tightening trace is set as the reference. When a reference is selected, all traces except the reference is cleared. The reference that is shown in red color is stored in the memory and is available after reboot. In **Select reference** mode the last nine traces and the references are displayed in the chart.

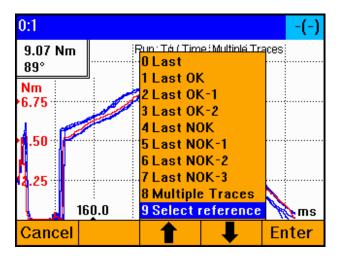

# 5.2 PF Compact

**PF Compact** can be programmed in ToolsTalk PF, through a pre-programmed RBU, or programmed using the cell function on a PF Graph. A Pset can also be programmed directly via the unit's Auto set function. Except for differences in the user interface, PF Compact has the same functionality and capacity as the Graph model.

# 5.2.1 Front panel

The front panel of PF Compact consists of a display, indicator lights, keys and a red and white power switch. The display is set up using parameter *C512 Compact display*.

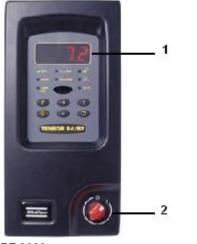

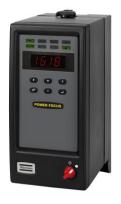

| Number | Part         | Description                                                |
|--------|--------------|------------------------------------------------------------|
| 1      | Display      | The front panel contains a 4-<br>digit, 7-segment display. |
| 2      | Power Switch | Red and white power switch.                                |

PF 3000

PF 4000

### 5.2.2 Display

After a tightening, result is presented on the display in configured presentation unit. If the presentation value is bigger than 9999, display shows 'EEEE'.

| Engineering unit | Convert factor |  |  |
|------------------|----------------|--|--|
| Nm               | 1              |  |  |
| Nm to Ozfin      | 141.6          |  |  |
| Nm to Lbfin      | 8.851          |  |  |
| Nm to Lbfft      | 0.737562       |  |  |
| Nm to Kgfm       | 0.101972       |  |  |
| Nm to Kgfcm      | 10.197162      |  |  |

Torque is presented as real numbers in the following format. The decimal point indicates that the number is a torque value.

| Torque (engineering unit) | No of decimals |
|---------------------------|----------------|
| 0.00 - 9.99               | 2              |
| 10.00 - 99.99             | 2              |
| 100.0 - 999.9             | 1              |
| .1000 – .9999             | 0              |

# **In the 1000-9999 interval, a decimal point is located to the left of the first digit to distinguish torque values from angle values which do not have a decimal point.** The reason to the left position is HW related on the display card.

Angle values are presented as integers in the interval 0-9999 degrees. When a tightening result is composed by torque and angle, the display alternating shows the torque and angle result (changes every 0.8 sec)

During tightening, the P-set number is displayed. Events are presented on the display with an event code, being a 3 digit number preceded with an 'E'.

# 5.2.3 Indicator lights

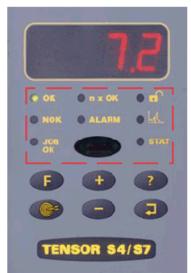

| Indicator                            | Description                                                                                                    |  |  |
|--------------------------------------|----------------------------------------------------------------------------------------------------|--|--|
| OK                                   | The OK light indicates when the result of the tightening is<br>within the specified limits. The indicator remains active until<br>the next cycle starts.                                                                                                    |  |  |
|                                      | OK flash light indicates that it is safe to disconnect the tool.<br>The LED goes off when the tool is disconnected.                                                                                                    |  |  |
| NOK                                  | The NOK red light indicates when at least one result of the tightening falls outside the specified limits. The light is active until the next cycle starts.                                                                                                    |  |  |
|                                      | NOK flashing red indicates that it is NOT safe to disconnect<br>the tool. The LED goes off after three seconds.                                                                                                    |  |  |
| JOB OK                               | The JOB OK light indicates when the result of the Job is<br>finished. The light remains active until the next cycle starts or<br>when the system is reset.                                                                                                    |  |  |
| n x OK                               | The n x OK light indicates when the number of approved tightenings corresponds to the number (batch size) programmed into PF. The indicator remains active until the next cycle starts.                                                                                                    |  |  |
| ALARM                                | The ALARM indicates that an alarm message needs to be<br>acknowledged. The light is active until the message is cleared<br>The alarm light can also flash indicating an active alarm that<br>does not need to be acknowledged, i.e. service indicator alarm                                                     |  |  |
| PROG.<br>CONTROL<br>(padlock symbol) | If PF is in programming mode the Programming control light<br>(illustrated by an open padlock) flashes green. Programming<br>control can be undertaken via the unit itself, via a PF Graph or<br>via ToolsTalk PF. A steady green light indicates that the<br>programming keys on the front panel are unlocked. |  |  |
|                                      | If PF Compact keypad is locked, the only keys on the<br>controller that can be used are question mark and enter. (If the<br>keypad is unlocked, steady green, any key can be accessed.)                                                                                                    |  |  |
| AUTO SET<br>(graph symbol)           | The Auto set light indicates when the Auto set programming function is active. The light goes off when Auto set is finished.                                                                                                    |  |  |
| STAT                                 | The STAT light indicates when the calculated values fall<br>outside statistical control limits. The light remains active until<br>the values are within the control limits or the memory has been<br>reset.                                                                                                    |  |  |

# 5.2.4 Keypad

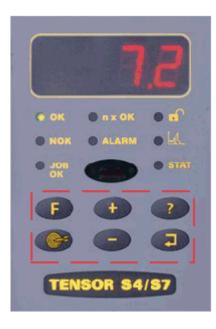

| Кеу                       | Description                                                                                                    |  |  |
|---------------------------|----------------------------------------------------------------------------------------------------|--|--|
| Plus [+]                  | Navigates through menus on the display and increases numbers.                                                                                                    |  |  |
| Minus [-]                 | Navigates through menus on the display and decreases numbers.                                                                                                    |  |  |
| Autoset<br>(arrow target) | Press the <b>Autoset</b> key to enter Autoset programming mode.<br>Aset/Ft alternates in the display and the Autoset LED comes on.                                                                 |  |  |
|                           | Press <b>Enter</b> . Change the <i>P113 Final target</i> value (if required) by pressing the <b>+/- keys</b> .                                                                                     |  |  |
|                           | Press Enter to select the P113 Final target. Aset is shown in the display.                                                                                                    |  |  |
|                           | Perform a number of tightenings. When Autoset is ready, the selected Pset number is displayed and the Autoset LED goes out.                                                                        |  |  |
|                           | To abort Autoset press the Autoset key (exit and no save).                                                                                                    |  |  |
| Question<br>Mark [?]      | Pressing the <b>Question mark</b> key displays the following information:                                                                                                    |  |  |
|                           | <b>RBU License level: rbu</b> toggle with RBU type. Au = Gold,<br>Ag = Silver and Br = Bronze. <b>Software version: rEL</b> followed by<br>version number rolls on the display from right to left. |  |  |
|                           | <b>Tool model name: type</b> toggles with the tool model name. <b>Current Pset: Pset</b> toggles with the current Pset ID, e.g. P1.                                                                |  |  |
|                           | Current Job: Job toggles with the current Job ID, e.g. J3.                                                                                                    |  |  |
| Enter                     | The <b>Enter</b> key is used to execute selected functions and for event acknowledgement.                                                                                                    |  |  |

| Function<br>Key [F]                                                                                                    | Description                                                                                                    |
|----------------------------------------------------------------------------------------------------|----------------------------------------------------------------------------------------------------|
| General Press <b>F</b> (Function key) to display functions. To display function F1 press <b>F</b> once, to display function twice etc. Press <b>Enter</b> to access and edit a function. When finished, press <b>F</b> repeatedly to display rest again (or else it takes 30 seconds for the screen to update automatically). |                                                                                                    |
|                                                                                                    | Note: The functionality is dependent on the RBU version.                                                         |
| F1                                                                                                    | F1/Ft alternates in the display. If no Pset is selected F1/ is displayed.                                        |
| Setting Final                                                                                                    | Press Enter to select a new P113 Final target value. Change the value by pressing the +/- keys.                  |
| Target value                                                                                                    | Press Enter to save and exit. Press F to exit (no save).                                                         |
| F2                                                                                                    | F2/tunE alternates in the display if the selected P100 Control strategy is equal to DS control. Otherwise F2/ is |
| Setting                                                                                                    | displayed.                                                                                                    |
| Torque Tune                                                                                                    | Press Enter to access the torque tune factor. Change the value by pressing the +/- keys (range 80% - 220%,       |
| Factor                                                                                                    | default value 100%).                                                                                             |
|                                                                                                    | Press Enter to save and exit. Press F to exit (no save).                                                         |

| Function<br>Key [F]                  | Description                                                                                                    |  |  |
|--------------------------------------|----------------------------------------------------------------------------------------------------|--|--|
| F3<br>Motor tuning                   | Press the <b>F</b> key three times. F3/tool alternates in the display if a tool is connected. Otherwise F3/ is displayed.<br>Press <b>Enter</b> to activate the motor tuning process. The display shows the process status during progress, (1 to 7).<br>Press the <b>Tool trigger</b> to start motor tuning. The trigger must be pressed during the entire process.<br>Release <b>Tool trigger</b> or press <b>F</b> to abort the motor tuning process.<br>When the motor tuning process ends, done (for succeeded) or Err (for failed) is displayed.<br>After a few seconds F3/tool starts alternating on the display.                                                                                                    |  |  |
| F4<br>Selecting<br>Pset              | F4/Pset alternates in the display if the <i>C200 Pset</i> is set to PF keyboard. Otherwise F4/ is displayed.<br>Press <b>Enter</b> to access the available Psets. Browse existing Psets by pressing the <b>+/- keys</b> .<br>Press <b>Enter</b> to select a Pset and exit.<br>Press <b>F</b> to exit (no selection).                                                                                                    |  |  |
| F5<br>Setting Batch<br>count         | F5/batS alternates in the display, indicating that a Pset is selected. Otherwise F5/ is displayed.<br>Press <b>Enter</b> to access the Batch Size value (range 0 - 99). Change the batch size value by pressing the <b>+/-</b> keys.<br>Press <b>Enter</b> to save and exit.<br>Press <b>F</b> to exit (no save).                                                                                                    |  |  |
| F6<br>Disconnect<br>tool             | F6/DISC alternates in the display if a tool is connected. Otherwise F6/ is displayed.<br>If safe to disconnect tool is rolling on the display press <b>Enter</b> . The tool may now be disconnected.<br>If Fail is displayed, DO NOT disconnect the tool. Press <b>F</b> or <b>Enter</b> to exit.                                                                                                    |  |  |
| F7<br>Sync motor<br>tuning           | Press the <b>F</b> key seven times. F7/stun alternates in the display.<br>Press <b>Enter</b> to activate the Sync motor tuning process. The display shows two numbers simultaneously during progress. The number to the left is the percentage of Sync member that has finished motor tuning, and the number to the right is the process status (1 to 7).<br>Press the <b>Tool trigger</b> on the Sync reference to start Sync motor tuning. The trigger must be pressed during the entire process.                                                                                                    |  |  |
|                                      | Release the <b>Tool trigger</b> or press the <b>F</b> key to abort the motor tuning process.<br>When the motor tuning process ends, done (for succeeded) or Err (for failed) is displayed. After a few seconds F7/stun starts alternating on the display.                                                                                                    |  |  |
| F8<br>Controller IP<br>settings      | Press the F key eight times.F8/IP alternates in the display.<br>Press Enter. Addr is shown. Press Enter to edit the first part of the IP address. Increase/decrease the number by<br>pressing the Plus/Minus keys. Press Enter to confirm and edit the second part of the address. Repeat the<br>procedure for all remaining IP address parts.<br>Press Enter. Sub is shown. Press Enter to edit the first part of the subnet mask. Increase/decrease the number by<br>pressing the Plus/Minus keys. Press Enter to confirm and edit the second part. Repeat the procedure for all<br>remaining subnet parts.<br>Press Enter. rout is shown. Press Enter to edit the first part of the default router. Increase/decrease the number<br>by pressing the Plus/Minus keys. Press Enter to confirm and edit the second part. Repeat the procedure for all |  |  |
|                                      | remaining router parts.<br>Event code <i>E857 Reboot needed before changes take effect</i> will be blinking on the display when finished, if any changes have been made. Press <b>Enter</b> to acknowledge the event.<br><b>Restart</b> PF.                                                                                                    |  |  |
| F10<br>Wireless tool<br>pairing mode | Press the <b>F</b> key ten times. F10/pair alternates in the display.<br>Press <b>Enter</b> to activate the pairing process. The display shows the process status during progress (1 to 5).<br>Event code <i>E550 Radio contact with tool established, tool accessible</i> is shown on the display when finished.                                                                                                    |  |  |

**ToolsTalk PF** is an application that acts as an interface between the user and the Power Focus. It is used for programming and monitoring Power Focus from a PC.

With ToolsTalk PF installed, users can communicate with the Power Focus via the serial port (RS232) as well as over the Ethernet.

Ethernet communication makes the management of Power Focus easy and efficient, since ToolsTalk PF can be installed on a PC anywhere in the network.

ToolsTalk PF serves as an interface between the user and PF. With ToolsTalk PF, users can create and edit instructions and settings for the controller. The settings needed to control the tightening process performed by the Power Focus include; tightening strategies, control parameters, torque parameters, angle parameters, speed and ramp parameters and time parameters.

The settings are transferred to Power Focus via an Ethernet connection, via the serial port, or via the USB port on PF 4000. Process data can be collected from the Power Focus and monitored in real-time. ToolsTalk PF makes management of Power Focus easy and efficient, since the software can be installed on any PC on the network.

ToolsTalk PF is fully compatible with Microsoft Windows and supports widely accepted communication protocols such as; Ethernet, TCP/IP and RS232 (serial communication).

# 6.1 Installing ToolsTalk PF

ToolsTalk PF is easy to install:

- Insert the installation CD and follow the instructions
- It is possible to select installation of multiple instances of ToolsTalk PF. This
  means it is possible to open several ToolsTalk PF instances at the same time in
  your desktop.
- Open ToolsTalk by selecting Start > Program > Atlas Copco Tools AB > ToolsTalk Power Focus

# 6.2 ToolsTalk overview

Almost every function in ToolsTalk PF has its own window. The figure below shows the ToolsTalk PF interface with menu list, selection panel, toolbar and PF Map.

There are several ways to start a function in ToolsTalk PF. With almost all functions, it is possible to use a menu item in the menu list. Click on a symbol in the toolbar or double-click on the text in PF Map.

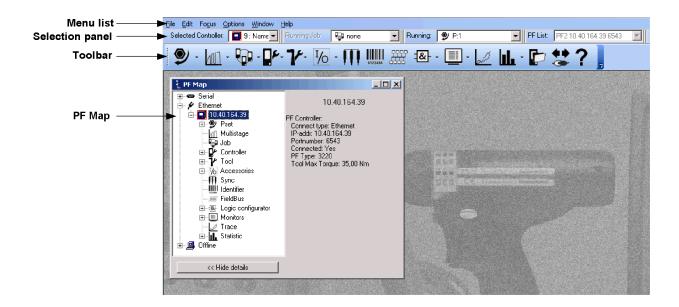

### 6.2.1 Menu list

The following options are available in the PF Menu list.

An additional menu appears in the Menu list when opening a function window. For example, when opening a Pset window, a new menu named "Pset" appears in the menu list.

| Illus                                                                                               | Illustration                                                                                                    |       | Description                                                                                                    |
|----------------------------------------------------------------------------------------------------|----------------------------------------------------------------------------------------------------|-------|----------------------------------------------------------------------------------------------------|
|                                                                                                    | Edit       Fogus       Options         Read PF from File       Store PF to File         Save all windows       Print Preview         Print       Exit                                   | File  | Read and store files, print and exit ToolsTalk<br>PF from the File menu.<br>If, for example, the Pset window is active,<br>options for reading and storing Pset appear in<br>the File menu.                                                                                    |
| Edit<br>9<br>1<br>1<br>1<br>1<br>1<br>1<br>1<br>1<br>1<br>1<br>1<br>1<br>1<br>1<br>1<br>1<br>1<br>1 | Focus       Options       Window       Help         Create new Pset         Create new Multistage         Create new Job         Greate new Sound         Create new Logic configurator | Edit  | Create a new Pset, Multistage, Job, Sound and<br>Logic Configurator from the Edit menu.                                                                                                    |
| Fogu                                                                                                | IS Options W<br>Serial F<br>Ethernet F<br>Offline F                                                                                                    | Focus | The Focus menu specifies the type of<br>connection to use when connecting to the<br>Power Focus. Choose between an Ethernet<br>connection and a Serial connection.<br>The Offline mode allows access to ToolsTalk<br>PF without the need for a connection to a<br>Power Focus. |

| Options Window Help |                                                              | Name    | Description The Options menu includes:                                                                                                    |  |
|---------------------|--------------------------------------------------------------|---------|----------------------------------------------------------------------------------------------------|--|
|                     |                                                              | Options |                                                                                                    |  |
|                     | View <u>T</u> oolbar                                         |         | ToolsTalk interface settings: View Toolbar,<br>Settings, Change language and Change Manual.<br>See section Configuring ToolsTalk for more<br>information.                                                                                                    |  |
|                     | Change language                                              |         | Get Event Log: Retrieves the event log from the connected PF                                                                                                    |  |
|                     | Change Manual<br>Get Event Log<br>Forced release progcontrol |         | Forced release progcontrol terminates the<br>connection to the current PF and enables<br>another user to take programming control over<br>PF.                                                                                                    |  |
|                     | Reboot PF                                                    |         | Forced release progcontrol disconnects another<br>ToolsTalk when programming control<br>(progcontrol) over the database in PF is needed,<br>for example for a configuration change. Forced<br>release progcontrol can not disconnect a graph<br>interface in the programming view. |  |
|                     |                                                              |         | Reboot PF. A pop-up window prompts for confirmation before reboot.                                                                                                    |  |
| <u>W</u> ind        | ow Help<br>Cascade<br>Tile                                   | Window  | Set properties for windows and icons from the<br>Window menu as well as enable and open the<br>Activate menu.                                                                                                    |  |
|                     | Arrange Icons                                                |         |                                                                                                    |  |
|                     |                                                              |         |                                                                                                    |  |
|                     | Activate                                                     |         |                                                                                                    |  |

| Illustration                        |          |                          |            | Name     | Description                                                                                 |
|-------------------------------------|----------|--------------------------|------------|----------|---------------------------------------------------------------------------------------------|
| Act <u>i</u> vate 🕨                 | 9        | <u>P</u> set             | •          | Activate | The Activate menu contains a list of all available functions (Pset, Job, Multistage, etc.). |
|                                     | hn       | <u>M</u> ultistage       | +          |          | avanable functions (r set, job, Munistage, etc.).                                           |
|                                     | Q.       | <u>J</u> ob              | •          |          |                                                                                             |
|                                     | P        | ⊆ontroller               | •          |          |                                                                                             |
|                                     | r        | T <u>o</u> ol            | •          |          |                                                                                             |
|                                     | ‰        | Acc <u>e</u> ssories     | +          |          |                                                                                             |
|                                     | Ш        | <u>S</u> ync             | Ctrl+Alt+S |          |                                                                                             |
|                                     | P 20 KW  | Identifier               | Ctrl+Alt+I |          |                                                                                             |
|                                     |          | <u>F</u> ieldBus         | Ctrl+Alt+F |          |                                                                                             |
|                                     |          | Create <u>n</u> ew Sound | Ctrl+Alt+W |          |                                                                                             |
|                                     |          | <u>R</u> esult           | •          |          |                                                                                             |
|                                     | Ì        | Trace                    | Ctrl+Alt+T |          |                                                                                             |
|                                     | <u>L</u> | St <u>a</u> tistic       | •          |          |                                                                                             |
| Help                                |          |                          |            | Help     | The Help menu allows access to the Power<br>Focus help file. Pressing F1 on the keyboard    |
| <b>?</b> Tools Talk PF <u>H</u> elp | F1       |                          |            |          | gives access to the help file from any window.                                              |
| About ToolsTalk PF                  |          |                          |            |          | About ToolsTalk PF brings up details about the version of the ToolsTalk PF program in use.  |

# 6.2.2 Selection panel

| Illustration                                                                                                    | Name                   | Description                                                                                    |
|----------------------------------------------------------------------------------------------------|------------------------|------------------------------------------------------------------------------------------------|
| Selected Controller: 9 : Name Not Defined<br>Serial PF<br>9 : Name Not Defined<br>Name Not Defined                                                                                                    | Selected<br>Controller | The available options are: Serial connection,<br>Ethernet connection and Offline mode.         |
| Running Job:     Image: Point none       Image: Point none     Image: Point none       Image: Point none     I | Running Job            | If parameter <i>C201 Job</i> is set to Ethernet/Serial, it is possible to select a Job to run. |

| Bunning:       P:1         Image: Pinet in the second second s | Running<br>Pset/Multistage | If parameter <i>C200 Pset</i> is set to Ethernet/Serial, it is possible to select a Pset or Multistage to run.                                                                                                    |
|----------------------------------------------------------------------------------------------------|----------------------------|----------------------------------------------------------------------------------------------------|
| PF List:  PF3 10.40.164.70 6543 PF2 10.40.164.39 6543 PF1 10.40.164.150 6543                                                                                                    | PF List                    | To simplify the Ethernet connection to a Power<br>Focus, use the PF List. Select an item and ToolsTalk<br>PF connects to the corresponding Power Focus. The<br>information in the list contains; name, IP address<br>and port number. |

### 6.2.3 Toolbar

The toolbar icons are short-cuts to the basic functions in ToolsTalk PF. See the corresponding section in this manual for a detailed description of each function.

| lcon     | Icon name  | e Description                                                                                                    |  |  |
|----------|------------|----------------------------------------------------------------------------------------------------|--|--|
|          | Pset       | This icon opens the programming window for the first Pset.                                                                                                    |  |  |
| <b>9</b> |            | A Pset contains all the necessary information Power Focus needs to perform a tightening.<br>There are a number of parameters included in a Pset, among them; control parameters, torque parameters, angle parameters etc.                                              |  |  |
|          |            | Click on the arrow to the right to select between existing Psets (shown along with number and name).                                                                                                    |  |  |
|          |            | Use the function in the PF Map to create a new Pset.                                                                                                    |  |  |
| 1.7      | Multistage | This icon opens the programming window for the first Multistage.                                                                                                    |  |  |
| MII -    |            | In some instances it is necessary to perform a tightening in several stages. These circumstances require specific tightening strategies. Multistage allows the user to create linear sequences of up to eight Psets to perform a tightening divided into stages.       |  |  |
|          |            | Click on the arrow to the right to select between existing Multistages (shown along with number and name).                                                                                                    |  |  |
|          |            | Use the function in the PF Map to create a new Multistage.                                                                                                    |  |  |
|          | Job        | This icon opens the programming window for the first Job.                                                                                                    |  |  |
|          |            | A Job is a collection of Psets or Multistages, which are useful when performing several multiple tightening operations, each with different requirements. This is convenient since the operator does not have to select a new Pset or Multistage for every tightening. |  |  |
|          |            | Click on the arrow to the right to select between existing Jobs (shown along with number and name).                                                                                                    |  |  |
|          |            | Use the function in the PF Map to create a new Job.                                                                                                    |  |  |
|          | Controller | This icon opens the first part in the Controller programming section.                                                                                                    |  |  |
|          |            | Controller contains information and settings for PF. This includes network, COM ports, display, memory and accessibility.                                                                                                    |  |  |
|          |            | Use the arrow to the right to select between the sub-menus.                                                                                                    |  |  |

| lcon       | Icon name                                                          | Description                                                                                                    |  |  |
|------------|--------------------------------------------------------------------|----------------------------------------------------------------------------------------------------|--|--|
| -          | Tool                                                               | This icon opens the first part in the Tool programming section.                                                                                                    |  |  |
| <b>P</b> - |                                                                    | The Tool branch includes information, configuration, diagnostic and maintenance for the Tensor tool connected to PF.                                                                                                    |  |  |
|            |                                                                    | Use the arrow to the right to select between the sub-menus.                                                                                                    |  |  |
| T.         | Accessories                                                        | This icon opens the first part in the Accessories programming section.                                                                                                    |  |  |
| 1/0 -      |                                                                    | In the Accessories branch are the digital inputs and outputs of the PF configured and diagnosed. It also includes information about the devices connected to the I/O bus and tool bus, and how to configure these devices.                                                                                                    |  |  |
| _          | 0                                                                  | Use the arrow to the right to select between the sub-menus.                                                                                                    |  |  |
| <b>m</b>   | Sync                                                               | This icon opens the Sync programming section.<br>Up to ten PF units in the same logical Cell can be Synchronized to perform the same task<br>simultaneously, a function known as Sync. This type of operation requires Synchronization<br>of the Power Focuses involved.                                                                 |  |  |
|            | Identifier                                                         | This icon opens the Identifier programming section.                                                                                                    |  |  |
| 0123456    |                                                                    | It is possible to send an Identifier string to a PF. This string is normally sent by a barcode reader connected to one of the serial ports on PF. (This barcode is in car plants usually known as a VIN or ESN).                                                                                                    |  |  |
| 9999       | Fieldbus         This icon opens the fieldbus programming section. |                                                                                                    |  |  |
| 6999       |                                                                    | Fieldbus communication is useful for data communication between PF and PLC's. It is an effective and fast way for the data transfer of short data packages.                                                                                                    |  |  |
|            | Logic Configurator                                                 | This icon opens the programming window for the first Logical Configurator.                                                                                                    |  |  |
| 1&         |                                                                    | The ToolsTalk PF software feeds the controller (PF 4000 only) with inputs, called Configurator sheets. The Configurator sheets consist of a Relay status array and a DigIn status array. The arrays have the status of each relay/digital input function (if the function is defined on the internal I/O's or one of the I/O Expanders). |  |  |
|            |                                                                    | Every Logic Configurator circuit instruction list is evaluated every 100 ms which corresponds to a tick or every time an input status changed.                                                                                                    |  |  |
|            |                                                                    | Click on the arrow to the right to select between existing Logical Configurators (shown along with number and name).                                                                                                    |  |  |
|            |                                                                    | Use the function in the PF Map to create a new Logical Configurator.                                                                                                    |  |  |
| -          | Monitors                                                           | Click on the arrow to the right of this icon to select an appropriate monitor; Result monitor, Job monitor, Operator monitor, Identifier monitor and Get all results.                                                                                                    |  |  |
| _          |                                                                    | ToolsTalk PF provides a number of monitors designed to present extensive information about the various functions of Power Focus.                                                                                                    |  |  |
| 1 2        | Trace                                                              | Click the Trace icon to bring up a graphical display of the tightening results.                                                                                                    |  |  |
| a          |                                                                    | Via the Trace function it is possible to view tightening graphs with different display settings                                                                                                    |  |  |
| ۱.         | Statistic                                                          | Click on Statistic icon to display statistical results and graphs. Via the arrow to the right it is possible to select a statistic to run.                                                                                                    |  |  |
|            | PF Map                                                             | This icon opens the PF Map if it is closed.                                                                                                    |  |  |

| lcon                    | Icon name  | Description                                                                                                    |
|-------------------------|------------|----------------------------------------------------------------------------------------------------|
| <b>₩</b><br>-G <b>→</b> | Connect    | The Connect icon changes appearance depending on the connection status. When the PC is not in contact with the Power Focus, this icon is visible. Clicking on it establishes a connection between the PC and PF. Choose connection in "selected controller" list (ToolsTalk PF menu list). |
| <b>*</b>                | Disconnect | Once a connection is established this icon appears. Clicking on it disconnects the PC from PF.                                                                                                    |
| ?                       | Help       | This icon opens the Help section.                                                                                                    |

### 6.2.4 PF Map

The **PF Map** gives an overview of and shortcuts to all settings in ToolsTalk PF. Expand and collapse to open and close menus and double click on function names (Pset, Multistage, Job, etc.) to open the corresponding function. **Right-click** the function names to create a new instance of the function.

Brief information about the selected setting is displayed in the right panel of the PF Map.

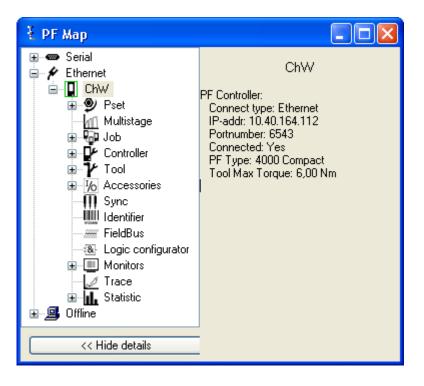

# 6.3 Configuring ToolsTalk settings

This section describes some of the available ToolsTalk settings. The following settings are located in the **Settings** dialog box. The settings are configurable off-line.

- Setup for communication with PF
- Setup for viewing information inside the ToolsTalk PF application
- Printout setup
- Administration of the PF list

On the menu bar, open **Options>Settings**.

### 6.3.1 Communication

The Communication tab has four areas; View event setup, Serial setup, Ethernet setup and LOG.

| Settings                                                                                                    |                                     |                             | × |
|----------------------------------------------------------------------------------------------------|-------------------------------------|-----------------------------|---|
| Communication Application Printout PF Lis                                                                      | t                                   |                             |   |
| ✓ View event setup<br>✓ Show controller error info in ToolsTalk<br>✓ Show controller warning info in ToolsTalk | LOG<br>ON<br>Log file<br>c:\Log.txt | Advanced<br>Change log file |   |
| Serial setup<br>Com port: Com 0                                                                                | Baud rate                           | 9600                        |   |
| Use NetMaster list                                                                                             | Setu                                | ip NetMaster list           |   |
| Behind NAT router                                                                                              | Portnumber                          | 6543                        |   |
| O Is NetMaster 0                                                                                               | Controller IP                       | 0 0 0                       |   |
| Is CellMaster  Is Controller                                                                                   | PF available list                   |                             |   |
|                                                                                                    |                                     |                             |   |
|                                                                                                    | ок                                  | Cancel                      |   |

In the View event setup area, make selections for viewing controller errors and warnings.

In the **Serial setup** area, select which Com port to use on the PC, normally Com1 or Com2, for communication with PF. The Baud rate can be set to 2400, 4800, 9600, 19200, 38400, 57600 or 155200.

#### (i) The TTPF baud rate must match the baud rate set in PF. The default value is 9600.

In the **Ethernet setup** area, enter the data for PF. The Port number is default 6543 and does not normally need to be changed. If using an item from the PF list (PF available list) then all three parameters (type, port, IP) are set simultaneously.

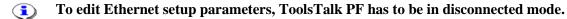

In the **LOG** area, enable the log function for communication between Power Focus and ToolsTalk PF. Messages are stored in the file stated in the log file area. Create rules for logging by clicking the **Advanced** key.

If **Split log** in the **Advanced log settings** is activated the size of log.txt file can not exceed the value set in **Log file size**. When the file is full, the program copies the contents to a file called log~.txt and erase the content of log.txt. Data will then continue to be stored in log.txt.

| Advanced log setting | js           |           |
|----------------------|--------------|-----------|
| 🗹 Split Log          | Logfile size | 1 🤤 MByte |
| 📃 Log all messages   |              |           |
| 🔲 Log Hex            |              |           |
| 🔽 Log pollmessages H | ex           |           |
| 🔽 Log the message    |              |           |
| 🔽 Log messages size  |              |           |
|                      | ок с         | lose      |

### 6.3.2 Application

The Application tab has three areas; Presentation, Automatic functionality, and Default directory.

| Settings                                   | $\mathbf{X}$                                          |
|--------------------------------------------|-------------------------------------------------------|
| Communication Application Printout PF List |                                                       |
| Presentation                               | Automatic functionality                               |
| Show hints                                 | Auto collaps treeviews                                |
| Show parameter number                      | ● No auto connection                                  |
| Show VIN in result                         | <ul> <li>Serial auto connection on startup</li> </ul> |
| Background                                 | O Ethernet auto connection on startup                 |
| Color                                      | Auto store PF to file on disconnect                   |
|                                            | Auto store PF filename:                               |
|                                            | ControlerBackup.pf3                                   |
| Path : c:\                                 | Set path                                              |
|                                            | IK Cancel                                             |

The first area concerns the ToolsTalk PF presentation.

• If the **Show hints** checkbox is selected, then the limits for each parameter are displayed in the status bar when the cursor is placed over a parameter box.

Ø P113 Final target, 12,60 Nm - 35,00 Nm. Dependency: Min = P111 First target - Max = T102 Max torque. .og Off

- If the **Show parameter number** checkbox is selected, then all parameter numbers are displayed in the windows.
- If the **Show VIN** in result checkbox is selected, then the result parts selected in the Identifier function are displayed in the Result monitor.

The Automatic functionality area activates/deactivates the following functions:

- Auto collapse tree views
- Type of connection at startup: If Serial auto connection on startup or Ethernet auto connection on startup is checked, ToolsTalk PF connects to Power Focus immediately on start-up.
- If the Auto store PF to file on disconnect box is checked, then ToolsTalk PF stores the PF data to file when disconnecting.

In the **Default directory** area, specify where the log files and auto stored PF files are saved.

### 6.3.3 Printout

The **Printout** tab contains printout settings.

Text entered in the **Printout footer** field appears on every printed paper.

In the Printout format and Printout colors areas, make settings for printout.

| Settings                            | $\mathbf{X}$    |
|-------------------------------------|-----------------|
| Communication Application Printout  | PF List         |
| Printout footer                     |                 |
| Printout format<br>O Default format | Printout Colors |
| O A4 format                         | ⊙ B/W           |
|                                     |                 |
|                                     |                 |
|                                     |                 |
|                                     |                 |
|                                     |                 |
|                                     | OK Cancel       |

### 6.3.4 PF List

The PF List tab contains the PF available list box. Add, modify and remove items from here. PF Ethernet type defines PF in the net, seen from ToolsTalk. Note that the configuration of PF in the net is made from PF Map>Controller>Network.

| Settings                   |                  |      |                  |  |
|----------------------------|------------------|------|------------------|--|
| Communication Application  | Printout PF List |      |                  |  |
| PF available list          |                  |      |                  |  |
| PF Name                    | IP address       | Port | PF Ethernet type |  |
| PF6                        | 10.40.164.50     | 6543 | Controller       |  |
| PF 4                       | 10.40.164.112    | 6543 | Controller       |  |
|                            |                  |      |                  |  |
| Add                        | Edit             |      | Remove           |  |
| PF Available List in file: | Change file      | Save |                  |  |
| PowerFocusMyList.txt       |                  |      |                  |  |
|                            | ОК               | Car  | ncel             |  |

# 6.4 Connecting a PF

There are different types of connection possibilities; Ethernet TCP/IP, Serial RS232 and USB. USB connection is only available for PF 4000.

### 6.4.1 Ethernet connection

To make an Ethernet connection between PF and Tools Talk, PF must be configured with a unique IP address. This address must be stored in Tools Talk.

### Setting IP address in PF

Do either of the following:

- Connect a PC to PF through serial connection. Follow the instructions in section Network or set the IP-address in PF from ToolsTalk.
- Use the keypad directly on PF. For PF Compact, select **F8** and enter the IP address.
- For PF Graph, press **PROG** and open the **Controller>Network>Ethernet** branch. Enter the IP-address.

#### Storing PF IP address in Tools Talk

- From the **Options** menu, open the **Settings** dialog box. Do either of the following:
- Click the Communication tab, Ethernet setup area, type the Controller IP address of the PF to connect to. Also click the option for NetMaster, CellMaster or Controller.
- Click the PF List tab, and create a list of PF. Note: To configure a cell or net, see section *Network*
- Save the settings and proceed to section *To connect*.

### 6.4.2 Serial connection

When using the serial connection, it is important to use the proper baud rate settings. In order to establish a connection between ToolsTalk PF and PF they must use the same baud rate. The default baud rate is set to 9600 bit/s.

From the Options menu, open the Settings dialog box. Check the Baud rate for the PC Com port.

Make sure that the serial cable is connected to the correct **Com port** on the PC and to Serial **RS 232 (2)** on PF.

Open PF Map>Controller>COM ports and check the settings for PF, Serial 2 C410 Baud rate.

Save the settings and proceed to section To connect.

### 6.4.3 USB connection

#### (i) A USB port is standard on PF 4000. The port is located under the PF front panel.

Connect a USB cable between PF and the PC (PF acts as USB device). An extra COM port should now be visible on the PC. Open ToolsTalk and connect serially via the extra COM port.

Prior to using USB connection, FTDI's virtual COM port (VCP) drivers should be installed. The V.2.08.14 of the file is used for Windows 7, Vista, XP and 2000.

- 1. Run the CDM20814\_Setup.exe file
- 2. Click **Run**

| Open File                                                                                                    | - Security \                              | Warning                                        | × |  |  |  |
|----------------------------------------------------------------------------------------------------|-------------------------------------------|------------------------------------------------|---|--|--|--|
| Do you                                                                                                    | Do you <del>w</del> ant to run this file? |                                                |   |  |  |  |
|                                                                                                    | Name:                                     | CDM20814_Setup.exe                             |   |  |  |  |
|                                                                                                    | Publisher:                                | Future Technology Devices International Ltd    |   |  |  |  |
|                                                                                                    | Туре:                                     | Application                                    |   |  |  |  |
|                                                                                                    | From:                                     | C:\Documents and Settings\tooextjs\My Document |   |  |  |  |
|                                                                                                    |                                           | Run Cancel                                     | ] |  |  |  |
| Always ask before opening this file                                                                                                    |                                           |                                                |   |  |  |  |
| While files from the Internet can be useful, this file type can potentially harm your computer. Only run software from publishers you trust. What's the risk? |                                           |                                                |   |  |  |  |

3. The driver has been installed when the console window disappears

| 🛤 C:\DOCUME~1\tooextjs\LOCAL5~1\Temp\DPInst_Monx86.exe                                        |   |
|-----------------------------------------------------------------------------------------------|---|
| 32-bit OS detected<br>"C:\DOCUME~1\tooextjs\LOCALS~1\Temp\DPInstx86.exe"<br>Installing driver |   |
| FTDI CDM Driver Installation process completed.                                               | - |

- 4. A virtual COM port will appear when connecting to the USB on PF4000 to the PC. Select that COM port when running Tools Talk Power Focus
- If using a different OS then above or to get the latest version of drivers, this driver can be download from: <u>http://www.ftdichip.com/Drivers/VCP.htm</u>
   Also a detailed installation guides are available from: <u>http://www.ftdichip.com/Documents/InstallGuides.htm</u>.

Contact Atlas Copco representative to obtain more information about available drivers.

### 6.4.4 To connect

There are several ways to connect a Power Focus from ToolsTalk PF:

- Select Focus in the Menu list and then choose between Serial connection and Ethernet connection.
- In the drop-down list for Selected controller in Selection panel, click on either Serial PF or Ethernet PF.
- In the PF Map, double-click on the controller under Serial PF or Ethernet PF.
- Use the **Connect icon** on the Toolbar. By default, this icon creates a serial connection. However, it remembers the most recent connection.
- Use predefined PF units from the **PF List** in the Selection panel.

### 6.4.5 To disconnect

To disconnect, click on the **Disconnect** icon on the Toolbar or select **Disconnect** in the Menu list (Focus > Ethernet/serial > PF name > Disconnect).

### 6.4.6 Cordless tools

If the Power Focus is connected serially to an IRC-module for communication with a cordless tool, special considerations must be taken before serial or USB connection can be established with TTPF.

- The parameter T294 *Serial connection* in the Tool Configuration->Connection menu must be set to Internal.
- The baud rate as mentioned in section 6.4.2 must be set the same on the PF 4000 as on TTPF.
- If an IRC Focus is used, the serial connection is available for other use than the cordless tool communication, so no special consideration is needed.

# 6.5 Storing programming on file

To store the programmed settings on file, open the File menu. The following options are available:

- Read <object>
- Read PF from File
- Save <object>
- Store PF to File

<Object> could be a section in the PF Map, for instance in Pset, Multistage, Job, Controller, Tool, Sync, Identifier, Fieldbus, Trace or Diagnostic.

See table below for option descriptions.

| Option                                                  | Description                                                                                                    |  |  |
|---------------------------------------------------------|----------------------------------------------------------------------------------------------------|--|--|
| Store PF to File                                        | Programmed settings in the Power Focus are stored to a file when connected to a Power Focus.                                  |  |  |
| Read PF from File                                       | Power Focus updates with programmed settings stored on file when connected to a Power Focus and performing Read PF from file. |  |  |
|                                                         | <b>Read PF from file overwrites current programming and configuration in the connected PF.</b>                                |  |  |
| Save <object><br/>(Controller, Pset, Job etc.)</object> | This function stores a single object to file. The selected window in ToolsTalk PF is stored to file.                          |  |  |
| Read <object><br/>(Controller, Pset, Job etc.)</object> | This function writes a single object file to the Power Focus. The selected window is updated we data from the file.           |  |  |

### 6.5.1 Store PF to file

When performing **Store PF to File**, the user should name the file. ToolsTalk PF stores the programmed settings for more than one file (for example one file for each Pset, Multistage and Job).

When storing **PF to file**, it is possible to store files in Excel format. Select Excel as file format in the **Save as** dialogue. The overhead file has the extension pft. Extensions for the other stored files are xls.

Open ToolsTalk PF and connect to PF.

On the Menu bar, open File>Store PF to file.

A **Save as** dialog box appears. State target, type name and save the PF text file (\*.pf3).

A Confirmation message is displayed.

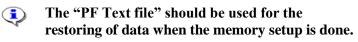

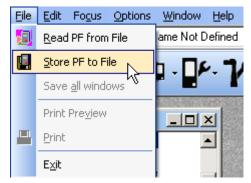

### 6.5.2 Read PF from file

- **Command "Read PF from file" overwrites current** programming and configuration in connected PF.
- **It is necessary to perform "Read PF from file" TWO times and reboot PF one extra time for changes to take effect.**

Open ToolsTalk PF and connect to PF.

On the Menu bar, open File>Read PF from file.

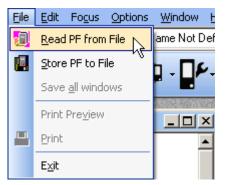

A **Confirm** pop up window informs that restoring from file will replace everything on the controller.

Select **Yes** to continue.

Select **No** to abort operation.

Read Selection window appears.

Select functions to restore. An unchecked box means no replacement of data in that function area.

Click **OK** to confirm.

A **Confirm** pop up window appears.

Select **Yes** to keep present Power Focus name and Network setup.

Select **No** to restore Power Focus name and network setup from file.

| Contro  | oller                                                                                                    |                                                                                                    |
|---------|----------------------------------------------------------------------------------------------------|----------------------------------------------------------------------------------------------------|
| 🗹 Inf   | ormation                                                                                                    |                                                                                                    |
| 🔽 Co    | nfiguration                                                                                                    |                                                                                                    |
|         | -                                                                                                    |                                                                                                    |
|         |                                                                                                    |                                                                                                    |
|         |                                                                                                    |                                                                                                    |
|         |                                                                                                    |                                                                                                    |
|         |                                                                                                    |                                                                                                    |
| 🗹 Me    | emory                                                                                                    |                                                                                                    |
| 🔽 Di    | splay                                                                                                    |                                                                                                    |
|         |                                                                                                    |                                                                                                    |
|         |                                                                                                    |                                                                                                    |
|         |                                                                                                    |                                                                                                    |
|         |                                                                                                    |                                                                                                    |
| 🗹 Ma    | aintenance                                                                                                    |                                                                                                    |
| 🔽 Co    | nfiguration                                                                                                    |                                                                                                    |
| Acces   | sories                                                                                                    |                                                                                                    |
|         |                                                                                                    |                                                                                                    |
|         |                                                                                                    |                                                                                                    |
|         |                                                                                                    |                                                                                                    |
|         |                                                                                                    |                                                                                                    |
| Pri Pri | nter                                                                                                    |                                                                                                    |
|         | Connect                                                                                                    |                                                                                                    |
|         | Lancel                                                                                                    |                                                                                                    |
|         | <ul> <li>✓ Inf</li> <li>✓ Co</li> <li>✓ Ne</li> <li>✓ CC</li> <li>✓ Acc</li> <li>✓ Me</li> <li>✓ Dis</li> <li>Tool</li> <li>Inf</li> <li>✓ Ma</li> <li>✓ Co</li> <li>Access</li> <li>✓ 1/C</li> <li>✓ Op</li> <li>✓ Tool</li> </ul> | <ul> <li>Information</li> <li>✓ Maintenance</li> <li>✓ Configuration</li> <li>Accessories</li> <li>✓ I/O bus</li> <li>✓ Options</li> <li>✓ Tool bus</li> <li>✓ Printer</li> </ul> |

## 6.6 Offline

**Offline** mode gives the user the opportunity to conduct programming and configuration, without a PF connection. All programming is stored to or read from a file. It is possible to copy this file to one or more PF units.

There are three different ways to select the offline mode:

- In the main Menu list, select Focus>Offline.
- In the Selected controller drop menu, select Offline.
- In the **PF Map**, double-click **Offline**.

The file can be located on the local hard drive, network, etc. There is a certain number of default files supplied when installing ToolsTalk PF. Also, find these files separately on the ToolsTalk PF installation CD-ROM. Depending on the RBU license level; just select the file to use. The different RBU types correspond to the names of the default files ("DS.pf3", "Gold.pf3", "Silver.pf3" and "Bronze.pf3"). It is recommended to make a backup of these files.

Select a file with the same license level as PF. ToolsTalk PF opens the selected file and enables the user to change it.

It is possible to continue to change the content of a file with a higher RBU license level, but when trying to use the file with a PF with a lower license level a warning message is generated.

Note: It is also possible to modify the current configuration. Before disconnecting, use commend **File>Store PF to File** to store the current configuration file.

To upload the file, connect PF and select File>Read PF from File.

| Eile | <u>E</u> dit  | Fo <u>c</u> us    | Options |
|------|---------------|-------------------|---------|
|      | <u>R</u> ead  | PF from           | File    |
|      | <u>S</u> tore | PF to Fi          | ile N   |
|      | Save          | <u>a</u> ll windo | ows K   |
|      | Print I       | Pre <u>v</u> iew  |         |
|      | <u>P</u> rint |                   |         |
|      | E <u>x</u> it |                   |         |

## 6.6.1 Configuring a tool offline

In offline mode, open Tool>Information in the PF Map.

Click Set tool. The Set tool window appears.

Select a tool or configure a new tool via the **Create tool key**.

| Set tool                                 |           |              |              |                   | ×   |
|------------------------------------------|-----------|--------------|--------------|-------------------|-----|
| Tool Type Tool Model M                   | otor Type | Max torque   | Gear ratio   | Calibration va    | lue |
| STB 🔽 Angle head 🔽 3                     | *         | 30,00        | 87,03        | 30,00             |     |
| Tool name                                | Max to    | rque         | Gear ratio   | Calibration value | ^   |
| ETV STB33-15-106QB                       |           | 15,0         | 41,9         | 15,0              |     |
| ETV STB33-15-106QBCRB                    |           | 15,0         | 41,9         | 15,0              |     |
| ETV STB33-15-B10B                        |           | 15,0         | 41,9         | 15,0              |     |
| ETV STB33-15-B10BCRB                     |           | 15,0         | 41,9         | 15,0              |     |
| ETV STB33-20-10B                         |           | 20,0         | 62,4         | 20,0              |     |
| ETV STB33-20-10BCRB                      |           | 20,0         | 62,4         | 20,0              |     |
| ETV STB33-20-B10B                        |           | 20,0         | 62,4         | 20,0              |     |
| ETV STB33-20-B10BCRB<br>ETV STB33-30-10B |           | 20,0         | 62,4         | 20,0              |     |
| ETV STB33-30-108<br>ETV STB33-30-108CBB  |           | 30,0<br>30,0 | 87,0<br>87,0 | 30,0<br>30.0      |     |
| ETV STB33-30-B10B                        |           | 30.0         | 87,0         | 30,0              |     |
| ETV STB33-30-B10BCRB                     |           | 30.0         | 87.0         | 30,0              |     |
| ETV STB63-30-10B                         |           | 30,0         | 32,8         | 30.0              |     |
| ETV STB63-30-10BCBB                      |           | 30.0         | 32,8         | 30.0              |     |
| ETV STB63-30-B10B                        |           | 30,0         | 32,8         | 30,0              |     |
| ETV STB63-30-B10BCRB                     |           | 30,0         | 32,8         | 30,0              |     |
| ETV STB63-40-10B                         |           | 40,0         | 44,1         | 40.0              | ¥   |
| Tool values                              |           |              |              |                   |     |
| ETV STB33-30-10BCRB                      |           | Gear         | r ratio      | 87,03             |     |
| Max torque                               | 30,00     | Calibrati    | on value     | 30,00             |     |
| Delete tool Create tool                  |           | ОК           | Cancel       |                   |     |

The set of parameters that controls the tightening process is contained within a **Pset**. This section describes how to setup the basic parameters necessary to perform a tightening. Create a Pset by using Autoset, Quick programming or by setting the parameter values manually using PF Graph or ToolsTalk PF.

This section includes screenshots from ToolsTalk PF. The screenshots show examples of parameter settings and are NOT intended to be generally applicable. Check with your local Atlas Copco representative how to set up your specific system environment.

See parameter list section *Pset* for a description of all available Pset options.

The basic Pset parameters are located under the **Programming** branch:

Control

٩

- Torque
- Angle
- Speed and ramp
- Time
- Batch count
- High speed rundown
- Positioning
- Additional settings are found under Programming+, Pset setup and Statistic programming.

An easy way to program a Pset is to use the Autoset function.

**Quick programming** is intended to help users to quickly configure a Pset. After completing a Quick programming procedure, the tool is ready to use for tightening.

Programming help shows an image of the selected strategy.

Every time a Pset changes, the ID of the person changing the Pset is stored in P409 *PSet updated by*. This information is useful for tracing who has made the last change in any given PSet. If no user has logged in the filed values are: TTPF if changed via ToolsTalk, OPER if changed via the controller, and BLANK if the Pset has been created in an earlier version of the software. (For being able to log users this functionality requires a special SW called ToolsUserAdmin, which handles the access level for users via TTPF.)

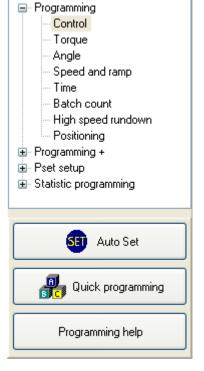

#### All Pset changes are reflected in ToolsNet.

# 7.1 Create new Pset/Open Pset

In the **PF Map**, right-click and select **Create New Pset**.

Alternatively, **double-click** or right click on an existing Pset, to open the Pset configuration window.

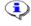

As default there is one Pset existing in ToolsTalk PF.

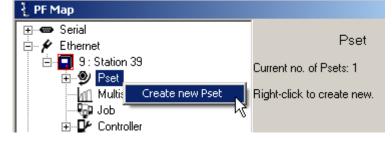

The **Create new Pset** window pops up.

Select available **New Pset ID** from drop down menu.

Enter a **New Pset Name** (optional).

Click **OK** to open the new Pset setup window.

Continue with Autoset, Quick Programming or Programming.

| - Create new Pset |    | ×      |
|-------------------|----|--------|
| New Pset ID       | 2  | •      |
| New Pset Name     |    |        |
|                   | ОК | Cancel |

## 7.2 Autoset

An easy way to program a Pset is to use the **Autoset** function. Power Focus adapts the programming to the specific joint characteristics and sets all the parameters automatically. Autoset does not change any parameters outside the used Pset.

Autoset uses *P100 Control strategy* DS con for DS tools and Tq con/ang mon for all other tools. Autoset can only be selected:

- When a tool is connected
- When PF is switched on
- On the running Pset (displayed in the selection panel)

# **(i)** If using an existing Pset, the parameters are erased and replaced by the Autoset calculated parameters.

Click Autoset in the Pset window.

A green light on the front panel of the PF indicates that Autoset is activated. When this signal is shut off, Autoset is finished and PF is now programmed for that joint. The Autoset procedure can be aborted by clicking cancel before the green light shuts off.

Enter the *P113 Final target* value and click **OK**.

| Auto setup  |                              |              |    |
|-------------|------------------------------|--------------|----|
| Final targe | et                           | 4,00         | Nm |
| Note !      | Auto set will change your ex | isting Pset. |    |
|             | Press 'Ok' to continue.      |              |    |
|             | Press 'Cancel' to abort.     |              |    |

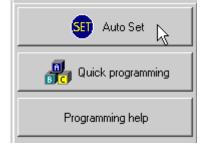

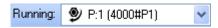

Perform a number of tightenings with the tool.

The first two tightenings are completed at very low speed. Normally, three to ten tightenings are required in order for the Power Focus to calculate and set the required parameters for the specific joint characteristics.

| Auto setup                                            |          |
|-------------------------------------------------------|----------|
| Perform tightenings with the tool                     |          |
| Measuring                                             |          |
| Note! Pressing 'abort' will get your original Pset ba | ack      |
|                                                       | OK Abort |
|                                                       | Abort    |

Click **OK** when prompted.

Clicking **Abort** before the Autoset procedure is completed cancels the operation and restores the previous settings.

## 7.3 Quick programming

**Quick programming** is intended to help users to quickly configure a Pset and gives the opportunity to use the Power Focus after a fast and simple programming.

The joint angle is the distance from when the screw (nut) head touches the surface and the torque starts to build up, until it reaches the set limit. It is possible to measure the joint angle by using a torque wrench.

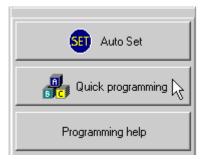

For hard joints, it is best to set the value at 30 degrees. For soft joints we recommend setting the joint angle above 100 degrees. This gives a better tightening during the first stage and a distinct second stage. Adjust the angle if the second stage is too long. It is important that there is a second stage; otherwise the tool may jerk at full torque (overshoot).

**If** using an existing Pset, the parameters are erased and replaced by the Quick programming calculated parameters.

For quick programming, the final target value must be larger or equal to 25 percent of *T102 Tool max torque*.

Open an existing Pset or create a new one.

Click **Quick programming** in the Pset window.

Select *P100 Control strategy* and enter the joint angle and *P113 Final target*.

Click **OK** to finish.

| Quick Program | ning - Pset:1                                |                  |                | ×                 | ۱ |
|---------------|----------------------------------------------|------------------|----------------|-------------------|---|
| Control str   | ategy                                        | Tq con / Ang mon | -              |                   |   |
| Joint Angle   | э                                            | 100              |                | Deg               |   |
| Final targe   | ł                                            | 13               |                | Nm                |   |
| Note !        | Quick progra<br>Press 'Ok' to<br>Press 'Canc |                  | our existing F | <sup>9</sup> set. |   |
|               |                                              |                  | ОК             | Cancel            | ] |

# 7.4 Programming help

Via the **Programming help** function ToolsTalk PF can illustrate an example of the selected control and tightening strategy.

Click Programming help in the Pset window.

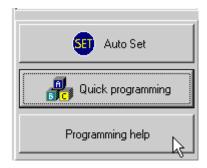

# 7.5 Programming

In the Pset setup window, expand the **Programming** branch.

Select Control.

- Programming
   Control
   Torque
   Angle
   Speed and ramp
   Time
   Batch count
   High speed rundown
  - ---- Positioning

| Control strategy, P101<br><i>Tightening strategy</i> and<br>settings for the other<br>parameters. | Control                    |                  |  |  |
|---------------------------------------------------------------------------------------------------|----------------------------|------------------|--|--|
|                                                                                                   | P100 Control strategy      | Tq con / Ang mon |  |  |
|                                                                                                   | P101 Tightening strategy   | Two stage        |  |  |
|                                                                                                   | P104 Rundown angle         | No               |  |  |
|                                                                                                   | P105 Zoom step             |                  |  |  |
|                                                                                                   | P107 Click wrench no.      | Not Used         |  |  |
|                                                                                                   | P108 Start trace from      | Cycle start      |  |  |
|                                                                                                   | P109 Monitor end time from | Cycle start      |  |  |

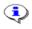

For more information, see sections *Control strategies*, *Tightening strategies* and *Additional control options*.

Y

×

¥

× × In the Pset **Programming** branch, select **Torque** or **Angle**.

Make suitable parameter settings.

#### Torque

P110 Cycle start P111 First target P112 Final tq min P113 Final target P114 Final tq max P115 Cycle complete P116 Rundown complete P118 Measure torque at P119 Loosening limit

#### Angle

P120 Start final angle P121 Measure angle to P122 Final angle min P123 Target angle P124 Final angle max P125 Rundown angle min P126 Rundown angle max P127 Final angle max mon P128 Rehit angle

| 2,00            | Nm |
|-----------------|----|
| 10,00           | Nm |
| 12,00           | Nm |
| 25,00           | Nm |
| 20,00           | Nm |
| 1,20            | Nm |
| Not Used        | Nm |
| Torque peak 🔽 🗸 |    |
| 4,00            | Nm |

| 10,00            | Nm  |
|------------------|-----|
| Angle peak 🛛 🗸 🗸 |     |
| 0                | Deg |
| Not Used         | Deg |
| 50               | Deg |
| Not Used         | Deg |
| Not Used         | Deg |
| 55               | Deg |
| Not Used         | Deg |

In the Pset Programming branch, select Speed and ramp or Time.

Make suitable parameter settings.

| Speed and ramp         |          |     |
|------------------------|----------|-----|
| P130 Soft start speed  | 10       | %   |
| P131 Step 1 speed      | 100      | %   |
| P132 Step 2 speed      | 40       | %   |
| P133 Loosening speed   | 100      | %   |
| P134 Loosening ramp    | 0        | %   |
| P135 Step 1 ramp       | 0        | %   |
| P136 Step 2 ramp       | 20       | %   |
| P137 Ergoramp          | Not Used | %   |
| P138 Zoom step speed   | Not Used | %   |
| P139 Speed unit        | %        | •   |
| Time                   |          |     |
| P141 End time          | 0,20     | Sec |
| P142 Soft start time   | 0,2      | Sec |
| P143 Tool idle time    | 0,0      | Sec |
| P144 Cycle abort timer | 30,0     | Sec |
|                        |          |     |

In the Pset Programming branch, select Batch count, High speed rundown, Positioning or Snug gradient.

Make suitable parameter settings.

Click **Store** to save the settings.

#### P150 Batch count P151 Batch size P152 Lock at batch done

Batch count

P153 Max Coherent NOK's High speed rundown P160 High speed rundown P161 Rundown speed P162 High speed interval P163 Ramp at high speed rundown P164 Disable high speed rundown once if NOK Positioning P170 Adjustable limit P171 Limit Snug gradient P180 Delta angle P181 Delta torque P182 Torque limit P183 PVT distance P184 PVT interval P185 Compensate value P186 Delay monitoring after cycle start

| <u> </u> |         |
|----------|---------|
| Not Used |         |
|          |         |
| 0        |         |
|          |         |
|          |         |
| Not Used | %       |
| Not Used | Deg     |
| Not Used | %       |
| Not Used |         |
| Not Used | Nm      |
| Notosed  | гчн     |
| Not Used | <br>Deg |
| Not Used | <br>Nm  |
| Not Used | Nm      |
| Not Used | Deg     |
| Not Used | Deg     |
| Not Used |         |
| Not Used | Deg     |

Off

•

# 7.6 Control strategies

For all **Tq con** and **DS con** tightenings the process starts when the torque reaches *P110 Cycle start*. When the torque reaches target and then falls below *P115 Cycle complete* the process ends. When the torque drops below *P115 Cycle complete* without having reached target before, a timer is started. In this case, if the torque does not increase above *P115 cycle complete* during *P141 End time* seconds, the process ends.

For Reverse ang the tightening process also starts when the torque reaches P110 Cycle start.

For Rotate spindle forward/reverse the tightening process starts immediately when the tool starts running.

The P123 Target angle is defined by P121 Measure angle to and can be measured from P120 Start final angle to Torque peak, Angle peak, P115 Cycle complete, or Shut off.

(1) P124 Final angle max is always evaluated from P120 Start final angle to angle peak.

For cordless tools some of the control strategies and options are not available. Please consult the relevant tool manuals for more information.

### 7.6.1 Tq con

The **Tq con** strategy controls the torque. This strategy is selectable for both one stage and two stage tightenings. The tool stops when the torque reaches the *P113 Final target*.

If, for some reason, the tool should exceed *P114 Final tq max*, the tool shuts off and the (NOK) tightening result is shown.

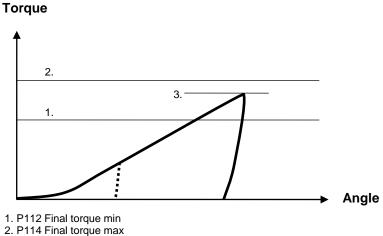

3. P113 Final target

#### 7.6.2 Tq con/ang mon

The **Tq con/ang mon** strategy controls the torque and monitors the angle. This strategy is selectable for both one and two stage tightenings. The tool stops when the torque reaches the *P113 Final target* value.

If the tool for some reason should exceed *P114 Final tq max* or *P124 Final angle max*, the tool shuts off and the (NOK) tightening result is shown.

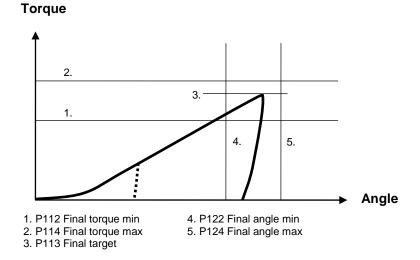

#### 7.6.3 Ang con/tq mon

Ang con/tq mon strategy controls the angle and monitors the torque. This strategy is selectable for both one and two stage tightenings. *P123 Target angle* is then defined as the number of degrees between *P120 Start final angle* and angle peak. The tool stops at *P123 Target angle*.

If the tool for some reason should exceed *P114 Final tq max* or *P124 Final angle max*, the tool shuts off and the (NOK) tightening results are shown.

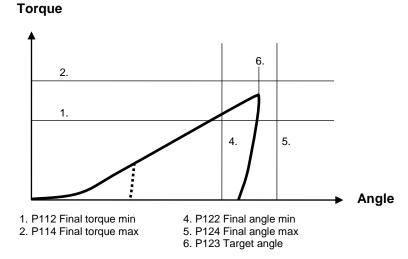

## 7.6.4 Tq con/ang con (AND) / (OR)

Torque

The **Tq con/ang con (AND)/ (OR)** strategy controls both torque and angle. This strategy is selectable for both one and two stage tightenings.

For **Tq con/ang con (AND)**, Power Focus controls the *P113 Final target* value and the *P123 Target angle* value. The tool stops when both targets are reached. They do not have to be reached at the same time.

For **Tq con/ang con (OR)**, Power Focus controls the *P113 Final target* value and the *P123 Target angle* value. The tool stops when the first of these two targets are reached.

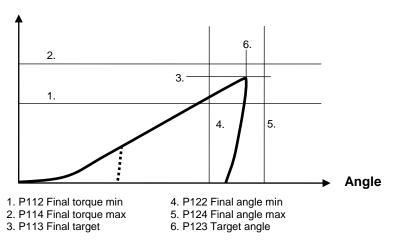

For both **Tq con/ang con (AND)** and **Tq con/ang con (OR)** the torque and the angle result must be within respective min and max limit.

If, for some reason, the tool should exceed *P114 Final tq max* or *P124 Final angle max*, the tool shuts off and the (NOK) tightening results are shown.

#### Pset

#### 7.6.5 Reverse ang

The **Reverse ang** strategy reverses the spindle a specified number of degrees in the opposite tool tightening direction. This is useful when, for example, the bolt needs to be loosened before the final tightening. Create a Multistage to combine and perform several Psets as one.

P123 Target angle is defined as the number of degrees between the P120 Start final angle and the peak angle. The tool stops at P123 Target angle.

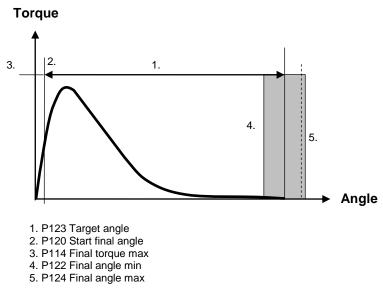

If the tool for some reason should exceed *P114 Final tq max* or *P124 Final angle max*, the tool shuts off and the (NOK) tightening results are shown. The torque value shown in the result is torque at peak angle. Angle measurement starts when the *P120 Start final angle* is reached.

For reverse ang, the "active" direction of the tool socket rotation is the opposite of the *P240 Tool tightening direction*. For instance, to select CW turn the Direction ring to the left position. For safety reasons, it is not possible to loosen the joint in this way.

#### 7.6.6 Rotate spindle forward/reverse

The rotate spindle forward/reverse functions rotate the spindle a specified number of degrees, either forward or reverse, independently of torque. The only torque values monitored are *P114 Final tq max* and *P112 Final tq min*. *P123 Target angle* is defined as the number of degrees between start of tightening and the peak angle. The tool stops at *P123 Target angle*.

If, for some reason, the tool should exceed *P114 Final tq max* or *P124 Final angle max*, the tool shuts off and the (NOK) tightening results are shown.

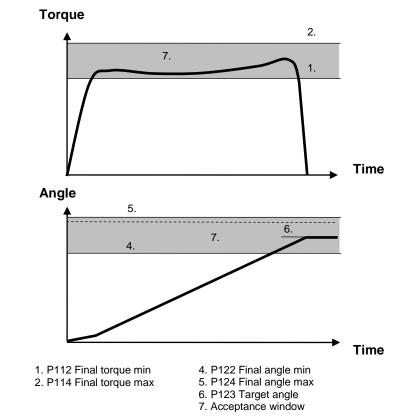

(i) The tightening process begins when the trigger is pressed.

For rotate spindle reverse, the "active" direction of the tool socket rotation is the opposite of the *P240 Tool tightening direction*. For instance, if "CW" is selected turn the direction ring to the left position. For safety reasons, it is not possible to loosen the joint with this strategy.

### 7.6.7 Click wrench

Select the **Click wrench** function if the Power Focus result data base should include a click wrench or a non-tightening operation in the work process, such as ocular inspections or the filling of fluid containers.

It is possible to configure four independent click wrench operations. A click wrench Pset consists of a *P107 Click wrench no*, *P113 Final target* only. Each *P107 Click wrench no*. is associated with one digital input. Activating the digital input indicates to PF that the specified operation has been performed. Use *P113 Final target* to set the torque result level for click wrench operations.

Pset

(i) Resulting torque is the final target set by the Pset.

#### 7.6.8 Home position forward and reverse

The home position function, suitable for fixtured tools, makes it possible to mark a socket position using the Set home position digital input. When triggered, the socket rotates (CW for Home position forward or CCW for Home position reverse) to the home position. The digital output Home position is triggered when the position is reached. The only torque values monitored are P114 Final tq max and P112 Final tq min. The home position function is not available for open-end tools.

If, for some reason, the tool should exceed *P114 Final tq max* or *P124 Final angle max*, the tool shuts off and the (NOK) tightening results are shown.

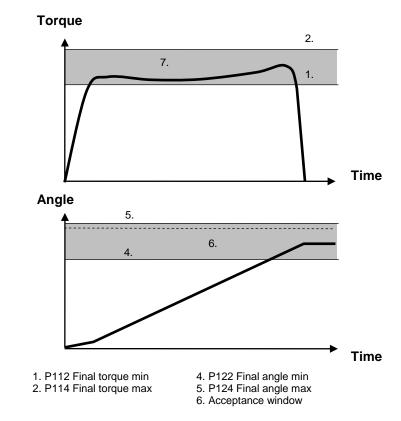

(1) The tightening process begins when the trigger is pressed.

This strategy is suitable only for tools which are dedicated for fixtured solutions and full repeatability can not be guaranteed for normal tools.

### 7.6.9 Yield control (Yield)

Yield control is activated by selecting the *P100 Control strategy* to **Yield**. The *P101 Tightening strategy* can be set to **One stage**, **Two stage** or **Quickstep**. Yield control interacts in the second stage of the tightening. *P105 Zoom step* strategy ending is eliminated when yield control is selected.

The settings for **Yield** are found under Programming+. For more information, see *Yield control* in section Programming+.

## 7.6.10 Yield/Tq con (OR)

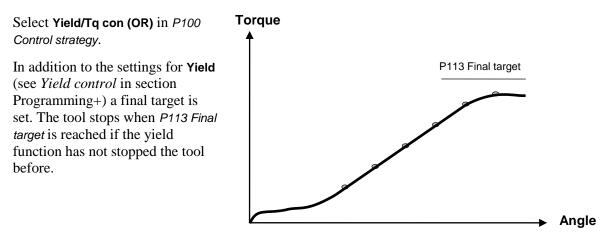

#### 7.6.11 DS con

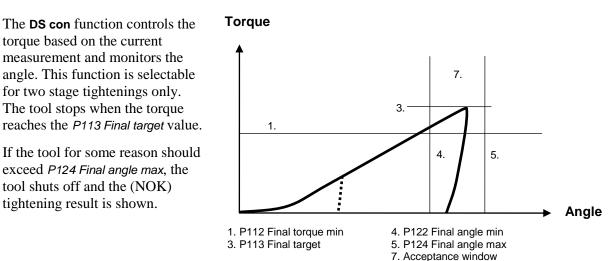

When programming the DS control strategy it is of greatest importance to have a welldeveloped second stage. The fastener/socket should allow some angle rotation in the second stage of the tightening, or else the torque may overshoot. The best way to determine this is simply by observing the angle rotation during the second stage.

If the tool overshoots, a red toggling LED is displayed on the tool. The criteria for overshoot are a short or a non-existing second stage in combination with a high speed in the first stage. On the display event code *E003 Torque measurement possibly invalid* is visible.

Torque tuning is performed either from the PF Graph user interface, ToolsTalk PF or automatically with ACTA 4000. It allows an easy adjustment to the reference system torque values (e.g. ACTA 4000) and compensates for tool-drive-programming and joint variations. One torque-tuning factor is stored with each Pset. When a tool is controlled against an external torque reference for calibration, it is recommended to calculate a new torque tuning value. There is one **Torque-tuning factor** for each Pset (when changing Pset settings a new torque tuning factor is needed):

Perform a number of tightenings with the external torque gauge connected, preferably 20 tightenings or more to achieve a good mean value.

- Calculate the mean value from the tightenings  $New TorqueTuning Factor = \frac{FinalTarget}{Measured Mean} \times Old TorqueTuning Factor$
- Enter and store the new DS torque tuning factor
- Perform another set of tightenings to control the torque
- If the torque is OK it is possible to run. If not, do the complete procedure over again.

#### 7.6.12 DS con/tq mon

The **DS con/tq mon** function controls the torque based on the current measurement and monitors the transducer based torque. It also monitors the angle. This strategy is selectable for two stage tightenings only. The tool stops when the current based torque reaches the *P113 Final target* value.

If the tool for some reason should exceed *P114 Final tq max* and *P124 Final angle max*, the tool shuts off and the (NOK) tightening result is shown.

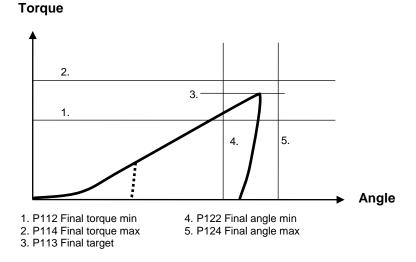

#### 7.6.13 Snug gradient

The **Snug gradient** strategy runs the specified *P123 Target angle* from the observed Snug point. **Snug gradient** controls the angle and monitors the torque. This strategy is selectable for both one and two stage tightening.

The Snug gradient is the slope calculated by *P180 Delta angle* and *P181 Delta torque*. The Snug point is defined as the position followed by two subsequent slopes larger than the specified Snug gradient. As soon as two subsequent slopes are larger than the Snug gradient the Snug-point is found. From this point, the spindle runs the specified *P123 Target angle*.

If the tool should exceed *P182 Torque limit* without finding the Snug point, the tool shuts off and the (NOK) tightening results are shown.

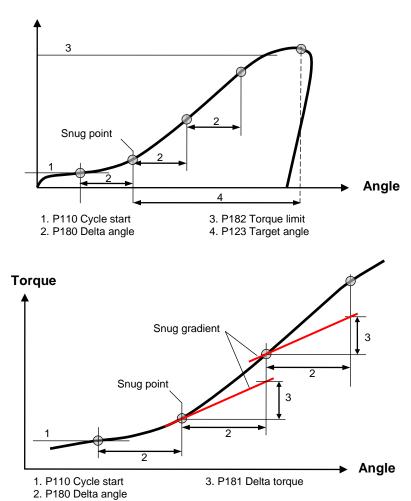

### 7.6.14 PVT comp with snug

This tightening strategy is a development of the existing **PVT comp** strategy described in 7.8.4. This strategy is useful when the PVT comp torque level is higher than *P113 Final target*.

The PVT compensate value is retrieved using the **Snug gradient** method described above for finding the snug point and then calculating the torque compensate value defined by following parameters.

- *P183 PVT distance*: a point a defined angle backwards from Snug point
- *P184 PVT interval*: an angle interval during which the comp value shall be calculated
- *P185 Compensate value*: option 'Peak' or 'Average' torque value within the interval.

P186 Delay monitoring after cycle start: is a parameter for filtering out a certain angle in the beginning of a tightening where monitoring for a certain 'gradient' is not interesting. (Useful when the gradient is high at cycle start etc.).

After finding the snug point and the PVT comp value, the torque defined by *P113 Final target* is added to the PVT comp value for reaching a total torque target. The achieved torque and the PVT comp value are presented as in existing PVT comp strategy (i.e. dependent on C503).

If any of the torque values measured while searching after Snug point are lower than *Snug PVT monitoring min* (P190) or higher than *Snug PVT monitoring max* (P191) the tightening shall stop when Snug is found.

The presented final angle in the result is measured from the snug point.

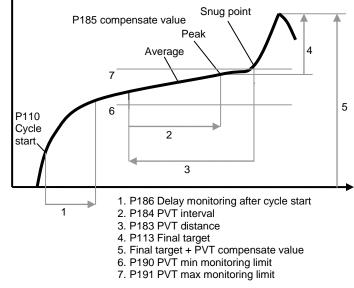

# 7.7 Tightening strategies

The Power Focus supports a number of different **tightening strategies** in order to achieve the best quality, speed and ergonomic behavior. Both standard and proprietary patented strategies are supported. This section provides a generic description of the tightening strategies available.

#### 7.7.1 One stage

Tightening is performed in **One stage** until the *P113 Final target* torque has been reached.

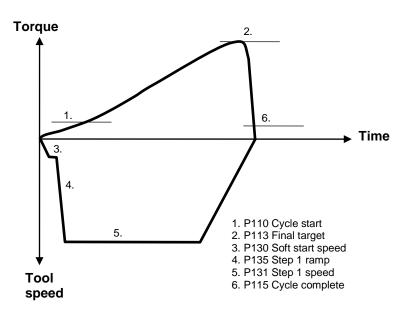

#### 7.7.2 Two stage

In a **Two stage** tightening, the tool operates at high speed during the first stage and a lower speed during the second stage. The tool stops for about 50 milliseconds between the stages to reduce joint relaxation and then accelerates for the second stage.

In this example the strategy ends with a *P105 Zoom step*, which reduces the risk of overshooting.

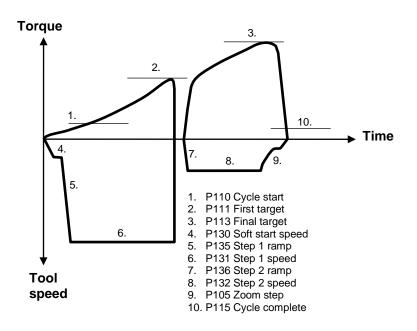

#### 7.7.3 Quick step

**Quick step** is a type of two stages tightening with high tool speed during the first stage and a lower tool speed during the second stage. The speed changes from first to second stage speed without pausing in between.

In this example the strategy ends with a *P105 Zoom step*, which reduces the risk of overshooting.

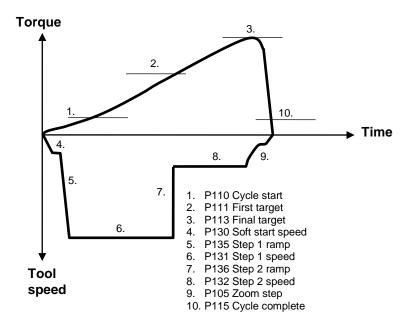

### 7.7.4 Ergo ramp

**Ergo ramp** is a two stage tightening with a constant increase of torque during the second stage. It is set automatically using the programmed *P137 Ergo ramp* value and the hardness of the joint.

This strategy has the ergonomic advantage of giving the user the same reaction torque in the second step for both soft and hard joints when using the same Pset.

In this example, the strategy ends with a *P105 Zoom step*, which reduces the risk of overshooting.

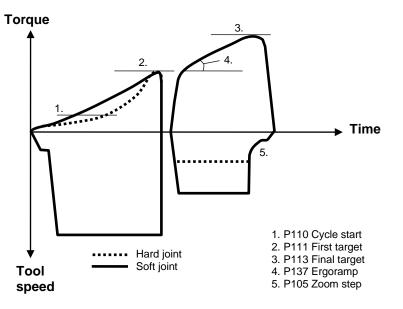

## 7.7.5 Additional control options

#### Rundown angle

The Rundown angle option monitors the angle at P116 Rundown complete.

If the *P104 Rundown angle* option **From start** is selected the rundown phase starts when the tool trigger is pressed. If *P104 Rundown angle* option **From cycle start** is selected the rundown phase starts when the torque exceeds *P110 Cycle start*. The acceptance window for the rundown angle is set with the *P125 Rundown angle min* and *P126 Rundown angle max*.

#### Zoom step

The **Zoom step** option reduces tool speed when the torque approaches *P113 Final target*. Tool speed is reduced gradually towards the *P138 Zoom step speed*, which can be set between 2 and 20 percent of the maximum speed. Zoom step produces very accurate results, low scatter and quick tightenings.

#### Combined Zoom step and Ergo ramp

By combining zoom step and ergo ramp, the advantages of both strategies is achieved. Tightenings are precise and, at the same time, ergonomically correct for the operator.

Zoom step and ergo ramp strategies can be combined for most types of bolted joints.

Pset

#### 7.7.6 Rehit detection

The rehit functionality is designed to detect re-tightenings of an already tightened joint, thereby avoiding batch counting errors etc. Two parameters have been found to be good indicators of a so-called rehit, tool speed and tightening angle. If, for two stage torque control tightenings, the tool does not get up to speed before the first target occurs and the angle of the second stage is not great enough the rehit alarm is activated.

For two stage torque control tightenings, the speed must reach more than <sup>1</sup>/<sub>4</sub> out of *P131 Step 1 speed* between *P110 Cycle start* and *P111 First target* or the angle between *P111 First target* and *P113 Final target* must be greater than 120 degrees to avoid a rehit alarm. For one stage tightenings, the speed at *P110 Cycle start* and the angle between *P110 Cycle start* and *P113 Final target* are used as indicators.

The large angle interval required means that for most normal tightenings it is the speed condition that is met. Only for very soft joints with a low *P111 First target* or one stage tightenings is the angle condition met.

For two stage angle control tightenings, the rehit alarm is activated if the tightening is aborted on *P114 Final tq max* and the tool speed has not reached <sup>1</sup>/<sub>4</sub> of the *P131 Step 1 speed* between *P110 Cycle start* and *P111 First target*. For one stage tightenings, the speed at *P110 Cycle start* is used as indicator.

The rehit functionality is valid for most, but not all, control strategies.

## 7.8 Programming +

Expand the **Programming +** branch.

This section has applications for additional Pset functionality.

The **Current monitoring** includes parameters regarding the motor current.

**PVT selftap** includes settings when the joint has a torque peak at the start of the tightening.

**PVT monitoring** include settings where the prevailing torque during the rundown phase is monitored, and **PVT compensate** settings where it is included in the calculation for the target torque.

The PVT options can be used together or independently of each other.

The **Options** window includes settings for tool tightening direction and some alarm settings, for example.

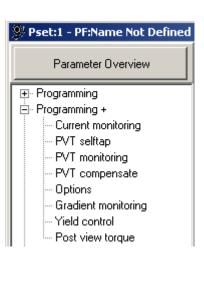

Gradient monitoring, for monitoring joint hardness.

Yield control, available for PF 4000, for individual joint control at the second stage of the tightening.

The **Post view torque** function makes it possible to monitor torque values during two specified angular intervals.

### 7.8.1 Current monitoring

Select **Current monitoring** and make suitable parameter settings.

| Current monitoring      |     |   |  |  |
|-------------------------|-----|---|--|--|
| P200 Current monitoring |     |   |  |  |
| P201 CM min             | 0   | % |  |  |
| P202 CM max             | 150 | % |  |  |

The spindle torque is proportional to the motor current. By measuring motor current, a method of measurement that is independent of the torque transducer is achieved. The torque forming current is expressed as a percentage of the nominal current at *T102 Tool max torque*. With *P200 Current monitoring* selected it is possible to set an acceptance window for the torque as a redundant process control.

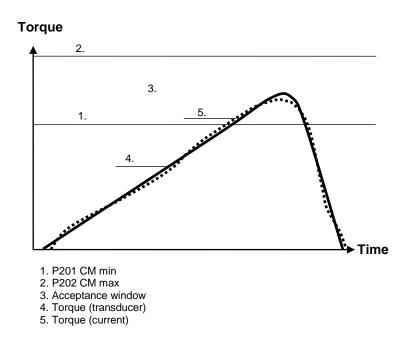

### 7.8.2 PVT selftap

In the Pset **Programming +** branch, select **PVT selftap**.

When the joint has a torque peak at the start of the tightening it is recommended to use the PVT selftap monitoring option, *P210 Selftap*, to ensure that the tightening achieves the right characteristics.

| PVT selftap                 |      |     |
|-----------------------------|------|-----|
| P210 Selftap                |      |     |
| P211 Selftap interval       | 1    | Deg |
| P212 No. of selftap windows | 1    |     |
| P213 Selftap min            | 1,05 | Nm  |
| P214 Selftap max            | 6,00 | Nm  |
| ·                           |      |     |

**PVT selftap** also makes it possible to perform tightenings where the start torque is higher than the *P113 Final target* or *P114 Final tq max*.

The selftap interval starts at *P110 Cycle start*. During the *P211 Selftap interval* the torque has to reach at least the *P213 Selftap min* level but must stay below the *P214 Selftap max* limit. The *P214 Selftap max* is monitored in real time during the selftap interval. The *P213 Selftap min* value is evaluated against the selftap interval peak value at the end of the interval.

To reduce the effects of noise, mean values are calculated from *P212 Number of selftap windows*. A small number of windows means that more samples are grouped together, hence one odd sample has less

impact on the calculated mean value and vice versa. A high number of windows make the monitoring more sensitive; a low number filters more noise.

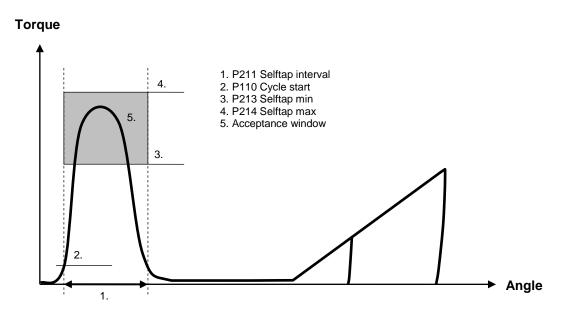

Graph illustrating PVT selftap

### 7.8.3 PVT monitoring

In the Pset **Programming +** branch, select **PVT monitoring**.

PVT monitoring is used when the joint torque has to pass through an acceptance window prior to *P116 Rundown complete* in order to pass as a correct tightening.

| PVT monitoring            |      |     |
|---------------------------|------|-----|
| P220 PVT monitoring       |      |     |
| P221 PVT delay interval   | 0    | Deg |
| P222 PVT monitor interval | 1    | Deg |
| P223 No. of PVT windows   | 1    |     |
| P224 PVT min limit        | 1,05 | Nm  |
| P225 PVT max limit        | 7,00 | Nm  |

With P220 PVT monitoring selected, an acceptance window for the torque before P116 Rundown complete is set. The P225 PVT max limit is monitored in real time during the P222 PVT monitor interval. The tool stops immediately if this limit is exceeded. The P224 PVT min limit is evaluated against the monitor interval average value at the end of the interval. Monitoring starts at cycle start or after selftap interval.

To reduce the effect of noise, the mean values are calculated from *P223 No of PVT windows*. A high number of windows make the monitoring more sensitive; a low number filters more noise.

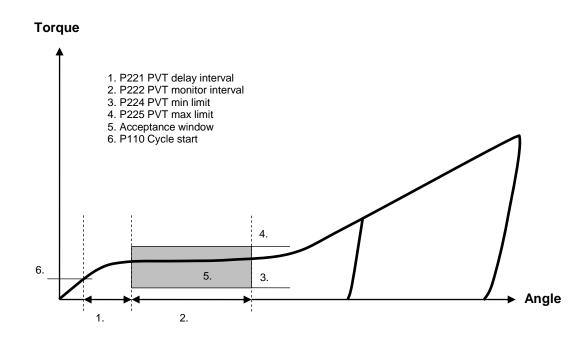

Graph illustrating PVT monitoring

#### 7.8.4 PVT compensate

| In the Pset Programming + branch, |
|-----------------------------------|
| select PVT compensate.            |

| PVT compensate      |    |     |
|---------------------|----|-----|
| P230 PVT comp       |    |     |
| P231 PVT comp point | 10 | Deg |

Via the **PVT compensate** function, PF allows the *P111 First target*, *P113 Final target* and *P114 Final tq max* to be compensated for the prevailing torque during the rundown phase.

The PVT compensation value is calculated at *P116 Rundown complete* as an average torque from an interval preceding the *P231 PVT comp point*. The PVT compensation value is used as a base reference for the torque used during tightening, and the torque levels can change dynamically for each new tightening.

# When setting *P231 PVT comp point* larger than the total performed angle at rundown complete, the tightening will be aborted and the error *PVT compensate overflow* is triggered.

As default, the tightening results are presented with the compensation value subtracted, but can be presented with PVT compensation value added by checking the box *C503 Torque with PVT comp*.

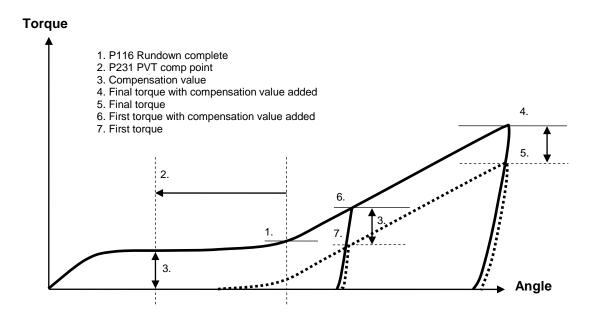

Graph illustrating PVT compensate

## 7.8.5 Options

| In the Pset <b>Programming +</b><br>branch, select <b>Options</b> .<br>Make suitable parameter<br>settings.<br>See parameter list section <i>Pset</i><br>for information on parameters<br>P241-P247. P240 see below. | Options<br>P240 Tool tightening direction<br>P241 Soft stop<br>P242 Alarm on rehit<br>P243 Alarm on Tq < target<br>P244 Alarm on lost trigger<br>P245 DS torque tuning factor<br>P246 Alarm on end time shutoff | Cw ■<br>■<br>Not Used | * |
|----------------------------------------------------------------------------------------------------|----------------------------------------------------------------------------------------------------|-----------------------|---|
|                                                                                                    | P247 Socket release                                                                                                    |                       |   |

#### Tool rotation direction

There are different variables that control the tool rotation direction: tool direction ring, *P240 Tool tightening direction* and *P101 Tightening strategy*.

Tightening a screw or nut is in accordance with the selected *P100 Control strategy*. Loosening is equal to reversing the screw or nut. Loosening speed and ramp can be programmed. Reverse is a control strategy that loosens the screw or nut a programmed number of degrees. The direction is always the opposite of the tightening direction.

The position of the tool direction ring at the time the tool trigger is pressed decides the direction of rotation. If the ring is in the right position, the tool rotates clockwise (CW), and counter clockwise (CCW) if the ring is in the left position. However, the direction does not change if the direction ring is moved while the tool is running.

With the parameter *P240 Tool tightening direction* the default tightening direction of the tool is selected. This means that the tool tightens the joint clockwise (right-hand threaded joints) if "CW" is selected and the direction ring is in the right position. Select "CCW" for counter clockwise tightenings.

**The direction ring adjusts the rotation direction of the tool socket, while parameter** *P240 Tool tightening direction* decides whether it is a right- or left handed threaded joint.

# If different tightening directions are used on the same tool, there is a risk that the operator will use the wrong direction for a specific screw. This could lead to unexpected reaction forces in the tool that could be dangerous for the operator.

With regard to reverse angle or rotate spindle reverse, the "active" direction is the opposite from the *P240 Tool tightening direction*. For instance, if "CW" is to be selected turn the direction ring to the left position. For safety reasons, it is not possible to loosen the joint with these strategies.

The remote start input is connected in parallel with the tool trigger and has the same functionality. If

remote start input is used the tool trigger is disabled.

If a digital input is used as start signal input, the direction ring and trigger on the tool are bypassed and the tool starts tightening in the direction programmed in the parameter *P240 Tool tightening direction*.

The fieldbus tool start input works in the same way as the tool start from digital input. The 4-pin connector must be wired correctly.

The 4-pin connector on Power Focus back panel must be wired correctly.
 Do not use tool start from digital input via an I/O Expander on a Synchronized tool group. Use only the four internal digital inputs.
 Remote start is not available for Tensor STB tools.

For information on setting of P245 DS torque tuning factor, see section DS con.

#### 7.8.6 Gradient monitoring

| In the Pset                        | Gradient monitoring      |      |     |
|------------------------------------|--------------------------|------|-----|
| Programming +<br>branch, select    | P250 Gradient monitoring |      |     |
| Gradient monitoring                | P251 Gradient torque min | 0,00 | Nm  |
| to find additional                 | P252 Gradient torque max | 9999 | Nm  |
| parameters for<br>monitoring joint | P253 Joint hardness      | 10   | Deg |
| hardness.                          | P254 Start torque        | 0,25 | Nm  |
|                                    | P255 Angle offset        | 0    | Deg |

With P250 Gradient monitoring selected, monitoring starts when P254 Start torque and P255 Angle offset are reached.

The gradient is defined as the mean torque difference between each interval as defined by the parameter *P253 Joint hardness*. A lower value indicates a hard joint and a higher value a soft joint. The calculated gradient is evaluated against *P251 Gradient torque min* and *P252 Gradient torque max*.

When this function is activated, a gradient is calculated for each new torque and angle sample available. Tightening is aborted and a gradient high or low result is displayed if the gradient exceeds the limits.

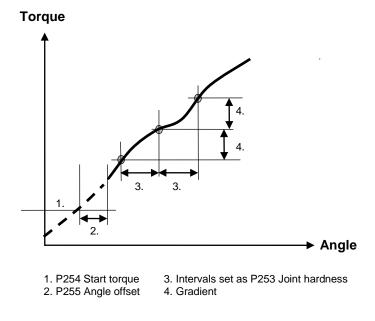

## 7.8.7 Yield control

Yield control is activated by selecting the *P100 Control strategy* to **Yield** or **Yield/Tq con (OR)**. The *P101 Tightening strategy* can be set to **One stage**, **Two stage** or **Quickstep**. Yield control starts at *P260 Start torque*.

| In the Pset                         | Yield control          |       |     |
|-------------------------------------|------------------------|-------|-----|
| <b>Programming +</b> branch, select | P260 Start torque      | 20,00 | Nm  |
| Yield control.                      | P261 Step angle        | 3     | Deg |
|                                     | P262 Window angle      | 5     | Deg |
|                                     | P263 Yield slope ratio | 50    | %   |
|                                     | P264 Extra angle step  | 8     | Deg |

The spindle runs in the chosen direction until the yield point is detected. Search for the yield point starts when the torque has reached the threshold *P260 Start torque*. The average torque over the measurement window *P262 Window angle* is calculated [1].

[1] 
$$T_n = \frac{\sum T_{Mes}}{NoSamples}$$

 $T_{Mes}$ : Measured torque value in sample.

The sample frequency in Power Focus is 2 kHz. If the number of samples in the window is too low for a calculation of a torque average, the tightening is aborted and an event code is displayed. The procedure of

average torque calculation is repeated after **Step Angle** degrees and the difference between every second value is calculated (TDIFF in the illustration below):

 $[2] \quad TDIFF = T_n - T_{n-2}$ 

Each value of difference in torque is compared and the maximal difference  $(T_{max})$  is stored. The yield point is considered reached when a calculated difference in torque is less than Yield slope ratio (expressed as a percentage) of the current  $T_{max}$ :

[3]  $TDIFF < Yield .slope.ratio * T_{max} \Rightarrow YIELD$ 

If the parameter *P264 Extra angle step* is set, then the tightening is continued for the stated angle after the yield point is reached. The figure below illustrates the steps of the yield control.

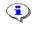

Prerequisites and limitations for Yield control;

- Gold or ETX RBU

- PF4000

- Fixtured application, parameter T101 Usage set to fixtured

For the STwrench tool interfacing with the PF, the yield strategy is programmed in a different way. Only parameter P264 *Extra angle step* needs to be set together with the torque target and limits, and the angle limits. Check with your local Atlas Copco representative how to setup your specific application.

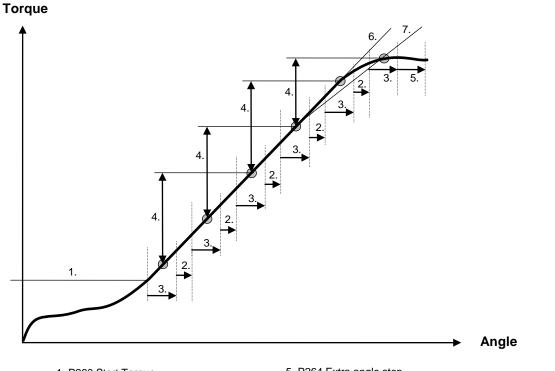

- P260 Start Torque
   P261 Step angle
   P262 Window angle
   Torque difference (TDIFF)
- 5. P264 Extra angle step
   6. P262 Yield slope ratio, example 100%
   7. P262 Yield slope ratio, example 70%

#### Post view torque 7.8.8

In the Pset Programming + branch, select Post view torque.

Make suitable parameter settings.

| Post view torque                    |          |     |
|-------------------------------------|----------|-----|
| P280 Post view torque               |          |     |
| P281 Post view min torque           | Not Used | Nm  |
| P282 Post view min monitor start    | Not Used | Deg |
| P283 Post view min monitor interval | Not Used | Deg |
| P284 Post view max torque           | Not Used | Nm  |
| P285 Post view max monitor start    | Not Used | Deg |
| P286 Post view max monitor interval | Not Used | Deg |
|                                     |          |     |

Some joints have a torque peak prior of P116 Rundown complete. Post view torque function makes it possible to monitor torque values during two specified angular intervals. The interval start is defined as angle prior to P116 Rundown complete. Torque is then monitored for a specified angular interval. Evaluation (OK/NOK) is done when rundown complete is reached.

Pset

Click Store to save the settings.

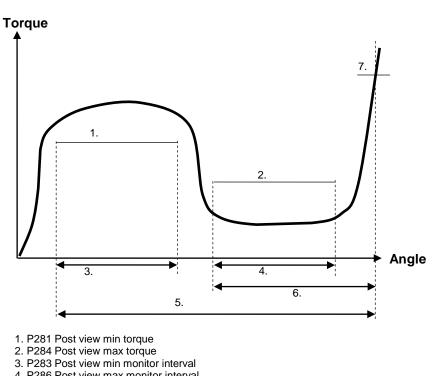

- 4. P286 Post view max monitor interval
- 5. P282 Post view min monitor start
- 6. P285 Post view max monitor star
- 7. P116 Rundown complete

When reviewing a trace in TTPF, for a tightening made using the post view torque strategy, the limits (two boxes according to P281-P285) are only shown if the trace is in Torque over Angle mode, not in Torque over time mode.

#### 7.9 Pset setup

Expand the Pset setup branch to access parameters handling administration, Pset results and comments.

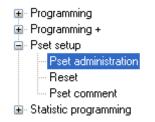

Add a name for the Pset (optional).

This section also contains options for View existing Pset, Create new Pset, Copy Pset and Delete Pset.

Click **Delete Pset result** to select the Pset result to remove from the Power Focus memory.

When clicking **Delete all results** a confirmation window appears. Select Yes to accept or No to abort operation.

The Pset specific comments are shown here.

When parameter C600 is set to Pset comments, a comment can be entered each time a Pset is changed and stored.

The Comment dialog box appears after a change, when pressing Store.

| Pset administration  |                     |
|----------------------|---------------------|
| P402 Name Pset       | test1               |
|                      | View existing Psets |
|                      | Create new Pset     |
|                      | Copy Pset           |
|                      | Delete Pset         |
| P406 Pset updated    | 2010-06-02 08:22:46 |
| P409 Pset updated by | TTPF                |
| Reset                |                     |
|                      | Delete Pset results |
|                      | Delete all results  |

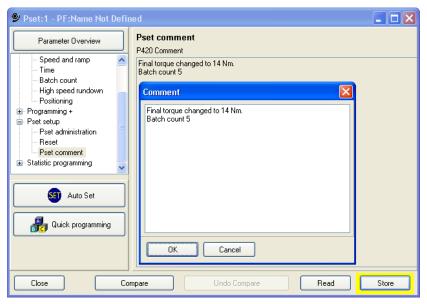

Pset

## 7.10 Statistic programming

Expand the Statistic programming branch.

In this branch it is possible to define conditions to be included in the statistical calculations for the tightenings (Psets).

Click **Store** to save the settings.

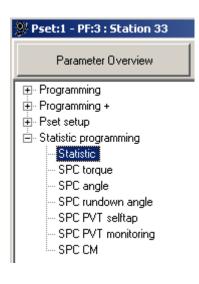

### 7.11 Running a Pset

To run (activate) the Pset, select the Pset in the **Selection panel** or via any configured Pset control source. This must correspond with the selected source in *C200 Pset*, see information in section Controller *Configuration* and parameter list *Configuration*.

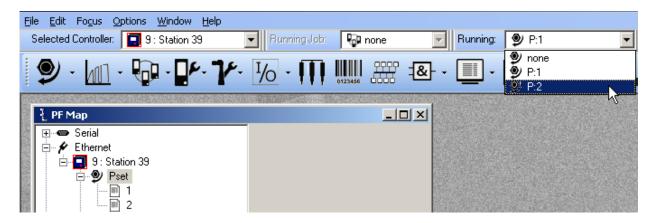

# 8 Multistage

The **Multistage** feature offers a dynamic link to up to eight Psets in several steps for performing a sequence of operations.

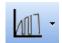

A typical application scenario such as joint conditioning, where the fastener is run to a torque level of 10 Nm then backed off by 180 degrees and then fastened to a final torque level of 14 Nm. This operation would be regarded as a three step Multistage. This is performed by the operator when in a hand held configuration by depressing the trigger in the normal way until the end of the operation, or alternatively when used in a fixed operation where the start signal is either latched or externally triggered.

When running a Multistage the ring button must always be in the CW direction, even if the first Pset is in the CCW direction.

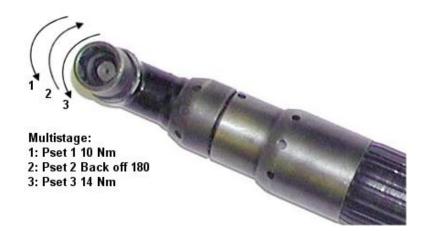

The Multistage tightening results and statistics are a combination of all the results from the different Psets within the Multistage. The default setting is all results from the last Pset in the Multistage.

Individual Pset min and max limits function in all stages and the tool shuts off when a max limit is exceeded (or for any reason if the min limit is not reached) as per normal operation. The result displayed is then taken from the stage where the shut off occurred.

**This section includes screenshots from ToolsTalk PF. The screenshots show examples of parameter settings and are NOT intended to be generally applicable. Check with your local Atlas Copco representative how to set up your specific system environment.** 

See parameter list section *Multistage* for a description of all available Multistage options.

## 8.1 Create new Multistage/Open Multistage

In the PF Map, mark Multistage, right-click and select Create New Multistage. Alternatively, doubleclick on an existing Multistage to open the configuration window.

| Multistage,                                                | 👌 PF Map                                                                                                    |                                                                                     |
|------------------------------------------------------------|----------------------------------------------------------------------------------------------------|-------------------------------------------------------------------------------------|
| Create New<br>vely, double-<br>Multistage to<br>on window. | Ethernet     Ethernet     Former     Serial     Former     Former     Serial     Former     Serial     Former     Serial     Former     Serial     Former     Serial     Serial     S | Multistage<br>Current no. of Multistages: 0<br>Right-click to create new.<br>istage |
| e ID, enter                                                | Station 39 - Create new Multistage                                                                                                    | ×                                                                                   |
| ame<br>OK to open                                          | New Multistage ID                                                                                                    | 3                                                                                   |

Select **New Multistage ID**, enter the **New Multistage name** (optional) and click **OK** to open the Multistage window.

| Station 39 - Create new Multistage |    | X      |
|------------------------------------|----|--------|
| New Multistage ID                  | 3  | •      |
| New Multistage Name                |    |        |
|                                    | OK | Cancel |

Click Add to select Psets to be included in the Multistage.

In the left upper window part, make selections for Options, Results and Statistics (mark to activate).

Click **Store** to save the settings for the Multistage.

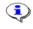

The selection of a Multistage (via PC, Selector, Digital input etc.) is handled in the same way as a Pset.

### Multistage

| ្ជា Multistage:2 (M5 ) - P                            | F:Name Not Defined                                                                                                    |               |
|-------------------------------------------------------|----------------------------------------------------------------------------------------------------|---------------|
| Parameter Overview<br>Options<br>Results<br>Statistic | Options         M200 Multistage name       M5         M202 Batch count       Off         M203 Batch size       Not User         M204 Lock at batch done | <b>▼</b><br>d |
| Stage list                                            | Select Pset<br>Select one or more Pset(s).<br>Name                                                                                                    |               |
| 1 (Pset 1)<br>4 (Pset 4)<br>3 (Pset 3)                | Pset 1<br>Pset 3<br>Pset 4                                                                                                    | 1<br>3<br>4   |
| Add Remo                                              |                                                                                                    |               |
| Close                                                 | ОК                                                                                                    | Cancel Store  |

٩

The Multistage strategy is not supported by Power Focus with wireless tools.

# 9 Job

The **Job** function is advantageous when an object has bolts or screws that require different torque and angle values for tightening. A Job is useful when an object needs different Psets and Multistages. Instead of manually selecting each Pset or Multistage, the Job functionality keeps Psets and Multistages in a predefined order.

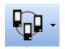

Power Focus allows 50 Psets/Multistages in a Job, and the storage of 99 Jobs (with the memory setup it is possible to store up to 400 Jobs, see section *Memory*).

The Job function is RBU-dependent.

A Job is normally pre-programmed (static). A static job is created and stored in the Power Focus or from ToolsTalk PF. A dynamic job is created externally and sent to PF via Open Protocol for immediate execution. The lifetime of a dynamic Job is the time for the Job to be executed.

For more information on Open Protocol, see section MID 140 Execute dynamic Job request in the *Power Focus Open Protocol User Guide*.

**This section includes screenshots from ToolsTalk PF. The screenshots show examples of parameter settings and are NOT intended to be generally applicable. Check with your local Atlas Copco representative how to set up your specific system environment.** 

See parameter list section Job for a description of all available Job options.

## 9.1 Job concepts

The Job function in Power Focus can be defined by two categories, **Standalone Job** and **Cell Job**. Standalone Job is when just one PF is involved in the Job, and Cell Job is a Job in which several PF units are involved. The Psets/Multistage included in a Job can be selected from a stand-alone PF or from several PF units in a Cell.

All PF units that perform a Cell Job must belong to the same **Job group**. A Job group consists of a maximum of 20 controllers within the same Cell (see section *Controller* for more information).

A single PF can only belong to one Job group, but it is possible to create several Job groups in the same Cell.

In a Job group, all included controllers are Job members. One of the Job members acts as a Job reference, the others act as Job clients (see figure on next page). The Job reference retains a list of all Psets and Multistages available for all Job members. The Job reference is the main controller and remote controls the Job clients.

#### Job example

The figure to the right shows an example of an object with bolts that require different torque values:

Four bolts that require a torque of: 39 Nm

Three bolts that require a torque of: 70 Nm

One bolt that requires a torque of: 88 Nm

For this example three different Psets have to be created:

- Pset1: final target 39 Nm
- Pset2: final target 70 Nm
- Pset3: final target 88 Nm

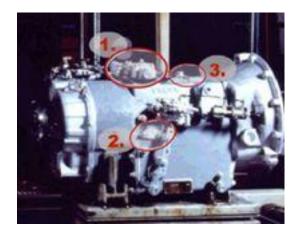

By combining the Psets in the above example, the following Job list is created (see table below).

| PF | Pset | Pset<br>name | Batch<br>size | Max cohered NOK |
|----|------|--------------|---------------|-----------------|
| 1  | 1    | Pset1        | 4             | 3               |
| 1  | 2    | Pset2        | 3             | -               |
| 1  | 3    | Pset3        | 1             | -               |

The Job in this example is performed by one single PF. "Batch size" means the number of times the tightening should be repeated with the same Pset. JOB OK is signaled when all tightenings within the Job have been performed correctly.

If *P153* or *M208 Max coherent NOK's*, or *P151* or *M203 Batch size* are used for the Psets or Multistages included in the Job, these settings are ignored by the Job setting. The same is true for other Job settings.

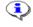

# If the torque controller is powered off before the completion of the Job, the Job is lost.

# 9.2 Job configuration

### 9.2.1 Creating a Job group

The PF units in a Job group must be working in the same Cell. Therefore, before creating Job groups a Cell has to be configured (see section *Controller* for more information).

After cell configuration, the next step is to create a Job group including Job reference and Job client.

In the PF Map, select Controller > Network.

To define a **Job reference**, set the parameter *C316 Job reference IP* address equal to the parameter *C300 IP* address of the same controller.

To define a Job client, set the C316 Job reference IP to the C300 IP address of the Job reference controller.

Click Store to save the settings and reboot PF.

| } PF Map                                                                                                    | Ethernet                                                                                                    |                                |                         |                   |              |   |   |                   |              |
|----------------------------------------------------------------------------------------------------|----------------------------------------------------------------------------------------------------|--------------------------------|-------------------------|-------------------|--------------|---|---|-------------------|--------------|
| <ul> <li>Serial</li> <li>Ethernet</li> <li>9: Station 39</li> <li>9: Station 39</li></ul> | C300 IP address<br>C301 Subnet mask<br>C302 Default router<br><b>Cell</b><br>C310 Channel ID<br>C311 Channel name | 10<br>255<br>10<br>9<br>Statio | 40<br>255<br>40<br>n 39 | 164<br>255<br>164 | 39<br>0<br>1 |   | 5 | 164<br>255<br>164 | 40<br>0<br>1 |
| ····· <b>P</b> Network<br>COM poly<br>····· <b>P</b> Display<br>···· <b>··P</b> Memory                                                                                                    | C312 Cell reference IP<br>C313 Cell ID number<br>C314 Cell name<br>C315 Net reference IP                          | 10<br>Not U<br>Not U           |                         | 164               | 33           | _ |   | 164               | 33           |
| _ Accessibility                                                                                                    | C316 Job reference IP<br>C317 Sync reference IP                                                                   | 10<br>0                        | 40<br>0                 | 164<br>0          | 39 <br>0     |   |   | 164<br>0          | 39 <br>0     |

Job reference settings

Job member settings

### 9.2.2 Creating a new Job

With the configuration setup it is possible to store up to 400 Jobs (see section *Memory* for more information).

When creating a Cell Job the programming has to be done in the Job reference controller.

Right-click **Job** in the PF Map and select **Create new Job**. Alternatively, **double-click** on an existing Job to open the Job configuration window. Every Job has a unique ID number.

Select **New Job ID** in the drop list, give the Job a name (optional) and click **OK** to open the Job window.

| ₹ PF Map                                                                                                    |                                                             |
|----------------------------------------------------------------------------------------------------|-------------------------------------------------------------|
| Gerial     Serial     Ethernet     Serial     Gerevent     Serial     Serial     S | Job<br>Current no. of Jobs: 0<br>Right-click to create new. |
| itation 39 - Create new Job                                                                                                    |                                                             |
| New Job ID                                                                                                    | 1                                                           |
| New Job Name                                                                                                    |                                                             |
|                                                                                                    | OK Cancel                                                   |

The upper part of the Job window shows the available Psets and Multistages and **Job list**, see *J300 Job list* in parameter list section *Job* for a description.

Select Psets or Multistages and add them to the Job list by clicking on either **Manual select** or **Auto select**. With manual select the Pset is selected by the setting in *C200 Pset*, with Auto select the Pset is automatically selected. A precondition for Auto select is that *J301 Job type* is set to Forced. It is possible to change between manual and auto select by clicking in the table in the auto select column.

To change **Batch size** for a Pset/ Multistage, click in the column in the Job list table and enter a value.

To specify Max coherent NOK's, click in the column in the Job list table and enter a value.

### ٩

Auto select is not allowed for free order Jobs, with two or more Psets/Multistages selected from the same Power Focus.

The batch size defined in Job overrides the batch size defined for a specific Pset/Multistage (see parameters *P150 Batch count* and *M202 Batch count*. It is not recommended to use the batch count function in Job and Pset/Multistage settings simultaneously.

| Job     | List               |                      |                      |                  |       |          |            |                 |    |            |         |   |
|---------|--------------------|----------------------|----------------------|------------------|-------|----------|------------|-----------------|----|------------|---------|---|
| Ava     | ilable             |                      |                      |                  |       |          |            |                 |    |            |         |   |
| PF      | Pse                | t/Ms P               | 'set Name            |                  |       |          |            |                 |    |            |         | ^ |
| 0       | 1                  | 1                    | (D                   |                  |       |          |            |                 |    |            |         | = |
| 0       | 2<br>4             |                      | (Pset 2)<br>(M5)     |                  |       |          |            |                 |    |            |         |   |
| Ō       | 6                  | 6                    | (Pset 5)             |                  |       |          |            |                 |    |            |         | ~ |
|         | dd to Job -        | 5                    | (5)                  |                  |       |          |            |                 |    |            |         |   |
| Ī       | 🕶 Ma               | inual Select         |                      | 🛨 Auto Se        | elect |          |            | ▲ <u>R</u> emov | /e |            |         |   |
| Job     |                    | 1                    | 1                    | 1                | L     |          |            |                 |    |            |         |   |
| PF<br>0 |                    |                      | Auto Select          | Batch size       | Max   | Coherent | NOK's      |                 |    |            |         |   |
| 0       | 4<br>2             | 4 (M5)<br>2 (Pset 2) | No<br>No             | 1                | -     |          |            |                 |    |            |         |   |
| 0       | 4                  | 4 (M5)               | No                   | 1                | -     |          |            |                 |    |            |         |   |
| 0       | 6                  | 6 (Pset 5)           | No                   | 1                | -     |          |            |                 |    |            |         |   |
|         |                    |                      |                      |                  |       |          |            |                 |    |            |         |   |
| Viev    | v Jobs:1 (J        | ob 1)                |                      |                  |       |          |            |                 |    |            |         |   |
|         | <u>P</u> revious J | ob 🗌                 | •                    | <u>C</u> opy Job |       |          | <u>N</u> e | ext Job         | )  |            |         |   |
| PF      | Pse                | t/Ms                 | Pset Name            |                  |       | Auto Se  | lect       | Batch size      | M  | ax Coheren | t NOK's | ^ |
| 0       | 4                  |                      | 4 (M5)               |                  |       | No       |            | 1               | -  |            |         |   |
| 0<br>0  | 2                  |                      | 2 (Pset 2)<br>4 (M5) |                  |       | No<br>No |            | 1               | :  |            |         | ~ |
| <       | -                  |                      |                      |                  |       |          |            |                 |    |            | ) >     |   |
|         |                    |                      |                      |                  |       |          |            |                 |    |            |         |   |

Continue and make settings for the options in **Configuration**, **Batch**, **Timers**, **Line control**, **Result** and **View**. See parameter list section *Job* for a description of the parameters.

*J330 Use line control* must be set to **Yes** before the digital inputs and relay settings for line control can be activated.

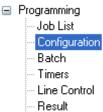

| <br>View |
|----------|
| A 10 AA  |

### 9.2.3 Select Job

Power Focus allows two different possibilities for Job selection; *C201 Job* and *C202 Job override*. To be able to select a Job at least one of the two parameters has to be set. The parameters are set from **PF Map>Controller>Configuration>Select source**. The system remembers the most recently selected source until the Job is either completed or aborted. After a Job has been started, it is not possible to select a new Job until Job done or Job aborted.

C202 Job override has a higher priority than C201 Job. If a Job is selected from C202 Job override, then it always terminates a present Job and is selected instead.

If a Job is selected from the select source in *C201 Job*, then it is only possible to select a new Job from the same source before the first tightening in the Job has been done (or after the Job has been ended). During the Job, it is only possible to select a new Job from the select source in *C202 Job override*.

If a Job is selected from the select source in C202 Job override, it is only possible to select a new Job from the same source after the selection and during the Job.

If a Job has been 'overridden' it will be aborted before the new Job is selected.

**To be able to select/abort a Job from the PF Graph display, C201 Job or C202 Job override** must be set to "PF keyboard".

| 🛿 Controller Configurati    | on - PF:Name Not Defined |                          |       |  |  |  |
|-----------------------------|--------------------------|--------------------------|-------|--|--|--|
| Parameter Overview          | Select source            |                          |       |  |  |  |
|                             | C200 Pset                | Ethernet/Serial 🗸 🗸      |       |  |  |  |
| Select source               | C201 Job                 | Ethernet/Serial          |       |  |  |  |
| - Tightening<br>Loosening = | C202 Job override        | PF Keyboard 🗸            |       |  |  |  |
| Positioning                 |                          | Off                      | 1     |  |  |  |
| - Batch -                   |                          | Digin<br>Ethernet/Serial |       |  |  |  |
| Startup                     |                          | Identifier               |       |  |  |  |
| 🔄 🔤 Date and Time 🛛 💆       |                          | Fieldbus                 |       |  |  |  |
| Close                       |                          | PF Keyboard<br>Read      | Store |  |  |  |

(i) A Cell Job can only be selected or aborted from the Job reference.

To be able to select a Cell Job the Job reference needs to communicate with the Job clients that form the selected Job. Otherwise the Job reference will not start the Job. All the Job clients detect communication failure with the Job reference and vice versa. If the Job reference loses communication with a Job client it will try to re-establish the communication.

Two cases when the Job reference loses the communication with a Job client during a running Job:

- If the disconnected Job client has tightenings left to perform, the Job reference will abort the running Job immediately.
- If the disconnected Job client did not have any tightenings left to perform, or had no part in the running Job, the Job continues.

If a Job client loses communication with its Job reference, the Job client immediately stops running the Job and locks the tool.

|                                                                   | e Job from ToolsTalk PF, set                                                                                                    | Select source                 |                                                                          |  |  |  |
|-------------------------------------------------------------------|----------------------------------------------------------------------------------------------------|-------------------------------|--------------------------------------------------------------------------|--|--|--|
| parameter c                                                       | C201 Job to Ethernet/Serial.                                                                                                    | C200 Pset                     | Ethernet/Serial 💌                                                        |  |  |  |
|                                                                   |                                                                                                    | C201 Job                      | Ethernet/Serial                                                          |  |  |  |
|                                                                   |                                                                                                    | C202 Job override             | Off<br>Digin<br>Ethernet/Serial<br>Identifier<br>Fieldbus<br>PF Keyboard |  |  |  |
| Select the Job to<br>run in the <b>Selection</b><br><b>panel.</b> | Eile       Edit       Fogus       Options       Window       E         Selected Controller:       9: Station 39         Image: Selected Controller:       Image: Selected Controller:       Image: Selected Controler:       Image: Selected Controler:< | ielp<br>Running<br>P- 1/0 - 1 | Pal none                                                                 |  |  |  |
|                                                                   | Ethernet<br>                                                                                                    |                               |                                                                          |  |  |  |

If selecting an empty Job, without any Pset/Multistage included, Power Focus will send a Job OK signal.

٢

In ToolsTalk PF, click on the arrow to the right of the **Monitor icon** and select **Job Monitor**.

Job monitor displays the selected Job and provides a management function.

For description of Job off, Restart Job, Decrement, Increment, Bypass and Abort Job, see section *Functions in the Job monitor*.

| 🛄 🖉 🔟                |
|----------------------|
| 🛄 Result Monitor     |
| 📴 Job Monitor 📐      |
| Dperator Monitor     |
| 🛄 Identifier Monitor |
| 🗱 Get all results    |

| PF:1        |                                 |                                 | Status: running |
|-------------|---------------------------------|---------------------------------|-----------------|
| P:4(Auto) F | PF:1<br>P:1(Auto)<br>Batch:2(2) | PF:1<br>P:6(Auto)<br>Batch:0(1) |                 |
| Done        | Done                            | NEXT                            |                 |
|             |                                 |                                 |                 |
|             |                                 |                                 |                 |

# 9.3 Functions in the Job monitor

| Function    | Description                                                                                                    |
|-------------|----------------------------------------------------------------------------------------------------|
| Restart Job | This function allows the user to restart the running Job without needing to reselect the Job. All batch counters in the running Job are reset and the Job timer restarts.                                                                                                    |
| Decrement   | Batch decrement makes it possible to redo the last tightening/increment in a Job. The batch counter of the Pset<br>or Multistage is decreased by one step. It is not possible to go back one step after the Job has been completed.<br>The Job batch decrement function is accessible only from the Job reference controller.                                                                                                    |
| Increment   | <ul> <li>Batch increment makes it possible to increment the batch counter value of a Pset/Multistage without performing a tightening. It is possible to complete a Job by using the batch increment function.</li> <li>After performing batch increment in a Job, the Job status will be NOK (not OK) when <i>J311 Batch status at increment/bypass</i> is configured to NOK. If set to OK, the Job status can be OK.</li> <li>In a Job with free order, only the Job client with the active Pset/Multistage is able to utilize batch increment.</li> <li>In Jobs with forced order, the Job client with the active Pset/Multistage and the Job reference are able to utilize batch increment.</li> </ul> |

| Function                    | Description                                                                                                    |
|-----------------------------|----------------------------------------------------------------------------------------------------|
| Bypass                      | Bypass skips a specific Pset/Multistage in a running Job, independently of batch size.The batch counter will be set equal to the batch size value and the Pset will be considered as completed when aPset/Multistage is bypassed. The Job status will be OK/NOK depending on the parameter J311 Batch status atIncrement/bypass.In a Job with free order, only the Job client with the active Pset/Multistage is able to use the bypass function.In a Job with forced order, the Job client with the active Pset/Multistage and the Job reference are able to usebypass the function.                                                                                                    |
| Abort Job                   | Abort Job is only accessible via the Job reference controller. Abort can be an external signal as well as an internal order (see <i>J320 Max time to start Job</i> and <i>J321 Max time to complete Job</i> ). When a Job abort request is received the Job functionality will wait for completion of the ongoing tightening result before aborting the Job.                                                                                                    |
| Job off                     | <ul> <li>This function offers the possibility to turn off the Job function and unlock all involved tools.</li> <li>Running Job: When selecting Job off for a running Job the tool/tools will always be enabled. The Job reference will order all Job members to select the latest Pset from the digital input, fieldbus or selector (in case one of these is <i>C200 Pset</i>) otherwise the latest selected Pset in the Power Focus will remain.</li> <li>No running Job: The Job reference will unlock the tools of all Job members. The Job reference will also order Job members to select the latest Pset, which was selected from the digital input, fieldbus or selector (in case one of these is the <i>C200 Pset</i>). Otherwise the latest selected Pset in the Power Focus will remain.</li> <li>When a PF is in Job off mode it is possible to perform tightening with any existing Pset or Multistage. As long as the Job reference is in Job off function affects the Job clients is when they have lost communication with their Job reference. In this case there is the possibility to unlock the Job clients locally by using the Job off function.</li> <li>Only the Job reference will remember the Job mode after a reboot.</li> </ul> |
| Job status<br>(information) | <ul> <li>Job OK: Received if all Psets/Multistages included in the Job have been correctly performed, alternatively if batch increment/bypass has been used (presupposed that batch increment/bypass is configured as an OK event).</li> <li>Job NOK: Received if any Pset/Multistage included in the Job has not been correctly performed and if <i>J310 Increase batch at tightening</i> is configured OK+NOK. Alternatively it is considered as NOK (Not OK) if batch increment/bypass has been used (presupposed that Batch Increment/Bypass is configured as an NOK event).</li> <li>Job aborted: Received if a Job is considered aborted.</li> </ul>                                                                                                    |

## 9.4 Unlock the tool

Unlock the tool by selecting a new Job, deleting all existing Jobs or select Job off.

It is only possible to unlock the tool from the Job reference.

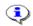

It is not possible to unlock the tool by rebooting PF.

The **Controller** section contains configurations common to all tightenings and is unique to each PF.

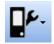

**This section includes screenshots from ToolsTalk PF. The screenshots show examples of parameter settings and are NOT intended to be generally applicable. Check with your local Atlas Copco representative how to set up your specific system environment.** 

See parameter list section Controller for a description of all available Controller options.

### 10.1 Information

Expand the **Controller** branch in the PF Map.

Double-click Information.

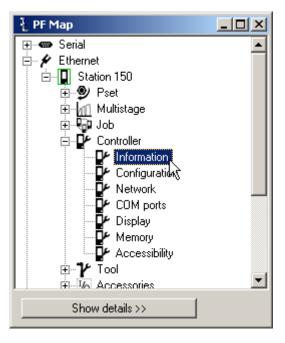

This window contains information about the ToolsTalk PF **Software** and the Power Focus **Hardware**.

### Software

C100 Main code version C101 Application code version C102 Parameter tree version C103 RBU code version C104 Boot code version C105 DSP code version C106 MC code version

#### Hardware

C110 Controller type C111 Serial number C115 RBU type C116 RBU serial number C118 MAC address

| Head.185 |  |
|----------|--|
| 14.14.0  |  |
| 240      |  |
| 1.3.14   |  |
| 2.7.222  |  |
| 4.0.19   |  |
| 5.76.0   |  |

| Compact           |
|-------------------|
| F770003           |
| Gold (Au)         |
| 00164256          |
| 00:50:D6:02:81:A0 |

## 10.2 Configuration

In the PF Map **Controller** branch, double-click on **Configuration**.

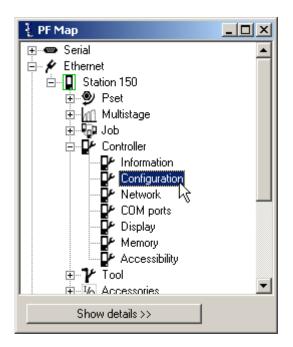

Make settings for **Select source**.

Selector: A selector configured on the I/O bus.

Digin: A digital input can be a device on the I/O bus, an internal digital input, an ST GPIO device or a Logic configurator.

| Select source     |                 |   |
|-------------------|-----------------|---|
| C200 Pset         | Ethernet/Serial | • |
| C201 Job          | Ethernet/Serial | • |
| C202 Job override | Off             | • |

Ethernet/Serial: ToolsTalk, Open protocol, or a customer specific protocol.

Identifier: A scanner configured. See section Identifier.

Fieldbus and Fieldbus selector: See section Select Pset from fieldbus and set batch size.

PF keyboard: The Pset is selected from directly from the PF Graph (Pset + or -), or Compact (F-buttons).

ST selector: An ST selector attached to the tool configured in Mode 2.

Make settings for Tightening, Loosening and Positioning.

The parameter C230 OE positioning type defines how the open-end position is reached. In all C230 strategies the tools rotates slowly the first  $30^{\circ}$  to detect that the tool is not in contact with the nut. Thereafter the tool rotates faster; the tool is stopped if the P171 Limit value is exceeded.

The *C230* parameter can be set to:

**Forward** - The tool rotates forward to open end position

**Reverse** - The tool rotates reverse to open end position

For these two options, if the *P171 Limit* value is exceeded, the event *E122 Open end positioning failure* is triggered.

| Tightening                    |           |
|-------------------------------|-----------|
| C210 Lock on reject           | No 🔽      |
| C211 Result of non-tightening |           |
| Loosening                     |           |
| C220 Disable loosening at OK  |           |
| Positioning                   |           |
| C230 OE positioning type      | Forward 🔽 |
|                               |           |

**To avoid that a nut is incorrectly loosened when the Forward / Reverse strategy is used, set** *P171 Limit* as low as possible as long as the inner friction in the tool is exceeded.

**Reverse Torque Based -** Open end position is found via a slow reverse rotation. However, if the P171 Limit value is exceeded before the open end position is found, the home position relay is set, but the event E122 Open end positioning failure is not triggered.

| Make settings for <b>Batch</b> and <b>Stortup</b>                | Batch                                 |                                                                                                    |   |
|------------------------------------------------------------------|---------------------------------------|----------------------------------------------------------------------------------------------------|---|
| Startup.                                                         | C240 Reset batch at Pset change       | Image: A start of the start of the start |   |
| Click Set under Date and Time to                                 | C241 Reset batch at Pset store        | <b>V</b>                                                                                                    |   |
| store computer and user time to PF.                              | C242 Dec. batch at OK loosening       |                                                                                                    |   |
|                                                                  | C243 Batch status at increment/bypass | NOK                                                                                                    | - |
| Note!                                                            | C244 Increase batch at tightening     | ОК                                                                                                    | - |
| If using Toolsnet, Toolsnet will act as the Date and Time master | Startup                               |                                                                                                    |   |
| synchronizing the time in the PF                                 | C250 Use last Pset                    |                                                                                                    |   |
| to the time in Toolsnet.                                         | Date and Time                         |                                                                                                    |   |
| Click Events to configure which                                  |                                       | Set                                                                                                    | ٦ |
| events to log and show.                                          | Events                                |                                                                                                    |   |
| Click Store to save settings.                                    |                                       | Events                                                                                                    | ٦ |

### 10.3 Network

Power Focus uses both Ethernet and serial communication, and works together with ToolsTalk PF and database applications such as ToolsNet, etc.

The Cell and Net concept allows all PF units on an assembly station to communicate and work together. See also sections *Cell and Net, Job* and *Sync*.

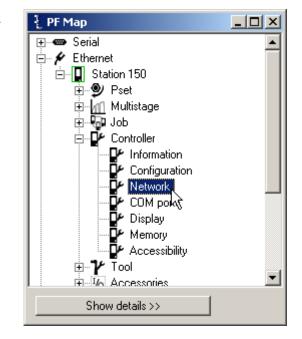

In the PF Map Controller branch, double-click on Network.

Make settings for Ethernet and Cell.

### Ethernet

| Ethernet               |             |     |     |     |
|------------------------|-------------|-----|-----|-----|
| C300 IP address        | 10          | 40  | 164 | 150 |
| C301 Subnet mask       | 255         | 255 | 252 | 0   |
| C302 Default router    | 10          | 40  | 164 | 1   |
| Cell                   |             |     |     |     |
| C310 Channel ID        | 0           |     |     |     |
| C311 Channel name      | Station 150 |     |     |     |
| C312 Cell reference IP | 0           | 0   | 0   | 0   |
| C313 Cell ID number    | Not Us      | ed  |     |     |
| C314 Cell name         | Not Us      | ed  |     |     |
| C315 Net reference IP  |             |     |     |     |
| C316 Job reference IP  |             |     |     |     |
| C317 Sync reference IP |             |     |     |     |
|                        |             |     |     |     |

If used, activate and setup Multicast.

#### Multicast $\mathbf{\nabla}$ C320 Multicast on 225 C321 IP address 6 7 8 8086 C322 Port C323 Results All Ŧ C324 Traces None C325 Sync status C326 Event code

Make settings for **Open Protocol**, **Tools Talk** and the **Acta** port.

If used, activate and setup **ToolsNet**.

Click **Store** to save settings.

| Open protocol                    |          |   |   |   |   |
|----------------------------------|----------|---|---|---|---|
| C330 Port                        | 4545     |   |   |   |   |
| C331 Serial cable loss detection | <b>~</b> |   |   |   |   |
| Tools Talk                       |          |   |   |   |   |
| C340 Port                        | 6543     |   |   |   |   |
| ToolsNet                         |          |   |   |   |   |
| C350 ToolsNet on                 | <b>~</b> |   |   |   |   |
| C351 IP address                  | 0        | 0 | 0 | 0 |   |
| C352 Port                        | 6570     |   |   |   |   |
| C353 Traces                      | None     |   |   |   | ~ |
| C354 Keep Pset date on restore   | Off      |   |   |   | ~ |
| Acta                             |          |   |   |   |   |
| C360 Port                        | 6540     |   |   |   |   |
|                                  |          |   |   |   |   |

### 10.3.1 Cell and Net configuration

The Power Focus software offers extended networking possibilities. The **Cell** and **Net** concepts are part of the RBU Gold and RBU Silver types.

Ethernet TCP/IP networking makes it simple to program and overview all PF units in the network from a PC with ToolsTalk PF software installed. All data traffic from Power Focus could also be collected and compiled by ToolsNet.

Via the **Cell** concept, it is possible to arrange all PF units at an assembly station in a group, giving extra functionality to the work station. The **Net** concept enables functionality to group all cells on the assembly line into one net.

The figure below illustrates a cell consisting of four PF Graph controllers and a switch.

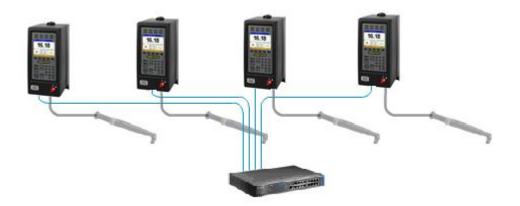

A cell consists of one **Cell reference**, a maximum of 19 **Cell members**, thus a total of 20 PF units. Cells can then be grouped into **Nets**; the maximum number of cells in a net is 1000. Each net has a **Net reference**. One PF can function as both **Cell reference** and **Net reference**.

Every cell has a Cell identification number (Cell ID) unique to the network. Within a cell, every PF has its own unique channel identification number (Channel ID). With the PF Graph, the user can browse through the different channels and program and view the result from any other controller in the same cell.

The Cell reference and Cell members can be configured through a PF Graph user interface or ToolsTalk PF.

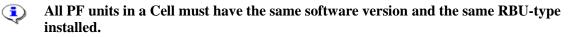

When configuring a remote PF, make sure it is not in use by anyone else. Otherwise it might lead to the damaging of the tool or a joint. It might also lead to personal injury.

The RBU Gold also enables Sync functionality (see section *Sync*) and running Cell Jobs (see section *Job*).

The figure below illustrates an example of a factory network configuration, a Net with three Cells. Each Cell has a Cell reference and three Cell members. One Cell reference also functions as the Net reference.

∕!∖

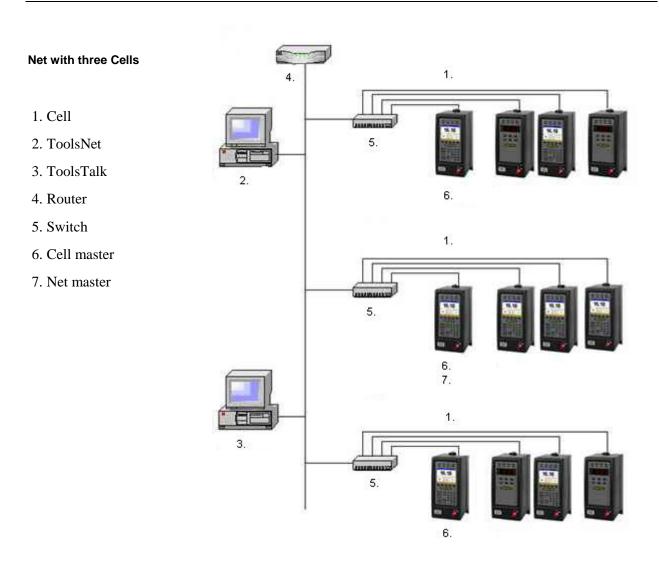

### **Network setup**

**This section includes screenshots from ToolsTalk PF. The screenshots show examples of parameter settings and are NOT intended to be generally applicable. Check with your local Atlas Copco representative how to set up your specific system environment.** 

To set up a network, PF must have an IP-address. See section Connecting a PF.

| Open PF Map>Controller>Network.                          | Ethernet               |               |  |  |
|----------------------------------------------------------|------------------------|---------------|--|--|
| Set the C300 IP address, C301 Subnet mask and C302       | C300 IP address        | 10 40 164 39  |  |  |
| Default router.                                          | C301 Subnet mask       | 255 255 255 0 |  |  |
| Set the C312 Cell reference IP to the IP address of the  | C302 Default router    | 10 40 164 1   |  |  |
| Cell reference.                                          | Cell                   |               |  |  |
| Set the C315 Net reference $IP$ to the IP address of the | C310 Channel ID 7      |               |  |  |
| Net reference.                                           | C311 Channel name      | Front Cover   |  |  |
| (i) To define a Cell reference or Net                    | C312 Cell reference IP | 10 40 164 39  |  |  |
| reference, set the Cell reference IP /Net                | C313 Cell ID number    | 1             |  |  |
| reference IP the same as its own IP                      | C314 Cell name         | Cell 1        |  |  |
| address.                                                 | C315 Net reference IP  | 10 40 164 150 |  |  |
| Set C310 Channel ID to a number unique within the        | C316 Job reference IP  | 0 0 0 0       |  |  |
| Cell (1-20).                                             | C317 Sync reference IP | 0 0 0         |  |  |

C311 Channel name is optional.

Set C313 Cell ID number to a number unique within the network (1-1000). Only available when the controller is the Cell reference.

C314 Cell name is optional. Click Store to save the settings.

(i) After all the settings have been made, restart all Power Focus units.

### **Power Focus connection**

When connecting to a controller, Cell reference or Net reference make sure that the following settings are correct.

On the Menu list, open **Option>Settings**.

Set the Controller  $\ensuremath{\mathsf{IP}}$  address of the Power Focus to connect.

Under **Ethernet setup**, check whether the connected Power Focus is a controller, Cell reference or a Net reference.

To connect PF, Cell reference or Net reference, click the Connect symbol.

When a Cell reference or Net reference is connected, clicking the corresponding line in the **PF Map** expands the Cell tree or Net tree.

If the C315 Net reference IP address has not been entered in a PF when adding it to the network, the added PF will be shown as a controller in the PF Map list of the Netmaster anyhow.

| 🕴 PF Map               |   |
|------------------------|---|
| ⊞eeno Serial           | ~ |
| 🚊 🚠 Ethernet Netmaster |   |
| 10.46.27.87            |   |
| 10.46.26.152           |   |
| 10.46.26.112           |   |
| - 10.46.24.200         |   |

### 10.4 COM ports

In the PF Map Controller branch, double-click on COM ports.

Make settings for Serial 1 and Serial 2.

Click Store to save settings.

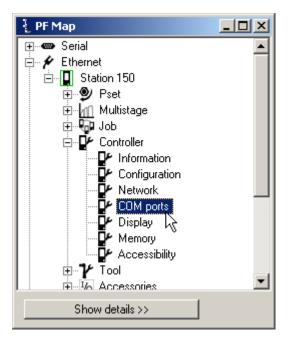

| Controller COM ports - PF:Name Not Defined |                            |            |  |
|--------------------------------------------|----------------------------|------------|--|
| Parameter Overview                         | Serial 1<br>C400 Baud rate | 9600       |  |
| Serial 1<br>Serial 2                       | C401 Protocol              | ASCII      |  |
|                                            | Serial 2<br>C410 Baud rate | 9600       |  |
|                                            |                            |            |  |
| Close                                      |                            | Read Store |  |

# 10.5 Display

In the PF Map **Controller** branch, double-click on **Display** to make settings for the controller display.

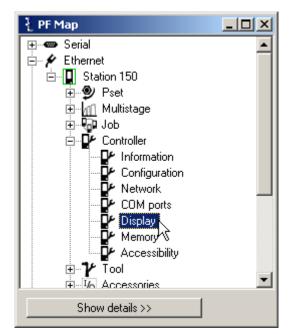

| Make settings for <b>Presentation</b> , <b>Result</b> view, Keyboard and Power save. | Presentation                |                 |  |  |
|--------------------------------------------------------------------------------------|-----------------------------|-----------------|--|--|
| view, neyboard and i ower save.                                                      | C500 Language               | English 🗾       |  |  |
| Note that there are more selections                                                  | C501 PF Tig presentation un | it Nm 💌         |  |  |
| available on the controller display.                                                 | C503 Torque with PVT comp   | p 🗖             |  |  |
| See parameter list section <i>Display</i> .                                          | Result view                 |                 |  |  |
| Click <b>Store</b> to save settings.                                                 |                             | One channel     |  |  |
|                                                                                      |                             | Compact display |  |  |
|                                                                                      | Keyboard                    |                 |  |  |
|                                                                                      | C530 Soft keys enabled      |                 |  |  |
|                                                                                      | Power save                  |                 |  |  |
|                                                                                      | C540 Backlight auto off     |                 |  |  |
|                                                                                      |                             |                 |  |  |
| Make settings for screen colors:                                                     | Colors                      |                 |  |  |
| Color theme                                                                          | C550 Theme                  | PF4000          |  |  |
| Background color for OK result                                                       | C551 OK background          | Default 🗸       |  |  |
| Foreground (text) color for OK result                                                | C552 OK foreground          | Default 🗸       |  |  |
| Background color for NOK result<br>Foreground (text) color for NOK                   | C553 NOK background         | Default 🗸       |  |  |
| result                                                                               | C554 NOK foreground         | Default 💌       |  |  |
| Click Store to save settings.                                                        |                             |                 |  |  |

### 10.6 Memory

- All data stored in PF, except parameters C300 IP address, C301 Subnet mask and C302 Default router, will be erased when changing memory setup. Therefore, use the ToolsTalk PF function "Store PF to file" to save the existing data configuration (including Psets, Multistages, and Jobs). The data can later be retrieved via function "Read PF from file".
- When changing the memory setup PF must be rebooted for the changes to take effect. It is necessary to "Read PF from file" twice and reboot PF one extra time.

It is recommended to reboot immediately.

Configurable memory is only available for RBU Gold and RBU Silver.

Besides the 'default configuration' and 'totally configurable' (which gives the possibility to manually configure the Power Focus memory freely), Power Focus provides seven more configurable memory options; More Psets, More Jobs, More Results, More Events, More Identifiers, QDAS, and Pset comments.

| Selection             | Psets | Jobs  | Results | Events | Identifiers | Statistical events | Identifier<br>result parts | Traces |
|-----------------------|-------|-------|---------|--------|-------------|--------------------|----------------------------|--------|
| Default configuration | 250   | 99    | 5000    | 100    | 100         | 100                | 1                          | 8      |
| More Psets            | 300   | 100   | 4000    | 100    | 100         | 100                | 1                          | 8      |
| More Jobs             | 100   | 400   | 4000    | 100    | 100         | 100                | 1                          | 8      |
| More results          | 100   | 100   | 6000    | 100    | 100         | 100                | 1                          | 8      |
| More events           | 200   | 100   | 5000    | 500    | 100         | 100                | 1                          | 8      |
| More identifiers      | 200   | 100   | 5000    | 100    | 400         | 100                | 1                          | 8      |
| Totally configurable  | 1-600 | 1-700 | 1-9000  | 1-800  | 400         | 1-500              | 1-4                        | 1-100  |
| QDAS                  | 250   | 99    | 4000    | 100    | 100         | 100                | 1                          | 8      |
| Pset comments         | 200   | 100   | 5000    | 100    | 100         | 100                | 1                          | 8      |

**Number of identifiers** is the maximum number of significant identifier strings available for identifier **Type 1** (Identifier Type 1 is used to trigger Psets, Multistages or Jobs). **Number of identifier result parts** is the amount of Identifier strings to be stored together with the tightening result. For more information, see section *Identifier*.

When increasing database elements, a decreasing of other elements might be necessary. For instance, if 6000 results are required it is not possible to have more than 100 Psets (option more results).

### Memory setup

Store existing data, see *Store PF to file*, including Psets, Multistages, and Jobs before changing the memory setup. The data can later be retrieved, see *Read PF from file*.

In the PF Map, select Controller>Memory.

Make a selection for *C600 Type*. To manually configure the memory, select **Totally configurable**.

Click **OK** to continue.

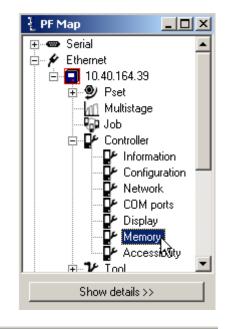

Select number of Psets, Jobs, Results, Identifier result parts, Events, Statistical events and Traces.

```
Indicator estimated memory
usage is automatically updated
in percent (a maximum of 100
percent is allowed).
```

| Configuration                       |                  |
|-------------------------------------|------------------|
| С600 Туре                           | Defau            |
| C601 No. of Psets                   | Defau            |
| C602 No. of Jobs                    | More p<br>More j |
| C603 No. of Results                 | More r<br>More e |
| C604 No. of Identifier result parts | More i           |
| C605 No. of Events                  | Totally          |
| C606 No. of Statistical events      | 100              |
| C607 No. of Traces                  | 8                |
| Estimated memory usage              | Not U:           |
|                                     |                  |

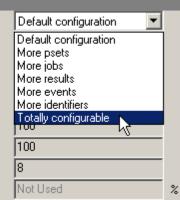

Ensure that all data is stored before saving the settings.

When changing the memory setup, PF must be rebooted for the changes to take effect. It is recommended to reboot immediately.

After reboot, make a restore of the previous settings through function **Read PF from file**, see section *Read PF from file*.

### **Memory reset**

Store important data, see *Store PF to file*, including Psets, Multistages, and Jobs before resetting the memory. The data can later be retrieved, see *Read PF from file*.

| In the <b>PF Map</b> , select                                 | Reset                       |  |
|---------------------------------------------------------------|-----------------------------|--|
| Controller>Memory.                                            | Delete all results          |  |
| To reset the memory or parts thereof, click the corresponding | Total reset                 |  |
| button.                                                       | Reset general event log     |  |
|                                                               | Reset statistical event log |  |

### 10.7 Accessibility

In the PF Map **Controller** branch, double-click on **Accessibility**.

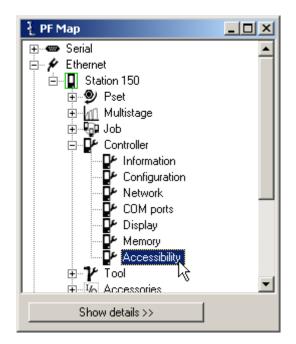

Make settings for **Password**.

Passwords should have between 1 and 8 characters (letters or numbers) and are case sensitive. There are separate passwords for communication and setup parameters. An identical password can be set for both. In this case only one password will be prompted in TTPF, but still both in PF graph. The password handling is configured with the two parameters C800 Use and C801 Entry. Change to C800 resets unused passwords. There is no prompting for empty passwords, both in PF graph and TTPF. When password Use is activated (other than: 'No') and Entry scope is set to Tools Talk, access to all parameters from PF keyboard is restricted even with empty passwords.

- When uploading/downloading PF configuration to/from a file, password strings will not be stored and restored. Software update performed by Software Loader will clear passwords in the unit but not C800 and C801.
- **PF** Compact units have access to password protected parameters only via TTPF, due to simplified keyboard functionality.
- FieldBus configuration is accessible only from TTPF and is not protected by any type of password.
- **Total memory reset defaults all password settings.**

Click **Store** to save settings.

# Password

C800 Use C801 Entry

| e  | No                     |
|----|------------------------|
| гу | Al                     |
|    | Setup password         |
|    | Communication password |

# 11 Tool

The **Tool** section contains information for Tensor tools connected to Power Focus. The information available through PF includes for example general tool information and service status, as well as hardware- and software configuration.

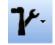

**(i)** This section includes screenshots from ToolsTalk PF. The screenshots show examples of parameter settings and are NOT intended to be generally applicable. Check with your local Atlas Copco representative how to set up your specific system environment.

See parameter list section *Tool* for a description of all available Tool options. See tool specific information for more information about the options for each tool.

The tool parameters are visible depending on which tool is connected. For STB, most parameters are invisible when the tool is offline.

## 11.1 Tool information

Expand the **Tool** branch in the PF Map.

Double-click on Information.

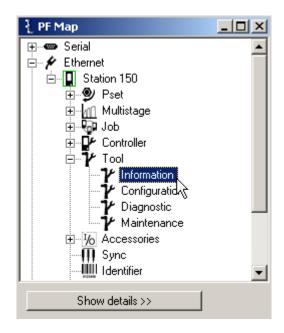

Tool

The **Model** and **Motor** sections contain information about the Tensor tool connected to PF.

### Model

| Model                       |                |    |
|-----------------------------|----------------|----|
| T100 Type                   | ST             |    |
| T101 Usage                  | Handheld       |    |
| T102 Max torque             | 40,00          | Nm |
| T103 Gear ratio             | 32,8           |    |
| T104 Production date        | 2003-11-25     |    |
| T105 Serial number          | 577013         |    |
| T106 Spindle denomination   | ETV ST61-40-10 |    |
| T107 Spindle product number | 8433 2027 85   |    |
| Motor                       |                |    |
| T110 Size                   | 6              |    |
|                             |                |    |

The **Software** section contains information about the application- and boot-code version for the tool.

| Software                      |         |
|-------------------------------|---------|
| T130 Application-code version | 7.16.44 |
| T131 Boot-code version        | 2.6.13  |

# 11.2 Tool configuration

In the PF Map **Tool** branch, double-click on **Configuration**.

The following submenus are available:

| Tool star    | t      |
|--------------|--------|
| - Accessor   | ry bus |
| - Sound      |        |
| - Function   | Button |
| - Blue LED   | )      |
| - Illuminato | )r     |
| - Lights     |        |
| Radio        |        |
| - Connecti   | on     |
|              |        |

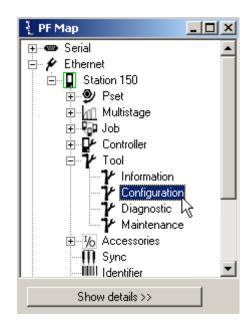

Tool

### 11.2.1 Tool start and Accessory bus

# Make settings for **Tool** start and **Accessory** bus.

The main purpose of *T200 Tool start select* source option "Safety trigger" is to ensure that both hands are placed on the tool while it is running, and that the tool stops as soon as one hand is released.

| Tool start                    |              |     |
|-------------------------------|--------------|-----|
| T200 Tool start select source | Tool trigger |     |
| T201 Timer enable tool        | Off 📃 🔽      |     |
| T202 Timer enable tool time   | Not Used     | Sec |
| T203 Direction alert          | CW           |     |
| T204 Alert type               | Buzzer       |     |
| Accessory bus                 |              |     |
| T210 Mode                     | Off 📃 🔽      |     |
|                               |              |     |
|                               |              |     |

The safety trigger is suitable for applications where a high level of safety is desired.

The safety trigger function requires the start trigger and safety trigger buttons to be pushed simultaneously in order to start the tool. The second button must be pushed within 0.5 seconds from pushing the first button, the order is arbitrary. If the safety trigger button or the start trigger is released

### Tool

while the tool is running, the tool stops immediately.

Once the tool has been started, the safety trigger function requires both buttons to be released before the tool can be started again.

A safety trigger button is mounted on the ST tool and connected to GPIO 4. The parameter is only accessible when GPIO 4 is set to "Off".

The main purpose of the *T201 Timer enable tool* function is to prevent unintentional starting of the tool. It is immune to tape, i.e., it is not possible to override the function by putting tape on the "enable button". The timer enable tool is suitable for applications where a reasonable level of safety is required and applications where both hands cannot remain on the tool during tightening (one hand must be used to hold the working piece during tightening etc.).

When the *T201 Timer enable tool* is activated, the tool is disabled by default. In order to enable the tool, the user must enable the tool using the digital input function *Timer enable tool*.

Once enabled, the tool will remain enabled for the configured period of time (timer enable tool time). As soon as the time period expires, the tool will be disabled again.

If the tool is started during the period it is enabled, it remains enabled while it is being run. When the tool is stopped, it remains enabled for an additional period of time (according to release and configuration). This behavior is comparable to key lock functionality on cellular phones; once unlocked, the keys are locked when a given period of time has passed since the last key press.

(1) The "Timer enable tool" function was previously called "safety trigger".

Digital input *Timer enable tool* must be changed from status "low" to "high" in order to enable the tool (the tool will not remain enabled when the time period has expired, even if input to the digital input *Timer enable tool* remains high ).

With *T203 Direction alert* and *T204 Alert type* parameters, a sound or an indicator can be configured to notify the operator of the direction of the tool.

Parameter T210 Mode defines the function of the Tool accessory bus.

### 11.2.2 Sound and buzzer

In the Sound window, the settings include the type of sound and the event that should trigger the sound.

| Sound       |                       |    |
|-------------|-----------------------|----|
| T220 Enable | On                    | *  |
| T221 Volume | High                  | *  |
| Add buzzer  | Buzzer wave 1         | *  |
| Add sound   | Sound wave 1          | *  |
| T224 Events |                       |    |
| Event       | Sound Type Sound Prio |    |
| High        | ✓ 1 ✓ 1 ✓             |    |
|             |                       |    |
|             |                       |    |
| Add         | Remov                 | /e |

Make settings for **Sound**.

Enable/disable sound and adjust the volume.

Two types of sound files can be stored in the Power Focus memory, buzzer and sound (stream) waves. A **Buzzer wave** is a frequency-based sound generated by the tool. The buzzer wave can be programmed by the user (as default one buzzer is included in Power Focus). A **Sound (stream) wave** is a pre-programmed "wav file" that can be downloaded from disk (hard drive/ file). It is possible to use a microphone to record wav files and download them to Power Focus.

To select an existing buzzer wave, select an **ID number** from the drop down menu (as default one buzzer wave is included).

To create a new buzzer wave, click **Add buzzer**. It is possible to store up to 10 buzzer waves in Power Focus.

### The BuzzerWave window appears.

Give the Buzzer wave an *E100 Name* (recommended).

Select E101 Frequency, E102 Time On, E103 Time Off, E104 Repetition and E105 Volume.

The volume is a relative (in percent) of parameter *T221 Volume*, which could be set to high, medium or low. *T221 Volume* can be found in the sound setup window.

After every change in setup, click **Store** to save settings into the tool memory.

| BuzzerWave      |                   |     |
|-----------------|-------------------|-----|
| E100 Name       |                   |     |
| E101 Frequency  | 800               | Hz  |
| E102 Time On    | 0,10              | Sec |
| E103 Time Off   | 0,20              | Sec |
| E104 Repetition | 3                 |     |
| E105 Volume     | 50                |     |
|                 | Play sound        |     |
|                 | Delete BuzzerWave |     |
|                 |                   |     |

Click Play sound to listen to the buzzer sound in the tool (if not working, try to click Store).

Click **Delete buzzer wave** to remove the selected buzzer. Click **Store** to save settings.

To create a sound (stream) wave, select **Add sound** in the **Sound** window. To select an existing Sound wave, select an **ID number** from the drop down menu.

### (i) It is possible to store up to 10 stream waves in Power Focus.

The Create new sound window appears.

Select a New sound ID and type new sound name (recommended). Click OK.

The **Wave** window appears.

Click **Open wave file** and search for the wave file to use on disk (hard drive/file).

The wav file can use up to 8 bits and a frequency of up to 8000 Hz. It provides only mono playing and has an interval of maximum 3 seconds.

Click **Play sound** to listen to a sound file. The sound is played in the tool.

Click **Delete sound** to remove a sound file.

Click Store to save settings. Close window.

| Wave             |                |  |  |  |  |  |
|------------------|----------------|--|--|--|--|--|
| W102 Stream Name | Sound1         |  |  |  |  |  |
| File             |                |  |  |  |  |  |
|                  | Open Wave file |  |  |  |  |  |
|                  | Play sound     |  |  |  |  |  |
|                  | Delete Sound   |  |  |  |  |  |

Tool

To connect a configured buzzer or sound to an event, click **Add** in the **Sound** window.

Select a digital output (relay) in the **Event** list.

| T224 Events |   |                 |                  |            |       |
|-------------|---|-----------------|------------------|------------|-------|
| Event       |   | Sound Type      |                  | Sound Prio |       |
| High TQ     | * | 2 (High torque) | <mark>∼</mark> 1 |            | *     |
|             |   |                 |                  |            |       |
| Add         |   |                 |                  | R          | emove |

Select a sound or buzzer wave (created earlier) in the Sound Type list to connect to the event.

Select a priority from the **Sound Prio** list connected to the specific sound event.

**The Sound Prio setting controls which sound event that has the advantage in the case of a collision between more than one sound file during tool operations.** 

Click **Remove** to remove an event from the list.

Click Store to save changes in the Window.

### 11.2.3 Tool function buttons

Make settings for Function buttons.

The T230 – T235 function button settings are available for ST and SL tools. There are three possible user interaction types for this button; single push, double-push and pressed. (For available relay functions, see section *Digital I/O and fieldbus items.*)

The parameter *T236 Push detection interval* states the maximum time (in milliseconds) between the button pressed and the button being released, for push to be detected. Parameter *T237 Next push interval* states the maximum time (in milliseconds) between the button being released after the first push and the button pressed again, to detect double pushed.

| Function Button              |         |    |
|------------------------------|---------|----|
| T230 CW pressed              | Off 🗾   |    |
| T231 CCW pressed             | Off 🗾   |    |
| T232 CW single push          | Off 📃 💌 |    |
| T233 CCW single push         | Off 🗾   |    |
| T234 CW double push          | Off 📃 💌 |    |
| T235 CCW double push         | Off 📃 💌 |    |
| T236 Push detection interval | 300     | ms |
| T237 Next push interval      | 300     | ms |

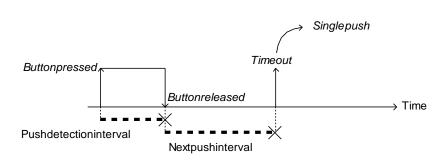

**Single push** - the button is pressed down and released before the *T236 Push detection interval* expires. The *T237 Next push interval* expires before the button is pressed again.

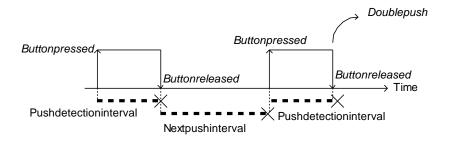

**Double push** - the button is pressed down and released before the *T236 Push detection interval* expires. Then the button is pressed down before the *T237 Next push interval* expires and is released before the *T236 Push detection interval* expires.

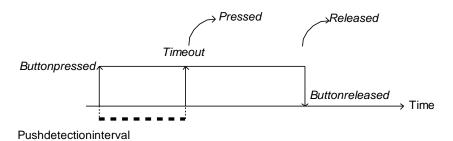

**Pressed** - the button is pressed down and is kept down for a longer time than the *T236 Push detection interval*. When the *Push detection interval* expires, the button function is considered to be pressed until it is released. Notice that if no function is configured for single push or double push in the current tool direction, the *Push detection interval* is ignored and the button function is considered to be pressed as soon as it is pressed down.

It is possible to configure a digital input function, similar to the digital inputs on PF, for each user interaction type and tool direction. Tool direction is shown by the direction ring on ST tools and by the direction LED on SL tools.

Tool

From the digital input functions point of view, single push and double push user interaction types do generate pulses. This means that they do not have duration where input to the digital input function remains high. **Single push** and **Double push** user interaction types are therefore not suitable for digital input functions that are intended to "follow" the status of the button. The **pressed** user interaction type provides duration; i.e. input to the digital input function remains high as long as the function button is pressed and goes low when it is released. It can therefore be used with digital input functions intended to follow the button status.

Feedback is provided to the user to indicate which user interaction type was detected. If a **Single push** is detected, the tool LED's flash once and if a **Double push** is detected, the tool LED's flash twice. Feedback is only given when there is a function configured for the currently performed user interaction type and current direction. For example, if a **Double push** is performed while operating in CCW mode, but *T235 CCW double push* is set to "Off", no response is given.

For SL tools, the function button normally is configured to change tool direction in some way ("toggle CW/CCW", "toggle CW/CCW for next run" and "set CCW").

### 11.2.4 Blue LED

Make settings for **Blue LED** (if applicable). The Blue LED indicates when a predefined event occurs. The events are relays connected from Power Focus to the tool.

To configure the *T240 Events* click Add and select type of Event, Duration and Time (if applicable).

Click **Store** to save settings.

| Blue LED    |                 |      |
|-------------|-----------------|------|
| T240 Events |                 |      |
| Event       | Duration        | Time |
| High TQ 💌   | To next tight 🗾 |      |
|             |                 |      |
| Add         | Remov           | e    |

# 11.2.5 Tool illuminator and lights

Make settings for Illuminator and Lights.

The illuminator, which is a group of LEDs in the front of SL and ST pistol tools, provides light for the operator during tool operations.

The parameter T250 Illuminator mode can be set to:

- Off illuminator is constantly off.
- **On** illuminator is constantly on.
- Tracking event illuminator follows status of specified T251 On event.
- Event controlled illuminator is turned on when specified T251 On event occurs and is turned off when specified T252 Off event occurs. If T252 Off event is set to "Off", the expiration of T253 On time turns off the illuminator.

| Illuminator           |                 |     |
|-----------------------|-----------------|-----|
| T250 Illuminator mode | Off 🗾 🔽         |     |
| T251 On event         | Not Used        |     |
| T252 Off event        | Not Used        |     |
| T253 On time          | Not Used        | Sec |
| Lights                |                 |     |
| T260 Control type     | PF-controlled 1 |     |
| T261 Use ON time      |                 |     |
| T262 ON time          | 0,0             | Sec |
| T263 Indicator mode   | Off 🗾           |     |

The parameters *T251 On event*, *T252 Off event* and *T253 On time* are related to the input from *T250 Illuminator mode*.

*T253 On time* sets the maximum time for the illuminator to remain on since the last occurrence of *T251 On event*, if *T250 Illuminator mode* is set to Tracking event or Event controlled.

The parameter T260 Control type is used to define the control source for the Tool LED light. The T260 parameter can be set to:

- PF-controlled 1 Light is controlled via specified limits for torque and/or angle
- **PF-controlled 2** Customer specific option
- PF-controlled 3 Tool LED's used to acknowledge Event Code Tightening NOK / Tightening OK
- Light off Tool LED's functionality disabled.

The parameters *T261 Use ON time* and *T262 ON time* is used to specify that the tool LED's should light for a specified period of time (on) or continuously (off) after a tightening.

*T263 Indicator*, used to show selected Pset (Pset 1-8) on the tool LED's. Applicable only if an ST tool is connected.

Tool

# 11.2.6 Radio and Connection

| Make settings for      | Radio                       |             |     |
|------------------------|-----------------------------|-------------|-----|
| Radio and              | T270 Power save timeout     | Not Used    | Min |
| Connection.            | T271 Start condition        | Not Used    |     |
| Some of the settings   | T272 Link timeout           | Not Used    | ms  |
| are explained in       | T276 Max sender power       | Not Used    |     |
| detail below. All of   | T277 Torque and angle trace | No          |     |
| the tool configuration | Connection                  |             |     |
| parameters are listed  | T290 Primary tool           | IRC-B 🗸 🗸   |     |
| in tool parameter      |                             | IRC pairing |     |
| section                | T293 Power Focus IP port    | Not Used    | 1   |
| Configuration.         | T294 Serial port            | Serial 2    |     |
|                        | T296 IRC-W operational mode | Not Used    |     |
|                        | T297 IRC-W channel          | Not Used    |     |
|                        |                             |             |     |

### (i) The radio section is accessible when Primary tool is other than Cable.

*T270 Power save timeout:* IRC turns off after this time, if tool is inactive. To reconnect, press trigger once and Blue LED on tool lights up after approximately 10 seconds.

*T271 Start condition:* The start condition if using IRC connection for tool. None: Up to 20 tightenings can be performed if IRC connection is lost (Blue LED off). Connected: IRC connection must be established (Blue LED on) to run tool. Start request: IRC connection must be established (Blue LED on) and link time out must not have started.

*T272 Link timeout*: If the tool loses IRC connection it is considered offline and the connection LED (blue) on the tool turns off after the link timeout time.

*T277 Torque and angle trace*: Switch on/off tracing of torque and angle. (Up to 10 traces can be stored in the tool if connection is lost.)

*T290 Primary tool.* Note that PF needs to be restarted after changing primary tool setting. Click **Store** to save settings.

# 11.3 Tool diagnostic

In the PF Map Tool branch, double-click on Diagnostic.

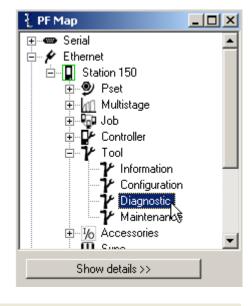

Click **Sensor tracking** to introduce torque and angle readings in real time.

Click **Peripherals** to diagnose tool LED's and buttons.

Temperature parameters are for information only.

Click **Active response time** under **Radio** to diagnose the wireless connection.

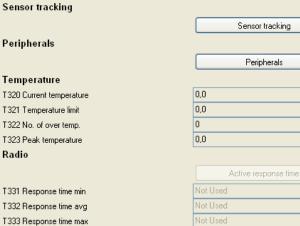

ms

ms

ms

Reset response time statistics

## 11.3.1 Sensor tracking

To monitor Torque/Angle readings from the tool press **Start**. To set reference point for Angle value during monitoring press **Reset**.

For S, DS tools it is even possible to read value of the transducer offset shown in percentage of the nominal torque range.

For other tool families this parameter is not accessible (always set to 0.00%).

| Sensor Tracking |       | ×     |
|-----------------|-------|-------|
| 100 Torque      | 0,04  | Nm    |
| 101 Angle       | 0     | Deg   |
|                 | Reset |       |
| 102 Zero offset | 0,00  | *     |
| Start           | Stop  | Close |

### 11.3.1 Transducer calibration

When tool is triggered, a check of transducer and transducer electronics is carried out. Results (offset and gain) are sensitive to temperature, material wear and even **proper handling of tool during calibration**. **Don't manually rotate gear when tool is triggered** to obtain most accurate transducer readings. If program discovers offset or gain values being out of correction limits or that these parameters have changed too much since last calibration, the corresponding event (E544) will be displayed and rundown will be aborted. Following table shows these limits for different type of tools.

As long offset and gain change is not caused by fast, manual rotation of the gear during triggering of the tool, even relatively big offset and gain changes are completely compensated in the system, not having influence on specified measurement accuracy.

| Parameter                          | Tool family |      |      |      |      |      | Event |           |
|------------------------------------|-------------|------|------|------|------|------|-------|-----------|
|                                    | S,ETX       | ST   | SL21 | STP1 | STP2 | ST2  | STB   | if failed |
| Offset range (% nominal torque)    | 36%         | 16%  | 16%  | 16%  | 16%  | 16%  | 28%   | E537      |
| Offset change (+-% nominal torque) | 4%          | 2%   | 2%   | 2%   | 2%   | 2%   | 7%    | E539      |
| Gain* range (% nominal gain)       | 23%         | 21%  | 21%  | 51%  | 34%  | 42%  | -     | E538      |
| Gain* change (+-% nominal gain)    | 10%         | 3%   | 4%   | 4%   | 3%   | 3%   | -     | E540      |
| Nominal torque                     | 100%        | 100% | 100% | 100% | 100% | 100% | 100%  |           |
| Nominal gain* (% nominal tq)       | 114%        | 126% | 125% | 99%  | 148% | 151% | -     |           |

\* There are different definitions of gain (shunt calibration) parameter for each tool depending on HW/SW solution implemented. STB uses no shunt calibration.

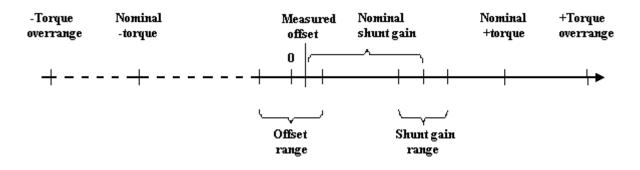

# 11.4 Tool maintenance

In the PF Map  ${\bf Tool}$  branch, double-click on  ${\bf Maintenance}.$ 

The following submenus are available:

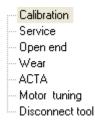

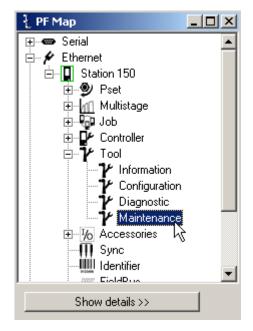

Tool

### 11.4.1 Calibration and Service

Make settings for Calibrations and Service.

Click **Store** to save the settings.

| Calibration                           |                            |
|---------------------------------------|----------------------------|
| T400 Calibration value                | 30,00                      |
| T401 Calibration date                 | 2006-03-15                 |
|                                       | Set calibration value      |
| T403 Normalisation value              | 1000                       |
| T404 Calibration alarm                |                            |
| T405 Calibration alarm date           | 2007-03-06                 |
|                                       | Set calibration alarm date |
| Service                               |                            |
| T410 Total no. of tightenings         | 562                        |
| T411 Service indicator                | Off 🛛 👻                    |
| T412 No. of tightenings since service | 22                         |
| T413 Service interval (x10000)        | 1                          |
| T414 Latest service date              | 2007-03-06                 |
|                                       | Service counter reset      |
| T416 Lock tool on alarm               |                            |

## 11.4.2 Open-end tuning

Before using an open-end tool, make sure that the tool head and tool body have been assembled and configured correctly. If not, the tool can run in the wrong direction and the mechanical stop in the open-end head may be damaged.

If performing an OK tightening (green tool LED's are on) with C230 OE forward positioning set to "No" and pressing the tool trigger button, then the LED's turn OFF and ON again. This behavior can only be seen on S and DS tools (not on ST and SL tools) and is normal.

The "Reverse angle" and "Rotate spindle forward/reverse" strategies are not applicable for open-end tools.

It is not possible to use open-end tools in a Multistage configuration.

T417 User message

Nm

| For S, ST and DS tools, use     | Open end                          |               |    |
|---------------------------------|-----------------------------------|---------------|----|
| parameter T420 Use open end to  | T420 Use open end                 |               |    |
| activate the open-end           | T421 Inverted motor rotation      |               |    |
| functionality.                  |                                   |               |    |
| -                               | T422 Tightening direction         | CW 💙          |    |
| For SL and STB tools it is not  |                                   | Open end tune |    |
| possible to change the open-end |                                   |               |    |
| parameters in Tools Talk or     | T424 Max torque positioning limit | 10,60         | Nm |
| Graph. Use Tools Talk Service   |                                   |               |    |
| to modify open-end settings.    |                                   |               |    |

*T421 Inverted motor rotation* should be checked if an open-end head is used which changes the rotation direction of the spindle.

If the *T421 Inverted motor rotation* is set in the wrong way the tool may not operate in a correct manner and the mechanical stop may be damaged if a tightening is done.

Set *T422 Tightening direction* to the direction that fits the application and open-end head. "CW" is selected for right hand threaded fasteners and "CCW" for left hand threaded. This setting is valid for all programmed Psets.

### (i) Parameter P240 Tool tightening direction has no effect when running an open-end tool.

When finished with parameter settings, press Store.

Click **open-end tune** key in the openend parameters section.

Make sure the open-end head can rotate freely and press the tool trigger.

Open-end tuning measures the gear ratio and gear play and stores it to the tool memory.

The old *T103 Gear ratio* value will be overwritten.

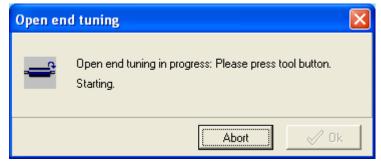

A confirmation message is displayed if open-end tuning succeeded.

∕∙∖

Tool

#### 11.4.3 Wear indicator

| Wear indicator provides a         |
|-----------------------------------|
| mechanism to inform tool users    |
| with an event code when it is     |
| time for tool service. It is also |
| possible to configure a           |
| controller to lock the tool with  |
| parameter T416 Lock tool on       |
| alarm.                            |

| T430 Wear indicator        |
|----------------------------|
| T431 Wear used             |
| T432 Remaining tightenings |
| T433 Alarm factor          |
| T434 Min wear tightenings  |

| On  | * |
|-----|---|
| 1   |   |
| 0   |   |
| 100 |   |
| 0   |   |

The amount of wear before an alarm is issued is set in T433 Alarm factor.

Wear

٩ If wear indicator is on it will be reset to initial state after a tool service when a Service counter reset is performed.

#### 11.4.4 ACTA

The ACTA section contains a tool calibration session.

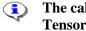

### The calibration does not work with Tensor DS tools.

A tool calibration session is started by connecting the ACTA 4000 to the Power Focus and fitting the QRTT device to the spindle. One Multistage with three Psets is used when the calibration is run, one torque tightening (for torque calibration) and two different spindle rotations (for loosening and angle calibration) Psets.

| ACTA                 |             |
|----------------------|-------------|
| T440 QRTT on         |             |
| T441 QRTT Pset 1     | 0           |
| T442 QRTT Pset 2     | 0           |
| T443 QRTT Pset 3     | 0           |
| T444 QRTT Multistage | 0           |
|                      | Create QRTT |

 $\wedge$ 

Click **Create QRTT** to create the Psets and Multistages needed. The target torque and angle is then set by the ACTA 4000 before the start of each calibration.

The tool calibration is started by a command from the ACTA 4000 or by pressing the tool trigger depending on if the tool is configured for remote start or not. The result of a calibration is displayed as a normal tightening. When a calibration batch is completed, event code *E710 ACTA/QRTT calibration* is displayed and stored in the event log of the Power Focus.

| re   | QRTT Pset 1     | 247 | <b>-</b> |
|------|-----------------|-----|----------|
|      | QRTT Pset 2     | 248 | -        |
| and  | QRTT Pset 3     | 249 | •        |
| tool | QRTT Multistage | 250 | -        |
| ıred |                 |     |          |
|      |                 |     |          |
|      |                 |     |          |
|      |                 | ок  | Cancel   |
| vent |                 |     |          |
|      |                 |     |          |

It is necessary for the Power Focus to have enough memory space available to store the Multistages and Psets needed. If the calibration shows an unsatisfactory result the operator is assumed to take the appropriate action. No calibration value (calibration- or normalization value etc.) is changed automatically.

🚪 Create QRTT

### 11.4.5 Motor tuning

**Motor tuning** adjusts the tool and motor control unit. **Sync motor tuning** feature is only available from the Sync reference of a configured Sync group with between two and ten Sync members. The Sync motor tuning process starts simultaneously for all Sync members when pressing the tool trigger of the Sync reference. For information about the Sync functionality, see section *Sync*.

It is important that no torque is applied to the socket of the tool when it is subject to any kind of motor tuning. Make sure that the socket is able to rotate freely.

\_ 🗆 ×

### Standalone motor tuning

| Click Perform motor tuning.                                                                               | Motor tuning                |                                     |
|----------------------------------------------------------------------------------------------------|-----------------------------|-------------------------------------|
|                                                                                                    |                             | Perform motor tuning                |
|                                                                                                    |                             | Perform Sync motor tuning           |
| Press <b>Tool trigger</b> and keep it push<br>during the motor tuning process (t<br>status is displayed). | MOTOLITI                    | ×                                   |
| Release <b>Tool trigger</b> or click <b>Abor</b> t cancel.                                                | to Motortuning in Starting. | progress: Please press tool button. |
| When finished the result of the me<br>tuning is displayed.                                                | otor                        | Abort 🖉 Ok                          |

### Sync motor tuning

Click Sync motor tuning.

Push **Tool trigger** and keep it pushed during the motor tuning process.

Release **Tool trigger** or click **Abort** to cancel.

| L Sync | Motor Tuning         |                                | × |
|--------|----------------------|--------------------------------|---|
| ţ      | Channel ID<br>1<br>2 | Status<br>Accepted<br>Accepted |   |
|        |                      | Abort 🖉 🛛 k                    |   |

(i) Accessing Sync motor tuning is only allowed on a Sync reference.

Channel ID and motor tuning status for Sync reference and all Sync members are displayed.

When finished, the result of the motor tuning is displayed.

## 11.4.6 Disconnect tool

| Click Disconnect tool and click             | Disconnect tool |                 |
|---------------------------------------------|-----------------|-----------------|
| <b>OK</b> to logically disconnect the tool. |                 | Disconnect tool |
|                                             |                 |                 |

Do not disconnect a tool during tightening, loosening, positioning, motor tuning, open-end tuning or tracking.

Logical disconnection is not necessary for ST and SL tools (this tool types allows hot swap functionality).

| L Disconnect tool                                          |          |
|------------------------------------------------------------|----------|
| This command will:<br>- allow tool change without power cy | cling    |
|                                                            |          |
|                                                            |          |
| Ok )                                                       | 🗙 Cancel |

If the operation succeeded, the green OK LED flashes continuously (on the Power Focus) and the message "Command accepted" is displayed. Click **OK** to continue.

If disconnection of the tool was not allowed, the red NOK LED flashes continuously for 3 seconds and the text "Operation failed" is displayed. Click **OK** to continue.

When a tool is connected again, E131 Tool disconnected is displayed and then acknowledged automatically.

In order to be able to use digital I/O to disconnect the tool, one digital input must be configured as *Disconnect tool* and optionally one relay can be configured as *Safe to disconnect tool*.

Once configured, proceed as following to logically disconnect the tool using digital I/O:

- Set voltage level on the digital input (configured as *Disconnect tool*) to high in order to logically disconnect the tool
- If the operation succeeded, the relay configured as Safe to disconnect tool switches and the green OK LED (on PF) will flash continuously. If disconnection of the tool was not allowed, the relay configured as Safe to disconnect tool does not switch and the red NOK LED flashes continuously for 3 seconds
- Disconnect the tool
- When a tool is inserted again, E131 Tool disconnected is displayed and then acknowledged automatically
  - Do not physically disconnect an S or DS tool, unless it has first been successfully logically disconnected. This can damage the tool memory. If the user physically disconnects a non-ST tool, without a successfully logically disconnection, PF has to be rebooted before connecting the tool again.

### 11.4.7 Hot swap

It is possible to replace an individual tool with another tool, just by disconnecting the tool from the tool cable and attach the new tool. Hot swap is only available for S and ST type tools.

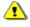

# When hot swapping a tool, the new tool must be of the same type to ensure that all parameter settings in the Power Focus will be interpreted correctly.

Even if all settings are accepted by a new tool of another tool type, some parameters can cause the new tool to behave differently than the original tool.

An example is the speed setting parameters (P130-P138). If P139 is set to "Percent", these parameters are stored in the PF database as percentage of max tool speed for the particular tool type, the value for the new tool type might differ from the original tool type. On the other side using absolute speed values (P139 set to "RPM") can generate strategy configuration errors for slower than swapped tools.

# 11.5 Tool lock functionality

The tool can be locked either by an internal state that does not allow the tool to be used, or intentionally by configurable functions in the Power Focus or by external sources.

# 11.5.1 Locking of tools from an external source in time critical applications

When production is arranged into line assembly, the tightening process is often planned in great detail. To assure that tightenings are performed on the correct joints, the user might wish to disable the tool in between operations on the same vehicle within a work station. In addition, there can be a timing requirement, meaning that the tightenings have to be made within a certain time period.

If in these cases an external source (for example fieldbus) is used to disable and enable the tools, it is important to thoroughly analyze the risks. Otherwise reduced productivity or bad ergonomics can be the result.

There is a small delay between the moments when the triggering event occurs, for example a ready signal from a positioning system, and when the tool is actually enabled or disabled. During a delay, the operator can unintentionally disturb the counting in the process by pressing the trigger several times.

Therefore, the use of external sources for regularly locking and unlocking the tool in time critical applications is not recommended. In order to enable and disable the tool quickly enough in these cases, only Power Focus internal sources should be applied (only 1-2 ms reaction time).

In time critical applications, the following general strategy could be used:

Tool

- For enabling the tool, use the external source for selecting the Pset in Power Focus when the conditions for "start tightening" are fulfilled
- For disabling the tool, use functions *P152 Lock at batch ok* or *J302 Lock at Job done*, which are internal tool locking sources within Power Focus

## 11.5.2 Intentional locking of tools

By locking and unlocking the tool in certain situations, it is possible to prevent unintended usage of it. In this way it is possible to avoid some of the mistakes that could normally be made during assembly.

# 11.5.3 Definition of a locked tool

When the tool is locked, one or several services are disabled. Services are normally tightening and loosening, but do in some cases include positioning, motor tuning, open-end tuning and tracking.

## 11.5.4 Tool locking event codes

In case the tool is locked while a user attempts to start a service (normally tightening or loosening), the Power Focus shows an event code to explain why or by which functionality the tool is locked. In case the tool is locked while a service is being performed, the service is aborted and an event code explaining why, or by which function, the tool was locked is displayed.

For more information, see section Event codes.

### **Combinations and tool locking**

Different conditions, functions and external sources may simultaneously cause the tool to be locked.

For example, the tool can be locked both by the digital input function *Disable tool n o* and by the "Lock on reject" function. For the tool to be unlocked, the digital input *Disable tool n o* must be altered and the "Lock on reject" lock must be unlocked using the digital inputs *Unlock tool / Master unlock tool or* the CW/CCW ring (depending on configuration).

When event codes are generated while the tool is locked for multiple reasons, only one of the possible event codes is generated. It is not specified which of the possible event code messages that will be generated.

In the **Accessories** branch, the digital inputs and outputs of PF are configured and diagnosed. The branch also includes information about the devices connected to the I/O bus and tool bus, and how to configure these devices.

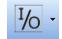

**(i)** This section includes screenshots from ToolsTalk PF. The screenshots show examples of parameter settings and are NOT intended to be generally applicable. Check with your local Atlas Copco representative how to set up your specific system environment.

See parameter list section *Accessories* for a description of all available Accessories options.

# 12.1 Digital I/O

Power Focus has extensive I/O capabilities. Apart from the internal I/O ports it is also possible to connect up to 15 external I/O devices to the Power Focus I/O bus, such as a Pset selector, I/O Expander or Stacklight.

In the PF Map, open Accessories>Digital I/O and double-click Configuration, or right-click Configuration and select Open I/O set.

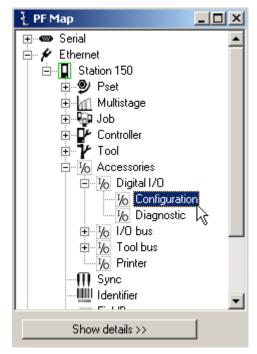

The **I/O set** dialog box appears.

### Select Device type.

Select **Digital inputs** and **Relays** (with relay timer). For more information, see section *Digital I/O and fieldbus items*.

Note that J330 Use line control must be set to Yes before the digital inputs and relay settings for line control can be activated.

| ł | I/O set:Internal I/O - PF:1 : PF-5        |       |           |               |      |
|---|-------------------------------------------|-------|-----------|---------------|------|
|   | Device type                               |       |           |               |      |
|   | Internal I/O                              |       |           |               |      |
|   |                                           |       |           | Digital Input |      |
|   |                                           | 1     | Off       |               | •    |
|   | 4 3 2 1 4 3 2 1                           | 2     | Off       |               | -    |
|   | [2] 2] 2] 2] 2] 2] 2] 2] 2] 2] 2] 2] 2] 2 | 3     | Off       |               | -    |
|   |                                           | 4     | Off       |               | -    |
| l | 90 (1990)<br>19                           |       |           |               |      |
|   | Relay                                     |       |           | Relay Timer   | Time |
| 1 | Tool Connected                            | Track | ing event | -             |      |
| 2 | ОК                                        | Tone  | ext tight | •             |      |
| 3 | Off 📃 🔽                                   |       |           | -             |      |
| 4 | Off 📃 🔽                                   |       |           | -             |      |
|   | Close                                     |       |           | Read          |      |

In the PF Map, open Accessories>Digital I/O and double-click Diagnostic, or right-click Diagnostic and select Open I/O Diagnostic.

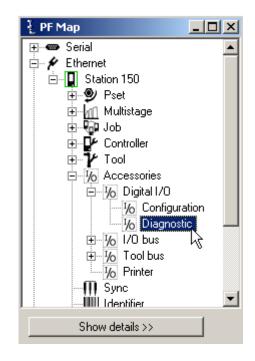

The I/O Diagnostic window appears.

Here the status of all internal and external I/O devices can be viewed.

It is possible to set the status of relays. All configured I/O devices appear on the list of available devices. This function enables testing of the interaction between PF and different external devices. For instance, it could be useful when trouble shooting complex systems with one or several PLC units connected to the controller.

The **Read** key shows the status of the selected I/O device. The read status key has to be clicked in order to update this view to reflect changes.

Output test function activates and de-activates relays on a selected I/O device when Set is clicked.

The **Restore** key restores the relays to reflect the current status of the PF. Click **Read** to update this view to reflect changes triggered by other events.

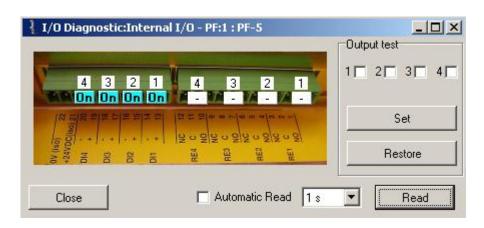

# 12.2 I/O bus

Power Focus has extensive I/O capabilities. Apart from the internal I/O ports it is also possible to connect up to 15 external I/O devices to the Power Focus I/O bus.

In the PF Map, open Accessories>I/O bus and double-click Information.

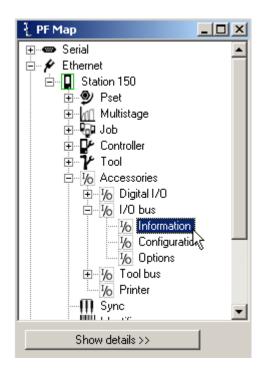

Information for each device on the I/O bus is displayed.

Click **Config** to configure the selected device.

Click **Diagnostic** to diagnose the selected device.

| 🧎 I/O Information - | PF:1 : PF-5    |              |                  |                  |                  |
|---------------------|----------------|--------------|------------------|------------------|------------------|
|                     | Device type    | Serial no    | Software rev. no | Hardware rev. no | Configuration OK |
| Device 8            | Operator panel | 0086B2EF     | 2.1              | 0.4              | Yes              |
|                     |                |              |                  |                  |                  |
|                     |                |              |                  |                  |                  |
|                     |                |              |                  |                  |                  |
|                     |                |              |                  |                  |                  |
|                     |                |              |                  |                  |                  |
|                     |                |              |                  |                  |                  |
|                     |                |              |                  |                  |                  |
|                     |                |              |                  |                  |                  |
|                     |                |              |                  |                  |                  |
|                     |                |              |                  |                  |                  |
|                     |                |              |                  |                  |                  |
|                     |                |              |                  |                  |                  |
|                     |                |              |                  |                  |                  |
|                     |                |              |                  |                  |                  |
|                     |                | 1            |                  | -1               |                  |
|                     |                | Config       | Diagnostic       |                  |                  |
| Close               |                | Automatic Re | ead 1s 💌         |                  | Read             |

In the PF Map, open Accessories>I/O bus. Rightclick Configuration and select Create new I/O Device.

Alternatively, **double-click** on an existing I/O Device to open the configuration window.

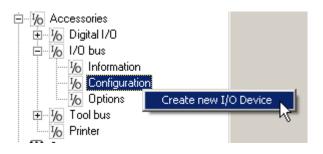

# Select New I/O Device ID and Device type.

Click **OK** to open the configuration window.

| - Create new I/O Device |                                                        |
|-------------------------|--------------------------------------------------------|
| New I/O Device ID       | 1 💌                                                    |
| Device type             | 1/0 expander                                           |
| 0                       | RE-alarm<br>Selector Pset 4-Pos<br>Selector Pset 8-Pos |
| 0000                    | Operator panel<br>Tracker arm<br>Stacklight            |
| POWER FOCUS             | Indicator box<br>I/O Expander Sealed                   |

Make settings for the device by clicking on the positions (the example below shows an Operator panel).

### (i) See the user guides for each accessory device for more information.

Click Store and Close when finished with configuration.

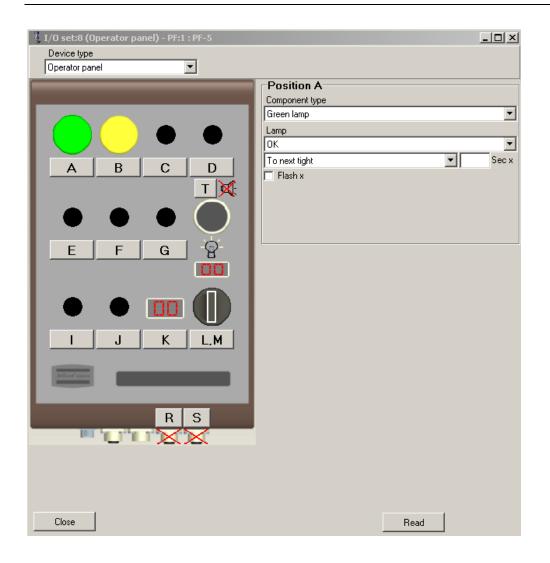

In the **PF Map**, open **Accessories>I/O bus** and doubleclick **Options**.

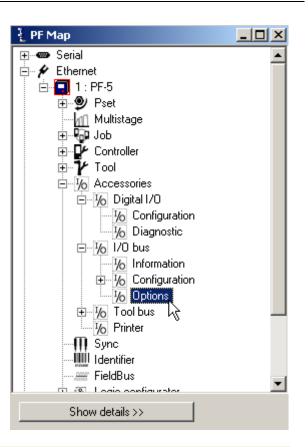

Make settings for **Options**.

Click Store and Close window when finished.

### Options

| optiono                           |           |   |  |
|-----------------------------------|-----------|---|--|
| A230 Selector confirm             | Off       | ~ |  |
| A231 Selector lost mode           | Last Pset | ~ |  |
| A232 Selector external controlled |           |   |  |

# 12.3 Tool bus

In the **PF Map**, open **Accessories>Tool bus** and double-click **Information**.

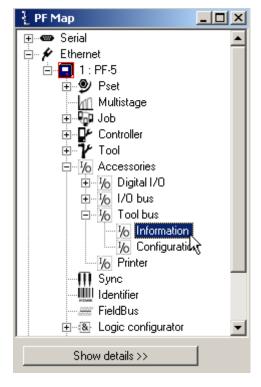

Select Device type and click **Device information**.

The Device information window appears with information about the connected device.

| Ł | Tool bus information |                   |      |
|---|----------------------|-------------------|------|
|   | Device type          | Status            |      |
|   | Cable                | ОК                |      |
|   |                      |                   |      |
|   |                      |                   |      |
|   |                      |                   |      |
|   |                      |                   |      |
|   | 1                    |                   |      |
|   |                      | evice information | Read |

In the **PF Map**, open **Accessories>Tool bus** and double-click **Configuration**.

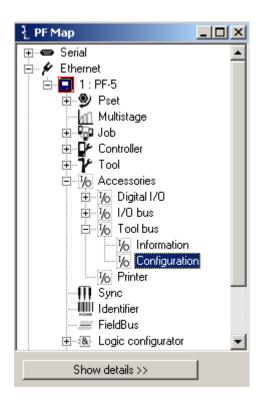

In the Tool bus Configuration window, click **General** purpose I/O.

Make settings for the digital inputs and outputs (see section *Digital I/O and fieldbus items* for descriptions of available selections).

| Configurati | on                   |
|-------------|----------------------|
| (           | General purpose I/O  |
| (           | ST selector          |
| (           | ST scanner           |
| (           | Internal ST selector |
| (           | TLS ST Tag           |

| General | purpose I/O |        |         |          |        |
|---------|-------------|--------|---------|----------|--------|
| Digin   | Event       | Digout | Event   | Duration | Time   |
| 1       | Off         | 1      | Off 🗾   | <b>_</b> |        |
| 2       | Off 🗾       | 2      | Off 🗾 💌 | <b>•</b> |        |
| 3       | Off 🗾       | 3      | Off 📃 💌 | <b>•</b> |        |
| 4       | Off 🔽       | 4      | Off 📃 🔽 | <b>v</b> |        |
|         |             |        |         | OK       | Cancel |

In the Tool bus Configuration window, click **ST selector**.

Make settings for the ST selector.

The same settings are available for **Internal ST selector**.

| ST selector  |                      |
|--------------|----------------------|
| Left button  | Select previous Pset |
| Right button | Select next Pset     |
| Status leds  | On 🔽                 |
| Display      | Pset no. + result    |
|              |                      |
|              | OK Cancel            |

In the Tool bus Configuration window, click **ST scanner**.

Make settings for the ST scanner.

See section *Identifier* for information on identifier settings.

Click **Set Scan Engine Default Values** to delete all custom scan engine settings and revert back to the Atlas Copco production defaults.

Click **Set Highest Security Level** to set the scan engine Linear code type security setting to its highest level (4) and turn the Bidirectional redundancy on.

| ST scanner                                                            |                                                                               |                                                              |
|-----------------------------------------------------------------------|-------------------------------------------------------------------------------|--------------------------------------------------------------|
| Scanner source<br>Status leds<br>Scan led<br>Scan OK led<br>Scan time | Scanner button<br>Tool LEDs<br>During scan<br>Identifier received<br>3<br>Sec | Set Scan Engine Default Values<br>Set Highest Security Level |
|                                                                       |                                                                               | OK Cancel                                                    |

In the Tool bus Configuration window, click **TLS ST Tag**.

Make settings for the ST Tag.

| Event          |   | Color   |   | Intensity | P | riority | Туре          |   | Time   |
|----------------|---|---------|---|-----------|---|---------|---------------|---|--------|
| OK             | • | Red     | - | 100       | 1 | •       | To next tight | - |        |
| NOK            | • | Yellow  | - | 100       | 2 | •       | Time          | • | 10     |
| Low            | - | Green   | • | 100       | 3 | •       | To next tight | • |        |
| High           | - | Cyan    | • | 100       | 4 | •       | Time          | • | 12     |
| Low TQ         | - | Blue    | • | 100       | 5 | •       | To next tight | • |        |
| High TQ        | • | Magenta | • | 100       | 6 | •       | To next tight | • |        |
| Cycle complete | • | White   | • | 100       | 7 | •       | To next tight | • |        |
|                |   |         |   |           |   |         |               |   |        |
| Add            |   |         |   |           |   |         |               |   |        |
|                |   |         |   |           |   |         | ОК            | 1 | Cancel |

# 12.4 Printer

In the PF Map, open Accessories>Printer.

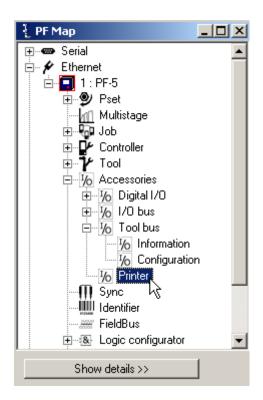

The connected A400 Brand and A401 Paper size are setup here. If A402 Continuous print is activated, then it is possible to also select A404 New page at Job done.

Push the Print button on the Power Focus Graph front panel to view a list of available reports to print.

Click **Store** to save configuration.

| Configuration                |     |   |
|------------------------------|-----|---|
| A400 Brand                   | IBM | • |
| A401 Paper size              | A4  | • |
| A402 Continuous print        |     |   |
| A403 Trace with angle offset |     |   |
| A404 New page at Job done    |     |   |
|                              |     |   |

## 13 Sync

Sync allows a group of spindles to perform the same task simultaneously. Examples where a Sync solution could be applicable are the tightening of car wheels and the tightening of cylinder head bolts. The Sync function is RBU-dependent.

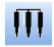

**This section includes screenshots from ToolsTalk PF. The screenshots show examples of parameter settings and are NOT intended to be generally applicable. Check with your local Atlas Copco representative how to set up your specific system environment.** 

See parameter list section *Sync* for a description of all available Sync options.

A Sync group consists of PF units working in the same Cell.

One of the controllers is defined as **Sync** reference. The other controllers are **Sync** members.

The Sync reference handles the Synchronization between the tools, the selection of Psets and the result reporting for the Sync. A Sync group can be viewed as one PF with more than one tool.

A Sync group can be part of a Job (see chapter *Job*). Note that it is the Job reference, and not the Sync reference, that counts the batch in a Job with Sync.

The status information on each controller and tool shows the individual result for that spindle. The overall Sync OK/NOK can be given on the fieldbus, RE-Alarm or relays controlled by the Sync reference. The results from every spindle are registered separately.

The status from individual Sync members can be viewed on the Sync reference controller.

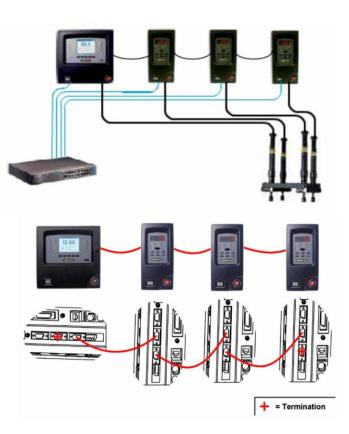

Sync is performed in steps or SynchroTork (PF4000 only). In step Sync, all Synchronized spindles wait for each other at a number of checkpoints before they continue with the next step. A typical two stage tightening has checkpoints at *P111 First target* and *P113 Final target*. SynchroTork allows continuous

Synchronization during the final tightening.

## **13.1** Sync prerequisites and limitations

A Sync group consists of two to ten PF units. The SynchroTork option is limited to six tools.

All Sync members must be part of the same cell, but a cell can consist of more than one Sync group. The cell reference does not have to be a member of the Sync group. For creating a cell, see section *Controller*.

All Sync members must have the same Sync reference.

All Sync members must be connected via the internal I/O-bus, which is used for time critical Synchronization communication. Do not connect two Sync groups via the I/O-bus.

The Sync reference can control external I/O bus units, such as RE-Alarm, Socket Selector and I/O Expander.

All Psets must be configured from the Sync reference.

Do not configure any external I/O devices (device 1-15) on the Sync members.

No I/O bus cable connection is allowed from any of the sync group members to a non-sync group member PF unit.

Ethernet communication is used for non-time critical communication such as start-up time, creating/updating Psets and Multistages and transferring result data between the Sync reference and the Sync members.

To be able to use Sync start, the 4-pin remote start connector on the Power Focus back panel must be configured for remote start.

If a sync group is used for loosening the entire group will be classified as OK when at least one sync member performs a successful loosening.

# **I**n a Synchronized application, the Sync communication has top priority on the I/O bus when the tools are running. For that reason tool start, tool disable and other safety critical functions must not be connected to the I/O bus via I/O Expander.

For a description of how to do Sync motor tuning, see section Tool.

## 13.2 Hardware configuration

Connect all PF units in the Sync group via the I/O-bus on the back panel.

Set the 4-pin remote start connector to remote start on each of the Sync members, and to the selected start source on the Sync reference.

If applicable, connect external I/O devices (for example alarms or start source) to the Sync reference, but never to the Sync members.

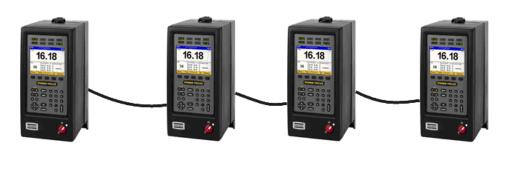

Sync reference

Sync member

Sync member

Last Sync member

I/O-bus connection 2 is always terminated.

I/O-bus connection 1 is terminated or external I/O devices are connected. Sync

## 13.3 Sync configuration

To set up a Sync group, configurations are made in **Network**, **Tool** and **Sync** windows.

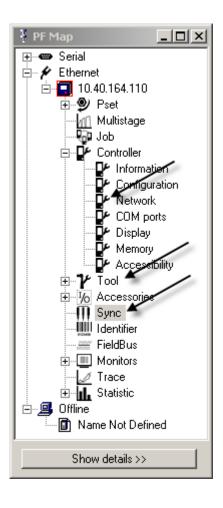

### 13.3.1 Sync members configuration

Connect the Sync reference.

In the PF Map, open Controller>Network.

Ensure that all PF units in the Synchronized group are part of the same Cell. Parameter C312 *Cell reference IP* must be the same.

In this example, PF is a Sync member, and the Sync reference is the same as the cell reference.

Click **Store** to save settings.

| Ethernet               |               |    |     |     |
|------------------------|---------------|----|-----|-----|
| C300 IP address        | 10            | 40 | 164 | 112 |
| C301 Subnet mask       | 255 255 255 0 |    |     | 0   |
| C302 Default router    | 10 40 164 1   |    |     | 1   |
| Cell                   |               |    |     |     |
| C310 Channel ID        | 10            |    |     |     |
| C311 Channel name      | Station 150   |    |     |     |
| C312 Cell reference IP | 10 40 164 35  |    |     | 35  |
| C313 Cell ID number    | Not Used      |    |     |     |
| C314 Cell name         | Not Used      |    |     |     |
| C315 Net reference IP  |               |    |     |     |
| C316 Job reference IP  | 0             | 0  | 0   | 0   |
| C317 Sync reference IP | 10            | 40 | 164 | 35  |
|                        |               |    |     |     |

In the PF Map, open Tool>Configuration>Tool start, and set T200 Tool start select source to Sync start.

Click Store to save settings and restart PF.

Repeat the procedure for all Sync members.

### 13.3.2 Sync reference configuration

Connect the Sync reference.

In the **PF Map**, open **Controller**>**Network**. Ensure that the Sync reference is part of the same cell as the Sync members.

Set C317 Sync reference IP equal to C300 IP address.

Click **Store** to save settings.

Restart the Sync reference controller and connect ToolsTalk PF to it again.

In the **PF Map**, open **Sync**.

Select controllers in the Available Power Focus list and click Add to create a Sync group list.

Note: The Sync reference (SR) must always be at the top of Sync group list.

Make settings in the **Options** field. Store and close the window.

#### Sync

| 🐝 Sync - PF:5 : Name Not Defined                                                                                                    |                                                                                                    |
|----------------------------------------------------------------------------------------------------|----------------------------------------------------------------------------------------------------|
| Available Power Focus List                                                                                                    | Sync group list                                                                                                    |
| ID         PF         Used         SR         Sync ref IP           5         Yes         SR         10.40.164.35           10         Yes         10.40.164.35           11         Yes         10.40.164.35 | ID     PF     Used     SR       5     Yes     SR       10     Yes       11     Yes                                     |
| Add                                                                                                    | S101 Tightening strategy     Stage       S102 Loosening strategy     Sync loosening       S103 Continue if sync failed |
| Close                                                                                                    | Read Store                                                                                                    |

## 13.4 Troubleshooting

Follow the procedure in this section. For more information, see section *Event codes*.

| Symptom                      | Reason/Action                                                                                                    |
|------------------------------|----------------------------------------------------------------------------------------------------|
| Tools in a Sync group do not | Programming errors:                                                                                                    |
| start or do not tighten      | 1. Check that all Psets are configured from the Sync reference.                                                                                                    |
| correctly                    | 2. Check that all Sync members have T200 Tool start select source set to Sync start.                                                                                                    |
|                              | 3. Check that all Sync members have C317 Sync reference <i>IP</i> set to the IP-address of the Sync reference.                                                                                                    |
|                              | 4. Reboot any reprogrammed Sync member or Sync reference.                                                                                                    |
|                              | Hardware-related errors:                                                                                                    |
|                              | 1. Check that the I/O Bus cables between the Sync members is correctly connected and without faults.                                                                                                    |
|                              | 2. Check that the remote start connector in the Sync members is correctly wired for remote start.                                                                                                    |
|                              | Error elimination:                                                                                                    |
|                              | 1. Select a new Pset from the Sync reference. If all Sync members change to the same<br>Pset, the Sync group programming is correct. If not, check the programming and the<br>Ethernet cables and connections.                                                                                                    |
|                              | 2. Select normal loosening and start a loosening from the Sync reference. If not all Sync members start, check the tool trigger configuration in the Sync members and the wiring of the remote start input. Check also the I/O Bus connection and the I/O Bus cabling.                                                      |
|                              | 3. If a single spindle does not start, the tool, tool-cable or controller might be broken. If all spindles in the group start loosening but not tightening, check that all Psets are configured in the same way. If not, restore them again from the Sync reference (all Psets must be configured from the Sync reference). |
| An event code is displayed.  | See section <i>Event codes</i> .                                                                                                    |

## 14 Identifier

The Identifier section describes the identifier concept, functions and settings.

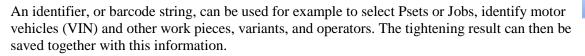

**This section includes screenshots from ToolsTalk PF. The screenshots show examples of parameter settings and are NOT intended to be generally applicable. Check with your local Atlas Copco representative how to set up your specific system environment.** 

See parameter list section *Identifier* for a description of all available Identifier options.

## 14.1 Identifier concepts

There are three ways to use the identifier function, all possible to use independently of each other:

- To select a Pset/Multistage or Job through scanning a barcode string (only Type 1).
- To create a work order for identification of, for example, work pieces connected to a tightening.
- To store additional information to the tightening result.

An identifier (barcode) string can have different standards and lengths. It can be scanned and stored as it is, but PF can also be configured to identify parts of the string. These parts are called **significant strings**.

The **Type 1** identifier can be configured for selection of Pset/Multistage or Job in addition to being stored as additional information to the tightening result or being selected in a work order.

The **Type 2**, **Type 3** and **Type 4** identifiers can be stored as additional information to the tightening result or be selected in a work order. These **multiple identifiers** are RBU-dependent.

A significant string is a set of characters within a barcode string that can be defined.

The significant positions are the positions where the significant strings are located.

A **wildcard** character is represented by a ¤ symbol and means that a certain position in the significant string can have any character value.

A work order consists of different types of identifiers (**Type 1** is mandatory). It is configured when Power Focus should receive identifiers in a predefined order. An identifier not included in the work order is called **Optional identifier**. An optional identifier must not be identical to an identifier included in the work order.

#### Identifier

The **Result part** is additional information stored together with each tightening result in the Power Focus database. This information can come from one or more of the defined identifier types independently. Multiple identifiers provide storage of up to four result parts (RBU-dependent) after memory reconfiguration. The additional information from the result parts is displayed in the **Identifier monitor**, and the result of the tightening is displayed in the **Result Monitor**.

The result part additional information is stored with the tightening result in the Power Focus database.

#### **Example:**

An airbag is mounted in a car.

Type 1 represents the airbag which can be of different variants that need different Psets. Type 2 represents the car (VIN) and Type 3 identifies the work station.

A work order is configured where Type 2 (VIN) and Type 3 (work station) have to be scanned before Type 1 (airbag).

| Optional |                        | Work Order                 | . <u> </u> |
|----------|------------------------|----------------------------|------------|
|          | Add to Work order 🕨    | Type 2<br>Type 3<br>Type 1 |            |
|          | Remove from Work order |                            | •          |

Each tightening result from the Psets listed under Type 1 is stored with the VIN, the airbag ID, and the work station ID.

The Identifier monitor shows the Work order and the Result monitor shows the tightening result. The tightening result with all the additional information can be retrieved via command **Get all results** or via Tools Net.

Part Id scan: This concept offers the opportunity to scan a variant of a part and select a specific Pset in the Job. (The job itself may have been selected by another identifier). The significant numbers and part id identifier length do not necessarily have to have a full match to select a specific Pset. This is achieved by means of wildcards.

### 14.2 Identifier prerequisites and details

Prerequisites for significant strings:

- 400 significant strings can be set for Type 1
- A string can only be added once in Type 1
- A Pset, Multistage or Job ID can be added to any string of Type 1
- Wildcards can be used in Type 1 strings if the significant positions are different and outside the length of some Type 1 strings

- The number of characters in the significant string (for example 10) must be the same as the number of significant positions
- The length can be max 100 characters
- Standard alphanumeric characters are accepted. Apostrophe (') and colon (:) are not accepted
- Standard alphanumeric ASCII characters (33-126) are accepted

|        | Max scanned characters | Max significant positions | Max significant strings | Max stored characters |
|--------|------------------------|---------------------------|-------------------------|-----------------------|
| Type 1 | 100                    | 50                        | 400                     | 25                    |
| Type 2 | 100                    | 50                        | 1                       | 25                    |
| Type 3 | 100                    | 50                        | 1                       | 25                    |
| Type 4 | 100                    | 50                        | 1                       | 25                    |

Prerequisites for incoming data:

- Identifiers can be sent to the Power Focus via a scanner (connected to the serial port), fieldbus, Ethernet, an ST scanner, or an STwrench Tag (connected to the ST tool). Input source must be correct (accepted).
- The incoming identifier string must have the following barcode reader standard syntax: STX<data>ETX. (STX=02H ETX=03H).
- Scanner or similar device must not respond to unrecognized commands or send other data than the identifier string
- An incoming identifier that goes directly to a Job or Sync member erases the received identifier that is sent to the member from the Job or Sync reference.

Prerequisites for result parts:

- If using more than one result part, the memory configuration *C604 No. of identifier result parts* must be updated (RBU-dependent).
- If the system is set up in a Cell Job or Sync configuration, the parameter *C604 No. of identifier result parts* must be configured with identical values (1-4) for all PF units included in the Job/Sync group.
- The information from the identifier types can be displayed in the result parts independently of result part number. For example, all result parts can display information from Type 1 (or even depending on the subtype of the Type 1).
- A work order has to be completed before the Power Focus stores the accepted identifiers in the result database and selects a next Pset/Multistage or Job.
- Autoselected Psets in a Job will inherit the result parts (if any) from the previous Pset.

Identifier reset can be done if any of the following actions are taken:

- Restoring of identifier configuration is made
- A Reset all identifier command is issued from the identifier monitor or digital input

#### Identifier

 The parameters J342 Reset all identifier at Job done and I183 Reset all identifiers at Pset batch done are activated

After a reset, the following occur:

- All identifiers are reset
- Work order is (cleared) aborted
- Tool is unlocked if 1181 Tool locked during work order is activated

## 14.3 Configuration of identifier functions

The identifier functions are related to a number of parameters and views.

**Identifier** includes settings for configuration of identifiers, result parts and work order. A command to send an identifier to PF directly is also located here.

**Configuration;** Identifier can be set as the source to select Pset, Job, or Job override.

**Memory** includes settings for Result parts. Note that memory reconfiguration requires saving of PF to file and reboot of PF. If a memory reconfiguration is needed, it is recommended to start the procedure here. See section *Memory*.

**Identifier Monitor** displays the result parts. The following functions are also available here:

- Bypass identifier
- Reset latest identifier
- Reset all identifiers

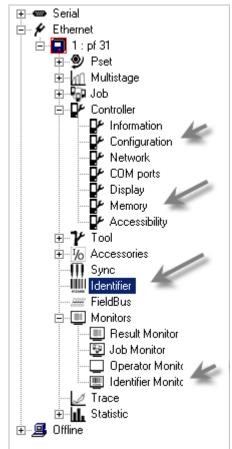

### 14.3.1 Configuring identifiers

The procedure to set identifiers differs between identifier types 1 and types 2-4. Always start with Type 1.

To set up identifiers, do the following:

In the PF Map, double-click **Identifier** to open the **Type setup** window. The figure below shows a completely configured identifier setup.

| A    | II identification settings are op | otiona | ıl     |                       |     |                        |
|------|-----------------------------------|--------|--------|-----------------------|-----|------------------------|
| Туре | Input source                      |        | Length | Significant positions |     | Significant strings    |
| 1    | ST scanner                        | -      | 8      | 1,2,3,4               | Set | Set strings for Type 1 |
| 2    | Fieldbus                          | -      | 4      | 1,2                   | Set | OX                     |
| 3    | Ethernet/Serial                   | -      | •      | 1,2,3,4,5,6,7,8       | Set | OZBC1234               |
| 4    | Scanner & Fieldbus                | -      | 6      | 1,2,5,6               | Set | OL33                   |

Identifier Types not included in the Work Order must be uniquely defined.

Select Input source for identifier Type 1.

State Length of the incoming identifier. – (hyphen) means no length check.

Click **Set** to open the pop up window Identifier significant position setup.

| Identifier significant position setup                                            | × |
|----------------------------------------------------------------------------------|---|
| Mark the character positions in the identifier that shall be used for selection. |   |
| <b>1 2 3 4</b> 5 6 7 8                                                           |   |
| OK ☐ [ Cancel]                                                                   |   |

Mark the significant positions for the identifier. The positions can be selected freely. Click **OK**.

To define the significant string for identifier Type 1, click **Set strings for Type 1** to open the **Identifier Type 1 string setup** window.

#### Identifier

Note: To define the significant string for identifier Type 2-4, click the box and type the string directly.

| 1 Identifier type 1 string setup                                                                                                    |                            |              |            |
|----------------------------------------------------------------------------------------------------|----------------------------|--------------|------------|
| Identifier                                                                                                    | Pset                       | Multistage   | Job        |
| <sup>88</sup> 11                                                                                                    | 1 (Pset1)                  |              |            |
| ¤¤T2                                                                                                    | 2 (Pset2)                  |              |            |
| M¤S1                                                                                                    | 1 (Pset1)<br>2 (Pset2)     | 3 (Mstage)   |            |
| J¤S1                                                                                                    |                            |              | 1          |
| 2       1       2       1       5       6       7       8       9       10       11       12       13       14       15       16       17       18       19       20         26       27       28       29       30       31       32       33       34       35       36       37       38       39       40       41       42       43       44       45         51       52       53       54       55       56       57       58       59       60       61       62       63       64       65       66       67       68       69       70         76       77       78       79       80       81       82       83       84       85       86       87       88       89       90       91       92       93       94       95 | 46 47 48 49<br>71 72 73 74 | 50<br>75     |            |
| J¤S1                                                                                                    |                            | Add wildcard | Add string |
| Remove Identifier string                                                                                                    | ~                          |              | Remove     |
|                                                                                                    |                            |              |            |
|                                                                                                    |                            | ОК           | Cancel     |

Write string name in field Add identifier string and click Add

Wildcards can be used in Type 1 strings if the significant positions are different and outside the length of some Type 1 strings.

Double-click a box to select Pset, Multistage or Job to each string. When finished, click OK.

Click Store to save the settings, or continue with

- Configuring a new type of identifier
- Configuring a work order
- Configuring Result parts.
- **The STwrench TAG must be programmed in a special way in ToolsTalk in order to work properly, when using Identifier Input source STwrench tag.. The length must be 3 with 3 significant characters. For example, if the tag number is 1 the configured string must be "001".**

### 14.3.2 Configuring a work order

To configure a work order, do the following:

#### Open PF Map > Identifier > Options.

Add identifier types to the work order, and arrange the correct order using the arrow buttons.

Note: Identifier Type 1 must always be included in the work order.

If applicable, select Tool locked during work order and 1183 Reset all identifiers at Pset batch done.

When activating 1183 Reset all identifiers at Pset batch done:

- All identifiers are reset
- Work order is (cleared) aborted
- Tool is unlocked if *1181 Tool locked during work* order is activated

To avoid re-selecting an ongoing Job, Pset or Mset by a work order (and override selected), check the *l184 Ignore identical work orders* option.

Click Store to save the settings.

Note: The Send Identifier button is described in Additional Identifier functions.

| Options                                                     |               |                        |            |
|-------------------------------------------------------------|---------------|------------------------|------------|
| Optional identifier types can only be entered outside t     | the work orde | ər.                    |            |
| Type 1 must always be included in the work order.           |               |                        |            |
|                                                             | Optional      |                        | Work Order |
| 1180 Identifier work order                                  |               | Add to Work order 🕨    |            |
|                                                             |               | Remove from Work order |            |
| 1181 Tool locked during work order                          |               |                        |            |
| I183 Reset all identifiers at Pset batch done (Not applicat | ble in job)   |                        |            |
| 1184 Ignore identical work orders                           |               |                        |            |
| Send Identifier                                             |               |                        |            |
|                                                             |               | Send Identifier        |            |
|                                                             |               |                        | -          |

Identifier

### 14.3.3 Configuring result parts

To configure more than one result part, the parameter *C604 No of Identifier result parts* must be set to the correct number of result parts. If a memory reconfiguration is made, the PF data must be stored to file and PF rebooted. See section *Memory* for instructions. It is possible to configure up to 4 separate result parts.

The results are displayed in the Identifier Monitor. See section Additional identifier functions.

To configure result parts, do the following:

#### Open PF Map > Identifier > Type setup.

Select the identifier type to correspond with Result part 1 (2, 3 and 4) from the drop-down list.

Click Set to open the pop up window Identifier significant position setup.

Set **Significant positions** by marking character positions that should be added to the result part.

Click Store when finished.

In the example below, six positions from Type 4 are copied to result part 1 and stored together with the tightening result. Eight positions for Type 1 (any subtype) are copied to result part 2, and so on.

| to display and store |                       |                                                                                                    |
|----------------------|-----------------------|----------------------------------------------------------------------------------------------------|
| Belongs to type      | Significant positions |                                                                                                    |
| 4                    | 1,2,3,4,5,6           | Set                                                                                                    |
| 1                    | 1,2,3,4,5,6,7,8       | Set                                                                                                    |
| 3                    | 3,4,5                 | Set                                                                                                    |
| 3 🗸                  | 6,7,8                 | Set                                                                                                    |
|                      | Belongs to type<br>4  | Belongs to type         Significant positions           4         •           1         •           3         • |

For Type 1, it is possible to specify any of the subtypes Pset/Mset/Job in any of the Result parts. For example, result part 2 can have Type 1 subtype Job and result part 3 can have Type 1 subtype Pset.

### 14.3.4 Additional identifier functions

The following functions are available in the Identifier Monitor window:

| Latest receiv | er Monitor - PF<br>ed<br>IIII<br>Status : Accepted<br>source : Ethernet/S |             | 1 2 3 4 5 6 7 8<br>h 1 T 1 f g a S          |                            |
|---------------|---------------------------------------------------------------------------|-------------|---------------------------------------------|----------------------------|
| Work          | (Order                                                                    | 8           | Accepted Accepted Scanner & Ethernet/Serial |                            |
| Optic         | onal                                                                      |             | Accepted<br>All                             |                            |
| Result part   | Belongs to type                                                           | Subtype     | Accepted                                    | Store with next tightening |
| 1             | 1                                                                         | Job         |                                             |                            |
| 2             | 1                                                                         | Pset        | hjT1fgaS                                    | hjT1fgaS                   |
| 3             | 2                                                                         | All         | weh                                         | weh                        |
| 4             | 3                                                                         | All         | je4                                         | je4                        |
| 3             | 1 2 3                                                                     | Pset<br>All | je4                                         | je4                        |

| Function                | Description                                                                                                    |
|-------------------------|----------------------------------------------------------------------------------------------------|
| Bypass identifier       | Skips a specified identifier type in a work order.                                                                     |
|                         | It is not possible to bypass the first type in the work order if it simultaneously exist types outside the work order. |
| Reset latest identifier | The latest accepted identifier string is cleared with the command (or digital input) <i>Reset latest identifier</i> .  |
|                         | It is not possible to perform Reset latest identifier for the last type in a work order.                               |
| Reset all identifier    | All accepted identifier strings are cleared with the command (or digital input) Reset all identifiers.                 |

The following function is available in the **Send Identifier** window in the **Identifier** menu (see figure in section *Configuring a work order*).

| Function        | Description                                                                                                    |
|-----------------|----------------------------------------------------------------------------------------------------|
| Send Identifier | Sends an identifier string from ToolsTalk PF to PF manually. The result is displayed in the Identifier Monitor.                               |
|                 | To select Pset/Multistage or Job from an identifier string, parameters C200 Pset, C201 Job or C202 Job override have to be set to Identifier. |

**Fieldbus** communication can be used for data communication between Power Focus and a PLC (programmable logic controllers). It is an effective and fast way for the data transfer of short data packages. Fieldbus is normally used to send discrete I/O data instead of using a large number of cables that have to be hard wired to relays and digital inputs.

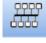

There are many different fieldbus standards on the market and they all have different hardware and software protocols. To be able to communicate on the fieldbus, Power Focus must be equipped with a specific card for the preferred type of fieldbus.

Power Focus acts as a client in a fieldbus system. A PLC or similar acts as the reference (master).

This section includes screenshots from ToolsTalk PF. The screenshots show examples of parameter settings and are NOT intended to be generally applicable. Check with your local Atlas Copco representative how to set up your specific system environment.

See section *Digital I/O and fieldbus items* for a description of all available fieldbus options.

With ToolsTalk PF, the fieldbus functionality in PF can be configured to fit the user-specific bitmap. It also makes configuration or modification of a bitmap very easy. When the configuration is done, it can be downloaded to Power Focus or saved as a file for later use.

#### 15.1 **General setup**

In the PF Map, double-click Fieldbus.

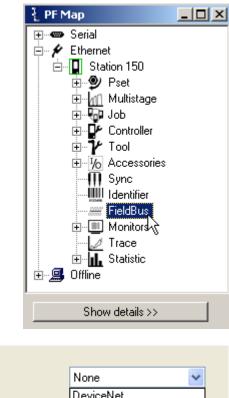

Select F100 Fieldbus type from the drop down menu.

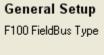

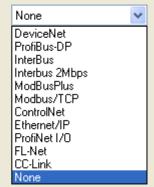

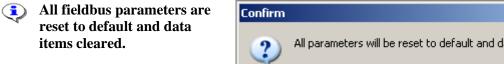

Confirm by clicking **OK**.

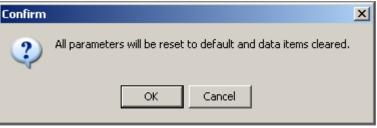

The screenshot below displays available parameters for fieldbus type **DeviceNet**. Click Store to save the settings.

| General Setup                             |                            |       |
|-------------------------------------------|----------------------------|-------|
| F100 FieldBus Type                        | DeviceNet                  |       |
| F102 From PF DataLength                   | 4                          | Bytes |
| F103 To PF DataLength                     | 4                          | Bytes |
| F110 Set node address and baud rate from: | Software                   |       |
| F111 FB Node Address DeviceNet            | 0                          |       |
| F112 Baud Rate                            | 125k 💌                     | Bytes |
| F113 Connection Mode                      | Polled                     |       |
| F200 FB Update Interval                   | 0,10                       | Sec   |
| F210 Tool stop at offline                 | No tool stop               |       |
| F220 Read result handshake                |                            |       |
| F300 Bitmap select                        | Intel mode (Little endian) |       |

### 15.1.1 Parameters in General setup

The table below shows parameters available for all fieldbus types. For an explanation of the parameters, see parameter list section *Fieldbus*.

| Parameter                                | Device-Net | ProfiBus-DP | Inter-Bus | ModBus Plus | Control-Net | ModBus/<br>TCP | Ethernet/IP | Inter-Bus<br>2MB | Profinet-IO | FL-Net | <b>CC-link</b> |
|------------------------------------------|------------|-------------|-----------|-------------|-------------|----------------|-------------|------------------|-------------|--------|----------------|
| F100 Fieldbus type                       | Х          | Х           | Х         | Х           | Х           | Х              | Х           | Х                | Х           | Х      | Х              |
| F102 From PF data length                 | Х          | Х           | Х         | Х           | Х           | Х              | Х           | Х                | Х           | Х      | Х              |
| F103 To PF data length                   | Х          | Х           | Х         | Х           | Х           | Х              | Х           | Х                | Х           | Х      | Х              |
| F104 From PF global data length          |            |             |           | Х           |             |                |             |                  |             |        |                |
| F105 To PF global data length            |            |             |           | Х           |             |                |             |                  |             |        |                |
| F106 From PF Data Offset                 |            |             |           |             |             |                |             |                  |             | Х      |                |
| F107 To PF Data Offset                   |            |             |           |             |             |                |             |                  |             | Х      |                |
| F110 Set node address and baud rate from | Х          |             |           |             |             |                |             |                  |             |        | Х              |
| F111 FB node address                     | Х          |             |           |             |             |                |             |                  |             |        |                |
| F112 Baud rate                           | Х          |             |           |             |             |                |             |                  |             |        | Х              |

|                                  | Device-Net | ProfiBus-DP | Inter-Bus | ModBus Plus | Control-Net | ModBus/<br>TCP | Ethernet/IP | Inter-Bus<br>2MB | Profinet-IO | FL-Net | <b>CC-link</b> |
|----------------------------------|------------|-------------|-----------|-------------|-------------|----------------|-------------|------------------|-------------|--------|----------------|
| Parameter                        | De         | Pr          | lnt       | M           | ပိ          | ĕ 0            | Ξ           | 2M<br>2M         | Pr          | Ē      | ပ္ပ            |
| F113 Connection mode             | X          |             |           |             |             |                |             |                  |             |        |                |
| F120 Set node address from       |            | Х           |           | Х           | Х           | Х              | Х           |                  |             | Х      |                |
| F121 FB address from             |            | Х           |           | Х           | Х           |                |             |                  |             |        |                |
| F130 PCP length                  |            |             | Х         |             |             |                |             | Х                |             |        |                |
| F131 Process data length         |            |             | Х         |             |             |                |             | Х                |             |        |                |
| F140 Set source address from     |            |             |           | Х           |             |                |             |                  |             |        |                |
| F141 Source address              |            |             |           | Х           |             |                |             |                  |             |        |                |
| F150 IP address                  |            |             |           |             |             | Х              | Х           |                  | Х           | Х      |                |
| F151 Subnet Mask                 |            |             |           |             |             | Х              | Х           |                  | Х           |        |                |
| F152 Gateway                     |            |             |           |             |             | Х              | Х           |                  | Х           |        |                |
| F155 Device Name                 |            |             |           |             |             |                |             |                  | Х           |        |                |
| F157 Assembly instance           |            |             |           |             |             |                | Х           |                  |             |        |                |
| F160 Virtual fieldbus            |            |             |           |             |             |                |             |                  |             | Х      |                |
| F161 Virtual from PF data length |            |             |           |             |             |                |             |                  |             | Х      |                |
| F162 Virtual to PF data length   |            |             |           |             |             |                |             |                  |             | Х      |                |
| F163 Virtual from PF data offset |            |             |           |             |             |                |             |                  |             | Х      |                |
| F164 Virtual to PF data offset   |            |             |           |             |             |                |             |                  |             | Х      |                |
| F170                             |            |             |           |             |             |                |             |                  |             |        | Х              |
| F171                             |            |             |           |             |             |                |             |                  | 1           | 1      | Х              |
| F200 FB update interval          | X          | Х           | Х         | Х           | Х           | Х              | Х           | Х                | Х           | Х      | Х              |
| F210 Tool stop at offline        | Х          | Х           | Х         | Х           | Х           | Х              | Х           | Х                | Х           | Х      | Х              |
| F220 Read result handshake       | Х          | Х           | Х         | Х           | Х           | Х              | Х           | Х                | Х           | Х      | Х              |
| F300 Bitmap select               | X          | Х           | Х         | Х           | Х           | Х              | Х           | Х                | Х           | Х      | Х              |

### 15.1.2 View fieldbus information

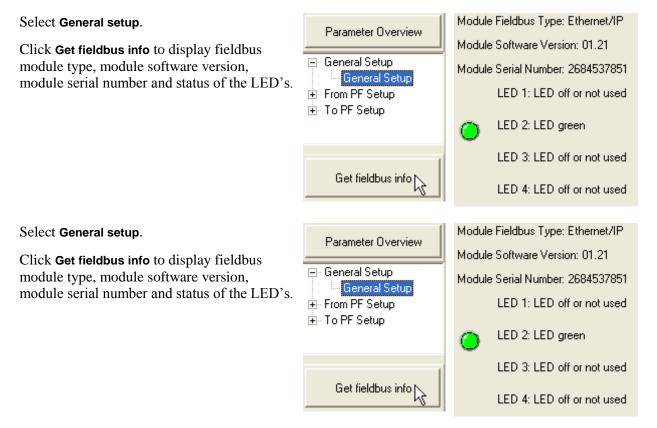

## 15.2 From PF setup and to PF setup

Select From PF setup or To PF setup.

Via From PF Setup the bitmap (defined in F102 From PF Data Length) sent out from the Power Focus can be configured.

Via **To PF setup** the bitmap (defined in *F103 To PF Data Length*) sent in to the Power Focus can be configured.

Click **Add item...** to activate a selection list. On the right side of the item list, see information about highlighted item.

Highlight the item and **double-click** on it or click **Add**. The item is then entered to the item list on the first available line.

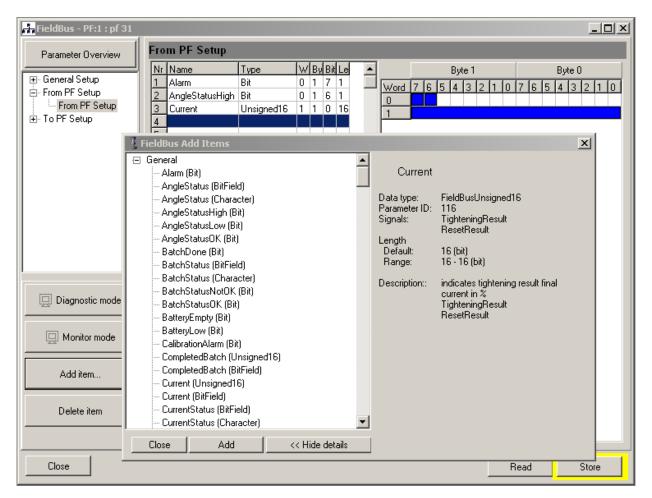

In the list, the start word, start byte, start bit, and length for the selected item are visible. It is easy to change the position in the bitmap by changing the start position in the item list and pressing **Enter** on the keyboard after each line is changed. If the length of an item is variable, it can also be changed here.

It is also possible to drag and drop directly in the bitmap. In this case, the start positions in the item list are updated automatically. If the bitmap is changed, and a conflict occurs, this part is marked with red.

To delete an item, highlight it in the item list and click **Delete item**.

#### (i) The max number of selected items is 60 in From PF setup and 60 in to PF setup.

For detailed information of the available selections, see section Digital I/O and fieldbus items.

### 15.2.1 Fieldbus modes

The normal mode is when neither Diagnostic mode nor Monitor mode is selected. In normal mode, the operator can change position of a bit in a word (in a byte) for a selected item (not the content of the bit). For instance, the operator can change the **Job off** from bit position 7 to bit position 3 just by drag and drop, or by writing it into the **Bit** column and pressing **Enter** on the keyboard.

#### **Diagnostic mode**

In Diagnostic mode, it is possible to set fieldbus data in ToolsTalk PF and send the data to PF by clicking Set value. If Diagnostic mode **From PF Setup** is used, then the Power Focus passes data from ToolsTalk PF to the PLC and ignores the data from Power Focus. If Diagnostic mode **To PF Setup** is used, then the Power Focus activates functions, which are set in ToolsTalk PF and ignores PLC data.

## **In Diagnostic mode the operator can only change a small part of the fieldbus setting data** (only the content of a bit from zero <--> one).

#### Monitor mode

**Monitor mode** is used to monitor fieldbus data communication for testing purpose. This function works only when ToolsTalk PF is online (connected to PF).

When Monitor mode is active, the data from Power Focus to PLC is visible in the **From PF Setup** window bitmap. Likewise the data from PLC to Power Focus is visible in the **To PF Setup** window bitmap. It is not possible to change and store fieldbus configurations in monitor mode. Data can be displayed in two formats, defined data type format and binary format. The data in the monitor windows is updated at a rate of three messages per second.

## **15.3 Storing fieldbus configuration**

To store or read fieldbus data, first activate the fieldbus window. On the **Menu bar**, use command **File>Read Fieldbus**, or **File>Save Fieldbus**. The fieldbus file extension is "\*.pff".

## 15.4 Disable fieldbus carried signals

It is possible to run PLC-selected Jobs over the fieldbus in automatic mode (i.e. "fieldbus" is selected for parameter *C201 Job*), and select Jobs with a digital input in emergency mode (i.e. "DigIn" is selected for parameter *C202 Job override*). When emergency mode is activated, the fieldbus signals could still disturb the communication. To avoid this type of problem it is recommended to use digital input **Disable fieldbus carried signals.** When this digital input goes high the following events occur:

- Fieldbus communication is disabled
- Relay Fieldbus carried signals disabled goes high
- In ToolsTalk PF monitoring mode on fieldbus "To PF" side, it is possible to display changes in signals sent to PF over the fieldbus. (Note that the signals have no effect on the Power Focus, since all fieldbus communication is disabled).
- On the fieldbus side "From PF", bits are reset to zero (0)
- The traffic of "keep alive" signals continues on the fieldbus. In this way no event codes (i.e. *No connection on fieldbus*) are displayed
- All tools are enabled (presupposed that the tools were disabled from a source over the fieldbus before then)
- If there is a running Job, which has been selected via the fieldbus, the Job is aborted

## 15.5 Fieldbus data format

This section describes the different data types that are used in the fieldbus configuration.

### 15.5.1 Bitmap select (Endian mode)

Big endian (Motorola mode) is default setting for ProfiBus-DP, Profinet IO, InterBus, Interbus 2Mb, CC-link, ModBusPlus and ModBus TCP.

Little endian (Intel mode) is default setting for DeviceNet, ControlNet, Ethernet/IP and FL-net.

#### Big endian (Motorola mode)

| Ву | /te | 0 (s | en  | d 1 | st) |   |   | Byte 1 (send 2 nd) |   |   |   |   |   |   |   |
|----|-----|------|-----|-----|-----|---|---|--------------------|---|---|---|---|---|---|---|
| M  | SВ  | yte  | (PF | =)  |     |   |   | LS Byte (PF)       |   |   |   |   |   |   |   |
| 7  | 6   | 5    | 4   | 3   | 2   | 1 | 0 | 7                  | 6 | 5 | 4 | 3 | 2 | 1 | 0 |

Little endian (Intel mode)

| Ву | /te | 1 (s | en  | d 2 | nd) | ) |   | Byte 0 (send 1 st) |   |   |   |   |   |   |   |
|----|-----|------|-----|-----|-----|---|---|--------------------|---|---|---|---|---|---|---|
| M  | SВ  | yte  | (PF | =)  |     |   |   | LS Byte (PF)       |   |   |   |   |   |   |   |
| 7  | 6   | 5    | 4   | 3   | 2   | 1 | 0 | 7                  | 6 | 5 | 4 | 3 | 2 | 1 | 0 |

### 15.5.2 Fieldbus data types

The Power Focus uses position format in all encoding and decoding data types. In PF position format the most significant bit (MSB) is the bit furthest to the left and the least significant bit (LSB) is the bit furthest to the right.

If a data type is less than one word, the MSB is the bit furthest to the left. If data type is longer than one word, the MSB is the bit furthest top-left. If a fieldbus type uses Intel Endian, byte numbers are swapped before encoding or decoding to a specific data type.

The data field in the fieldbus is from the beginning a blank data field without structure. In order to file Power Focus item data types into fieldbus we define fieldbus data type, which holds the information about placement and structure of a certain application data type mapped into the fieldbus data field.

The table below shows the different data types used in fieldbus data. The section items from/to PF shows the data type available for different items.

| Data type                      | Description                                                                                                    |
|--------------------------------|----------------------------------------------------------------------------------------------------|
| Bit                            | One bit. Normally used for discrete I/O-data.                                                                                                    |
| BitField (BF)                  | Length is 1-16 bits. All bits must be in the same byte. The left bit is the most significant bit and the right bit is the least significant bit, i.e. 0001=1, 1000=8.                                                                                                    |
| Character (Char)               | One byte ASCII code.                                                                                                    |
| CharacterStringChange (CSC)    | Character string. Each character uses one byte ASCII code. Range: 2 - 25 bytes.                                                                                                    |
| CharacterStringInput (CSI)     | Character string with an extra "counter" byte in front. The extra byte is an integer counter and must increase each time when the character string is entered to be able to detect a new input. To enter the same value again (e.g. the same Job number), just change the counter.                                                                                                    |
| FixedPointNumber (Fixed point) | Two-byte integer part and two-byte decimal part. The first two bytes hold the integer part and the last two bytes hold the decimal part. Used to represent torque value.                                                                                                    |
| Unsigned16 (U16)               | 16-bit unsigned integer. Decimal 0 – 65 535.                                                                                                    |
| Unsigned32 (U32)               | 32-bit unsigned integer. Decimal 0 – 4 294 967 295.                                                                                                    |
| U32_HNW                        | 32-bit unsigned integer. MSW is the higher number word. Only shown in Intel Endian                                                                                                    |
| CharStringChangeIntel (CSCI)   | Character string. Each character uses one byte ASCII code. Range: 2 - 25 bytes. This type makes Intel Endian character string follows byte order; the first character is the lowest byte in the string. Only shown in Intel Endian                                                                                                    |
| CharStringInputIntel (CSII)    | Character string with an extra "counter" byte in front. The extra byte is an integer counter and must increase each time when the character string is entered to be able to detect a new input. To enter the same value again (e.g. the same Job number), just change the counter. This type makes Intel Endian character string follows the byte order; the integer counter is the lowest byte in the String. Only shown in Intel Endian |
| OctetArray (OA)                | It contains several octet data in the byte order.                                                                                                    |
| LongCharStringChange<br>(LCSC) | It contains max 100 bytes character.                                                                                                    |
| LongCharStrChIntel (LCSCI)     | In Intel mode, only allows whole word, up to 100 bytes. Only shown in Intel Endian.                                                                                                    |

#### Common for all data types is that a change must occur in PLC output area (To PF) to get Power Focus to detect a new data entry. For example, if selecting JOB number 3 two times in a row please select 0 in between.

#### Character string

Character String is in a reading order, i.e. from left to right, from top to bottom, regardless of the byte order. The difference between CharStringChange and CharStringInput is a counter byte added before character string in CharStringInput. A new input is considered when the counter changes.

#### Big endian (Motorola mode)

| Туре            | Word | Byte | Bit | Lend | - |      |   |   |   | Byt | e O |   |   |   |   |   |   | Byt | е1 |   |   |   |
|-----------------|------|------|-----|------|---|------|---|---|---|-----|-----|---|---|---|---|---|---|-----|----|---|---|---|
| CharStringChar  |      | 0    | 0   | 40   |   | Word | 7 | 6 | 5 | 4   | 3   | 2 | 1 | 0 | 7 | 6 | 5 | 4   | 3  | 2 | 1 | 0 |
| CharStringInput | 3    | 0    | 0   | 48   |   | 0    | 0 | 1 | 0 | 1   | 0   | 0 | 0 | 0 | 0 | 1 | 0 | 1   | 0  | 0 | 1 | 1 |
|                 |      |      |     |      |   | 1    | 0 | 1 | 0 | 0   | 0   | 1 | 0 | 1 | 0 | 1 | 0 | 1   | 0  | 1 | 0 | 0 |
|                 |      |      |     |      |   | 2    | 0 | 0 | 1 | 1   | 0   | 0 | 1 | 0 |   |   |   |     |    |   |   |   |
|                 |      |      |     |      |   | 3    | 0 | 0 | 0 | 0   | 0   | 0 | 0 | 1 | 0 | 1 | 0 | 1   | 0  | 0 | 0 | 0 |
|                 |      |      |     |      |   | 4    | 0 | 1 | 0 | 1   | 0   | 0 | 1 | 1 | 0 | 1 | 0 | 0   | 0  | 1 | 0 | 1 |
|                 |      |      |     |      |   | 5    | 0 | 1 | 0 | 1   | 0   | 1 | 0 | 0 | 0 | 0 | 1 | 1   | 0  | 0 | 1 | 0 |

| Data type        | Word | Byte 0      | Byte 1 | Convert to PF<br>data (hex) | Convert to FB<br>data (hex) |
|------------------|------|-------------|--------|-----------------------------|-----------------------------|
| CharStringChange | 0    | Р           | S      |                             |                             |
|                  | 1    | Е           | Т      |                             |                             |
|                  | 2    | 2           |        | PSET2(00)                   | PSET2(00)                   |
| CharStringInput  | 3    | 1 (counter) | Р      |                             |                             |
|                  | 4    | S           | Е      |                             |                             |
|                  | 5    | Т           | 2      | (01)PSET2                   | (01)PSET2                   |

#### Little endian (Intel mode)

| Туре                | W | Βy | Bit | Le 🔺 |      |     |    |   | Byt | е1 |   |          |   |   |   |   | Byt | еO |   |    |   |
|---------------------|---|----|-----|------|------|-----|----|---|-----|----|---|----------|---|---|---|---|-----|----|---|----|---|
| CharStringChange    | 0 | 1  | 0   | 40   | Word | 7   | 6  | 5 | 4   | 3  | 2 | 1        | 0 | 7 | 6 | 5 | 4   | 3  | 2 | 1  | 0 |
| CharStringInput     | 3 | 1  | 0   | 48   | 0    | Ū.  | 1  | 0 | 1   | 0  | 0 | <u> </u> | 0 | 0 | 1 | 0 | 1   | 0  | 0 | 1  | 1 |
| CharStrChangeIntelF | 6 | 1  | 0   | 48   | 1    | n.  | i  | ñ | n.  | ñ  | 1 | ñ        | 1 | ñ | i | ñ | 1   | ñ  | 1 | n. | Ó |
| CharStrInputIntelF  | 9 | 1  | 0   | 48   | 2    | Ő.  | Ö. | 1 | 1   | Õ  | 0 | 1        | 0 | Ē |   |   |     |    |   | -  | _ |
|                     |   |    |     |      | 3    | 0   | 0  | 0 | 0   | 0  | 0 | 0        | 1 | 0 | 1 | 0 | 1   | 0  | 0 | 0  | 0 |
|                     |   |    |     |      | 4    | 0   | 1  | 0 | 1   | 0  | 0 | 1        | 1 | 0 | 1 | 0 | 0   | 0  | 1 | 0  | 1 |
|                     |   |    |     |      | 5    | 0   | 1  | 0 | 1   | 0  | 1 | 0        | 0 | 0 | 0 | 1 | 1   | 0  | 0 | 1  | 0 |
|                     |   |    |     |      | 6    | 0   | 1  | 0 | 1   | 0  | 0 | 1        | 1 | 0 | 1 | 0 | 1   | 0  | 0 | 0  | 0 |
|                     |   |    |     |      | 7    | 0   | 1  | 0 | 1   | 0  | 1 | 0        | 0 | 0 | 1 | 0 | 0   | 0  | 1 | 0  | 1 |
|                     |   |    |     |      | 8    | 0   | 0  | 1 | 0   | 0  | 0 | 0        | 0 | 0 | 0 | 1 | 1   | 0  | 0 | 1  | 0 |
|                     |   |    |     |      | 9    | 0   | 1  | 0 | 1   | 0  | 0 | 0        | 0 | 0 | 0 | 0 | 0   | 0  | 0 | 0  | 1 |
|                     |   |    |     |      | 10   | 0   | 1  | 0 | 0   | 0  | 1 | 0        | 1 | 0 | 1 | 0 | 1   | 0  | 0 | 1  | 1 |
|                     |   |    |     |      | 11   | 0   | 0  | 1 | 1   | 0  | 0 | 1        | 0 | 0 | 1 | 0 | 1   | 0  | 1 | 0  | 0 |
|                     |   |    |     |      |      | r – |    |   |     |    | 1 |          |   |   |   |   | 1   |    |   |    | _ |

| Data type        | Word | Byte 1      | Byte 0 | Convert to PF<br>data | Convert to FB<br>data (hex) |
|------------------|------|-------------|--------|-----------------------|-----------------------------|
| CharStringChange | 0    | Р           | S      |                       |                             |
|                  | 1    | E           | Т      |                       |                             |
|                  | 2    | 2           |        | PSET2(00)             | SPTE(00)2                   |
| CharStringInput  | 3    | 1 (counter) | Р      |                       |                             |
|                  | 4    | S           | Е      |                       |                             |

|                        | 5  | Т | 2           | (01)PSET2 | P(01)ES2T |
|------------------------|----|---|-------------|-----------|-----------|
| CharStringChangeIntelF | 6  | S | Р           |           |           |
|                        | 7  | Т | E           |           |           |
|                        | 8  |   | 2           | PSET2(00) | PSET2(00) |
| CharStringInputIntelF  | 9  | Р | 1 (counter) |           |           |
|                        | 10 | E | S           |           |           |
|                        | 11 | 2 | Т           | (01)PSET2 | (01)PSET2 |

#### Fixed point number

Fixed point number integer part is in low number word, and decimal part is in high number word. The table below shows the conditions valid for the integer and decimal parts (i.e. if integer part is 1 digit or 2 digits, decimal part is 2 digits):

| Integer part<br>(in digits) | Decimal part<br>(in digits) |
|-----------------------------|-----------------------------|
| 1 or 2                      | 2                           |
| 3                           | 1                           |
| 4                           | 0                           |

#### **Big endian (Motorola mode)**

| Туре           | Word | Byte | Bit | Lenc | 1 | Byte 0 |   |   |   |   |   |   |   |   |   |   |   | Byt | te 1 |   |   |   |
|----------------|------|------|-----|------|---|--------|---|---|---|---|---|---|---|---|---|---|---|-----|------|---|---|---|
| FixedPointNuml | 0    | 0    | 0   | 32   |   | Word   | 7 | 6 | 5 | 4 | 3 | 2 | 1 | 0 | 7 | 6 | 5 | 4   | 3    | 2 | 1 | 0 |
|                |      |      |     |      |   | 0      | 0 | 0 | 0 | 0 | 0 | 0 | 0 | 0 | 0 | 0 | 0 | 0   | 1    | 1 | 0 | 0 |
|                |      |      |     |      |   | 1      | 0 | 0 | 0 | 0 | 0 | 0 | 0 | 0 | 0 | 0 | 0 | 0   | 1    | 1 | 1 | 1 |

| Data type        | Word | Byte 0 | Byte 1 | Convert to PF<br>data | Convert to FB<br>data (hex) |
|------------------|------|--------|--------|-----------------------|-----------------------------|
| FixedPointNumber | 0    | 0      | 12     |                       |                             |
|                  | 1    | 0      | 15     | 12.15                 | (00 0B 00 0F)               |

#### Little endian (Intel mode)

| Туре          | Word | Byte | Bit | Lenc | 1 |      | Byte 1 |   |   |   |   |   |   |   |   |   |   | Byt | e O |   |   |   |
|---------------|------|------|-----|------|---|------|--------|---|---|---|---|---|---|---|---|---|---|-----|-----|---|---|---|
| FixedPointNum | 0    | 1    | 0   | 32   |   | Word | 7      | 6 | 5 | 4 | 3 | 2 | 1 | 0 | 7 | 6 | 5 | 4   | 3   | 2 | 1 | 0 |
|               |      |      |     |      |   | 0    | 0      | 0 | 0 | 0 | 0 | 0 | 0 | 0 | 0 | 0 | 0 | 0   | 1   | 1 | 0 | 0 |
|               |      |      |     |      |   | 1    | 0      | 0 | 0 | 0 | 0 | 0 | 0 | 0 | 0 | 0 | 0 | 0   | 0   | 1 | 0 | 0 |

| Data type        | Word | Byte 1 | Byte 0 | Convert to PF<br>data | Convert to FB<br>data (hex) |
|------------------|------|--------|--------|-----------------------|-----------------------------|
| FixedPointNumber | 0    | 0      | 12     |                       |                             |
|                  | 1    | 0      | 4      | 12.04                 | (0B 00 04 00)               |

### Integer

Unsigned16 is a 16-bit integer and unsigned32 is a 32-bit integer. U32\_HMW is a special case of unsigned32, which is used in Intel Endian.

| Туре       | Word | Byte | Bit | Lengt | ٠ |      |   |   |   | Byt | e O |   |              |   |   |   |   | Byl | te 1 |   |          |      |
|------------|------|------|-----|-------|---|------|---|---|---|-----|-----|---|--------------|---|---|---|---|-----|------|---|----------|------|
| Unsigned16 | 0    | 0    | 0   | 16    |   | Word | 7 | 6 | 5 | 4   | 3   | 2 | 1            | n | 7 | 6 | 5 | 4   | 3    | 2 | 1        | lo l |
| Unsigned32 | 1    | 0    | 0   | 32    |   | 0    | O | 0 | 0 | Ū.  | 0   | 0 | <sup>0</sup> | 1 | 0 | 0 | 0 | 0   | 0    | 0 | <u> </u> |      |
|            |      |      |     |       |   | 1    | Ō | Ō | Ō | Ō   | Ō   | Ō | Ō            | Ó | Ō | Ō | Ō | Ō   | Ō    | Ō | Ō        | 1    |
|            |      |      |     |       |   | 2    | 0 | 0 | 0 | 0   | 0   | 0 | 0            | 0 | 0 | 0 | 0 | 0   | 0    | 0 | 0        | Ó    |
|            |      |      |     |       |   |      | - |   |   |     |     |   | -            |   |   | - | - |     | -    | - |          |      |

| Data type  | Word | Byte 0  | Byte 1  | Convert to PF<br>data | Convert to FB<br>data (hex) |
|------------|------|---------|---------|-----------------------|-----------------------------|
| Unsigned16 | 0    | 1       | 0       | 256                   | (01 00)                     |
| Unsigned32 | 1    | 0 (MSB) | 1       |                       |                             |
|            | 2    | 0       | 0 (LSB) | 65536                 | (00 01 00 00)               |

#### Little endian (Intel mode)

| Туре       | Word | Byte | Bit | Lengt |      |   |   |   | Byt | e 1 |   |   |   |   |   |   | Byl | te O |   |   |   |
|------------|------|------|-----|-------|------|---|---|---|-----|-----|---|---|---|---|---|---|-----|------|---|---|---|
| Unsigned16 | 0    | 1    | 0   | 16    | Word | 7 | 6 | 5 | 4   | 3   | 2 | 1 | n | 7 | 6 | 5 | 4   | 3    | 2 | 1 | n |
| Unsigned32 | 1    | 1    | 0   | 32    | 0    | 0 | 0 | 0 | 0   | 0   | 0 | 0 | 1 | 0 | 0 | 0 | 0   | 0    | 0 | 0 | Ō |
| U32_HNW    | 3    | 1    | 0   | 32    | 1    | Ō | 0 | 0 | 0   | 0   | 0 | 0 | 0 | 0 | 0 | 0 | 0   | 0    | 0 | 0 | 1 |
|            |      |      |     |       | 2    | 0 | 0 | 0 | 0   | 0   | 0 | 0 | 0 | 0 | 0 | 0 | 0   | 0    | 0 | 0 | 0 |
|            |      |      |     |       | 3    | 0 | 0 | 0 | 0   | 0   | 0 | 0 | 0 | 0 | 0 | 0 | 0   | 0    | 0 | 0 | 1 |
|            |      |      |     |       | 4    | 0 | 0 | 0 | 0   | 0   | 0 | 0 | 0 | 0 | 0 | 0 | 0   | 0    | 0 | 0 | 0 |
|            |      |      |     |       | 5    |   |   |   |     |     |   |   |   |   |   |   |     |      |   |   |   |

| Data type  | Word | Byte 1  | Byte 0  | Convert to PF<br>data | Convert to FB<br>data (hex) |
|------------|------|---------|---------|-----------------------|-----------------------------|
| Unsigned16 | 0    | 1       | 0       | 256                   | (00 01)                     |
| Unsigned32 | 1    | 0 (MSB) | 1       |                       |                             |
|            | 2    | 0       | 0 (LSB) | 65536                 | (01 00 00 00)               |
| U32_HNW    | 3    | 0       | 1 (LSB) |                       |                             |
|            | 4    | 0 (MSB) | 0       | 1                     | (01 00 00 00)               |

## 15.6 Fieldbus selector configuration

The **Fieldbus selector** function makes it possible for an external source (PLC) to control the selection of Psets on selectors via fieldbus.

The intended type of working stations where the proposed software is to be installed are rework stations and similar, without fixed workflows. The tightenings are often unique for each work piece depending on the previously performed failed tightenings on that work piece. The external source (PLC) is responsible for setting the green LED's on the selector(s) and for selecting the Psets in the Power Focus.

## **To use this function the parameter C200 Pset must be set to Fieldbus selector. The fieldbus selector function can not be combined with the Job function.**

The selector is set up in Accessories>I/O bus>Configuration.

#### Set selector LED

Light on/flash/turn off for Selector green Led on positions where Pset is configured. Two bits for one position: 00 - off, 01 - flash, 10 - solid.

In an eight-socket selector, the first four positions are for **Selector LED 1-4**, and the last four positions are for **Selector LED 5-8**. If a four-socket selector is used, only selector LED 1-4 is mapped.

#### Big endian (Motorola mode)

| Byt | e 0             |     |     |     |    |     | Byt | e 1   |   |     |    |     |   |     |     |
|-----|-----------------|-----|-----|-----|----|-----|-----|-------|---|-----|----|-----|---|-----|-----|
| 7   | 7 6 5 4 3 2 1 0 |     |     |     |    |     |     |       | 6 | 5   | 4  | 3   | 2 | 1   | 0   |
| Dev | Device ID       |     |     |     |    |     |     |       |   |     |    |     |   |     |     |
| LEI | D 4             | LEI | ) 3 | LEI | 02 | LEI | D 1 | LED 8 |   | LED | 07 | LED | 6 | LED | ) 5 |

Little endian (Intel mode)

| Byt | e 1             |     |    |     |    |     | Byt   | e 0 |    |     |     |     |     |     |    |
|-----|-----------------|-----|----|-----|----|-----|-------|-----|----|-----|-----|-----|-----|-----|----|
| 7   | 7 6 5 4 3 2 1 0 |     |    |     |    |     |       |     | 6  | 5   | 4   | 3   | 2   | 1   | 0  |
| Not | Not used        |     |    |     |    |     |       |     |    | )   |     |     |     |     |    |
| LEI | D 8             | LEI | 07 | LEI | 06 | LEI | LED 5 |     | )4 | LED | ) 3 | LED | 0 2 | LED | 01 |

#### **Selector information**

#### **Big endian (Motorola mode)**

| Byte 0 |           |   |   |   |   | Byt                            | e 1 |      |         |      |         |        |       |       |     |
|--------|-----------|---|---|---|---|--------------------------------|-----|------|---------|------|---------|--------|-------|-------|-----|
| 7      | 6         | 5 | 4 | 3 | 2 | 1                              | 0   | 7    | 6       | 5    | 4       | 3      | 2     | 1     | 0   |
| Dev    | Device ID |   |   |   |   | Bit 0-7 Socket 1-8 information |     |      |         |      |         |        |       |       |     |
|        |           |   |   |   |   |                                |     | (1-1 | lifted, | 0- n | ot or i | not co | onfig | ured, | FF- |

|       |       |       |       | all ones - | - more the | 1 one sock | et lifted) |
|-------|-------|-------|-------|------------|------------|------------|------------|
| LED 4 | LED 3 | LED 2 | LED 1 | LED 8      | LED 7      | LED 6      | LED 5      |

#### Little endian (Intel mode)

| Byte 1                                                                                                    |     |     |    |     |     | Byt    | e 0 |     |            |     |     |     |   |     |    |
|----------------------------------------------------------------------------------------------------|-----|-----|----|-----|-----|--------|-----|-----|------------|-----|-----|-----|---|-----|----|
| 7                                                                                                    | 6   | 5   | 4  | 3   | 2   | 1      | 0   | 7   | 6          | 5   | 4   | 3   | 2 | 1   | 0  |
| Bit 0-7 Socket 1-8 information<br>(1-lifted, 0- not or not configured, FF-<br>all ones – more than one socket lifted) |     |     |    |     | Dev | ice II | )   |     |            |     |     |     |   |     |    |
| LEI                                                                                                    | D 8 | LED | )7 | LEI | 06  | LEI    | D 5 | LED | <b>)</b> 4 | LEI | ) 3 | LED | 2 | LED | 01 |

#### Selector Control Green (Red) Light

For selector external controlled function A232. Set selector green (red) light. Two bits for one position: 00 - off, 01 - flash, 10 - solid. Bitmaps are as in chapter Set Selector Led.

#### (i) To use this function the parameter A232 must be set.

The A232 is set up in Accessories>I/O bus>Options.

### 15.7 Select Pset from fieldbus and set batch size

In order to set batch size and select Pset from fieldbus, parameter C200 Pset must be Fieldbus or Fieldbus selector. Also, parameter P150 Batch count must be set to Fieldbus.

#### Big endian (Motorola mode)

| Byte 0  | Byte 1     |
|---------|------------|
| Pset ID | Batch size |

Little endian (Intel mode)

| Byte 1     | Byte 0  |
|------------|---------|
| Batch size | Pset ID |

#### **Function (C200 Pset is set to Fieldbus)**

|             | 0 < Batch size < 99 | Batch size = 0, Batch size > 99 |
|-------------|---------------------|---------------------------------|
| Pset ID = 0 | No Pset selected    | No Pset selected                |

| r                 |                                |                  |
|-------------------|--------------------------------|------------------|
| 0 < Pset ID < max | Select Pset and set batch size | No Pset selected |
| number of Pset    |                                |                  |
|                   |                                |                  |

#### Function (C200 Pset is set to Fieldbus selector)

|                                     |                                       | 0 < Batch size < 99                                                                               | Batch size = 0, Batch size > 99                                                                   |
|-------------------------------------|---------------------------------------|---------------------------------------------------------------------------------------------------|---------------------------------------------------------------------------------------------------|
| Pset ID = 0                         | Selector socket<br>lifted correctly   | No Pset selected                                                                                  | No Pset selected                                                                                  |
|                                     | Selector socket<br>lifted incorrectly | Display event code E475 Fieldbus<br>PsetID mismatch selector lifted<br>socket                     | Display event code E475 Fieldbus<br>PsetID mismatch selector lifted<br>socket                     |
|                                     |                                       | No Pset selected                                                                                  | No Pset selected                                                                                  |
| 0 < Pset ID < max<br>number of Pset | Selector socket<br>lifted correctly   | Select Pset, set batch size and<br>unlock tool                                                    | Display event code E475 Fieldbus<br>PsetID mismatch selector lifted<br>socket<br>No Pset selected |
|                                     | Selector socket<br>lifted incorrectly | Display event code E475 Fieldbus<br>PsetID mismatch selector lifted<br>socket<br>No Pset selected | Display event code E475 Fieldbus<br>PsetID mismatch selector lifted<br>socket<br>No Pset selected |

## 15.8 Fieldbus information

This section lists the fieldbus types.

### 15.8.1 ProfiBus-DP

**ProfiBus-DP** is a fieldbus normally used in industrial automation, to transfer fast data for motor controllers, MMI, I/O units and other industrial equipment. ProfiBus has an international user organization called ProfiBus International, PI, and other local and national organizations. General technical questions regarding the fieldbus should be addressed to the local ProfiBus User Group in the first instance.

A contact address list is available on the ProfiBus internet site: http://www.ProfiBus.com.

For general help on ProfiBus, contact ProfiBus International on: <u>ProfiBus\_international@compuserve.com</u>.

### Physical interface

| Interface                                            | Description                                                                                                    |
|------------------------------------------------------|----------------------------------------------------------------------------------------------------|
| Fieldbus type                                        | PROFIBUS DP EN 50 170 (DIN 19245)                                                                                                    |
| Protocol version                                     | 1.10                                                                                                    |
| Protocol stack supplier                              | SIEMENS                                                                                                    |
| Auto baud rate detection (supported baud rate range) | 9.6 kbit - 12Mbit                                                                                                    |
| Transmission media                                   | ProfiBus bus line, type A or B specified in EN50170                                                                                                    |
| Topology                                             | Server-Client communication                                                                                                    |
| Fieldbus connectors                                  | 9 pin female D-sub (standard)                                                                                                    |
| Cable                                                | Shielded copper cable, twisted pair                                                                                                    |
| Isolation                                            | The bus is galvanically separated from the other electronics with an on board DC/DC converter. Bus signals (A-line and B-line) are isolated via optic couplers. |
| ProfiBus DP communication ASIC                       | SPC3 chip from Siemens                                                                                                    |

### ProfiBus-DP module

| Variable                                              | Limits                                                                                                    | Information                                                           |
|-------------------------------------------------------|----------------------------------------------------------------------------------------------------|-----------------------------------------------------------------------|
| Node Address                                          | 1 – 124<br>(1-99 with HW setting)                                                                              | Set Switches to 00 to enable the node address from SW (ToolsTalk PF). |
| Number of nodes in a ProfiBus-DP<br>network           | Max 126                                                                                                    |                                                                       |
| Baud rate                                             | Automatic (9.6 kbaud - 12 Mbaud)                                                                               | Automatically set from PLC at connection.                             |
| Data to PF length                                     | 0 - 200 bytes<br>The string length in PF is limited to 200<br>bytes. ProfiBus-DP standard allows 244<br>bytes. | Must be the same in PF and PLC.                                       |
| Data from PF length                                   | 0 - 200 bytes<br>The string length in PF is limited to 200<br>bytes. ProfiBus-DP standard allows 244<br>bytes. | Must be the same in PF and PLC.                                       |
| The module only supports cyclic I/O data transmission |                                                                                                    |                                                                       |

#### Hardware

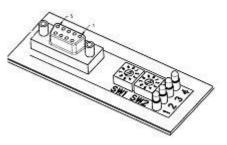

#### **Fieldbus connectors**

The ProfiBus-DP standard EN 50170 (DIN 19245) recommends the use of a 9 pin female D-sub connector. Depending on the protection class and type of application, other connector designs are also allowed.

#### **Connector 9-pin female D-sub**

| Pin     | Name          | Function                                                                                                    |
|---------|---------------|----------------------------------------------------------------------------------------------------|
| Housing | Shield        | Connected to PE                                                                                                    |
| 1       | Not connected |                                                                                                    |
| 2       | Not connected |                                                                                                    |
| 3       | B-Line        | Positive RxD/TxD according to RS485 specification                                                                                                    |
| 4       | RTS           | Request to send<br>+5V BUS and GND BUS are used for bus termination. Some devices, such as optical transceivers<br>(RS485 to fiber optics) may require an external power supply from these pins.           |
| 5       | GND BUS       | Isolated GND from RS484 side<br>+5V BUS and GND BUS are used for bus termination. Some devices, like optical transceivers<br>(RS485 to fiber optics) may require an external power supply from these pins. |
| 6       | +5V BUS       | Isolated +5V from RS484 side<br>+5V BUS and GND BUS are used for bus termination. Some devices, like optical transceivers<br>(RS485 to fiber optics) may require an external power supply from these pins. |
| 7       | Not connected |                                                                                                    |
| 8       | A-Line        | Negative RxD/TxD according to RS485 specification                                                                                                    |
| 9       | Not connected |                                                                                                    |

#### Node address

Node address is set with the two rotary switches on the fieldbus module; this enables address settings from 1-99 in decimal form.

Switch  $1 \times 10$  / Switch  $2 \times 1$ . (See switches on the top drawing)

Example: Address = (Left Switch Setting x 10) + (Right Switch Setting x 1)

Left switch is set to 5 and right switch is set to 2. This gives a node address of 52.

If enable node address configuration from ToolsTalk PF the switches must be set to 00.

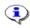

Node address cannot be changed when the power is switched on.

# **Baud rate**

The ProfiBus DP network baud rate is set during configuration of the master and only one baud rate is possible in a ProfiBus DP installation. As the Power Focus ProfiBus DP module has an auto baud rate detection function, do not configure the baud rate on the module.

Supported baud rates: 9.6 kbit/s; 19.2 kbit/s; 93.75 kbit/s; 187.5 kbit/s; 500 kbit/s; 1.5 Mbit/s; 3 Mbit/s; 6 Mbit/s; 12 Mbit/s.

# Functionality of the indication LED's

The module is equipped with four colored LED's, used for debugging purposes. The function of the LED's is described in the table and figure below.

| Name                 | Color | Function                                                                                                    |  |
|----------------------|-------|----------------------------------------------------------------------------------------------------|--|
| Fieldbus diagnostics | Red   | Indicates certain faults on the fieldbus side.                                                                                                    |  |
| (LED 4)              |       | Flashing Red 1 Hz - Error in configuration: IN and/or OUT length set during initialization of the module is not equal to the length set during configuration of the network.                                           |  |
|                      |       | Flashing Red 2 Hz - Error in user parameter data: The length/contents of the user parameter data set during initialization of the module are not equal to the length/contents set during configuration of the network. |  |
|                      |       | Flashing red 4 Hz– Error in initialization of the ProfiBus communication ASIC.                                                                                                    |  |
|                      |       | Turned off - No diagnostics present                                                                                                    |  |
| On-Line              | Green | Indicates that the module is On-Line on the fieldbus.                                                                                                    |  |
| (LED 2)              |       | Green - Module is On-Line and data exchange is possible.                                                                                                    |  |
|                      |       | Turned Off - Module is not On-Line                                                                                                    |  |
| Off-Line             | Red   | Indicates that the module is Off-Line on the fieldbus.                                                                                                    |  |
| (LED 3)              |       | Red – Module is Off-Line and no data exchange is possible.                                                                                                    |  |
|                      |       | Turned Off - Module is not Off-Line                                                                                                    |  |

### **Bus termination**

The end nodes in a ProfiBus DP network have to be terminated to avoid reflections on the bus line. Use cable connectors with built-in termination.

### GSD file

Each device on a ProfiBus DP network is associated with a GSD file, containing all necessary information about the device. The network configuration program during configuration of the network uses this file.

Contact the local Atlas Copco service representative for a copy of the GSD file.

File name: pf3profb.gsd

#### Icon file

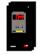

Contact the local Atlas Copco service representative to get a copy of the icon file for Power Focus. This file can be used to have a Power Focus Icon in PLC configuration SW. The file is a bitmap.

File name: pf3profb.bmp

# 15.8.2 DeviceNet

**DeviceNet** is used for industrial automation, normally for the control of valves, sensors and I/O units and other automation equipment. The DeviceNet communication link is based on a broadcast-oriented communications protocol, Controller Area Network (CAN). This protocol has I/O response and high reliability even for demanding applications, e.g., brake control.

DeviceNet has a user organization, the Open DeviceNet Vendor Association (ODVA) that assists members in matters concerning DeviceNet. Website: <u>http://www.ODVA.org</u>

The media for the fieldbus is a shielded copper cable composed of one twisted pair and two cables for the external power supply. The baud rate can be changed between 125k, 250k and 500kbit/s. This can be done in two different ways. The first is simply by using the DIP switch, second is via SW configuration. There are several different DeviceNet scanners available on the market, both for PLC systems and for PCs.

| Variable                               | Limits                                                                              | Information                         |
|----------------------------------------|-------------------------------------------------------------------------------------|-------------------------------------|
| Node Address (Mac ID)                  | 0-63                                                                                |                                     |
| Number of nodes in a DeviceNet network | Max 63                                                                              |                                     |
| Connection modes supported             | Polled I/O                                                                          | Use same as in PLC                  |
|                                        | Bit strobe I/O                                                                      |                                     |
|                                        | Change of status/ cyclic I/O                                                        |                                     |
| Baud rate                              | 125kbit/sec (Default)                                                               |                                     |
|                                        | 250kbit/sec                                                                         |                                     |
|                                        | 500kbit/sec                                                                         |                                     |
| Data to PF length                      | 0 – 200 bytes                                                                       | Must be the same in Power Focus and |
|                                        | The data string is in PF limited to 200 bytes. DeviceNet standard allows 255 bytes. | PLC                                 |

#### **DeviceNet module**

| Variable            | Limits                                                                                                    | Information                             |
|---------------------|----------------------------------------------------------------------------------------------------|-----------------------------------------|
| Data from PF length | 0 – 200 bytes<br>The data string is in PF limited to 200<br>bytes. DeviceNet standard allows 255<br>bytes. | Must be the same in Power Focus and PLC |

### Configuration

In a DeviceNet network, each node has a Mac ID (the address in the network). The Mac ID is a number between 0 and 63. Each node's Mac ID has to be unique, since it is used to identify the node. In a DeviceNet network it is also possible to set baud rate, with the following baud rates being available: 125, 250 and 500 Kbit/s. All nodes in the network have to communicate at the same baud rate.

On the Power Focus DeviceNet module it is possible to set the Mac ID and baud rate using DIP switches mounted on the module or from SW using ToolsTalk PF. Dip 1 and 2 are used to set the baud rate and dips 3 to 8 are used to configure the node address (Mac ID). Dip 1 is the most significant bit on the DIP switch. See table on the next page.

The Power Focus DeviceNet module is implemented in compliance with the ODVA specification for a Communication adapter (profile no 12). It acts as a "group two only server" on the DeviceNet network.

# Hardware

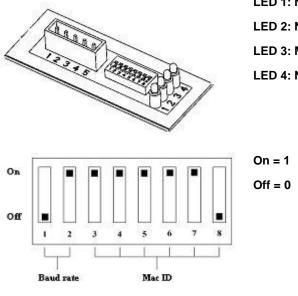

LED 1: Not used LED 2: Network status LED 3: Module status LED 4: Not used

| Function             | Dip switch<br># |
|----------------------|-----------------|
| AD0                  | 8               |
| AD1                  | 7               |
| AD2                  | 6               |
| AD3                  | 5               |
| AD4                  | 4               |
| AD5                  | 3               |
| BD2                  | 2               |
| BD1                  | 1               |
| Baud rate (bit/sec)  | Dip 1 - 2       |
| 125k                 | 00              |
| 250k                 | 01              |
| 500k                 | 10              |
| Reserve (SW-setting) | 11              |

| Address | Dip 3 – 8 |
|---------|-----------|
| 0       | 000 000   |
| 1       | 000 001   |
| 2       | 000 010   |
| 3       | 000 011   |
| •••     |           |
| 62      | 111 110   |
| 63      | 111 111   |

# Mac ID (node address)

To set the Mac ID from ToolsTalk PF all DIP switches must be set to "On" (11 111 111).

(i) The Mac ID cannot be changed when the power is switched on.

# **Fieldbus connector**

Connector 5-pin 5.08mm detachable screw terminal.

| Pin | Color<br>code | Description |
|-----|---------------|-------------|
| 1   | Black         | V-          |
| 2   | Blue          | CAN-L       |
| 3   | Bare          | Shield      |
| 4   | White         | CAN-H       |
| 5   | Red           | V+          |

V- and V+ must come from a fully isolated power supply. That means that the voltage cannot have any reference to ground. This is to prevent the bus from interference caused by ground loop problems. If V- and V+ are connected from a Power Focus internal 24VDC (screw terminal) the same connection shall only power one DeviceNet module. This means that the DeviceNet cable connected to PF must not include voltage wires. Normally there is a central power supply that feeds all nodes in the network.

### **Power consumption**

Current consumption at 24 VDC (V- to V+) is max 70 mA at power up and 25-30 mA continuously.

# Functionality of the indication LED's

The module is equipped with four colors LED's, used for debugging purposes.

| LED number | Function       | Information               | Condition      |
|------------|----------------|---------------------------|----------------|
| 1          | Not in use     |                           |                |
| 2          | Network status | Not powered / Not online  | Off            |
| 2          | Network status | Link OK online. Connected | Steady green   |
| 2          | Network status | Critical link failure     | Steady red     |
| 2          | Network status | Online not connected      | Flashing green |
| 2          | Network status | Connection time out       | Flashing red   |
| 3          | Module status  | No Power                  | Off            |
| 3          | Module status  | Unrecoverable fault       | Steady red     |
| 3          | Module status  | Minor fault               | Flashing red   |
| 3          | Module status  | Device operational        | Steady green   |
| 4          | Not in use     |                           |                |

# **Bus termination**

The termination of the fieldbus requires a terminating resistor at each end. These resistors should have a value of 121 Ohm.

# EDS file

Each device on a DeviceNet network is associated with an EDS file, containing all necessary information about the device. The network configuration program during configuration of the network uses this file.

Contact the local Atlas Copco service representative for a copy of the EDS file.

File name: pf3devn.eds

#### **Icon file**

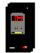

Contact the local Atlas Copco service representative to get a copy of the icon file for Power Focus. This file can be used to have a Power Focus Icon in PLC configuration SW.

File name: pf3devn.ico

# 15.8.3 InterBus/InterBus2MB

**InterBus** is normally used for industrial automation applications, such as valve, sensor and I/O unit control. InterBus is used in many different types of industry, including: automobile industry, food industry, building automation, plant construction, paper converting, wood processing and process engineering.

InterBus has a user organization called the InterBus Club. The organization assists members on a wide variety of matters concerning InterBus. For more information, contact the InterBus Club: <a href="http://www.interbusclub.com">http://www.interbusclub.com</a>

The media used by InterBus is a shielded copper cable consisting of three twisted pairs. Two of these pairs are used for the bus connection and in the last pair only one cable is used. This cable is used to earth the bus. The baud rate for the bus is 500 Kbit/s with a total amount of data of 4096 I/O points.

The Power Focus InterBus module is to be used on InterBus remote bus networks. In applications where it is necessary to exchange large amounts of data and where a parallel application interface is required, InterBus is the preferred option.

InterBus has two ways of exchanging data. The first way is a fast cyclical I/O data, called process data. The other is a somewhat slower protocol called PCP, which is mainly used for configuring and setting the parameters of a device. The Power Focus InterBus module supports up to 10 words on the bus, out of which none, one, two or four words may be selected to act as the PCP –channel, necessary if the PCP-protocol required.

The PCP version supported by the module is version 2.0, which is fully backwards compatible.

# When using InterBus master boards where the PCP channel is not supported, the maximum input and output is 20 Bytes in and 20 Bytes out.

| Interface           | Description                                                                                                    |
|---------------------|----------------------------------------------------------------------------------------------------|
| Transmission media  | InterBus two differential lines.                                                                                                    |
| Topology            | Ring Structure.                                                                                                    |
| Fieldbus connectors | 9 pin male D-sub.                                                                                                    |
| Cable               | Shielded copper cable, Three Twisted pair.                                                                                           |
| Isolation           | The bus is galvanically separated from the other electronics with two DC/DC converters. Bus signals are isolated via optic couplers. |
| ASICs and circuits  | Module is based on SUPI 3 and SRE1 chip from Phoenix contact.                                                                        |

# **Physical interface**

# InterBus module

| Variable                                | Limits                                                                                            |
|-----------------------------------------|---------------------------------------------------------------------------------------------------|
| Node Address                            | Auto select                                                                                       |
| Number of nodes in an InterBus network  |                                                                                                   |
| Baud rate                               | 500 Kbit/sec, 2Mbit/sec                                                                           |
| Process string length                   | <= 20 bytes                                                                                       |
| Parameter string length (send with PCP) | 200 byte – Process string length                                                                  |
|                                         | The string length in the Power Focus is limited to 200 bytes. InterBus standard allows 512 bytes. |
| PCP length                              | 0, 1, 2, 4 Words                                                                                  |
| Parameter data index                    | 0x6000  R/W + I (I = 0, 1,)                                                                       |
|                                         | 0x6040  RO + I (I = 0, 1,)                                                                        |
| ID code (in PLC side)                   | PCP 0 = 3                                                                                         |
|                                         | PCP $1 = 0xF3$                                                                                    |
|                                         | PCP $2 = 0$ xF0                                                                                   |
|                                         | $PCP \ 4 = 0xF1$                                                                                  |

The following figure shows typical Data Map To/From PF for Interbus protocol.

Bytes

>20

2,4,8 =20-2\*PCP

≔ 200 - Process Data

Words

=10-PCP

>10 1,2,4

| ltem           | Bytes         | Words |
|----------------|---------------|-------|
| Data Length    | <=20          | <=10  |
| PCP Length     | = 0           | = 0   |
| Process Data   | = Data Length |       |
| Parameter Data |               | 0 0   |

| Byte | Word |                                        | From /To PF D                     | From /To PF Data |  |
|------|------|----------------------------------------|-----------------------------------|------------------|--|
|      |      |                                        | Byte 0 (LSB)                      | Byte 1(MSB)      |  |
| 0    | 0    | Process Data                           | Process Data                      |                  |  |
| 2    | 1    | This portion is send                   |                                   |                  |  |
| 4    | 2    | every cycle                            |                                   |                  |  |
| 6    | 3    |                                        |                                   |                  |  |
| 8    | 4    | The max length of it                   |                                   |                  |  |
| 10   | 5    | is 20 bytes - PCP                      |                                   |                  |  |
| 12   | 6    |                                        |                                   |                  |  |
| 14   | 7    | Allocate here time                     |                                   |                  |  |
| 16   | 8    | critical PF data                       |                                   |                  |  |
| 18   | 9    |                                        | MAX 20 bytes - F                  | РСР              |  |
| 20   | 10   |                                        | Parameter Data                    | PCP              |  |
| 22   | 11   |                                        | Index I = 0×00                    | PCP              |  |
|      |      | This portion is divided                | 32 Byte                           | PCP              |  |
|      |      | in PCP length slices and delivered in  |                                   | PCP              |  |
|      |      |                                        |                                   | PCP              |  |
| 50   | 25   | n = Parameter Data Length / PCP Length |                                   | PCP              |  |
| 52   | 26   | bus cycles                             | Parameter Data                    | PCP              |  |
|      |      |                                        | Index I = 0×01                    | PCP              |  |
|      |      | To Read/Write each                     | 32 Byte                           | PCP              |  |
|      |      | max 32 byte segment                    |                                   | PCP              |  |
|      |      | use PCP services                       |                                   | PCP              |  |
| 82   | 41   | 0x6000 + I for RAV To                  |                                   | PCP              |  |
| 64   | 32   | 0x6040 + I for RO From                 | Parameter Data                    | (last PCP        |  |
|      |      | ]                                      | $lnde \times l = n (0 \times 06)$ | max) PCP         |  |
|      |      | The last segment can be shorter        | Max 32 Byte                       | PCP              |  |
|      |      | 1                                      |                                   | PCP              |  |
| 198  | 99   | Max: 200-Process Data                  |                                   | PCP              |  |

**Due to Interbus standard specification it is necessary to cycle power on PF to validate changes in Fieldbus configuration.** 

#### Hardware

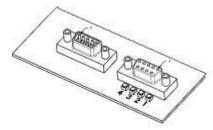

LED 1 = RBDA (Remote Bus Disable) LED 2 = TR (Transmit/Receive) LED 3 = CC (Cable Check) LED 4 = BA (Bus Active)

# **BUS-IN (9-pin D-sub male)**

| Pin     | Name     |
|---------|----------|
| Housing | PE       |
| 1       | DO1      |
| 2       | DI1      |
| 3       | GND      |
| 4       | Not used |
| 5       | Not used |
| 6       | /DO1     |
| 7       | /DI1     |
| 8       | Not used |
| 9       | Not used |

# **BUS-OUT (9-pin D-sub female)**

| Pin     | Name     |
|---------|----------|
| Housing | PE       |
| 1       | DO2      |
| 2       | DI2      |
| 3       | GND      |
| 4       | Not used |
| 5       | GND      |
| 6       | /DO2     |
| 7       | /DI2     |
| 8       | Not used |
| 9       | RBST     |

Always connect RBST to GND if it is not the last module on the bus. If the RBST is not connected to GND on the output connector, the Power Focus InterBus module will terminate the outgoing bus.

| Functionality | of | the | indicator | LED's |
|---------------|----|-----|-----------|-------|
|---------------|----|-----|-----------|-------|

| LED number | Name               | Description                                                                                          |  |
|------------|--------------------|----------------------------------------------------------------------------------------------------|--|
| 1. RBDA    | Remote bus disable | Active RED when outgoing remote bus is switched off.                                                 |  |
| 2. TR      | Transmit/Receive   | Active GREEN when PCP communication is carried out over the InterBus (0.6 s hold time to be visual). |  |
| 3. CC      | Cable check        | Active GREEN if the cable connection is good and the InterBus Master is not in RESET.                |  |
| 4. BA      | Bus active         | Active GREEN. Is monitoring Layer 2.                                                                 |  |

#### Icon file

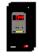

Contact the local Atlas Copco service representative to get a copy of the Icon file for Power Focus. This file can be used to have a Power Focus Icon in the PLC configuration SW. File name: **pf3intb.ico** 

# 15.8.4 ModBusPlus

**ModBusPlus** is a local area network system designed for industrial control and monitoring applications, developed by Modicon, Inc. The network enables programmable controllers, host computers and other devices to communicate throughout plants and substations. ModBusPlus transfers fast data for motor controllers, MMI, I/O units and other industrial equipment. ModBusPlus has an international user organization called Modicon Inc.

General technical questions regarding the fieldbus should be addressed to the local ModBusPlus User Group in the first instance.

A contact address list is available from the ModBusPlus Internet site http://www.modicon.com.

| Interface           | Description                                                                                                    |  |  |  |
|---------------------|----------------------------------------------------------------------------------------------------|--|--|--|
| Transmission media  | ModBusPlus uses one differential line (RS-485 twisted pair) and shield.                                                    |  |  |  |
| Topology            | oken Bus Structure, virtual token ring.                                                                                    |  |  |  |
| Fieldbus connectors | 9 pin female D-sub.                                                                                                    |  |  |  |
| Cable               | Shielded copper cable, one twisted pair.                                                                                   |  |  |  |
| Isolation           | The bus signals are separated from the other electronics with a transformer according to ModBusPlus interface description. |  |  |  |
| ASIC's and circuits | Module is based on chip-set and software from Modicon Inc.                                                                 |  |  |  |

# **Physical interface**

### **Mechanical overview**

ModBusPlus module is a host device. This host device can be read and written to from another ModBusPlus host device or controller. ModBusPlus module does not initiate any point-to-point communication to other nodes, it only responds to incoming commands. It can although broadcast global data to all nodes on the network.

# Protocol and supported functions

ModBusPlus has two ways of exchanging data. One through fast cyclic I/O data called global data and one through a somewhat slower ModBusPlus protocol for point-to-point parameter data transfer. The

maximum global data is 32 words on the bus. The point-to-point data transfer is handled by using one of the following ModBus functions read holding registers, preset single register and preset multiple registers all 40000 registers.

#### Variable Limits Information Node Address 1 - 64 The node address cannot be changed during operation. Source Address 1 - 64 The source address cannot be changed during operation. Number of nodes in a ModBusPlus Max 32 (with repeaters 64) network Bus length Max 2000 m with repeaters Bus cable length Max 500 m Data address 40001 + I (I = 0, 1, ...) From PF This address is based on words. 41025 + I (I = 0, 1, ...) To PF (Global data from PF data in the module starts from address 40001 and point-to-point data starts immediately thereafter. Global data to PF data in the module starts from address 41025 and pointto-point data starts immediately thereafter. For example, if to PF string length is 8 bytes and to PF global string length is 4 bytes, the global data are mapped to address 41025 and 41026; the point-to-point data are mapped to address 41027 and 41028.) Baud rate Automatic (1Mbit/s) Automatically set from PLC at connection. Data to PF total length 0 - 200 bytes Must be the same in PF and PLC. (The string length is in Power Focus limited to 200 bytes. ModBusPlus standard allows 64 bytes global data and 250 bytes point-to-point data.) Data from PF total length Must be the same in PF and PLC. 0 - 200 bytes (The string length is in Power Focus limited to 200 bytes. ModBusPlus standard allows 64 bytes global data and 250 bytes point-to-point data.) Global string length (To/From PF) 0 - 64 bytes Must be the same in PF and PLC. Host Firmware Rev. 77

### ModBusPlus module information

#### Hardware

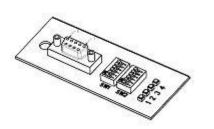

LED 1: Not used LED 2: Error LED 3: MBP Active LED 4: MBP Init

# Functionality of the indication LED's

The module is equipped with four colored LED's used for debugging purposes (LED 1 not used). The function of the LED's is described in the table and figure below.

| Name       | Color | Function                                                                                                    |  |
|------------|-------|----------------------------------------------------------------------------------------------------|--|
| Error      | Red   | Indicates that the communication is not OK.                                                                                                    |  |
| (LED 2)    |       | Turned Off – communication OK                                                                                                    |  |
| MBP Active | Green | Indicates different Node Status:                                                                                                    |  |
| (LED 3)    |       | Flashing every 160 ms – This node works normally, receiving and passing token.                                                                               |  |
|            |       | Flashing every 1 s - This node is in monitor offline status.                                                                                                 |  |
|            |       | 2 Flashing, off 2 s - This node is in MAC IDLE never receiving-token status.                                                                                 |  |
|            |       | Flashing, off 1.7 s - This node is not hearing any other nodes.                                                                                              |  |
|            |       | 4 flashing, off 1.4 s - This node has heard a valid packet that has a duplicated-node address sent from another node on the network, using the same Node ID. |  |
| MBP Init   | Green | Indicates that the peer interface is initialized                                                                                                    |  |
| (LED 4)    |       | Turned Off - peer interface is not initialized                                                                                                    |  |

# **Fieldbus connectors**

ModBusPlus recommends the use of a 9 pin female D-sub connector. Depending on the protection class and type of application, other connector designs may also be used.

# **Connector 9-pin female D-sub**

| Pin | Name            |  |  |
|-----|-----------------|--|--|
| 1   | Cable shielding |  |  |
| 2   | Line-B          |  |  |
| 3   | Line-A          |  |  |
| 4   | PE              |  |  |

#### Node address

Node address is set with the first DIP switch on the fieldbus module, allowing address settings from 1-64 in binary format. If the set node address is from SW1, ModBusPlus takes SW node address regardless of hardware switch position.

| 1 (MSB) | 2   | 3   | 4   | 5   | 6 (LSB) | Function               |
|---------|-----|-----|-----|-----|---------|------------------------|
| ON      | ON  | ON  | ON  | ON  | ON      | Node address set to 1  |
| ON      | ON  | ON  | ON  | ON  | OFF     | Node address set to 2  |
| ON      | ON  | ON  | ON  | OFF | ON      | Node address set to 3  |
| -       | -   | -   | -   | -   | -       | -                      |
| OFF     | OFF | OFF | OFF | OFF | ON      | Node address set to 63 |
| OFF     | OFF | OFF | OFF | OFF | OFF     | Node address set to 64 |

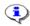

The Node address cannot be changed during operation.

#### Source address

Source address is set using the second dip switch (the one close to LED) on the fieldbus module; this enables address settings from 1-64 in binary format. If the set source address is from SW2, ModBusPlus takes SW source address regardless of hardware switch position.

| 1 (MSB) | 2   | 3   | 4   | 5   | 6 (LSB) | Function                 |
|---------|-----|-----|-----|-----|---------|--------------------------|
| ON      | ON  | ON  | ON  | ON  | ON      | Source address set to 1  |
| ON      | ON  | ON  | ON  | ON  | OFF     | Source address set to 2  |
| ON      | ON  | ON  | ON  | OFF | ON      | Source address set to 3  |
| -       | -   | -   | -   | -   | -       | -                        |
| OFF     | OFF | OFF | OFF | OFF | ON      | Source address set to 63 |
| OFF     | OFF | OFF | OFF | OFF | OFF     | Source address set to 64 |

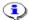

The source address cannot be changed during operation.

# Icon file

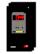

It is not necessary for ModBusPlus to install a special file to recognize our product and it does not support icon files.

# 15.8.5 Ethernet/IP

Ethernet is one of the most popular network technologies in use today. The major reasons for the popularity are a suitable mix of speed, cost and ease of installation. The technology benefits, the market acceptance, and the possibility to support, more or less, any non-real-time critical protocol, makes the Ethernet an ideal networking technology for most systems.

More information, as well as links can be found at the web site http://www.iaona-eu.com.

# Hardware

The module is based on a high performance CPU operating at 66 MHz. It features 8MB RAM and 2 MB FLASH. Both EthernetIP and ModbusTCP use the same interface card from HMS.

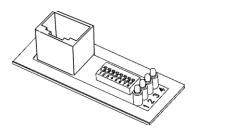

LED # 1. Link 2. Module Status 3. Network Status 4. Activity

All dipswitches have to be set in OFF position and parameter F120 (Set node address from) must be set to Hardware if DHCP server is to be used.

# Supported fieldbus protocols

### ModBus/TCP

The module supports the ModBus/TCP protocol and is conform to the ModBus/TCP specification 1.0. More information about the ModBus/TCP protocol can be found at <u>http://www.modicon.com/openmbus/index.html</u>

### **Ethernet/IP**

The module supports the Ethernet protocol.

Ethernet/IP is based on the control and information protocol, CIP, which is also the framework for both DeviceNet and ControlNet, to carry and exchange data between nodes. To be consistent with the other fieldbus modules that is based on the CIP, i.e., DeviceNet and ControlNet, the same vendor specific objects are implemented, together with new objects for servicing and monitoring the IT functionality.

# Ethernet/IP module

| Variable                     | Limits                                                                                                    | Information                                                                                                    |
|------------------------------|----------------------------------------------------------------------------------------------------|----------------------------------------------------------------------------------------------------|
| IP address                   | Do not configure the module to use any of them<br>0.x.x.x<br>127.x.x.x<br>x.x.x0<br>x.x.x.255                                                                                                    | Devices on an Ethernet network are not<br>allowed to be configured to the IP<br>addresses listed in left column                                                                     |
| ModBus/TCP data address      | 000h + I (I = 0, 1,) From PF*<br>400h + I (I = 0, 1,) To PF*                                                                                                    | This address is based on words.                                                                                                    |
|                              | 0000h + I (I = 0, 1,) From PF*<br>4000h + I (I = 0, 1,) To PF*                                                                                                    | This address is based on bits                                                                                                    |
| EtherNetIP Assembly Instance | Input (Producing Instance): 100 (64h),<br>Output (Consuming Instance): 150 (96h),<br>Configuration Data Instance /size = 0/: 197 (C5h),<br>Input-Only (Heartbeat): 198 (C6h),<br>Listen-Only (Heartbeat): 199 (C7h) | This is used to configure and transfer<br>data to/from EtherNetIP module<br>For Anybus FW >1.32 (For FW > 2.00<br>and TTPF SW > 10.8 when Assembly<br>instance parameter F157 is 0) |
| EtherNetIP Assembly Instance | Input (Producing Instance): 100 (64h),<br>Output (Consuming Instance): 150 (96h),<br>Configuration Data Instance /size = 0/: 5 (05h),<br>Input-Only (Heartbeat): 3 (03h),<br>Listen-Only (Heartbeat): 4 (04h)       | This is used to configure and transfer<br>data to/from EtherNetIP module<br>For Anybus FW <1.33 (For FW > 2.00<br>and TTPF SW > 10.8 when Assembly<br>instance parameter F157 is 1) |
| Data to PF total length      | 0 - 200 bytes*                                                                                                    | Must be the same in PF and PLC.                                                                                                    |
| Data from PF total length    | 0 - 200 bytes*<br>to 200 bytes. ModBus/TCB and Ethernot/IB standard a                                                                                                    | Must be the same in PF and PLC.                                                                                                    |

\* The data length is in PF limited to 200 bytes. ModBus/TCP and Ethernet/IP standard allows 1024 bytes data

# **Fieldbus connectors**

The module uses standard Ethernet connector RJ45.

The module uses twisted-pair cables, and no external termination is required.

RJ45 (Standard)

| Pin | Signal      |
|-----|-------------|
| 1   | TD+         |
| 2   | TD-         |
| 3   | RD+         |
| 4   | Termination |
| 5   | Termination |
| 6   | RD-         |
| 7   | Termination |
| 8   | Termination |

# **Status indicators**

The module has four status LED's.

| LED                    | State              | Summary                      | Description                                                                                                    |
|------------------------|--------------------|------------------------------|----------------------------------------------------------------------------------------------------|
| LED 1 - Link           | Steady Off         | Not connected                | Module is not connected to Ethernet                                                                                                    |
|                        | Steady Green       | Connected                    | Module is connected to Ethernet                                                                                                    |
| LED 2 - Module Status  | Steady Off         | No power                     | No power applied to the module                                                                                                    |
|                        | Steady Green       | Device operational           | Module is operating correctly                                                                                                    |
|                        | Flashing Green     | Standby                      | The module has not been configured                                                                                                    |
|                        | Flashing Red       | Minor fault                  | A minor recoverable fault has been detected                                                                                                    |
|                        | Steady Red         | Major fault                  | A major internal error has been detected                                                                                                    |
|                        | Flashing Green/Red | Self-test                    | The module is performing a power on self test                                                                                                    |
| LED 3 - Network Status | Steady Off         | No power or no IP<br>address | Module has no power or no IP address                                                                                                    |
|                        | Steady Green       | Connected                    | Module has at least one Ethernet/IP connection                                                                                                    |
|                        | Flashing Green     | No connections               | There are no Ethernet/IP connections established                                                                                                    |
|                        | Flashing Red       | Connection timeout           | One or more of the connections in which this module<br>is the target has timed out. This state is only left if all<br>timed out connections are re-established or if the<br>module is reset |
|                        | Steady Red         | Duplicate IP                 | Module has detected that its IP address is already in use.                                                                                                    |
|                        | Flashing Green/Red | Self-test                    | Module performing a power on self-test.                                                                                                    |
| LED 4 - Activity       | Flashing Green     | Active                       | Flashes each time a packet is received or transmitted                                                                                                    |

# 15.8.6 Modbus/TCP

Modbus TCP is developed by Modicon, Inc. For more information visit <u>http://www.modbus.org</u>.

Modbus/TCP uses the same hardware as Ethernet/IP. See section Ethernet/IP. The status indicators for Modbus/TCP are listed in the table below.

| LED                   | State               | Summary       | Description                                              |
|-----------------------|---------------------|---------------|----------------------------------------------------------|
| LED 1 - Link          | Steady Off          | Not connected | Module is not connected to Ethernet                      |
|                       | Steady green        | Connected     | Module is connected to Ethernet                          |
| LED 2 - Module Status | Flashing green 1 Hz | Connected     | IP address is not set using the configuration switch     |
|                       | Flashing red 1 Hz   | Major fault   | Invalid MAC address                                      |
|                       | Flashing red 2 Hz   | Major fault   | Failed to load Ethernet configuration from Flash memory. |
|                       | Flashing red 4 Hz   | Major fault   | Fatal internal error.                                    |
|                       | Steady red          | Minor fault   | Duplicate IP address detected                            |

| LED                    | State                              | Summary          | Description                                                                                                 |  |  |  |  |
|------------------------|------------------------------------|------------------|----------------------------------------------------------------------------------------------------|--|--|--|--|
| LED 3 - Network Status | Network Status Flashing green Numb |                  | The number of flashes on this LED indicates the number of established Modbus/TCP connections to the module. |  |  |  |  |
| LED 4 - Activity       | Flashing green                     | Package received | Each time a packet is received or transmitted.                                                              |  |  |  |  |

# 15.8.7 ControlNet

**ControlNet** is based on the Control and Information Protocol (CIP), which is also the application layer for DeviceNet and Ethernet/IP.

The ControlNet module is classified as a ControlNet adapter, i.e., it cannot originate connections on its own, but a scanner node can open a connection towards it. The module is implemented according to the ControlNet International specification for a Communication adapter.

ControlNet module is accessible by other nodes via UCMM (unscheduled) messages. Unscheduled messages are usually used for information such as configuration data.

The module is also equipped with a NAP (Network Access Port) for temporary connection of configuration tools, e.g., a PC card.

# Features

The ControlNet module includes the following features:

- ControlNet adapter
- Network access port (NAP)
- Media redundancy support
- Conforms to communication adapter, profile 12
- MAC ID can be set via onboard switches or application interface
- Up to 450 bytes of I/O data in each direction
- UCMM Client/Server support
- Galvanically isolated bus electronics
- UL & CUL conformance

### **EDS file**

Each device in a ControlNet network is associated with an EDS file, containing information needed for network configuration. The network configuration tool uses this file during network configuration.

# Network Access Port (NAP)

The NAP (Network Access Port) provides temporary access to the ControlNet network for diagnostic and configuration. (RJ45)

# ControlNet channels A & B

The module is equipped with two BNC contacts for connection to ControlNet. If redundant operation is desired both connectors are used, otherwise connector A or B is used. (BNC)

# Mac ID switches (x10 and x1)

On a ControlNet network, each node must be assigned its own unique node address. The module features on board switches for Mac ID configuration, providing an address range of 1 - 99.

In the example below the Mac ID is set to  $42 (4 \times 10 + 2 \times 1)$ .

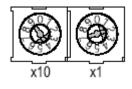

#### Indicators

ControlNet status indicators indicate run time status and errors to the user.

| LED     | Indication              | State                 | Description                                                |  |  |
|---------|-------------------------|-----------------------|------------------------------------------------------------|--|--|
| 1       | Module status           | Green                 | Connection in run state                                    |  |  |
|         |                         | Green Flashing        | Connecting connection idle                                 |  |  |
|         |                         | Red                   | Major fault                                                |  |  |
|         |                         | Red Flashing          | Minor fault                                                |  |  |
| 2 and 3 | Channel A and Channel B | Off                   | Module not initialized                                     |  |  |
|         |                         | Red                   | Major fault                                                |  |  |
|         |                         | Alternating red/green | Self test                                                  |  |  |
|         |                         | Red Flashing          | Node configuration error, duplicate Mac ID etc.            |  |  |
| 2 or 3  | Channel A or Channel B  | Off                   | Channel disabled                                           |  |  |
|         |                         | Green                 | Normal operation of channel                                |  |  |
|         |                         | Green Flashing        | Temporary error (node will self correct) or not configured |  |  |
|         |                         | Red Flashing          | No other nodes, or media fault                             |  |  |
|         |                         | Red & Green Flashing  | Network configuration error                                |  |  |
| 4       | Module owned            | Off                   | No connection has been opened                              |  |  |
|         |                         | Green                 | A connection has been opened towards the module            |  |  |

# 15.8.8 Profinet

The embedded Profinet interface is a complete Profinet solution for a Profinet IO device. All analogue and digital components that are needed for a complete Profinet IO interface with soft-real time (RT) are mounted on the module. The module is based on the Siemens Profinet I/O software technology.

The Profinet module works as an I/O-Device on the Profinet network. The module supports up to 512 bytes of IO for both Input and Output data. The module baud rate is 100Mbit/s (full duplex). The IP-address can be configured either via DHCP (BootP) or DCP. Three diagnostic LEDs continuously indicate the actual Profinet status and eventually error messages. The module also supports the normal Profinet Alarm functionality. In the standard version the module uses a normal RJ45 connector for the bus connection.

# Features

- Up to 64 slots / 1 sub slot
- Up to 1024 bytes cyclical I/O (512 input & 512 output)
- 2 ms cycle time

# Indicators

| Led | Indication           | State            | Description                                                        |  |  |  |  |  |
|-----|----------------------|------------------|--------------------------------------------------------------------|--|--|--|--|--|
| 1   | Link/Activity        | Green            | Link established                                                   |  |  |  |  |  |
|     |                      | Green flashing   | Receiving/Transmitting data                                        |  |  |  |  |  |
|     |                      | Off              | No link or power off                                               |  |  |  |  |  |
| 2   | Communication Status | Green            | Online, Run                                                        |  |  |  |  |  |
|     |                      |                  | Connection with IO Controller established                          |  |  |  |  |  |
|     |                      |                  | IO Controller is in Run state                                      |  |  |  |  |  |
|     |                      | Green, 1 flash   | Online, Stop                                                       |  |  |  |  |  |
|     |                      |                  | Connection with IO Controller established                          |  |  |  |  |  |
|     |                      |                  | IO Controller in Stop state                                        |  |  |  |  |  |
|     |                      | Off              | Offline                                                            |  |  |  |  |  |
|     |                      |                  | - No connection with IO Controller                                 |  |  |  |  |  |
| 3   | Module Status        | Green            | Initialized, no error                                              |  |  |  |  |  |
|     |                      | Green, 1 flash   | Diagnostic data available                                          |  |  |  |  |  |
|     |                      | Green, 2 flashes | Blink, Used by an engineering tool to identify the fieldbus module |  |  |  |  |  |
|     |                      | Red, 1 flash     | Configuration Error                                                |  |  |  |  |  |
|     |                      |                  | Too many modules/sub modules                                       |  |  |  |  |  |
|     |                      |                  | I/O size derived from IO controller configuration is too large     |  |  |  |  |  |
|     |                      |                  | Configuration mismatch (no module, wrong module)                   |  |  |  |  |  |
|     |                      | Red, 3 flashes   | No device name or no IP address assigned                           |  |  |  |  |  |
|     |                      | Red, 4 flashes   | Internal error                                                     |  |  |  |  |  |
|     |                      | Off              | No power or not initialized                                        |  |  |  |  |  |
| 4   | -                    | -                | -                                                                  |  |  |  |  |  |

# GSD

On Profinet, the characteristic of a device is stored in an XML data file. This file, referred to as the "GSD" – file is used by Profibus configuration tool when setting up the network.

# Connector

Connector RJ45 standard Ethernet connector is used.

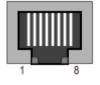

# 15.8.9 FL-Net

FL-Net is a control network, primarily used for interconnection of devices like PLCs, Robot controllers, and Numerical Control Devices. FL-NET has both cyclic data and message data. There is no master on a FL-Net network; a token communication method is used for data transmission.

The FL-Net network is based on IP/UDP broadcast messages.

The module is classified as a "Class 1" FL-Net node as it can both send and receive cyclic data.

PF only transfer cyclic data and only use area 2.

### Cyclic transfer

FL-Net has two areas for cyclic data, Area 1 and Area 2. These two memory areas are shared by all nodes on the network. And every node configures the part of the area it updates.

- Area 1 is 512 words.
- Area 2 is 8192 words.

The cyclic data is mapped to the module I/O area, which maximizes the size of I/O data to 512 bytes in each direction-for the module.

The time from reception of a token until transmission should not exceed 1.56 ms.

#### Indicators

| Led | Indication     | state      | description                                                                                                   |
|-----|----------------|------------|----------------------------------------------------------------------------------------------------|
| 1   | Ethernet Link  | Green      | Module is connected to Ethernet                                                                               |
|     |                | Off        | No link                                                                                                    |
| 2   | Error          | Red        | Indicates that the unit must be replaced (For example, invalid MAC ID) or Anybus watchdog in was not updated. |
|     |                | Red, flash | Parameter error                                                                                               |
|     |                | Off        | Normal state                                                                                                  |
| 3   | Activity (COM) | Green      | No activity                                                                                                   |
|     |                | Off        | Flash green each time a packet is received or transferred                                                     |
| 4   | FL-Net Link    | Green      | Participates in FL-Net                                                                                        |
|     |                | Off        | No participation                                                                                              |

# Connector

Connector RJ45 standard Ethernet connector is used.

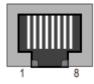

# Address dipswitch

A dipswitch with 8 positions is used to configure the low byte of the IP address.

# **IP** configuration

The IP configuration can be set with DIP switch or mailbox message. Subnet mask is always 255.255.255.0, gateway is not used.

The different IP configuration options (see table below).

| Method           | Description                                                         | Restriction                                |
|------------------|---------------------------------------------------------------------|--------------------------------------------|
| Software setting | Configure via ToolsTalk PF                                          | Software setting overrides the DIP switch. |
| DIP switch       | Use 192.168.250.X where X is set with the DIP switch. See RFC 1918. | Must be set before power on.               |
|                  | This is the preferred method for FL-NET.                            |                                            |

# 15.8.10 CC-Link

**CC-Link** is an open-architecture network managed by the CC-Link Partner Association (CLPA). For more information visit <u>http://www.cc-link.org</u>

In brief:

- Baud rate can be selected among 156k, 625k, 2.5M, 5M and 10 M.
- Based on RS485 with networks up to 1.2 km, or extended to 13.2 km with repeaters
- 64 stations per network
- Refresh time of <3.9mSecs for 65 I/O stations (distance dependent)
- Master/Slave network with Floating Masters and hot swap of stations

### Hardware

- Transmission media: shielded 3 line copper wire
- Topology: trunk line, multi drop
- FieldBus connectors: M12, CLPA, D-Sub9
- PF connector: 5 pin DeviceNet/CANopen Open Style Connector

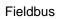

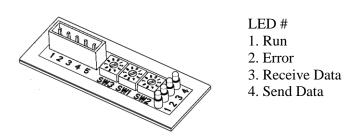

### Connectors

The PF standard connector is a 5 pin pluggable screw connector (same as for DeviceNet).

| Pin | Color  | Code  | Signal               |
|-----|--------|-------|----------------------|
| 1   | Blue   | DA    | Communication line A |
| 2   | White  | DB    | Communication line B |
| 3   | Yellow | DG    | Digital GND          |
| 4   |        | SLD   | Shield               |
| 5   |        | FG/PE | Frame Ground         |

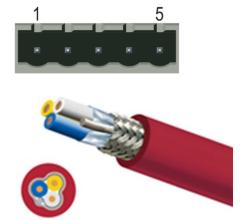

# **Bus termination**

When repeater or CC-Link dedicated, high performance 130 Ohm cables are not used connect terminal resistor (110 Ohm 5% 0,5W) between DA and DB on each edge of the trunk line (CC-Link dedicated 110 Ohm impedance cables should be used).

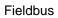

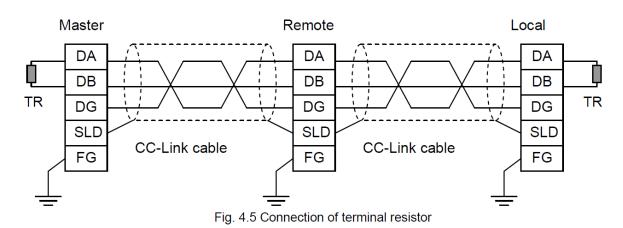

# Functionality of the indication LED's

The module is equipped with four bicolour LED's used for debugging purposes. The function of the LED's is described in the table and figure below.

| LED | Indication | State | Description                                        |
|-----|------------|-------|----------------------------------------------------|
| 1   | Run        | Off   | Network non-participating or time out status       |
|     |            | Green | Normal operation                                   |
| 2   | Error      | Off   | Normal operation                                   |
|     |            | Red   | CRC error, wrong station number or wrong baud rate |
| 3   | RD         | Off   | No data reception                                  |
|     |            | Green | Data being received                                |
| 4   | SD         | Off   | No data transmission                               |
|     |            | Green | Data being transmitted                             |

### **Station Number**

Station Number is set with the two rotary switches on the FieldBus module; this enables address settings from 1-64 in decimal form (see switches on the top drawing):

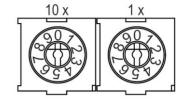

Switch 1 (SW1) digit x10 Switch 2 (SW2) digit x1

#### Example:

Address = (Left Switch Setting x 10) + (Right Switch Setting x 1) Left switch is set to 5 and right switch is set to 2. This gives a node address of 52. If you want to set the node address from TT the switches must be set to 99.

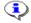

The node address can not be changed when the power is switched on.

The SW1 and SW2 are 2 most right placed!

#### **Baud rate**

The baud rate on a CC-Link network is set during configuration of the master and only one baud rate is possible in a CC-Link installation.

Baud Rate Switch (SW3). This rotary switch is used to specify the baudrate of the module. This can also be specified by software (TTPF), in this case the switch must be set to '9'.

#### (i) The SW3 is placed to the left of SW1 and SW2!

| Pos | Bauds rates supported by PF |
|-----|-----------------------------|
| 0   | 156 kbit/s                  |
| 1   | 625 kbit/s                  |
| 2   | 2.5 Mbit/s                  |
| 3   | 5 Mbit/s                    |
| 4   | 10 Mbit/s                   |
| 9   | SW set                      |

#### **CC-Link Configuration**

#### Set node address and baud rate from

If set from "Software" backplane switches SW1 to SW3 should be set all to 9 (9-9-9). When "Hardware" is selected refer to information in APPENDIX B about configuring switches. Note: PF reboot is needed after change!

#### Baud Rate

Baud rate can be selected among 156k, 625k, 2.5M, 5M and 10 M.

# Station Number

Station Number can be set from 1 to 64.

# CC-Link Version

In CC-Link data is transferred via virtual memory on the network. Each device has deterministic area in this memory. The minimum area is the 1 station area. One device **occupy up to 4 station memory area** for own slave communication. Following diagram shows typical data one station long:

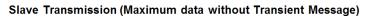

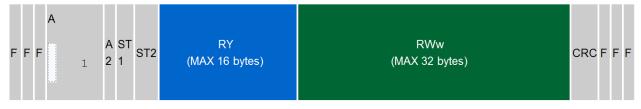

PF, classified as Remote Device Station can use both RY (bit data) and RWw (word data) for transfer of To/From PF Data.

Max data size in CC-Link version 1 is 48 bytes, which include 128 bit points (16 bytes) and 16 words (32 bytes) – when taking 4 station memory area.

Max data size in CC-Link version 2 is 368 bytes, which include 896 bit points and 128 words. But PF limited the max data length to 200 for all the Fieldbus types. The length is depending not only on number station areas taken but also on number of extension cycles. Max occupied station is 4 and extension cycles are 8.

### Data representation with CC-Link version 1

The module will use the data length defined in TTPF F102 and F103 to determine the number of occupied stations, actual IO data size used on CC-Link as follow:

| Data length<br>(in bytes)  | Occupied stations | Bit data<br>(in bytes) | Word data<br>(in bytes) | Description               |
|----------------------------|-------------------|------------------------|-------------------------|---------------------------|
| $0 < \text{length} \le 4$  | 1                 | S                      | 0                       | No word data              |
| $4 < \text{length} \le 12$ |                   | 4                      | length - 4              | Word data range 1-8 bytes |

| $12 < \text{length} \le 24$  | 2 | 8  | length - 8  | Word data range 5-16 bytes                      |
|------------------------------|---|----|-------------|-------------------------------------------------|
| $24 < \text{length} \le 36$  | 3 | 12 | length - 12 | Word data range 13-24 bytes                     |
| $36 < \text{length} \le 48$  | 4 | 16 | length - 16 | Word data range 21-32 bytes                     |
| $48 < \text{length} \le 200$ |   | 16 | 32          | Data after 48 bytes not accessible from the bus |

#### Data representation with CC-Link version 2

When using version 2, the module can optionally use an extended number of bus cycles to exchange larger data size. Note that this feature requires a CC-Link v.2 capable master. The relation between the occupied stations and the number of extension cycles are defined in the following table. The PF supported combinations are marked with yellow color.

| Occupied stations | 1 Extension Cycles |       |                         | 2 Extension Cycles |       |                         | 4 Extension Cycles |       |                         | 8 Extension Cycles |       |                         |
|-------------------|--------------------|-------|-------------------------|--------------------|-------|-------------------------|--------------------|-------|-------------------------|--------------------|-------|-------------------------|
|                   | Points             | Bytes | Data<br>length<br>bytes | Points             | Bytes | Data<br>length<br>bytes | Points             | Bytes | Data<br>length<br>bytes | Points             | Bytes | Data<br>length<br>bytes |
| 1                 | 32 bits            | 4     | 12                      | 32 bits            | 4     | 20                      | 64 bits            | 8     | 40                      | 128 bits           | 16    | 80                      |
|                   | 4 words            | 8     |                         | 8 words            | 16    |                         | 16<br>words        | 32    |                         | 32 words 64        | 64    | -                       |
| 2                 | 64 bits            | 8     | 24                      | 96 bits            | 12    | 44                      | 192 bits           | 24    | 88                      | 384 bits           | 48    | 176                     |
|                   | 8 words            | 16    |                         | 16<br>words        | 32    |                         | 32<br>words        | 64    |                         | 64 words           | 128   |                         |
| 3                 | 96 bits            | 12    | 36                      | 160 bits           | 20    | 68                      | 320 bits           | 40    | 136                     | 640 bits           | 80    | 272                     |
|                   | 12<br>words        | 24    |                         | 24<br>words        | 48    |                         | 48<br>words        | 96    |                         | 96 words           | 192   |                         |
| 4                 | 128 bits           | 16    | 48                      | 224 bits           | 28    | 92                      | 448 bits           | 56    | 184                     | 896 bits           | 112   | 368                     |
|                   | 16<br>words        | 32    |                         | 32<br>words        | 64    |                         | 64<br>words        | 128   |                         | 128<br>words       | 256   |                         |

When running version 2, the data length defined in TTPF for F102 or F103 must match the corresponding data sizes in the table above, otherwise, the module will indicate an error. In this position data length is selected from drop-down list.

# 16 Logic Configurator

The **Logic Configurator** is a tool to combine and configure process signals coming from the screw tightening process or from an external device. It is available in the **Power Focus 4000** hardware only and is programmed over the ToolsTalk PF interface.

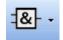

The Logic Configurator consists of up to 8 different so called "Configurator sheets", each denoted with a number (1 to 8, automatically chosen) and a name (25 positions, editable).

Each Configurator sheet consists of;

- inputs, i.e., selectable events from the Relay status array and the DigIn status arrays
- instruction list, i.e., logic gate information
- output configuration

Every Logic Configurator circuit instruction list is evaluated every 100 ms which corresponds to a tick or every time an input status changed.

**If one digital input is configured several times, on two IO expanders for instance, the DigIn function status is the OR result of both digital inputs.** 

The logical events used for input to the Logic Configurator are of the type tracking or pulse. The pulse type signals are reset after one tick.

Example 1: OK relay is pulsed after an OK tightening and goes low after 100 ms. Example 2: Reset batch input is pulsed when activated and goes low after 100 ms.

# 16.1 **Process description (an example)**

When a work piece is positioned, a proximity switch in the fixture detects its presence. The work piece is held in position by an air cylinder. The position **work piece fixtured** is detected by a second proximity switch.

When the two proximity switches **work piece in place** and **work piece fixtured** are active, the tightening operation can begin. After finalizing the tightening operation, a green lamp lights and stays lit to indicate the OK result to the operator.

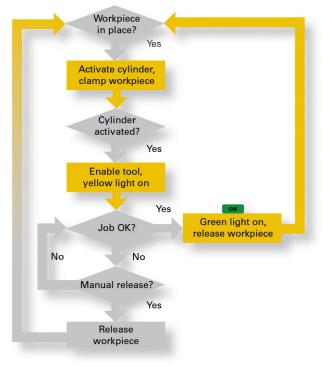

# 16.2 Logic operators and function blocks

# 16.2.1 Logic gates

| Symbol   | Description                                                                       | Inpu | It | Output   |
|----------|-----------------------------------------------------------------------------------|------|----|----------|
|          | The output signal is HIGH only if both inputs to the gate are HIGH.               | Α    | в  | A AND B  |
| &        | If neither or only one of the inputs is HIGH, the output is LOW.                  | 0    | 0  | 0        |
| AND      |                                                                                   | 0    | 1  | 0        |
|          |                                                                                   | 1    | 0  | 0        |
|          |                                                                                   | 1    | 1  | 1        |
|          | The output signal is HIGH if one or both inputs to the gate are HIGH.             | Α    | в  | A OR B   |
| ≥1       | If neither of the input is HIGH, the output signal is LOW.                        | 0    | 0  | 0        |
|          |                                                                                   | 0    | 1  | 1        |
|          |                                                                                   | 1    | 0  | 1        |
|          |                                                                                   | 1    | 1  | 1        |
|          | The output signal is HIGH if one, and only one of the inputs to the gate is HIGH. | Α    | в  | A XOR B  |
|          | If both inputs are LOW or both are HIGH, the outputs signal is LOW.               | 0    | 0  | 0        |
|          |                                                                                   | 0    | 1  | 1        |
|          |                                                                                   | 1    | 0  | 1        |
|          |                                                                                   | 1    | 1  | 0        |
|          | The outputs signal is LOW only if both the inputs to the gate are HIGH.           | Α    | в  | A NAND B |
| ᆸᄵᅅ      | If one or both inputs are LOW, the output signal is HIGH.                         | 0    | 0  | 1        |
| NAND     |                                                                                   | 0    | 1  | 1        |
|          |                                                                                   | 1    | 0  | 1        |
|          |                                                                                   | 1    | 1  | 0        |
|          | The output signal is HIGH output results if both the inputs to the gate are LOW.  | Α    | в  | A NOR B  |
| Ll ≥1 PH | If one or both input is HIGH, the outputs signal is LOW                           | 0    | 0  | 1        |
| NOB      |                                                                                   | 0    | 1  | 0        |
|          |                                                                                   | 1    | 0  | 0        |
|          |                                                                                   | 1    | 1  | 0        |
|          | The outputs signal is HIGH if both inputs to the gate are the same.               | Α    | в  | A XNOR B |
|          | If one but not both inputs are HIGH, the outputs signal is LOW.                   | 0    | 0  | 1        |
|          |                                                                                   | 0    | 1  | 0        |
|          |                                                                                   | 1    | 0  | 0        |
|          |                                                                                   | 1    | 1  | 1        |

# 16.2.2 Function blocks

| Symbol                            | Name                                          | Description                                                                                                    |  |
|-----------------------------------|-----------------------------------------------|----------------------------------------------------------------------------------------------------|--|
| ● S RS Q1<br>● R1<br>Flip Flop    | Flip Flop Reset<br>Dominant<br>(Flip Flop RS) | The Flip Flop gate is also called latch or bi-stable relay<br>and acts like a memory. R and S stand for <b>Reset</b> and <b>Set</b> .<br>The stored bit is present on the output marked Q1.<br>If S receives a positive flank (transition low to high) while<br>R1 is low, then the Q1 output goes high, and stays high<br>when S returns low.<br>If R1 goes high while S is low, then the Q1 output goes<br>low, and stays low when R1 goes inactive.<br>If S goes high while R1 is high, then the output Q1<br>remains low since priority is given to the R1 input. |  |
|                                   |                                               | S R1 Q1                                                                                                    |  |
| ➡ S1 SR<br>Q1<br>➡ R<br>Flip Flop | Flip Flop Set Dominant<br>(Flip Flop SR)      | 0       0       Keep state (memory)         1       0       1         0       1       0         1       1       0 (Reset dominant)         If S1 receives a positive flank while R is low, then the Q1 output goes high, and stays high when S1 returns low.         If R goes high while S1 is low, then the Q1 output goes low, and stays low when R returns low.         If R goes high while S1 also is high, then the Q1 output remains high since priority is given to the S1 input.         S       R                                                          |  |
|                                   |                                               | 1         0         0         Keep state (memory)           1         0         1                                                                                                    |  |
|                                   |                                               | 0 1 0<br>1 1 1 (Set dominant)                                                                                                    |  |
| ➡ IN Q ➡<br>1<br>Delay            | Delay                                         | The Delay is implemented as a shift register. It has a preset timer (delay time) multiple with the PLC tick. PT stands for Preset Time and is configurable.                                                                                                    |  |

| Symbol                     | Name             | Description                                                                                                    |
|----------------------------|------------------|----------------------------------------------------------------------------------------------------|
| TON:1<br>Timer             | Timer ON (TON)   | The output Q is triggered only if the input IN is held high<br>during at least Present Time (PT). The output Q goes low<br>when the input IN goes low.                     |
|                            |                  |                                                                                                    |
| ➡ IN<br>TOF:1<br>Timer     | Timer OFF (TOF)  | Q is triggered every time the input IN receives a positive<br>flank The output is high during Present Time (PT) after<br>the input IN has gone low.                        |
|                            |                  |                                                                                                    |
| ➡ IN Q _➡<br>1<br>Pulse    | Pulse            | Present Time (PT) corresponds to the pulse ON and OFF time.<br>The pulse frequency is equal to $f = 1 / (2 * PT) Hz$<br>The output Q is active while the input IN is high. |
|                            | _                |                                                                                                    |
| ← IN () Q<br>TP:1<br>Timer | Timer Pulse (TP) | Q is triggered for Present Time (PT) after a positive flank.<br>Note that if the new input up flanked takes place while Q is high it will be ignored.                      |
|                            | -                |                                                                                                    |

# Logic Configurator

| Symbol                                                                                                    | Name                    | Description                                                                                                    |
|----------------------------------------------------------------------------------------------------|-------------------------|----------------------------------------------------------------------------------------------------|
| ← IN<br>TPR:1<br>Timer                                                                                                    | Timer Pulse Reset (TPR) | Q is triggered for Present Time (PT) after a positive flank.<br>Note that if a new positive flank is received while Q is<br>high, the "on" timer will be reset and the output will be<br>held high for a new PT time.                                                                                                    |
|                                                                                                    |                         |                                                                                                    |
| ← CU CTU<br>R 0 Q<br>Counter                                                                                                    | Counter Up (CTU)        | The CTU has one output Q.<br>PV is the preset value of the counter i.e. the counter value<br>to reach for the output to be forced high.<br>The counter up has a current counter value CV. When CV<br>is equal to PV the output Q goes high.<br>CV is incremented after every positive flank of the CU<br>input                                                                                                    |
| CV := 0;<br>ELSEIF CU AND (CV < PV) THEN<br>CV := CV + 1;<br>ENDIF<br>Q := (CV >= PV);                                            |                         | Note that if CV = PV, then CV is not incremented.<br>CV is reset after a positive flank on the input R.<br>The output Q is kept high while CV = PV and until R<br>receives a positive flank                                                                                                    |
| <pre> F LD CD CTD LD 1 Counter  IF LD THEN CV := PV; ELSEIF CD AND (CV &gt; 0) THEN CV := CV - 1; ENDIF Q := (CV &lt;= 0); </pre> | Counter Down (CTD)      | The CTD has one output Q.<br>PV is the preset value of the counter i.e. the start value of<br>the counter.<br>The counter down has a current counter value CV. When<br>CV is equal to zero the output Q goes high.<br>CV is decremented after every positive flank of the CD<br>input<br>Note that if CV = 0, CV is not decremented.<br>CV is reloaded (CV is set equal to PV) after a positive<br>flank on the input LD.<br>The output Q is kept high while CV = 0 and until LD<br>receives a positive flank. |

# 16.3 Logic Configurator setup

The first step to program the Logic Configurator is to open a Configurator sheet.

Right-click Logic Configurator in the PF Map and select Create new Logic Configurator.

| န့် PF Map                                                                                                    |                                                                                           |
|----------------------------------------------------------------------------------------------------|-------------------------------------------------------------------------------------------|
| Image: Serial         Image: Serial         Image: Serial <t< td=""><td>Logic configurator<br/>Current no. of Logic configurators: 0<br/>Right-click to create new.</td></t<> | Logic configurator<br>Current no. of Logic configurators: 0<br>Right-click to create new. |
| << Hide details                                                                                                    |                                                                                           |

ToolsTalk proposes an ID no. for the new Configurator sheet, but this can also be chosen by the user.

Select a name that relates to the function the Configurator sheet should have.

Click **OK** to confirm.

A warning appears.

Click OK.

| - Create new Logic configurator |    | ×        |
|---------------------------------|----|----------|
| New Logic configurator ID       | 1  | <u> </u> |
| New Logic configurator Name     |    |          |
|                                 | OK | Cancel   |

# Logic Configurator

A new window appears where the next step is to define the number of inputs for the Configurator sheet.

| 🖡 Logic configurator:1 (LC1 | l) - PF:9 : Name Not Defined |                    |                         |
|-----------------------------|------------------------------|--------------------|-------------------------|
| Y100 Name                   |                              | LC1                | [                       |
| Set number of inputs        | Sort                         | Restart simulation | Default I/O connections |
| Add or remove column        |                              |                    |                         |
|                             |                              |                    |                         |
|                             |                              |                    |                         |
|                             |                              |                    |                         |
|                             |                              |                    |                         |
|                             |                              |                    |                         |
|                             |                              |                    |                         |
|                             |                              |                    |                         |
|                             |                              |                    |                         |
| Simulation output           |                              |                    |                         |
| <u> </u>                    |                              |                    |                         |
| Close                       |                              |                    | Read Store              |

Click the Set number of inputs key.

| 🕴 Logic configurator:1 (LC1) - PF:Name Not Defined |      |  |
|----------------------------------------------------|------|--|
| Y100 Name                                          |      |  |
| Set number of inputs                               | Sort |  |
| Add or remove column                               |      |  |

Move the slide bar (or type in the number directly) to set an input count.

Click **OK**. A new window appears that shows the layout of the Configurator sheet with the selected number of inputs.

Click **OK** again to reach the setup window.

Now it is time to configure the inputs, outputs and logical gates.

| 📱 Logic configurator:1 (LC1) - PF:Name Not Defined |             |  |  |  |  |
|----------------------------------------------------|-------------|--|--|--|--|
| Y100 Name                                          |             |  |  |  |  |
| Set number of inputs                               | Sort        |  |  |  |  |
| Set number of inputs                               | ×           |  |  |  |  |
| Count                                              | 2<br>Cancel |  |  |  |  |

Let's start with the inputs. Click on the **Input** key to select the input event. By selecting Digital input from the first drop-down menu, the events tied to the inputs of the Power Focus can be reached.

If choosing Digital outputs, the list of events will contain the signals generated in the Power Focus.

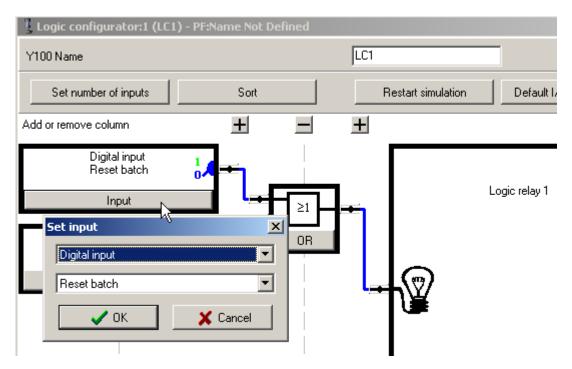

#### Logic Configurator

Next, let's define what the output signal of the Configurator sheet should be used for.

If the output signal should be used as input to another Configurator sheet, or be put out directly on a physical Relay, no action is required in this window. The output signal from the Configurator sheet is automatically labeled "Logic Relay #", where "#" is the number of the Configurator sheet. The signal "Logic Relay #" is available in the drop-down menu of e.g. the Relay setup window under "Accessories" in the PF Map.

If the output of the Configurator sheet should be used for other purposes, click on the **Output**. Then select up to four events under **Trigger digital inputs**, or one of the three quick choices (**Select Job**, **Select Pset** and **Use text**).

Click **OK** when finished.

| Output                 |                                                                                                    |
|------------------------|----------------------------------------------------------------------------------------------------|
| Set output             | ×                                                                                                    |
| Trigger digital inputs | Select Job                                                                                                    |
| Off                    | <b>V</b>                                                                                                    |
| Off                    | Select Pset                                                                                                    |
| Off                    | Y                                                                                                    |
| Off                    | 🔲 Use text                                                                                                    |
|                        |                                                                                                    |
|                        | Cancel                                                                                                    |
|                        | and the second second s |

Now the logical grid remains to be set up.

٦

By clicking on the keys in the gate symbol, a drop-down menu showing the logic functions appear.

See table in section *Logic gates* for a description of the available gates (AND, OR, XOR, NAND, NOR, XNOR).

See table in section *Function blocks* for a description of the available functions (Pass, NOT, Timer, Delay, Flip Flop, Counter).

Select the gate and where applicable, the timer or counter value.

If the depth of the grid (right-to-left) needs to be increased for your functionality, click on the **Plus** icon to insert a new level. To reduce the depth of the grid, click the corresponding **Minus** sign.

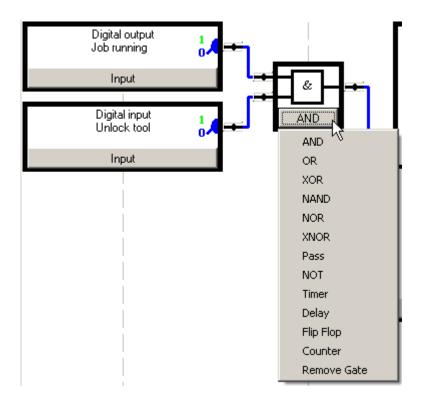

### Logic Configurator

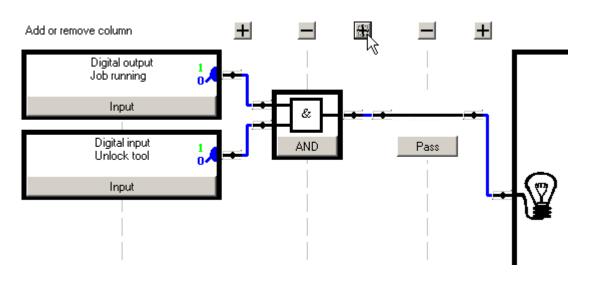

## 16.3.1 Simulation

The Logic Configurator features an off-line simulator that helps verifying the logical grid. The line at the lower part of the window is blue and low as long as the input settings and logic gates result in a LOW output signal. When the inputs and the grid result in a HIGH output signal, the line turns green and alters to the high position. The transitions up and down of the simulator will shift to the right in the window due to the time factor.

Correspondingly, the colors of the connections in the logical grid changes color – blue when inactive and green when active.

Manipulate the simulator input signals by clicking on the switch symbol in the input blocks. One click will toggle the status of the signal between HIGH and LOW.

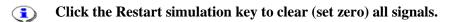

Click **Store** to save all settings.

### Logic Configurator

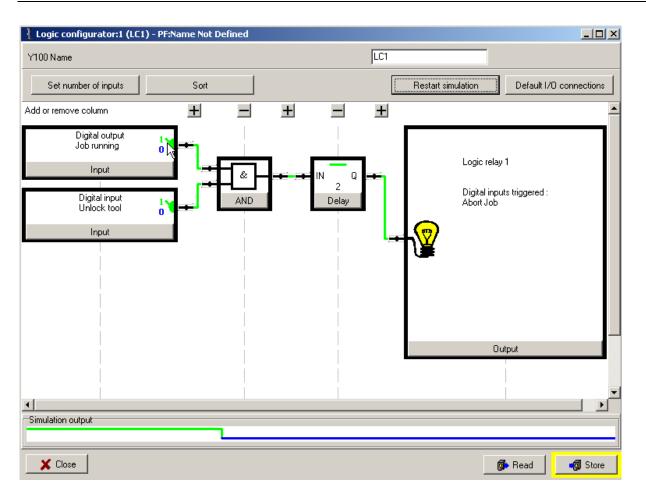

# 17 Monitors

ToolsTalk PF offers various monitors to present real-time information about the processes that Power Focus is involved in (see the table below).

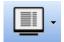

| Function         | Description                                                                                                    |
|------------------|----------------------------------------------------------------------------------------------------|
| Result monitor   | Result monitor displays tightening results and statistics.                                                                            |
| Job monitor      | Job monitor displays Jobs and provides functionality for managing Jobs.                                                               |
| Operator monitor | Operator monitor displays tightening result information, also containing graphic representation such as charts and status indicators. |
| Picture monitor  | Picture monitor displays a visual description of the tightening process, suitable for training purposes.                              |
| Get all results  | Get all results displays result information stored in the Power Focus and export possibilities.                                       |
| Trace            | Trace displays detailed chart information from the latest tightening.                                                                 |

To open monitors:

- In the main Menu list, select Window > Activate > Result.
- In the **PF Map**, expand the **Monitors** branch and double-click on the monitors.
- On the Toolbar, use the drop menu to the right of the Monitor icon.

## 17.1 Result Monitor

In the PF Map Monitor branch, double-click on Result Monitor.

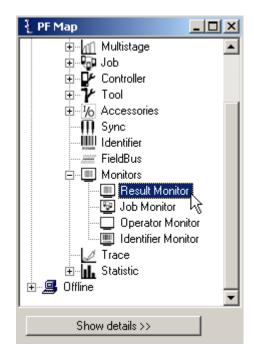

The Result Monitor presents the latest tightening results from the Power Focus and the used Pset.

The tightening result includes the Final torque, Final angle, Overall status, Torque chart and Angle chart. Select between Torque Chart, Angle Chart or Torque/Angle Plot to display results for a unique Pset.

It is possible to display several windows with different views, with a maximum limit of four.

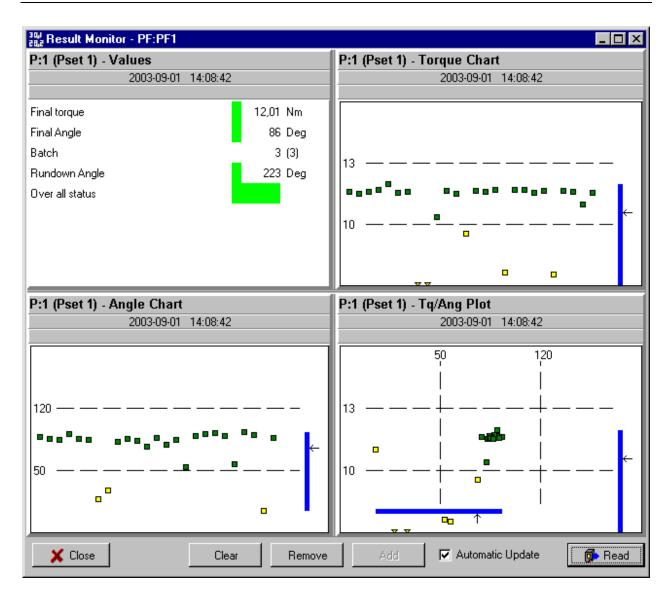

Monitors

## 17.2 Job Monitor

In the PF Map Monitor branch, double-click on Job Monitor.

Job Monitor displays Jobs and provides functionality for managing Jobs.

For a function description (Restart Job, Decrement, Increment, Bypass, Abort Job and Job off) see section *Job*.

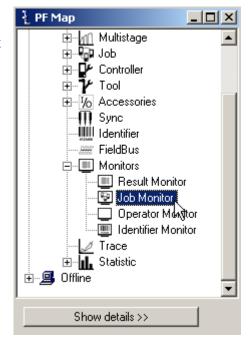

| 🖁 Job stat                      | us                              |                                 |            |           |            |                       |
|---------------------------------|---------------------------------|---------------------------------|------------|-----------|------------|-----------------------|
|                                 |                                 |                                 |            | Job:1 Orc | ler:Forced | Status: running       |
| PF:1<br>P:4(Auto)<br>Batch:1(1) | PF:1<br>P:1(Auto)<br>Batch:2(2) | PF:1<br>P:6(Auto)<br>Batch:0(1) |            |           |            |                       |
| Done                            | Done                            | NEXT                            |            |           |            |                       |
|                                 |                                 |                                 |            |           |            |                       |
| 🗶 Close                         | e 🗌 🗖 Job off                   | B                               | estart Job | Decrement | Increment  | Bypass Pset Abort Job |

## 17.3 Operator Monitor

In the PF Map Monitor branch, double-click on Operator Monitor.

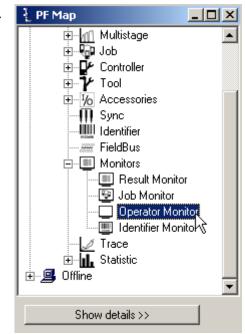

#### Select Operator Monitor.

Click **OK** and the monitor appears (see figure and table below).

| Operator Monitor Select |               | × |
|-------------------------|---------------|---|
| Operator Monitor        |               |   |
| C Picture Monitor       | Picture Setup |   |
| ОК                      | Cancel Help   |   |

### Monitors

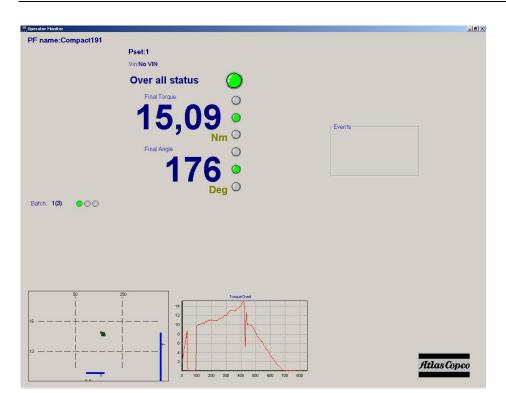

| Part                | Description                                                                  |  |
|---------------------|------------------------------------------------------------------------------|--|
| PF name             | Name of PF                                                                   |  |
| Pset                | Pset used to perform the tightening                                          |  |
| VIN                 | Vehicle Identification Number                                                |  |
| Overall status      | Indicator for the overall status of the tightening                           |  |
| Final torque        | Final torque of the tightening                                               |  |
| Final torque status | Status-indicator for final torque.                                           |  |
|                     | (yellow-low/ green-OK/red-high)                                              |  |
| Final angle         | The final angle of the tightening                                            |  |
| Final angle status  | Status-indicator for the final angle.                                        |  |
|                     | (yellow-low/ green-OK/red-high)                                              |  |
| Batch               | The order of the current operation in the batch                              |  |
| Batch order         | The overall status of the respective operation in the batch                  |  |
| Plot chart          | Displays the final torque and final angle, relative to the acceptance window |  |
| Torque chart        | Displays the torque as a function of time                                    |  |
| Events              | Warnings and events                                                          |  |

Right-click anywhere in the window to open the **Options menu**.

### Activate Presentation Set Background Color Toggle Window Toggle MouseCursor Set Label Color

| Option                | Description                                                    |
|-----------------------|----------------------------------------------------------------|
| Activate presentation | User preferences for the content of the operator monitor       |
| Set background Color  | The option to set the background color of the operator monitor |
| Toggle window         | Maximize or minimize the window                                |
| Toggle mouse cursor   | The mouse is visible or invisible                              |
| Set label color       | Option of setting the label color for the operator monitor     |

Choosing **Activate Presentation** the user customizes the information shown in the Operator Monitor by checking the boxes.

Click OK.

# Operator Monitor Selection ... 💶 🗙

- 🔽 Torque Chart
- Plot Chart
- 📃 Statistic Chart
- 🔽 Rundown Angle
- 🔽 PVT selftap
- 🔽 Prevailing Torque
- Current Monitoring
- 🔽 Final Angle
- 🔽 Final Torque
- 🔽 Batch Result
- 🔽 View date and time

Cancel

🔲 Use PC Time

ΟK

### 17.3.1 Picture Monitor

The **Picture Monitor** is a feature that gives the user visual guidance throughout the Job sequence. The next tightening (Pset) in a running Job can be presented graphically with an image, e.g., a picture of the area where a bolt is placed.

To open the picture monitor, select **Picture Monitor** and click **OK**.

To edit Picture Monitoring, click Picture Setup.

Click **Set Picture** and select an image-file using the file selector window.

| Operator Monitor Select | ×             |
|-------------------------|---------------|
| C Operator Monitor      |               |
| Picture Monitor         | Picture Setup |
| OK Car                  | cel Help      |

To import saved settings for the picture monitor, click Read from file.

To save the settings click on **Store to file**. A save as-window appears and the user can choose where to store the file containing the settings. When finished click **OK**.

| 🕴 Pset picture setup                    |                                           |                              |
|-----------------------------------------|-------------------------------------------|------------------------------|
| Select Pset :                           |                                           |                              |
| P:1                                     |                                           | •                            |
| Default and batch picture list          |                                           |                              |
| 1 : C:\ARBETSDOKUMENT\Manualer, ACT\PF3 | 000\World release 05\Bilder,              | _200507\Manualav:            |
|                                         | Set picture       Delete picture       OK | Read from file Store to file |

The user has the possibility to associate an image-file with a Pset (available format; \*.jpg", \*.bmp", \*.ico, \*.emf and \*.wmf). Select a Pset from the list.

# 17.4 Identifier Monitor

In the PF Map Monitor branch, double-click on Identifier Monitor.

Identifier monitor displays the status (accepted/not accepted) of the identifier included in the **Work order** and **Optional** identifier (not included in work order). For more information, see section *Identifier*.

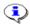

In the example below, all Identifier input sources are set to "Ethernet/serial".

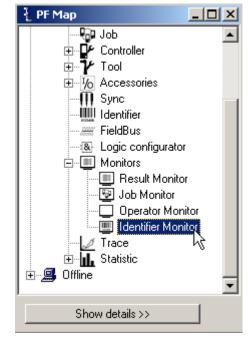

### Monitors

| 🗄 Identifier Monitor - PF:Name Not Defined                           |                     |          |        |                                 |             |                      |                         |  |
|----------------------------------------------------------------------|---------------------|----------|--------|---------------------------------|-------------|----------------------|-------------------------|--|
| -Latest receive                                                      | Latest received     |          |        |                                 |             |                      |                         |  |
| <b>4</b>                                                             |                     |          |        | 3 4 5 6<br>3 3 <mark>3 3</mark> |             |                      |                         |  |
|                                                                      | Status : Accepted   |          |        |                                 |             |                      |                         |  |
| Input :                                                              | source : Ethernet/9 | Serial   |        |                                 |             |                      |                         |  |
| Work                                                                 | Order               |          | ļ      | 1<br>•                          | 3           |                      |                         |  |
|                                                                      |                     |          | Ethe   | ernet/Serial                    | Ethernet/Se | erial                | Ethernet/Serial         |  |
| Optional                                                             |                     |          | l<br>A | 4<br>ccepted                    |             |                      |                         |  |
|                                                                      |                     |          | Ethe   | ernet/Serial                    |             |                      |                         |  |
| Result part                                                          | Belongs to type     | Accepted |        |                                 |             | Sto                  | re with next tightening |  |
| 1                                                                    | 4                   | 0L3333   |        |                                 |             |                      | 3333                    |  |
| 2                                                                    | 1                   | 0AG12345 |        |                                 |             |                      | G12345                  |  |
| 3                                                                    | 3                   | BC1      |        |                                 |             | BC                   |                         |  |
| 4                                                                    | 3                   | 234      |        |                                 |             | 234                  | 4                       |  |
| 1                                                                    |                     |          |        |                                 |             |                      |                         |  |
| <                                                                    |                     |          |        |                                 |             |                      |                         |  |
| Close Bypass Identifier Reset latest Identifier Reset all Identifier |                     |          |        |                                 |             | Reset all Identifier |                         |  |

| Function                | Description                                                                                                    |
|-------------------------|----------------------------------------------------------------------------------------------------|
| Bypass identifier       | Skips a specified identifier type in a work order.                                                                                                    |
|                         | If a type is not included in the work order, bypassing the first type in the work order is not possible.                                                                                                    |
| Reset latest identifier | The latest accepted identifier string is cleared with the command (or digital input) <i>Reset latest identifier</i> .<br>It is not possible to perform <i>Reset latest identifier</i> for the last type in a work order. |
| Reset all identifier    | All accepted identifier strings are cleared with the command (or digital input) Reset all identifiers.                                                                                                    |

## 17.5 Get all results

Power Focus can store up to 5000 individual tightening results. With the **Get all results** option, the user is able to retrieve and view these. The user also has the choice of saving them to a text file or an Excel file.

In the Toolbar, select Get all results.

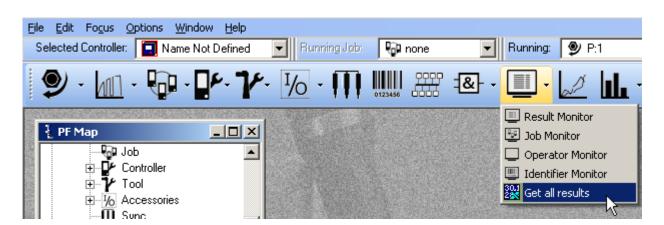

Choose a specific Pset or Multistage and click **OK**.

| Select Pset                 |                              |    |                  | ×      |  |  |
|-----------------------------|------------------------------|----|------------------|--------|--|--|
| Select one or more Pset(s). |                              |    |                  |        |  |  |
| Name                        | ID                           | PF | Туре             |        |  |  |
|                             | 1                            |    | Pset             |        |  |  |
|                             | 2                            |    | Pset             |        |  |  |
|                             | 3                            |    | Pset             |        |  |  |
|                             | 4<br>5                       |    | Pset             |        |  |  |
|                             | э<br>6                       |    | Multis<br>Multis |        |  |  |
|                             | 6 Multistage<br>7 Multistage |    |                  |        |  |  |
| r mullistage                |                              |    |                  |        |  |  |
|                             |                              |    |                  |        |  |  |
|                             |                              |    |                  |        |  |  |
|                             |                              |    |                  |        |  |  |
| <u>I</u>                    |                              |    |                  |        |  |  |
|                             |                              |    | ОК               | Cancel |  |  |
|                             |                              |    | UK               |        |  |  |

The tightening results from that Pset/Multistage appear. Picking up data takes some time depending on the type of connection and the number of results.

By choosing Save to file the results are saved into a text file.

The user can also choose to open and view the results in Microsoft Excel by selecting **Open in Excel**. This, of course, requires a properly installed version of Microsoft Excel.

### Monitors

| I PF DataBase       | Results       |                                                |               |         |  |  |
|---------------------|---------------|------------------------------------------------|---------------|---------|--|--|
| Pset:1              |               |                                                |               |         |  |  |
| _ Total Nr Of Resul | ts            | Nr Of Results Within Stat Limits               |               |         |  |  |
| 16                  |               | 16                                             |               |         |  |  |
| Results             |               | Display only results within statistic limits 📃 |               |         |  |  |
| Over All Status     | Torque Status | Torque                                         | Angle Status  | Angle 🔼 |  |  |
| ок                  | ок            | 11,37                                          | ок            | 49      |  |  |
| ок                  | OK            | 11,09                                          | ок            | 50      |  |  |
| ок                  | OK            | 11,24                                          | ок            | 48      |  |  |
| ок                  | ок            | 11,23                                          | ОК            | 50 🗸    |  |  |
|                     |               |                                                |               |         |  |  |
| Close               | Save To F     | ile                                            | Open In Excel |         |  |  |

# 18 Trace

ToolsTalk PF provides a Trace function designed to present extensive information about the tightenings.

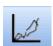

There are three different ways to open the Trace monitor:

- In the **PF Map**, and double-click **Trace**.
- In the main Menu list, select Window > Activate > Trace.
- Click the **Trace icon** on the Toolbar.

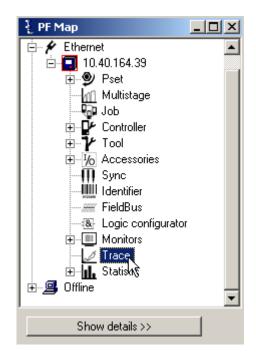

## 18.1 The trace window

Select which type of chart to view; Torque over time, Angle over time, Speed over time, Torque and angle over time, Torque over angle, Torque and Speed over time.

Press Scale limits to configure the axis according to preference.

With **Angle offset** selected, Trace shows graph from the *P120 Start final angle* torque value i.e. the Angle axis is set to zero according to the *P120* value. Traces that are below this value are shown in grey color. If deselected, Trace shows graph from *P110 Cycle start* torque value.

With **Envelop** selected, the sample spread between traces is shown. Envelop is made of two traces; one made of the maximum sample values and one with the minimum sample values taken from all displayed traces.

#### Trace

With **Auto update** selected, the charts are automatically updated as new tightening data arrives. If deselected, the user can choose which trace to view.

The Limits function allows the user to customize the limits in the chart.

**History** settings make it possible to view previous OK/ NOK traces. To view **History** set the **Index** according to the number of the trace that should be displayed and press **Get**. E.g. **Index** 2 results in that the second last OK/ NOK trace is displayed. The number of stored traces is limited by *C607 No. of Traces*.

There are two alternatives for saving traces from this window; saving the active trace or saving all traces. Note that from the File menu it is also possible to print the latest trace as it is shown in the window, or print all types of charts for the latest trace.

Zooming in to a smaller part of the chart is done by selecting an area (i.e. clicking the mouse button somewhere in the chart, moving the cursor down and to the right, and releasing the mouse button). Unzooming is done by clicking the mouse button and moving it up to the left before releasing it.

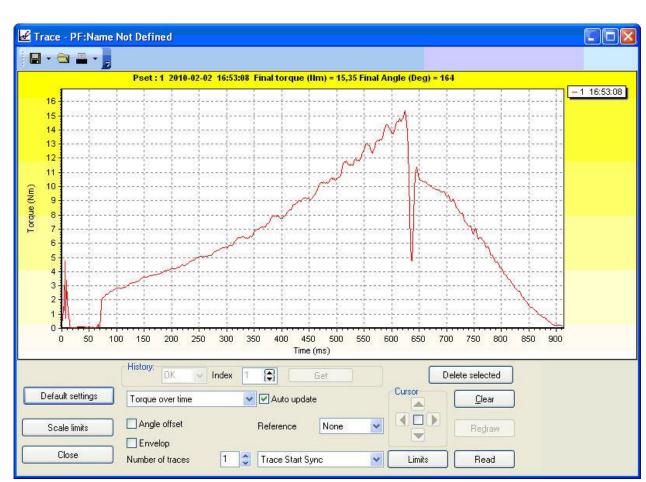

### Trace

# **19** Statistics

Power Focus has extensive statistics functionality. The values are updated after each tightening, and can be shown on the display in real time, or sent to a PC. It is also possible to send statistical reports to a printer. On the front panel of PF there is a LED for statistical alarms.

Settings are made in **PF Map>Pset>Statistic Programming**. Statistics are calculated based on the following result parameters:

| Result | Unit | Description                                    |
|--------|------|------------------------------------------------|
| Torque | Nm*  | Final torque in selected tq presentation unit. |
| Angle  | Deg  | Final angle in degrees.                        |

\* =Other units can be used.

The following statistical results are calculated and displayed for torque and angle parameters:

| Results                    | Description                                                                                    |
|----------------------------|------------------------------------------------------------------------------------------------|
| # Results                  | Total number of results that the stat calculations are based on for the analyzed Pset.         |
| Min                        | Lowest result in analyzed Pset                                                                 |
| Max                        | Highest result in analyzed Pset                                                                |
| R                          | Range (Max - Min)                                                                              |
| Low                        | % low tightenings in analyzed Pset                                                             |
| OK                         | % OK tightenings in analyzed Pset                                                              |
| High                       | % high tightenings in analyzed Pset                                                            |
| $\overline{X}$             | The mean value for the selected Pset                                                           |
| σ                          | Sigma. Shows the calculated standard deviation. $\sigma$                                       |
| $\overline{X}$ -3 $\sigma$ | Mean - 3 sigma                                                                                 |
| $\overline{X}$ +3 $\sigma$ | Mean + 3 sigma                                                                                 |
| 6σ                         | 6 sigma                                                                                        |
| Cr                         | Cr is a calculated viability number (capability). The lower the value, the better the process. |
| Ср                         | Cp is a viability factor. The higher the value the better process.                             |
| Cpk                        | Cpk is a viability factor. The higher the value the better process.                            |
| Cam                        | Viability factor. The higher the value the better the process.                                 |

| Sub-group<br>results | Description                                     |
|----------------------|-------------------------------------------------|
| Min                  | Lowest result in the latest completed subgroup  |
| Max                  | Highest result in the latest completed subgroup |
| R                    | Range for the latest completed subgroup         |

### Statistic

| Sub-group<br>results | Description                                  |  |  |  |
|----------------------|----------------------------------------------|--|--|--|
| $\overline{x}$       | Mean value for the latest completed subgroup |  |  |  |
| σ                    | Sigma for the latest completed subgroup      |  |  |  |
| Other definitions    | Description                                  |  |  |  |
| $\overline{R}$       | Mean of subgroup range (number of subgroups) |  |  |  |
|                      | Mean of subgroup mean (number of subgroups)  |  |  |  |

In order to rapidly detect changes in the process, Power Focus is equipped with a number of statistical above limits based on the  $\vec{r}$  and  $\vec{p}$  schedule for tensors and enable

alarm limits based on the x and R calculations for torque and angle.

Statistical Process Control (SPC) functions are used on torque and angle.

All calculations are performed on the Pset that the tool is currently running with.

If any of the following criteria are true, then the stat alarm is lit and a relay (if used) is activated. The tool may still run even if an alarm is issued. The alarm is only a warning. The alarm signals remain active until the process falls within all limits again or the result memory is cleared. This means that the alarm does not switch off during tightening.

## 19.1 Statistic alarm

x > UCL

 $\overline{x} < \text{LCL}$ 

R > UCL

R < LCL

Cp < 2.0

Cpk < 1.33

SPC  $\overline{x}$  and R compared with LCL / UCL alarms cannot function until the LCL and UCL have been programmed.

## 19.2 Trend deviation alarm

Trend deviation check and alarm are measured and compared against X-bar and the range for the currently used Pset.

7 points consecutively increasing

7 points consecutively decreasing

7 points consecutively above average ( $\overline{X}$  and / or  $\overline{R}$ )

7 points consecutively below average ( $\overline{X}$  and / or  $\overline{R}$ )

1 point outside  $\overline{X}$  or  $\overline{R} \pm 2$  sigma (sigma for the whole population)

Point = subgroup

The mean is the average of  $\overline{x}$  and  $\overline{R}$  and  $\overline{R}$ ). This means that the SPC trend alarms cannot function until the number of tightenings in the memory corresponds with the user-specified number of subgroup parameters.

# 19.3 Calculation of UCL and LCL

Power Focus calculates recommended values for UCL and LCL. The operator can then choose if he wants to use these values or enter another value.

Subgroup size, Subgroup frequency and number of subgroups parameters are used in the calculations.

## 19.4 Calculation of mean values

Power Focus calculates the mean values X and  $\overline{R}$ . The operator can then choose if he wants to use these values or enter another value. Sub group size, subgroup frequency and number of subgroups parameters are used in the calculations.

Statistic

## 19.5 Calculation formulas

When a stat display is requested, the whole memory is calculated. This is also done when shifting Pset.

Power Focus controls the lowest and highest values. If some of these drop out from memory once it is full (first in - first out), the entire memory is recalculated.

The formula for group range is calculated after each completed subgroup.

The formulas for the statistic parameters used by Power Focus:

- $X_i$  = value
- n = number of tightenings
- Min = minimum value from all the tightenings in the Power Focus memory
- Max = maximum value from all the tightenings in the Power Focus memory
- minl = minimum acceptable value
- maxl = maximum acceptable value

$$Range = R = Max - Min$$

$$Mean = \overline{X} = \frac{1}{n} \left[ \sum_{i=1}^{n} X_i \right]$$

$$\sigma = S_{n-1} = \sqrt{\frac{1}{n-1} \left[ \left( \sum_{i=1}^{n} X_i^2 \right) - n\overline{x}^2 \right]}$$

$$CR = \frac{6^* \sigma}{Maxl - Minl}$$

$$CP = \frac{Maxl - Minl}{6^* \sigma}$$

$$\left[ M_{n-1} - \overline{X}_{n-1} - \overline{X}_{n-1} - \overline{X}_{n-1} \right]$$

$$CPK = \min\left[\frac{Maxl - X}{3*\sigma}, \frac{X - Minl}{3*\sigma}\right]$$

Tightenings

$$X_1 \quad X_2 \quad X_3 \quad X_4 \quad X_5$$
  
 $X_6 \quad X_7 \quad X_8 \quad X_9 \quad X_{10}$ 

Statistic

A subgroup is a group of tightenings. Subgroup size is freely programmable and in the example above it is set to 5, which means that all values in the same group range from i to i+4.

X-bar is the calculated average of the last completed subgroup.

Subgroup size = Group size = z

$$Grouprange = W_n = \max[X_{i+1}, X_{i+2}, ..., X_{i+z}] - \min[X_{i+1}, X_{i+1}, ..., X_{i+z}]$$
$$W_{n+1} = \max[X_{i+z+1}, X_{i+z+2}, ..., X_{i+2z}] - \min[X_{i+z+1}, X_{i+z+2}, ..., X_{i+2z}]$$

$$\overline{W} = \frac{\sum_{j=n-5}^{n} W_j}{6}$$
$$CAM = \frac{1.746(\max l - \min l)}{6*\overline{W}}$$

The formula for CAM is calculated using the first 6 subgroups. After that, a new calculation is made using each completed subgroup in conjunction with the last 6 subgroups.

$$\overline{\overline{X}} = \frac{1}{n} \left[ \sum_{i=1}^{n} \overline{x}_{i} \right]$$
$$\overline{R} = \frac{1}{n} \left[ \sum_{i=1}^{n} r_{i} \right]$$
$$\overline{X}UCL = \overline{\overline{X}} + \left( A_{2} * \overline{R} \right)$$
$$\overline{X}LCL = \overline{\overline{X}} - \left( A_{2} * \overline{R} \right)$$
$$RUCL = D_{4} * \overline{R}$$
$$RLCL = D_{2} * \overline{R}$$

 $A_2, D_3$  and  $D_4$  are tabular constants and depend on the subgroup size.

# **19.6** Constants for calculation of SPC variables

| Sub group<br>size<br>N | Divisors for<br>estimation of<br>standard div. |                | Factors        | Factors for control limits |                |                       |                |                |  |
|------------------------|------------------------------------------------|----------------|----------------|----------------------------|----------------|-----------------------|----------------|----------------|--|
|                        | D <sub>2</sub>                                 | C <sub>4</sub> | A <sub>2</sub> | <b>D</b> <sub>3</sub>      | D <sub>4</sub> | <b>A</b> <sub>3</sub> | B <sub>3</sub> | B <sub>4</sub> |  |
| 2                      | 1.13                                           | 0.798          | 1.88           | -                          | 3.27           | 2.66                  | -              | 3.27           |  |
| 3                      | 1.69                                           | 0.886          | 1.02           | -                          | 2.57           | 1.95                  | -              | 2.57           |  |
| 4                      | 2.06                                           | 0.921          | 0.73           | -                          | 2.28           | 1.63                  | -              | 2.27           |  |
| 5                      | 2.33                                           | 0.940          | 0.58           | -                          | 2.11           | 1.43                  | -              | 2.09           |  |
| 6                      | 2.53                                           | 0.952          | 0.48           | -                          | 2.00           | 1.29                  | 0.03           | 1.97           |  |
| 7                      | 2.70                                           | 0.959          | 0.42           | 0.08                       | 1.92           | 1.18                  | 0.12           | 1.88           |  |
| 8                      | 2.85                                           | 0.965          | 0.37           | 0.14                       | 1.86           | 1.10                  | 0.19           | 1.82           |  |
| 9                      | 2.97                                           | 0.969          | 0.34           | 0.18                       | 1.82           | 1.03                  | 0.24           | 1.76           |  |
| 10                     | 3.08                                           | 0.973          | 0.31           | 0.22                       | 1.78           | 0.98                  | 0.28           | 1.72           |  |
| 11                     | 3.17                                           | 0.975          | 0.29           | 0.26                       | 1.74           | 0.93                  | 0.32           | 1.68           |  |
| 12                     | 3.26                                           | 0.978          | 0.27           | 0.28                       | 1.72           | 0.89                  | 0.35           | 1.65           |  |
| 13                     | 3.34                                           | 0.979          | 0.25           | 0.31                       | 1.69           | 0.85                  | 0.38           | 1.62           |  |
| 14                     | 3.41                                           | 0.981          | 0.24           | 0.33                       | 1.67           | 0.82                  | 0.41           | 1.59           |  |
| 15                     | 3.47                                           | 0.982          | 0.22           | 0.35                       | 1.65           | 0.79                  | 0.43           | 1.57           |  |
| 16                     | 3.53                                           | 0.984          | 0.21           | 0.36                       | 1.63           | 0.76                  | 0.45           | 1.55           |  |
| 17                     | 3.59                                           | 0.985          | 0.20           | 0.38                       | 1.62           | 0.74                  | 0.47           | 1.53           |  |
| 18                     | 3.64                                           | 0.985          | 0.19           | 0.39                       | 1.61           | 0.72                  | 0.48           | 1.52           |  |
| 19                     | 3.69                                           | 0.986          | 0.19           | 0.40                       | 1.60           | 0.69                  | 0.50           | 1.50           |  |
| 20                     | 3.74                                           | 0.987          | 0.18           | 0.42                       | 1.59           | 0.68                  | 0.51           | 1.49           |  |
| 21                     | 3.78                                           | 0.988          | 0.17           | 0.42                       | 1.58           | 0.66                  | 0.52           | 1.48           |  |
| 22                     | 3.82                                           | 0.988          | 0.17           | 0.43                       | 1.57           | 0.65                  | 0.53           | 1.47           |  |
| 23                     | 3.86                                           | 0.989          | 0.16           | 0.44                       | 1.56           | 0.63                  | 0.55           | 1.46           |  |
| 24                     | 3.90                                           | 0.989          | 0.16           | 0.45                       | 1.55           | 0.62                  | 0.56           | 1.45           |  |
| 25                     | 3.93                                           | 0.990          | 0.15           | 0.46                       | 1.54           | 0.61                  | 0.57           | 1.44           |  |

# 20 Quick reference guide

Use this appendix in conjunction with as a reference guide when programming the Power Focus. A more general description of the tightening and control strategies available can be found in the previous chapters.

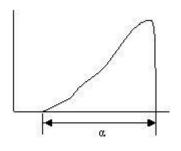

A joint is regarded as hard if  $\alpha$  (clamping angle) is small, and soft if  $\alpha$  is large. There is no limit, but test standards define  $\alpha < 30^{\circ}$  as hard. The dynamic effects on tightening increase dramatically if angles go down substantially (approximately 15°).

On the following pages, different control and monitoring strategies are calculated. Study the graphs and the parameters that need to be set. Note that the graphs are presented schematically, which means that programming results may look different compared to the graph.

# 20.1 Tq con

## 20.1.1 One stage

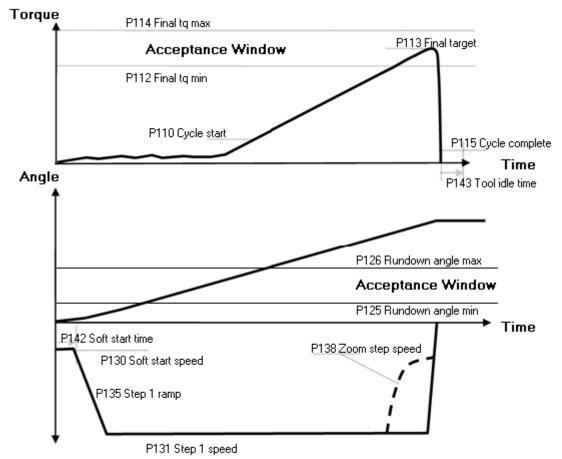

Speed

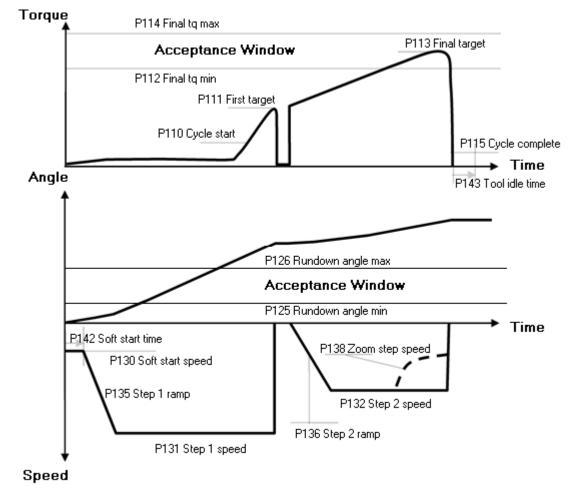

## 20.1.2 Two stage

## 20.1.3 Quick step

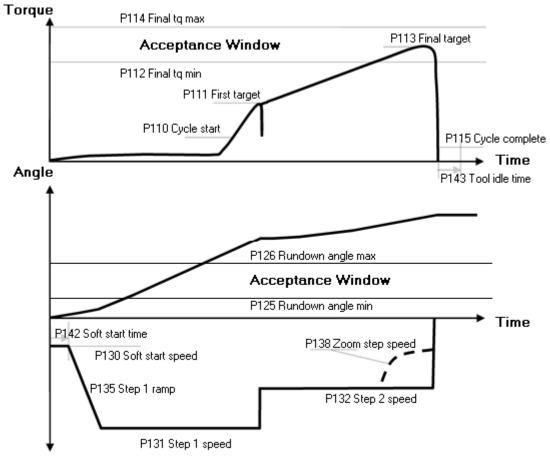

Speed

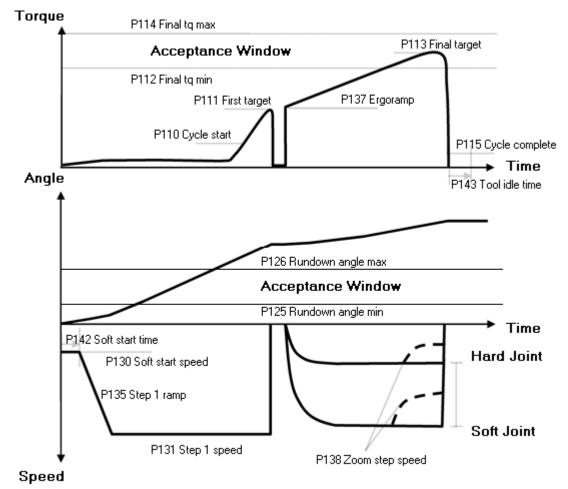

## 20.1.4 Ergo ramp

# 20.2 Tq con/ang mon

## 20.2.1 One stage

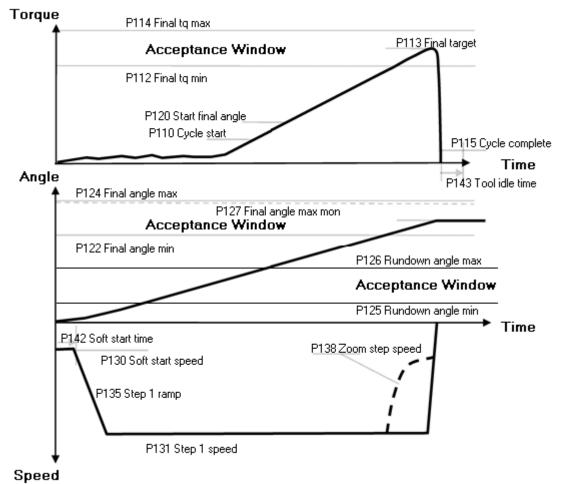

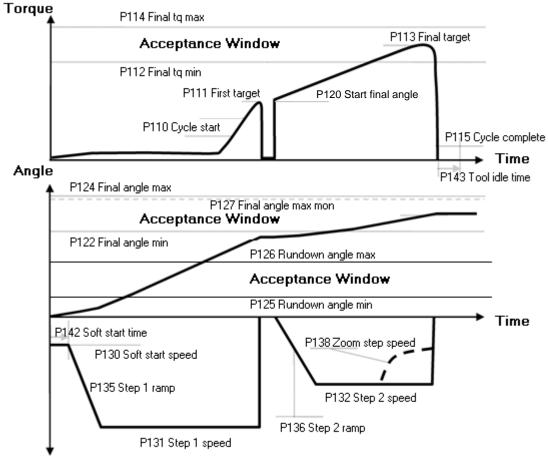

### 20.2.2 Two stage

Speed

## 20.2.3 Quick step

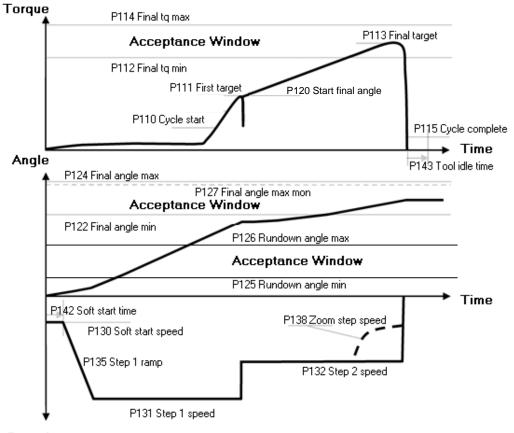

Speed

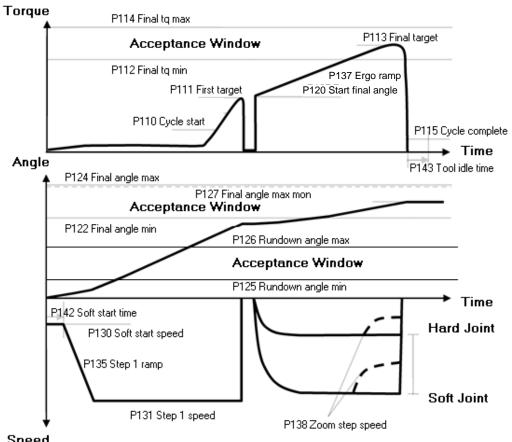

#### 20.2.4 Ergo ramp

## 20.3 Tq con/ang con (AND) and Tq con/ang con (OR)

### 20.3.1 One stage

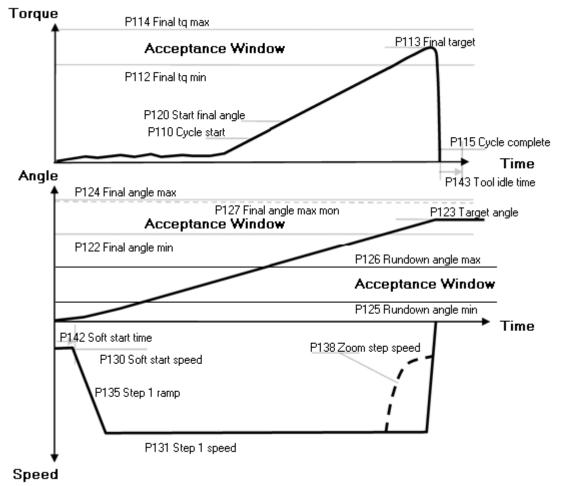

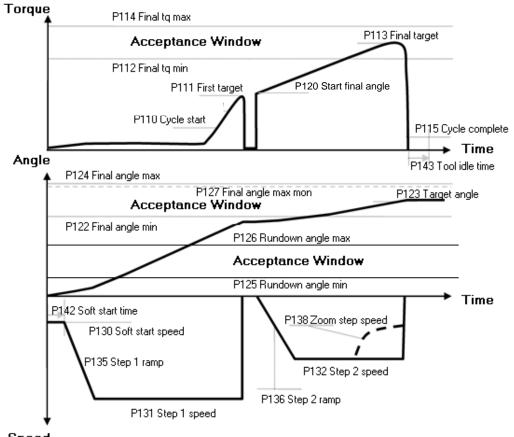

### 20.3.2 Two stage

## 20.3.3 Quick step

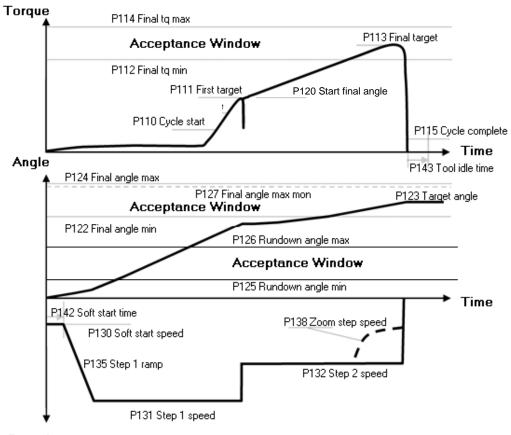

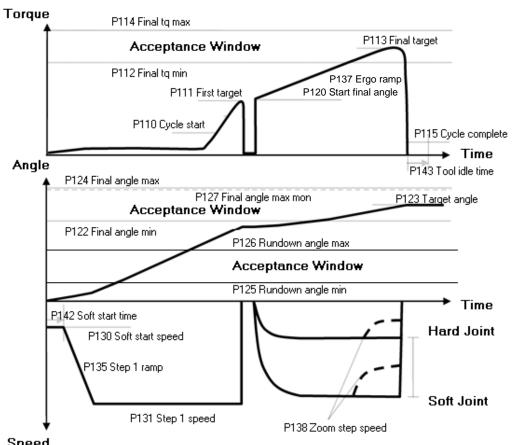

#### 20.3.4 Ergo ramp

## 20.4 Ang con/tq mon

### 20.4.1 One stage

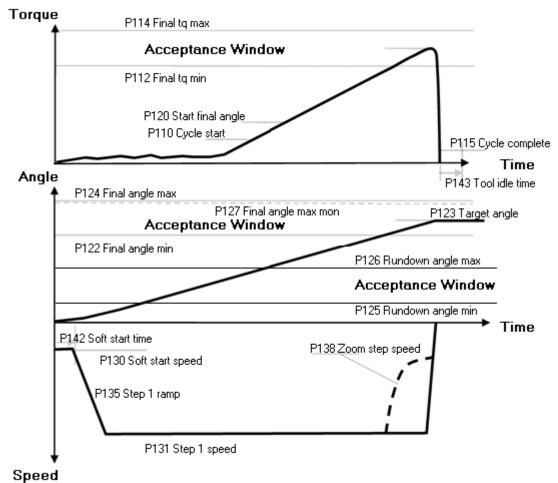

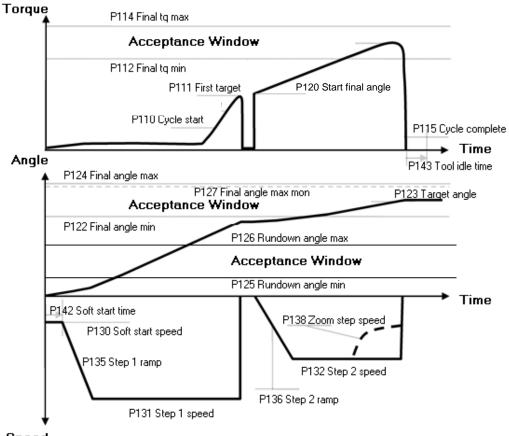

### 20.4.2 Two stage

## 20.4.3 Quick step

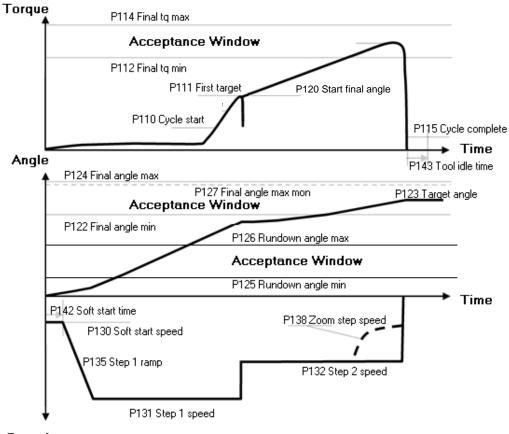

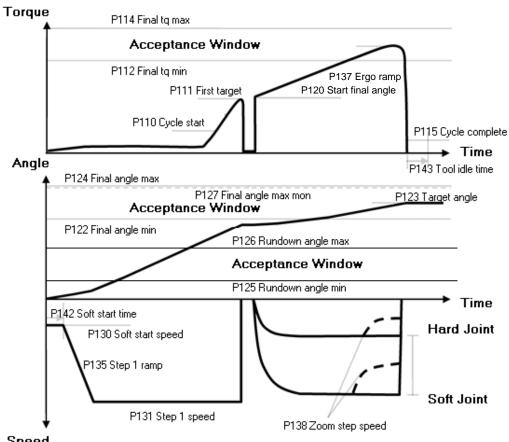

#### 20.4.4 Ergo ramp

Quick reference guide

## 20.5 Reverse ang

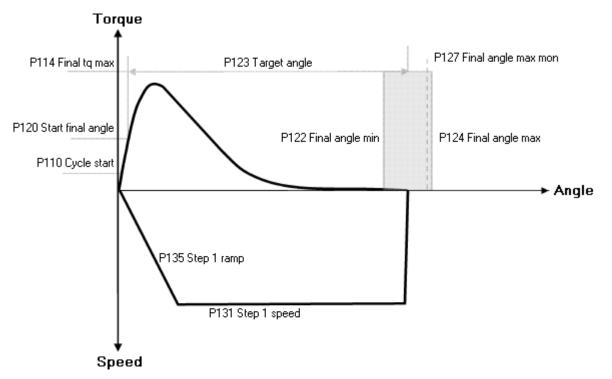

## 20.6 Rotate spindle forward and Rotate spindle reverse

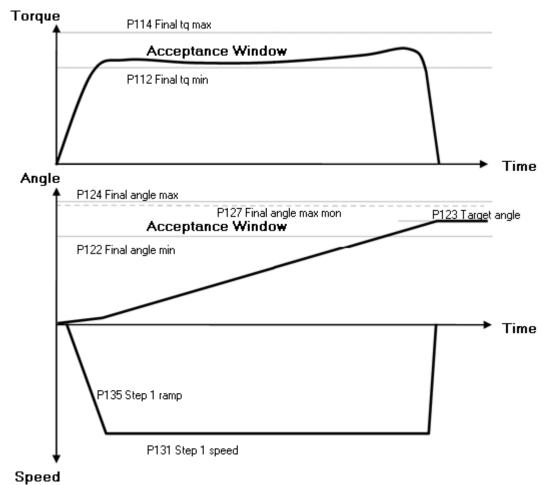

# 20.7 Home position forward and reverse

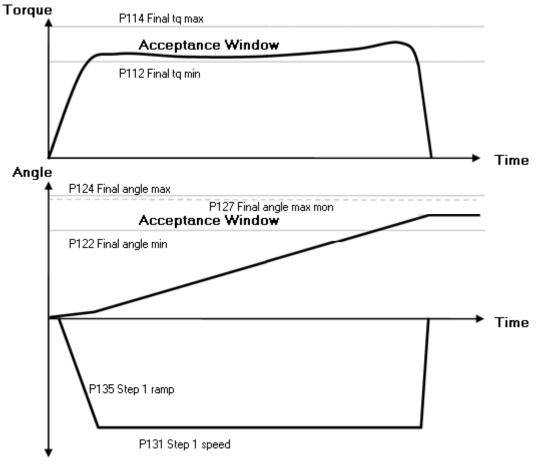

Speed

## 20.8 DS con

### 20.8.1 One stage

This strategy is not available in DS control.

## 20.8.2 Two stage

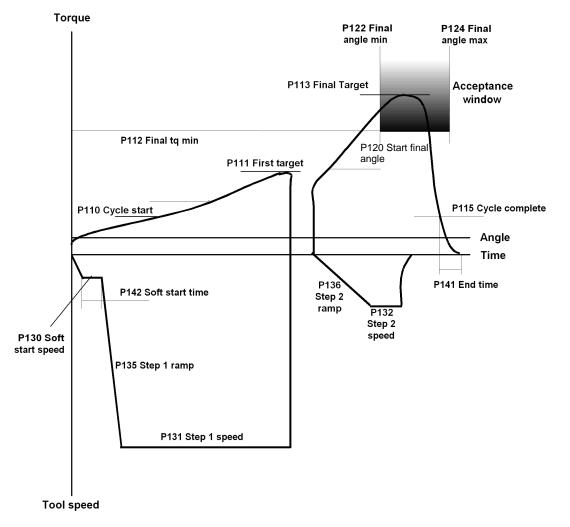

## 20.8.3 Quick step

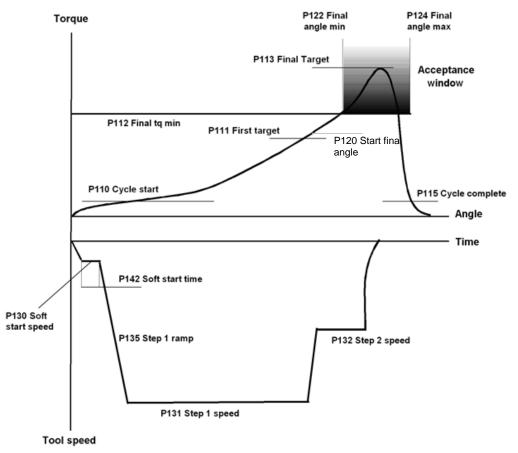

Quick reference guide

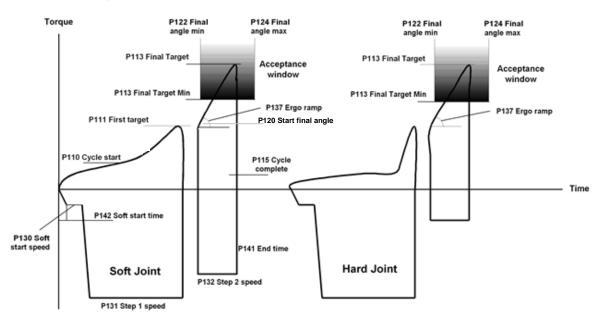

### 20.8.4 Ergo ramp

# 20.9 Snug gradient

## 20.9.1 One stage

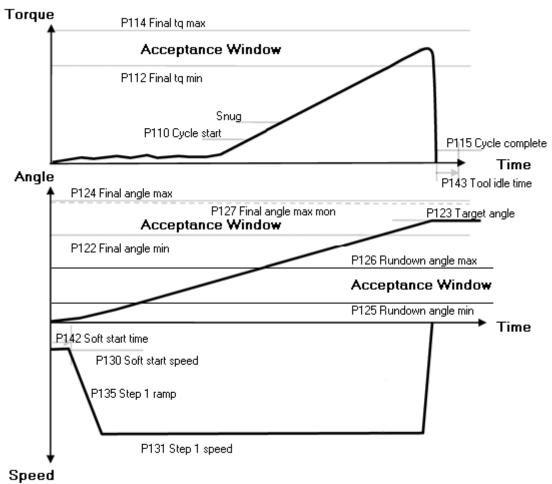

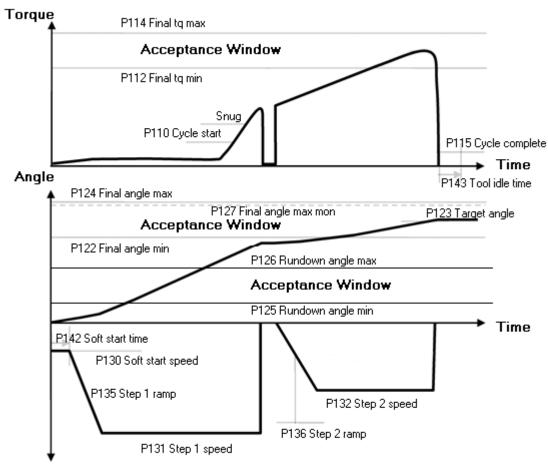

### 20.9.2 Two stage

## 20.9.3 Quick step

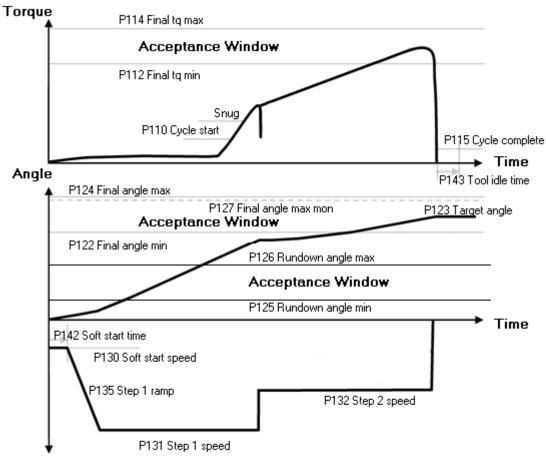

Speed

The following sections list the digital inputs and outputs (relays) and the fieldbus items.

## 21.1 Digital output (relay) and fieldbus items from PF

In this section follows a description of the possible items to select when data menu from the Power Focus is configured.

For fieldbus: Set signal = a signal to set a bit/byte/bytes in the PLC. Reset signal = a signal to reset a bit/byte/bytes in the PLC.

|                         |                                               | Fieldbus ite                                 | ems                                                                          |                                                                                               | Dur  | ation                 |          | Ter      | nsor S                           | T/SL        |                |
|-------------------------|-----------------------------------------------|----------------------------------------------|------------------------------------------------------------------------------|-----------------------------------------------------------------------------------------------|------|-----------------------|----------|----------|----------------------------------|-------------|----------------|
| Name                    | Description                                   | String<br>length                             | Value                                                                        | Set signal<br>/ Reset signal                                                                  | Time | To next<br>tightening | Tracking | Blue LED | Sound (time<br>duration for all) | Illuminator | TLS ST Tag LED |
| Alarm                   | Follow the Alarm<br>light on the PF<br>front. | 1 bit                                        | 0 = Off<br>1 = On                                                            | Alarm on<br>/ Alarm off                                                                       |      |                       | Х        | Х        | х                                |             | Х              |
| Angle<br>status         | Status Angle result.                          | 1 byte<br>ASCII<br>character<br>2 bits<br>BF | O = OK $L = Low$ $H = High$ $00 = Not used$ $01 = OK$ $10 = High$ $11 = Low$ | Tightening result<br>/ Start new<br>tightening or new<br>Pset selected or<br>new Job selected |      |                       |          |          |                                  |             |                |
| Angle<br>status<br>HIGH | Angle result is<br>above max limit.           | 1 bit                                        | 0 = Not used<br>1 = High                                                     | Tightening result<br>/ Start new<br>tightening or new<br>Pset selected or<br>new Job selected |      |                       |          |          |                                  |             |                |
| Angle<br>status<br>LOW  | Angle result is<br>below min limit.           | 1 bit                                        | 0 = Not used<br>1 = Low                                                      | Tightening result<br>/ Start new<br>tightening or new<br>Pset selected or<br>new Job selected |      |                       |          |          |                                  |             |                |

|                              |                                                                   | Fieldbus ite                                 | ems                                                   |                                                                                               | Dur  | ation                 |          | Ter      | sor S                            | T/SL       |                |
|------------------------------|-------------------------------------------------------------------|----------------------------------------------|-------------------------------------------------------|-----------------------------------------------------------------------------------------------|------|-----------------------|----------|----------|----------------------------------|------------|----------------|
| Name                         | Description                                                       | String<br>length                             | Value                                                 | Set signal<br>/ Reset signal                                                                  | Time | To next<br>tightening | Tracking | Blue LED | Sound (time<br>duration for all) | lluminator | TLS ST Tag LED |
| Angle<br>status OK           | Angle result is within limits.                                    | 1 bit                                        | 0 = Not used<br>1 = OK                                | Tightening result<br>/ Start new<br>tightening or new<br>Pset selected or<br>new Job selected |      |                       |          |          |                                  |            |                |
| Batch done                   | Indicate batch<br>finished. Batch<br>done OK or NOK.              | 1 bit                                        | 0 = Not<br>completed<br>1 = Done                      | Batch finished /<br>Reset result                                                              | Х    | Х                     | Х        | Х        | Х                                |            | Х              |
| Batch<br>status              | Batch OK (done) or<br>NOK                                         | 1 byte<br>ASCII<br>character<br>2 bits<br>BF | O = OK $N = NOK$ $00 = Not used$ $01 = OK$ $10 = NOK$ | Tightening result<br>/ Start new<br>tightening or new<br>Pset selected or<br>new Job selected |      |                       |          |          |                                  |            |                |
| Batch<br>status NOK          | Batch is NOK.                                                     | 1 bit                                        | 0 = Not used<br>1 = NOK                               | Tightening result<br>/ Start new<br>tightening or new<br>Pset selected or<br>new Job selected |      |                       |          |          |                                  |            |                |
| Batch<br>status OK<br>(nxOK) | Batch is OK<br>(nxOK).                                            | 1 bit                                        | 0 = Not used<br>1 = OK                                | Tightening result<br>/ Start new<br>tightening or new<br>Pset selected or<br>new Job selected |      |                       |          |          |                                  |            |                |
| Battery<br>empty             | Indicates tool<br>battery empty                                   | 1 bit                                        | 0 = Not used<br>1 = Battery<br>empty                  | Tool battery empty<br>/ no signal                                                             |      |                       | Х        | Х        | Х                                |            | Х              |
| Battery low                  | Indicates tool<br>battery low                                     | 1 bit                                        | 0 = Not used<br>1 = Battery low                       | Tool battery low /<br>no signal                                                               |      |                       | Х        | Х        | Х                                |            | Х              |
| Calibration<br>alarm         | Calibration date<br>expired. New date<br>to be entered.           | 1 bit                                        | 0 = Off<br>1 = On                                     | Calibration date<br>expired / Reset or<br>set a new<br>calibration date                       |      |                       | Х        | Х        | Х                                |            | X              |
| Channel ID                   | Gives the channel<br>ID number on the<br>fieldbus Power<br>Focus. | 2 - 8 bits in<br>the same<br>byte<br>BF      | 0000 0001=CH<br>1<br>0001 0000=CH<br>16               | PF ready and<br>channel ID<br>programmed in<br>config / No signal                             |      |                       |          |          |                                  |            |                |

|                                 |                                                                                                    | Fieldbus i                         | tems                                        |                                                                                             | Dur  | ation                 |          | Ter      | nsor S                           | T/SL       |                |
|---------------------------------|----------------------------------------------------------------------------------------------------|------------------------------------|---------------------------------------------|---------------------------------------------------------------------------------------------|------|-----------------------|----------|----------|----------------------------------|------------|----------------|
| Name                            | Description                                                                                                    | String<br>length                   | Value                                       | Set signal<br>/ Reset signal                                                                | Time | To next<br>tightening | Tracking | Blue LED | Sound (time<br>duration for all) | lluminator | TLS ST Tag LED |
|                                 |                                                                                                    | 16 bits in<br>one word<br>U16      | 000001=CH<br>1<br>001000=CH<br>8            |                                                                                             |      |                       |          |          |                                  |            |                |
| Channel<br>name                 | Shows C311<br>Channel name                                                                                                    | 16-200 bits<br>CSC, CSCI           |                                             | Channel name<br>stored in controller<br>set / No signal                                     |      |                       |          |          |                                  |            |                |
| Current                         | Indicates tightening<br>result final current<br>in percent (%).                                                                                                    | 2 – 8 bits<br>BF<br>16 bits<br>U16 | Integer number Integer number               | Tighten result /<br>Tighten started or<br>Pset Selected or<br>Job selected                  |      |                       |          |          |                                  |            |                |
| Completed batch                 |                                                                                                    | BF<br>U16                          |                                             | Batch Counter<br>Changed / No<br>signal                                                     |      |                       |          |          |                                  |            |                |
| Completed<br>batch bit<br>(0-6) | Display currently con                                                                                                    | npleted batch                      | 1.                                          |                                                                                             |      |                       | Х        |          |                                  |            |                |
| Cycle abort                     | Display cycle<br>aborted by cycle<br>abort timer expired                                                                                                    | 1 bit                              | 0 = Not used<br>1 = Cycle abort             | Cycle Abort / Reset<br>result                                                               |      |                       | Х        | Х        | х                                |            |                |
| Cycle<br>complete               | Indicates that a<br>tightening is<br>finished. Do not<br>care about the<br>result.                                                                                      | 1 bit                              | 0 = Not used<br>1 = Cycle<br>complete       | Tightening done /<br>Start new tightening<br>or new Pset<br>selected or new Job<br>selected | Х    | Х                     |          | Х        | Х                                |            | Х              |
| Cycle start                     | Indicate cycle started.                                                                                                    | 1 bit                              | 0 = Not used<br>1 = Cycle started           | Cycle start / Start<br>new tightening                                                       | Х    | Х                     |          |          |                                  |            |                |
| DigIn# # =<br>1-4               | Mimic the status on<br>a DigIn in Power<br>Focus or I/O<br>Expander. The<br>input must be<br>configured to<br>fieldbus DigIn # X.<br>There are four<br>different items. | 1 bit                              | 0 = Input Off<br>1 = Input On               | DigIn # X On /<br>DigIn # X Off                                                             |      |                       |          |          |                                  |            |                |
| DigIn<br>controlled<br># 1-4    | Controlled by<br>DigOut monitored 1<br>- 4 To PF                                                                                                    | 1 bit                              | 0 = DigIn bit<br>reset<br>1 = DigIn bit set | DigIn control1Set /<br>Reset                                                                |      |                       | Х        | Х        | Х                                |            | Х              |

|                                            |                                                                                                    | Fieldbus                                                 | items                                                   |                                                    | Dur  | ation                 |          | Ter      | nsor S                           | T/SL        |                |
|--------------------------------------------|----------------------------------------------------------------------------------------------------|----------------------------------------------------------|---------------------------------------------------------|----------------------------------------------------|------|-----------------------|----------|----------|----------------------------------|-------------|----------------|
| Name                                       | Description                                                                                           | String<br>length                                         | Value                                                   | Set signal<br>/ Reset signal                       | Time | To next<br>tightening | Tracking | Blue LED | Sound (time<br>duration for all) | Illuminator | TLS ST Tag LED |
| Dir switch<br>CW                           | Indicates tool<br>Switch is in CW<br>direction.                                                       | 1 bit                                                    | 0 = Ring CCW<br>1 = Ring CW                             | Ring CW / Ring<br>CCW                              |      |                       | X        | Х        | X                                |             | X              |
| Dir switch<br>CCW                          | Indicates tool<br>Switch is in CCW<br>direction.                                                      | 1 bit                                                    | 0 = Ring CW<br>1 = Ring CCW                             | Ring CCW / Ring<br>CW                              |      |                       | Х        | Х        | Х                                |             | Х              |
| Direction alert                            | Direction alert is acti                                                                               | ve                                                       |                                                         | ·                                                  |      |                       | Х        |          |                                  |             |                |
| Disabled<br>FB job<br>status               | Mimic the status on a<br>digital input Disable<br>FB Job status in<br>Power Focus or I/O<br>Expander. | 1 bit                                                    | 0 = Enabled<br>Job status<br>1 = Disabled<br>Job status | Disable FB Job<br>Status / Enable FB<br>Job status |      |                       |          |          |                                  |             |                |
| Dset<br>calibration<br>value               | Shows the tool<br>calibration value in<br>selected engineering<br>units.                              | 4 bytes<br>fixed<br>point                                | See Item<br>Final Torque.                               | Dset data / No signal                              |      |                       |          |          |                                  |             |                |
| Effective loosening                        | Set when the Power I<br>(defined in % of tool                                                         |                                                          |                                                         | osening torque                                     | Х    | Х                     |          | Х        | Х                                |             | Х              |
| Enable<br>scanner                          | The relay enable scar<br>locked condition, and                                                        |                                                          |                                                         | r is pressed during tool                           | Х    | Х                     |          | Х        | Х                                |             | X              |
| Error code                                 | Shows event code.                                                                                     | 2 bytes<br>U16                                           | Binary<br>representatio<br>n<br>(Decimal 0-<br>65535)   | Event occurs / Event<br>acknowledge or time<br>out |      |                       | X        | X        |                                  |             |                |
| External<br>controlled<br>1-10             | Relay controlled by e                                                                                 | external sour                                            | ce outside Power                                        | Focus.                                             |      |                       | Х        |          |                                  |             |                |
| Fieldbus<br>carried<br>signals<br>disabled | Indicates fieldbus sig                                                                                | nals disable.                                            |                                                         |                                                    |      |                       | X        |          |                                  |             |                |
| Fieldbus<br>handshake<br>ack               | Indicates handshake<br>from PLC received<br>by Power Focus.                                           | 1 bit                                                    | 0 = Not used<br>1 = Handshake                           | Handshake set /<br>Handshake reset                 |      |                       |          |          |                                  |             |                |
| Fieldbus<br>offline                        | When fieldbus goes of                                                                                 | n fieldbus goes offline the light on this bit turns off. |                                                         |                                                    |      |                       | X        | Х        | Х                                |             | Х              |
| Fieldbus<br>relay 1-4                      | Relays controlled fro                                                                                 | ays controlled from fieldbus.                            |                                                         |                                                    |      |                       |          | Х        | Х                                |             | X              |

|                      |                               |                  | Dur                                                                                                    | ation                                                                                       |      | Ter                   | nsor S   | T/SL     |                                  |             |                |
|----------------------|-------------------------------|------------------|----------------------------------------------------------------------------------------------------|---------------------------------------------------------------------------------------------|------|-----------------------|----------|----------|----------------------------------|-------------|----------------|
| Name                 | Description                   | String<br>length | Value                                                                                                    | Set signal<br>/ Reset signal                                                                | Time | To next<br>tightening | Tracking | Blue LED | Sound (time<br>duration for all) | Illuminator | TLS ST Tag LED |
| Final angle          | Final angle result.           | 2 byte<br>U16    | Binary<br>representation<br>(Decimal 0-65<br>535)                                                                                                    | Tightening done /<br>Start new tightening<br>or new Pset<br>selected or new Job<br>selected |      |                       |          |          |                                  |             |                |
| Final angle<br>start | Indicate final angle started. | bit              |                                                                                                    | Final Angle Start /<br>Cycle Completed                                                      |      |                       |          |          |                                  |             |                |
| Final<br>torque      | Final torque result.          | 4 byte           | The value is 2<br>digits if torque<br>value is less than<br>100, one digit if<br>$100 \leq torque$ value < 1000 and<br>0 if torque value<br>>= 1000. For<br>example, if<br>torque value is<br>25.64, the two<br>byte integer part<br>shows 25 and the<br>two byte decimal<br>part shows 64; if<br>torque value is<br>345.5, the integer<br>part shows 345<br>and decimal part<br>shows 5; if<br>torque value is<br>2431, the integer<br>part shows 2431<br>and decimal part<br>shows 0. The<br>value is<br>represented in<br>the selected<br>engineering units<br>in the Power<br>Focus. | Tightening done /<br>Start new tightening<br>or new Pset<br>selected or new Job<br>selected |      |                       |          |          |                                  |             |                |
| Function<br>button   | Function button pres          | sed.             | •                                                                                                    |                                                                                             |      |                       | X        | Х        | Х                                |             | Х              |
| Function button ack. | Function button pres          | sed acknow       | ledge.                                                                                                    |                                                                                             | Х    | Х                     |          | Х        | Х                                |             | Х              |
| High                 | Any result is above a         | any of the pr    | ogrammed max limi                                                                                                    | ts.                                                                                         | Х    | Х                     |          | Х        | Х                                |             | Х              |

|                                                        |                                                                                                    | Fieldbus                           | items                                       |                                                                                                    | Dur  | ation                 |          | Ter      | nsor S                           | T/SL       |                |
|--------------------------------------------------------|----------------------------------------------------------------------------------------------------|------------------------------------|---------------------------------------------|----------------------------------------------------------------------------------------------------|------|-----------------------|----------|----------|----------------------------------|------------|----------------|
| Name                                                   | Description                                                                                                    | String<br>length                   | Value                                       | Set signal<br>/ Reset signal                                                                              | Time | To next<br>tightening | Tracking | Blue LED | Sound (time<br>duration for all) | lluminator | TLS ST Tag LED |
| High angle                                             | Angle result is higher                                                                                                    | r than max a                       | ngle limit.                                 |                                                                                                    | X    | X                     |          | X        | X                                |            | X              |
| High<br>current                                        | Current status is high                                                                                                    | l.                                 |                                             |                                                                                                    | Х    | Х                     |          | Х        | Х                                |            | X              |
| High PVT<br>monitoring                                 | PVT monitoring is hi                                                                                                    | igh                                |                                             |                                                                                                    | X    | Х                     |          | Х        | Х                                |            | X              |
| High PVT<br>selftap                                    | PVT selftap is high                                                                                                    |                                    |                                             |                                                                                                    | X    | Х                     |          | Х        | Х                                |            | X              |
| High<br>rundown<br>angle                               | Rundown angle is hig                                                                                                    | gh                                 |                                             |                                                                                                    | Х    | Х                     |          | Х        | Х                                |            | Х              |
| High<br>torque                                         | Torque result is high                                                                                                    | er than max                        | torque limit.                               |                                                                                                    | X    | Х                     |          | Х        | Х                                |            | X              |
| Home<br>position                                       | Indicates that the<br>socket has reached<br>the position set by<br>digital input Set<br>home position, or<br>an Open end head<br>in open position. | 1 bit                              | 0 = Not used<br>1 = Home<br>position        | Socket in home<br>position / Start new<br>tightening                                                      |      |                       | х        | X        |                                  |            | Х              |
| Identifier<br>identified /<br>Identifier<br>recognized | An identifier with<br>Type 1, 2, 3, 4 has<br>been entered in<br>correct order and<br>has been accepted<br>by the system logic.                     | 1 bit                              | 0 = not used<br>1 = identified              | Identifier identified<br>/ Start new<br>tightening                                                        | X    | X                     |          | X        | X                                |            | Х              |
| Identifier<br>multi                                    | Shows an identifier,<br>Max length 100<br>bytes.                                                                                                   | 16 - 800<br>bits<br>CC<br>16 - 800 | Max 100 char in<br>a string<br>Max 100 char | Multi identifier<br>selected / No signal                                                                  |      |                       |          |          |                                  |            |                |
|                                                        |                                                                                                    | CSCI                               | Max 100 chai                                |                                                                                                    |      |                       |          |          |                                  |            |                |
| Identifier<br>result part<br>A-D                       | Show identifier<br>result part, witch in<br>each tightening<br>result.                                                                             | 16 – 200<br>bits<br>CSC            | Max 25 char                                 | Tighten result /<br>Start new tightening                                                                  |      |                       |          |          |                                  |            |                |
| Identifier<br>type #<br># = 1-4<br>Received            | An identifier with<br>Type 1, 2, 3, 4 has<br>been entered in<br>correct order and<br>has been accepted<br>by the system logic.                     | 1 bit                              |                                             | Received identifier<br>type / Bypass<br>identifier / Reset<br>latest Identifier /<br>Reset all identifier | X    | Х                     |          | X        | X                                |            | X              |

|                                                    |                                                                                                    | Fieldbus                                     | items                                                               |                                                                    | Dur  | ation                 |          | Ter      | sor S                            | T/SL       |                |
|----------------------------------------------------|----------------------------------------------------------------------------------------------------|----------------------------------------------|---------------------------------------------------------------------|--------------------------------------------------------------------|------|-----------------------|----------|----------|----------------------------------|------------|----------------|
| Name                                               | Description                                                                                                    | String<br>length                             | Value                                                               | Set signal<br>/ Reset signal                                       | Time | To next<br>tightening | Tracking | Blue LED | Sound (time<br>duration for all) | lluminator | TLS ST Tag LED |
| Identifier<br>received                             | Becomes active<br>when an identifier<br>is sent to the PF,<br>regardless of the<br>source of the<br>identifier (RS232,<br>field bus, keyboard<br>etc.) |                                              |                                                                     |                                                                    | Х    | Х                     | X        | X        | X                                |            | Х              |
| Illuminator                                        | Echo tool<br>illuminator LED.                                                                                                    | 1 bit                                        | 0 = Led off $1 = Led on$                                            | Light on / light off                                               |      |                       | Х        | Х        | X                                |            | Х              |
| Job done<br>status                                 | Job OK (done) or<br>NOK (done) or<br>aborted (reset).                                                                                                  | 1 byte<br>ASCII<br>character<br>2 bits<br>BF | O = OK $N = NOK$ $A = Aborted$ $00 = Not used$ $01 = OK$ $10 = NOK$ | Job done or reset /<br>Start new tightening<br>or new Job selected |      |                       |          |          |                                  |            |                |
| Job done<br>status job<br>aborted /<br>Job aborted | Shows Job aborted.                                                                                                    | 1 bit                                        | 11 = Aborted<br>0 = Not used<br>1 = Job aborted                     | Job aborted / Start<br>new tightening or<br>new Job selected       | X    | X                     |          | X        | X                                |            | X              |
| Job done<br>status NOK<br>/ Job NOK                | Job is NOK (Not all tightening OK).                                                                                                    | 1 bit                                        | 0 = Not used<br>1 = NOK                                             | Job done / Start<br>new tightening or<br>new Job selected          | Х    | Х                     |          | X        | Х                                |            | Х              |
| Job done<br>status OK<br>(nxOK) /<br>Job OK        | Job is OK (nxOK)                                                                                                    | 1 bit                                        | 0 = Not used<br>1 = OK                                              | Job done / Star new<br>tightening or new<br>Job selected           | X    | X                     |          | X        | X                                |            | X              |
| Job off                                            | Job is in Off mode;<br>1: Job Off; 0: Job<br>On.                                                                                                    | 1 bit                                        | 0 = Job on<br>1= Job off                                            | Job off / Job on                                                   |      |                       | Х        | X        | X                                |            | Х              |
| Job running                                        | A Job is selected<br>and "running".                                                                                                    | 1 bit                                        | 0 = Job done and<br>no Job selected<br>1 = Job is<br>running        | Job selected / Job<br>done                                         |      |                       | X        | X        | X                                |            | Х              |
| Keep alive<br>ack                                  | Indicates fieldbus<br>communication<br>alive, which sends<br>back the save value<br>received from PLC.                                                 | 2 - 8 bits<br>in the<br>same byte<br>BF      | 00000000 = 0<br>11111111 = 255                                      | Keep alive value<br>changed / No signal                            |      |                       |          |          |                                  |            |                |

|                              |                                                                                             | Fieldbus         | items                                                                                           |                                                                 | Du   | ation                 |          | Ter      | nsor S                           | T/SL       |                |
|------------------------------|---------------------------------------------------------------------------------------------|------------------|-------------------------------------------------------------------------------------------------|-----------------------------------------------------------------|------|-----------------------|----------|----------|----------------------------------|------------|----------------|
| Name                         | Description                                                                                 | String<br>length | Value                                                                                           | Set signal<br>/ Reset signal                                    | Time | To next<br>tightening | Tracking | Blue LED | Sound (time<br>duration for all) | lluminator | TLS ST Tag LED |
| Lifted<br>socket<br>number   | Indicates which<br>socket is lifted.                                                        | 16 bits<br>OA    | Byte 0=Device<br>ID<br>Byte 1=lifted<br>socket number, if<br>255=more than<br>one socket lifted | Socket lifted /<br>socket back to<br>position                   |      |                       |          |          |                                  |            |                |
| Line<br>control<br>alerted 1 | Indicates Line<br>control alert 1<br>received by Power<br>Focus.                            | 1 bit            | 0 = Not used<br>1 = Line control<br>alerted 1                                                   | Line control alerted<br>1 / Start new<br>tightening             | X    | X                     | X        | X        | Х                                |            | Х              |
| Line<br>control<br>alerted 2 | Indicates Line<br>control alert 2<br>received by Power<br>Focus.                            | 1 bit            | 0 = Not used<br>1 = Line control<br>alerted 2                                                   | Line control alerted<br>2 / Start new<br>tightening             | X    | Х                     | X        | X        | X                                |            | Х              |
| Line<br>control<br>done      | Indicates Job with<br>line control finished<br>before line control<br>alert2 input.         | 1 bit            | 0 = Not used<br>1 = Line control<br>done                                                        | Line control done /<br>Start new tightening                     | X    | X                     |          | X        | X                                |            | X              |
| Line<br>control<br>start ack | Indicates that<br>Power Focus<br>received Line<br>control start.                            | 1 bit            | 0 = Line control<br>start reset<br>1 = Line control<br>start                                    | Line control start<br>bit set / Line control<br>start bit reset | Х    | X                     |          | Х        | Х                                |            |                |
| Line<br>control<br>started   | Indicates line<br>control start set in<br>Power Focus.<br>Activate with J330<br>set to Yes. | 1 bit            | 0 = Not used<br>1 = Line control<br>start                                                       | Line control started<br>/ Start new<br>tightening               | X    | X                     |          | X        | X                                |            | Х              |
| Lock at batch done           | Indicate tool locked<br>at batch done which<br>is activated by P152                         | 1 bit            | 0 = Not used<br>1 = Tool locked                                                                 | Lock at batch done<br>/ Unlock tool                             |      |                       | X        | X        | Х                                |            | Х              |
| Logic relay<br>1-10          | The result of a logic (PF4000 only.)                                                        | configuration    | n with the correspon                                                                            | ding number.                                                    |      |                       | X        | Х        | X                                |            | Х              |
| Loosening disabled           | Loosening function c                                                                        | urrently disa    | bled.                                                                                           |                                                                 |      |                       | Х        | Х        | Х                                |            | X              |
| Low                          | Any result is below a                                                                       | ny of the pro    | ogrammed min limit                                                                              | S.                                                              | Х    | Х                     |          | Х        | Х                                |            | Х              |
| Low angle                    | Angle result is lower                                                                       |                  | 0                                                                                               |                                                                 | Х    | Х                     |          | Х        | Х                                |            | Х              |
| Low<br>current               | Current status is low.                                                                      |                  | -                                                                                               |                                                                 | Х    | X                     |          | X        | Х                                |            | Х              |

|                                   |                                                                         | Fieldbus         | s items                                |                                                          | Du   | ration                |          | Ter      | nsor S                           | T/SL       |                |
|-----------------------------------|-------------------------------------------------------------------------|------------------|----------------------------------------|----------------------------------------------------------|------|-----------------------|----------|----------|----------------------------------|------------|----------------|
| Name                              | Description                                                             | String<br>length | Value                                  | Set signal<br>/ Reset signal                             | Time | To next<br>tightening | Tracking | Blue LED | Sound (time<br>duration for all) | lluminator | TLS ST Tag LED |
| Low PVT<br>monitoring             | PVT monitoring is low                                                   | V                |                                        |                                                          | X    | X                     |          | X        | X                                | _          | X              |
| Low PVT selftap                   | PVT selftap is low                                                      |                  |                                        |                                                          | Х    | Х                     |          | X        | Х                                |            | X              |
| Low<br>rundown<br>angle           | Rundown angle is low                                                    | 7                |                                        |                                                          | Х    | Х                     |          | Х        | Х                                |            | Х              |
| Low torque                        | Torque result is lower                                                  | than min         | torque limit.                          |                                                          | Х    | Х                     |          | Х        | Х                                |            | Х              |
| Max<br>coherent<br>NOK<br>reached | Indicates Max<br>coherent NOK<br>tightening counter<br>value is reached | 1 bit            | 0 = Not used<br>1 = Max NOK<br>reached | Max NOK reached /<br>Reset NOK counter                   | Х    | X                     | Х        | Х        | X                                |            | X              |
| Motor<br>tuning<br>disabled       | Motor tuning function                                                   | currently        | disabled.                              |                                                          |      |                       | Х        | Х        | Х                                |            | Х              |
| N x OK                            | Batch OK.<br>Only available in the 3                                    | lob function     | on.                                    |                                                          | Х    | Х                     |          | Х        | Х                                |            | Х              |
| N x NOK                           | Batch status NOK.                                                       |                  |                                        |                                                          | Х    | Х                     |          | Х        | Х                                |            | Х              |
| Necking<br>failure                |                                                                         |                  |                                        |                                                          | Х    | Х                     |          | Х        | Х                                |            | Х              |
| New Job<br>selected               | Indicates a new Job is selected JobID>0                                 | 1 bit            | 0 = Not used $1 = New Job$             | New Job Selected /<br>Start new tightening               | X    | X                     |          | X        | X                                |            | X              |
| New Pset selected                 | Indicates a new Pset<br>is selected PsetID>0                            | 1 bit            | 0 = Not used $1 = New Pset$            | New Pset Selected /<br>Start new tightening              | Х    | Х                     |          | Х        | Х                                |            | X              |
| Next tight                        | Indicates that PF start                                                 | ed a new t       | ightening.                             |                                                          | Х    |                       |          | Х        | Х                                |            | Х              |
| No tool<br>connected              | Indicates controller<br>has no connection<br>with tool                  | 1 bit            | 0 = Not used<br>1 = Tool<br>connected  | Controller has no<br>connection with tool<br>/ no signal |      |                       | Х        |          | Х                                |            |                |
| NOK                               | Any result is above or some other not approv                            |                  |                                        | ed max or min limits, or                                 | X    | Х                     |          | Х        | Х                                |            | Х              |
| Off                               | Output is not used.                                                     |                  |                                        |                                                          |      |                       |          |          |                                  |            |                |
| OK                                | All results are within                                                  | the specifi      | ed limits.                             |                                                          | Х    | Х                     |          | Х        | Х                                |            | Х              |
| Open End<br>tuning<br>disabled    | Open End function cu                                                    | rrently dis      | abled                                  |                                                          |      |                       | Х        | Х        | X                                |            | Х              |

|                                                                                                    |                                                                                                    | Fieldbus i             | tems                                              |                                                                                                    | Dur  | ation                 |          | Ter      | nsor S                           | T/SL       | -              |
|----------------------------------------------------------------------------------------------------|----------------------------------------------------------------------------------------------------|------------------------|---------------------------------------------------|----------------------------------------------------------------------------------------------------|------|-----------------------|----------|----------|----------------------------------|------------|----------------|
| Name                                                                                                    | Description                                                                                                    | String<br>length       | Value                                             | Set signal<br>/ Reset signal                                                                                   | Time | To next<br>tightening | Tracking | Blue LED | Sound (time<br>duration for all) | lluminator | TLS ST Tag LED |
| Open<br>protocol<br>commands<br>disable                                                                                                    | Set when the Open P<br>case all the command<br>Protocol are disabled                                                                                                    | ls that the Po         |                                                   |                                                                                                    |      |                       | X        | X        | Х                                |            | X              |
| Open<br>protocol<br>conn lost                                                                                                    | Indicates<br>connection with<br>open protocol lost.                                                                                                    | 1 bit                  | 0=connected<br>1=disconnected                     | Open protocol<br>disconnected /<br>Open protocol<br>connected                                                  |      |                       | X        | X        | X                                |            | X              |
| PF ready                                                                                                    | No severe errors in PF.                                                                                                    | 1 bit                  | 0=Errors in PF<br>1=No errors in<br>PF            | PF ready (no errors)<br>/ PF not ready<br>(errors)                                                             |      |                       | Х        | X        | Х                                |            | Х              |
| PIN code<br>OK                                                                                                    | A PIN code entered of<br>Power Focus.                                                                                                    | on the RFID o          | card reader has been                              | n validated by the                                                                                             | Х    |                       |          |          |                                  |            |                |
| Positioning disabled                                                                                                    | Positioning function                                                                                                    | currently disa         | abled.                                            |                                                                                                    |      |                       | Х        | Х        | Х                                |            | Х              |
| Power ON                                                                                                    | Indicates that PF is p                                                                                                    | ower supplie           | d.                                                |                                                                                                    |      |                       | Х        |          |                                  |            |                |
| Pset final<br>angle min /<br>Pset final<br>angle max /<br>Pset step1<br>speed / Pset<br>step2<br>speed/ Pset<br>rundown<br>angle min/<br>Pset<br>rundown<br>angle max. | Shows Pset<br>parameters from the<br>running Pset. Pset<br>step1 speed / Pset<br>step2 speed shown<br>in percentage of<br>max speed or rpm<br>depending on <i>P139</i><br><i>Speed unit.</i> | 2 bytes<br>U16         | Binary<br>representation<br>(Decimal 0-<br>65535) | New Pset selected<br>or updated / No<br>signal. On until<br>new Pset is selected<br>or current Pset<br>updated |      |                       |          |          |                                  |            |                |
| Pset final<br>target / Pset<br>final torque<br>min / Pset<br>final torque<br>max / Pset<br>start final<br>angle                                                        | Shows Pset<br>parameters from the<br>running Pset in<br>selected<br>engineering units.                                                                                                    | 4 bytes<br>Fixed point | See Item<br>Final Torque.                         | New Pset selected<br>or updated / No<br>signal. On until<br>new Pset is selected<br>or current Pset<br>updated |      |                       |          |          |                                  |            |                |

|                                                                                                    |                                                                                          | Fieldbus iter             | ns                                                     |                                                                                                    | Dur  | ation                 |          | Ter      | sor S                            | T/SL       | .              |
|----------------------------------------------------------------------------------------------------|------------------------------------------------------------------------------------------|---------------------------|--------------------------------------------------------|----------------------------------------------------------------------------------------------------|------|-----------------------|----------|----------|----------------------------------|------------|----------------|
| Name                                                                                                    | Description                                                                              | String<br>length          | Value                                                  | Set signal<br>/ Reset signal                                                                                   | Time | To next<br>tightening | Tracking | Blue LED | Sound (time<br>duration for all) | lluminator | TLS ST Tag LED |
| Pset Target<br>Angle                                                                                                    | Show Pset<br>parameter P123<br>Target angle.                                             | 2 bytes<br>U16            |                                                        | New Pset selected<br>or updated / No<br>signal. On until<br>new Pset is selected<br>or current Pset<br>updated |      |                       |          |          |                                  |            |                |
| PVT<br>compensate                                                                                                    | Indicates PVT<br>compensate                                                              | 4 bytes<br>Fixed point    | 2 bytes<br>integer part<br>and 2 bytes<br>decimal part | Tightening result /<br>Start new<br>tightening or new<br>Pset selected or<br>new Job selected                  |      |                       |          |          |                                  |            |                |
| PVT mon<br>status / Run<br>down angle<br>status /                                                                                    | Status on one of the<br>result parameters<br>PVT mon,<br>Rundown angle,                  | 1 byte ASCII<br>character | O = OK $L = Low$ $H = High$                            | Tightening result /<br>Start new<br>tightening or new<br>Pset selected or                                      |      |                       |          |          |                                  |            |                |
| PVT<br>selftap<br>status /<br>Current<br>status                                                                                      | PVT selftap or<br>Current.                                                               | 2 bits<br>BF              | 00 = Not used<br>01 = OK<br>10 = High<br>11 = Low      | new Job selected                                                                                               |      |                       |          |          |                                  |            |                |
| PVT mon<br>status<br>HIGH /<br>Run down<br>angle status<br>HIGH /<br>PVT<br>selftap<br>status<br>HIGH /<br>Current<br>status<br>HIGH | Result is above max<br>limit. There are<br>three different<br>variables in the<br>setup. | 1 bit                     | 0 = Not used<br>1 = High                               | Tightening result /<br>Start new<br>tightening or new<br>Pset selected or<br>new Job selected                  |      |                       |          |          |                                  |            |                |

|                                                                                                    |                                                                                          | Fieldbus iter    | ns                                                                        |                                                                                               | Dur  | ation                 |          | Ter      | nsor S                           | T/SL        |                |
|----------------------------------------------------------------------------------------------------|------------------------------------------------------------------------------------------|------------------|---------------------------------------------------------------------------|-----------------------------------------------------------------------------------------------|------|-----------------------|----------|----------|----------------------------------|-------------|----------------|
| Name                                                                                                    | Description                                                                              | String<br>length | Value                                                                     | Set signal<br>/ Reset signal                                                                  | Time | To next<br>tightening | Tracking | Blue LED | Sound (time<br>duration for all) | Illuminator | TLS ST Tag LED |
| PVT mon<br>status<br>LOW / Run<br>down angle<br>status<br>LOW /<br>PVT<br>selftap<br>status<br>LOW /<br>Current<br>status<br>LOW | Result is below min<br>limit. There are<br>three different items<br>in the setup.        | 1 bit            | 0 = Not used<br>1 = Low                                                   | Tightening result /<br>Start new<br>tightening or new<br>Pset selected or<br>new Job selected |      |                       |          |          |                                  |             |                |
| PVT mon<br>status OK /<br>Run down<br>angle status<br>OK / PVT<br>selftap<br>status OK /<br>Current<br>status OK                 | A result is within<br>limits. There are<br>three different<br>variables in the<br>setup. | 1 bit            | 0 = Not used<br>1 = OK                                                    | Tightening result /<br>Start new<br>tightening or new<br>Pset selected or<br>new Job selected |      |                       |          |          |                                  |             |                |
| Read result<br>Handshake<br>ack                                                                                                  | Handles read result                                                                      | 1 byte<br>BF     | 0 = Not used $1 = Read$ $2 = Skip$ $4 = Flush$ $8 = Result$ data in queue | Result is in the<br>queue or Readresult<br>Handshake is set in<br>To PF / No signal           |      |                       |          |          |                                  |             |                |
| Received identifier                                                                                                    | Indicates identifier<br>has been received<br>by PF.                                      | 1 bit            | 0 = Not used<br>1 = Received<br>identifier                                | Received identifier<br>/ Start new<br>tightening                                              | Х    | Х                     |          | Х        | Х                                |             |                |
| Rehit                                                                                                    | Indicates tool is rehit                                                                  | 1 bit            | 0 = Not used $1 = Rehit$                                                  | Tightening result /<br>Reset result                                                           | Х    | Х                     |          | Х        | Х                                |             | Х              |
| Remaining batch                                                                                                    | Display currently remaining batch                                                        | BF<br>U16        |                                                                           | Batch Counter<br>Changed / No<br>signal                                                       |      |                       |          |          |                                  |             |                |
| Remaining<br>batch bit 0-<br>6                                                                                                   | Display currently ren<br>displayed. "0" means<br>completed).                             |                  |                                                                           |                                                                                               |      |                       | Х        |          |                                  |             |                |

|                              |                                                                                               | Fieldbus items                                                             |                                                                    |                                                                                               | Dur  | ation                 |          | Tensor ST/SL |                                  |            |                |  |
|------------------------------|-----------------------------------------------------------------------------------------------|----------------------------------------------------------------------------|--------------------------------------------------------------------|-----------------------------------------------------------------------------------------------|------|-----------------------|----------|--------------|----------------------------------|------------|----------------|--|
| Name                         | Description                                                                                   | String<br>length                                                           | Value                                                              | Set signal<br>/ Reset signal                                                                  | Time | To next<br>tightening | Tracking | Blue LED     | Sound (time<br>duration for all) | lluminator | TLS ST Tag LED |  |
| Result type                  | Shows what type of<br>result is, i.e.<br>tightening result,<br>loosening result and<br>so on. | 2 – 8 bits<br>BF                                                           | 1 to 13 is defined<br>for the different<br>result type             | Tighten result /<br>Reset result                                                              |      |                       |          |              |                                  |            |                |  |
| Ring button<br>ack           | Ring button pressed acknowledge.                                                              | 1 bit                                                                      | 0 = Not used<br>1 = New Pset                                       | Ring Button<br>Pressed / Start new<br>tightening                                              |      |                       |          |              |                                  |            |                |  |
| Rundown<br>Angle             | Show Result<br>Rundown angle                                                                  | 2 bytes<br>U16                                                             |                                                                    | Tightening result /<br>Start new tightening<br>or new Pset<br>selected or new Job<br>selected |      |                       |          |              |                                  |            |                |  |
| Running<br>job ID            | Running Job<br>identification<br>number.                                                      | 2 - 8 bits<br>in the<br>same byte<br>BF<br>16 bits in<br>one word          | 0000 0001 = Job<br>1<br>0001 0000 = Job<br>16<br>000001 = Job<br>1 | Job selected / Job<br>done                                                                    |      |                       |          |              |                                  |            |                |  |
| Running<br>Job bit 0-8       | Shows selected Job. $0 = $ no running Job.                                                    | U16<br>Bit pattern an                                                      | 001000 = Job<br>8<br>alogue to input Job                           | select bits.                                                                                  |      |                       | X        |              |                                  |            |                |  |
| Running<br>Pset ID           | Running Pset<br>identification<br>number.                                                     | 2 - 8 bits in<br>the same<br>byte<br>BF                                    | 0000 0001 =<br>Pset 1<br>0001 0000 =<br>Pset 16                    | Pset selected / No<br>signal. On until new<br>Pset is selected                                |      |                       |          |              |                                  |            |                |  |
|                              |                                                                                               | 16 bits in<br>one word<br>U16                                              | 000001 =<br>Pset 1<br>001000 =<br>Pset 8                           |                                                                                               |      |                       |          |              |                                  |            |                |  |
| Running<br>Pset bit 0-9      | Shows selected Pset.<br>0 = no Pset selected,                                                 | Pset. Bit pattern analogue to input Pset select bits.<br>ted, tool locked. |                                                                    |                                                                                               |      |                       | Х        |              |                                  |            |                |  |
| Running<br>Pset ID 0 is<br>1 | Shows running Pset<br>and Pset number is<br>bit field number +1,<br>i.e. 00 is Pset 1.        | 2 - 8 bits<br>in the<br>same byte<br>BF                                    | 0000 0001=Pset2<br>0001 0000=Pset<br>17                            | Pset selected / No<br>signal. On until new<br>Pset is selected                                |      |                       |          |              |                                  |            |                |  |

|                                                              | Description                                                                                                    | Fieldbus items   |                                                                                |                                                                                                    | Dur  | ation                 | Tensor ST/SL |          |                                  |            |                |
|--------------------------------------------------------------|----------------------------------------------------------------------------------------------------|------------------|--------------------------------------------------------------------------------|----------------------------------------------------------------------------------------------------|------|-----------------------|--------------|----------|----------------------------------|------------|----------------|
| Name                                                         |                                                                                                    | String<br>length | Value                                                                          | Set signal<br>/ Reset signal                                                                       | Time | To next<br>tightening | Tracking     | Blue LED | Sound (time<br>duration for all) | lluminator | TLS ST Tag LED |
| Safe to<br>disconnect<br>tool                                |                                                                                                    | 1 bit            | Ack for<br>disconnect tool<br>request from<br>fieldbus.                        | Disconnect tool<br>allowed / Done                                                                  |      |                       | X            |          |                                  |            |                |
| Sent<br>tightening<br>ID                                     | Indicates which<br>tightening result is<br>sent to PLC.                                                            | 2 bytes<br>U16   | Integer value                                                                  | Result is sent to<br>PLC / No signal                                                               |      |                       |              |          |                                  |            |                |
| Selected<br>channel in<br>Job                                | Indicates selected<br>channel in a forced<br>order Cell Job.                                                       | 1 bit            | 0 = Not used<br>1 = Selected<br>channel                                        | Prompt selected<br>channel / Cancel<br>prompt channel                                              |      |                       | Х            | Х        |                                  |            | Х              |
| Selector<br>socket info                                      | Indicates the socket status on a selector                                                                          | 16 bits<br>OA    | Byte 0=Device<br>ID<br>Byte 1=lifted<br>socket position                        | Socket lifted /<br>socket back to<br>position                                                      |      |                       |              |          |                                  |            |                |
| Selector<br>info                                             | Indicates selector<br>socket and LED<br>information.                                                               | 32 bits<br>OA    | Byte 0 = device<br>ID<br>Byte 1=lift sock<br>no.<br>Byte 2, 3<br>=selector LED | Select Led or<br>socket changed /<br>No signal                                                     |      |                       |              |          |                                  |            |                |
| Service<br>indicator<br>alarm /<br>Service<br>indicator      | Indicates that the<br>number of<br>tightenings in the<br>tool memory has<br>reached the service<br>interval limit. | 1 bit            | 0 = Alarm Off<br>1 = Alarm On                                                  | Service indicator<br>alarm on / Reset<br>counter                                                   |      |                       | X            | Х        | X                                |            | X              |
| Start<br>trigger<br>active                                   | Used to let the tool tr<br>Illuminator. This rela                                                                  | 00               |                                                                                |                                                                                                    |      |                       | Х            | Х        |                                  |            |                |
| Stat alarm                                                   | Echo display stat<br>LED.                                                                                          | 1 bit            | 0 = Off<br>1 = On                                                              | Stat alarm On / Stat<br>alarm Off                                                                  | X    | X                     |              | Х        | Х                                |            | Х              |
| Sync<br>channel#<br>Green/Red/<br>Yellow<br>LED # = 1-<br>10 | A result from a<br>Sync channel.<br>Follow tool light.<br>There are 30 (3x10)<br>different items in<br>the setup.  | 1 bit            | 0 = Not used<br>1 = green / red /<br>yellow                                    | Sync tightening<br>result / Start new<br>tightening or new<br>Pset selected or<br>new Job selected |      |                       |              |          |                                  |            |                |

|                                                         | Description                                        | Fieldbus items      |                                                                                |                                                                                                    | Dur  | ation                 | Tensor ST/SL |          |                                  |             |                |
|---------------------------------------------------------|----------------------------------------------------|---------------------|--------------------------------------------------------------------------------|----------------------------------------------------------------------------------------------------|------|-----------------------|--------------|----------|----------------------------------|-------------|----------------|
| Name                                                    |                                                    | String<br>length    | Value                                                                          | Set signal<br>/ Reset signal                                                                       | Time | To next<br>tightening | Tracking     | Blue LED | Sound (time<br>duration for all) | Illuminator | TLS ST Tag LED |
| status // chan                                          | Indicate Sync<br>channel XX result<br>status.      | 2 bits<br>BF        | 00 = Not used<br>01 = Sync<br>Channel OK<br>10 = Sync<br>Channel OK            | Sync tightening<br>result / Start new<br>tightening or new<br>Pset selected or<br>new Job selected |      |                       |              |          |                                  |             |                |
|                                                         |                                                    | 8 bits<br>character | O = Sync<br>Channel OK<br>N = Sync<br>Channel NOK                              |                                                                                                    |      |                       |              |          |                                  |             |                |
| Sync ch1<br>status NOK<br>// sync<br>ch10 status<br>NOK | Indicates Sync<br>channel XX result<br>status NOK. | 1 bit               | 0 = Not used<br>1 = Sync<br>Channel NOK                                        | Sync tightening<br>result / Start new<br>tightening or new<br>Pset selected or<br>new Job selected | X    | Х                     |              | X        | X                                |             | X              |
| / Sync<br>spindle (1-<br>10) NOK                        |                                                    |                     |                                                                                |                                                                                                    |      |                       |              |          |                                  |             |                |
| Sync ch1<br>status OK<br>// Sync<br>ch10 status<br>OK   | Indicates Sync<br>channel XX result<br>status OK.  | 1 bit               | 0 = Not used<br>1 = Sync<br>Channel OK                                         | Sync Tightening<br>result / Start new<br>tightening or new<br>Pset selected or<br>new Job selected | X    | X                     |              | Х        | X                                |             | Х              |
| / Sync<br>spindle (1-<br>10) OK                         |                                                    |                     |                                                                                |                                                                                                    |      |                       |              |          |                                  |             |                |
| Sync total                                              | Indicates Sync total<br>result status.             | 2 bits<br>BF        | 00 = Not used<br>01 = Sync Total<br>Status OK<br>10 = Sync Total<br>Status NOK | Sync Tightening<br>result / Start new<br>tightening or new<br>Pset selected or<br>new Job selected |      |                       |              |          |                                  |             |                |
|                                                         |                                                    | 8 bits<br>character | O = Sync Total<br>Status OK<br>N = Sync Total<br>Status NOK                    |                                                                                                    |      |                       |              |          |                                  |             |                |
| Sync total<br>status NOK<br>/ Sync<br>NOK               | Indicates Sync total<br>result status NOK.         | 1 bit               | 0 = Not used<br>1 = Sync Total<br>Status NOK                                   | Sync tightening<br>result / Start new<br>tightening or new<br>Pset selected or<br>new Job selected | Х    | Х                     |              | Х        | Х                                |             | Х              |

|                                      |                                                                                   | Fieldbus items                                                 |                                                                                               |                                                                                                    | Dur  | ation                 | Tensor ST/SL |          |                                  |            |                |
|--------------------------------------|-----------------------------------------------------------------------------------|----------------------------------------------------------------|-----------------------------------------------------------------------------------------------|----------------------------------------------------------------------------------------------------|------|-----------------------|--------------|----------|----------------------------------|------------|----------------|
| Name                                 | Description                                                                       | String<br>length                                               | Value                                                                                         | Set signal<br>/ Reset signal                                                                       | Time | To next<br>tightening | Tracking     | Blue LED | Sound (time<br>duration for all) | lluminator | TLS ST Tag LED |
| Sync total<br>status OK /<br>Sync OK | Indicates Sync total<br>result status OK.                                         | 1 bit                                                          | 0 = Not used<br>1 = Sync Total<br>Status OK                                                   | Sync tightening<br>result / Start new<br>tightening or new<br>Pset selected or<br>new Job selected | X    | X                     |              | Х        | X                                |            | X              |
| Tightening<br>date                   | Tightening date<br>taken from the most<br>recent result.<br>Format<br>YYYY:MM:DD  | 80 bit (10<br>characters<br>/ bytes)<br>CSC<br>80 bits<br>CSCI | I.e. 2000:05:07<br>(→ 10 ASCII<br>characters)<br>I.e. 70:50:0002<br>(← from right to<br>left) | Tightening result /<br>Start new tightening<br>or new Pset<br>selected or new Job<br>selected      |      |                       |              |          |                                  |            |                |
| Tightening<br>date day               | The tightening date<br>(day part only)<br>taken from the most<br>recent result.   | 16 bit<br>(one<br>word)<br>U16                                 | 1-31                                                                                          | Tightening result /<br>Start new tightening<br>or new Pset<br>selected or new Job<br>selected      |      |                       |              |          |                                  |            |                |
| Tightening<br>date month             | The tightening date<br>(month part only)<br>taken from the most<br>recent result. | 16 bit<br>(one<br>word)<br>U16                                 | 1 – 12                                                                                        | Tightening result /<br>Start new tightening<br>or new Pset<br>selected or new Job<br>selected      |      |                       |              |          |                                  |            |                |
| Tightening<br>date year              | The tightening date<br>(year part only)<br>taken from the most<br>recent result.  | 16 bit<br>(one<br>word)<br>U16                                 | Year number 4<br>digits                                                                       | Tightening result /<br>Start new tightening<br>or new Pset<br>selected or new Job<br>selected      |      |                       |              |          |                                  |            |                |
| Tightening disabled                  | Tightening function of                                                            | currently disa                                                 | bled.                                                                                         |                                                                                                    |      |                       | X            | Х        | Х                                |            | Х              |
| Tightening<br>status                 | Combined status for<br>all tightening result<br>parameters that are<br>used.      |                                                                | OK = O<br>NOK = N<br>00 = Not used                                                            | Tightening result /<br>Start new<br>tightening or new<br>Pset selected or<br>new Job selected      |      |                       |              |          |                                  |            |                |
|                                      |                                                                                   | BF                                                             | 01 = OK<br>10 = NOK                                                                           | new Job selected                                                                                   |      |                       |              |          |                                  |            |                |
| Tightening<br>status high            | Indicate tightening result status is high.                                        | 1 bit                                                          | 0 = Not used $1 = High$                                                                       | Tighten result /<br>Reset result                                                                   |      |                       |              |          |                                  |            |                |
| Tightening<br>status low             | Indicate tightening result status is low.                                         | 1 bit                                                          | 0 = Not used $1 = Low$                                                                        | Tighten result /<br>Reset result                                                                   |      |                       |              |          |                                  |            |                |

|                          |                                                                                  | Fieldbus items                                     |                                                                                                    |                                                                                               | Dur  | ation                 |          | Tensor ST/SL |                                  |            |                |  |
|--------------------------|----------------------------------------------------------------------------------|----------------------------------------------------|----------------------------------------------------------------------------------------------------|-----------------------------------------------------------------------------------------------|------|-----------------------|----------|--------------|----------------------------------|------------|----------------|--|
| Name                     | Description                                                                      | String<br>length                                   | Value                                                                                                    | Set signal<br>/ Reset signal                                                                  | Time | To next<br>tightening | Tracking | Blue LED     | Sound (time<br>duration for all) | lluminator | TLS ST Tag LED |  |
| Tightening<br>time       | The tightening time<br>taken from the most<br>recent result.<br>Format HH:MM:SS  | 64 bit (8<br>characters)<br>CSC<br>64 bits<br>CSCI | I.e. 08:15:08<br>$(\rightarrow 8 \text{ ASCII}$<br>characters) 24<br>hour<br>I.e. 80:51:80 ( $\leftarrow$<br>from right to left) | Tightening result /<br>Start new<br>tightening or new<br>Pset selected or<br>new Job selected |      |                       |          |              |                                  |            |                |  |
| Tightening<br>time hour  | The tightening time<br>(hour part only)<br>taken from the most<br>recent result. | 16 bit (one<br>word)<br>U16                        | 0 – 24 hour                                                                                                    | Tightening result /<br>Start new<br>tightening or new<br>Pset selected or<br>new Job selected |      |                       |          |              |                                  |            |                |  |
| Tightening<br>time min   | The tightening time<br>(minutes only)<br>taken from the most<br>recent result.   | 16 bit (one<br>word)<br>U16                        | 0 - 60 min                                                                                                    | Tightening result /<br>Start new<br>tightening or new<br>Pset selected or<br>new Job selected |      |                       |          |              |                                  |            |                |  |
| Tightening<br>time sec   | The tightening time<br>(seconds only)<br>taken from the most<br>recent result.   | 16 bit (one<br>word)<br>U16                        | 0 - 60 sec                                                                                                    | Tightening result /<br>Start new<br>tightening or new<br>Pset selected or<br>new Job selected |      |                       |          |              |                                  |            |                |  |
| Tightening<br>status NOK | Tightening result<br>has one or more<br>Not OK results.                          | 1 bit                                              | 0 = Not used<br>1 = NOK                                                                                                    | Tightening result /<br>Start new<br>tightening or new<br>Pset selected or<br>new Job selected |      |                       |          |              |                                  |            |                |  |
| Tightening<br>status OK  | All tightening result is OK.                                                     | 1 bit                                              | 0 = Not used<br>1 = OK                                                                                                    | Tightening result /<br>Start new<br>tightening or new<br>Pset selected or<br>new Job selected |      |                       |          |              |                                  |            |                |  |
| Tool<br>connected        | Indicates<br>connection<br>established between<br>tool and controller            | 1 bit                                              | 0 = Not used<br>1 = Tool<br>connected                                                                                            | Tool is connected /<br>no signal                                                              |      |                       | Х        | Х            | Х                                |            | X              |  |
| Tool<br>disabled         | Indicates if the tool is disabled or not.                                        | 1 bit                                              | 0 = Tool enabled<br>1 = Tool disabled                                                                                            | Tool disable / Tool<br>enable                                                                 |      |                       |          |              |                                  |            |                |  |
| Tool<br>enabled          | Indicates if the tool is enabled or not.                                         | 1 bit                                              | 0 = Tool disabled<br>1 = Tool enabled                                                                                            | Tool enable / Tool<br>disable                                                                 |      |                       |          |              |                                  |            |                |  |

| Name                        |                                                     | Fieldbus items         |                                                          |                                                                                        | Duration |                       |          | Tensor ST/SL |                                  |             |                |  |
|-----------------------------|-----------------------------------------------------|------------------------|----------------------------------------------------------|----------------------------------------------------------------------------------------|----------|-----------------------|----------|--------------|----------------------------------|-------------|----------------|--|
|                             | Description                                         | String<br>length       | Value                                                    | Set signal<br>/ Reset signal                                                           | Time     | To next<br>tightening | Tracking | Blue LED     | Sound (time<br>duration for all) | Illuminator | TLS ST Tag LED |  |
| Tool green<br>light         | This item follows<br>the tool green light.          | 1 bit                  | 0 = Not used<br>1 = Green                                | Tightening result<br>or flash green light<br>/ Start new<br>tightening or<br>Reset LED |          |                       | X        |              |                                  |             |                |  |
| Tool in<br>product<br>space | Tool is located in pro                              | oduct space            |                                                          |                                                                                        |          |                       | Х        |              |                                  |             | Х              |  |
| Tool in<br>work space       | Tool is located in wo                               | ork space              |                                                          |                                                                                        |          |                       | Х        |              |                                  |             | Х              |  |
| Tool<br>locked              | Tool is locked (tool i                              | not ready).            |                                                          |                                                                                        |          |                       | Х        | Х            | Х                                |             | Х              |  |
| Tool<br>loosening           | Indicates that the tool is loosening.               | 1 bit                  | 0 = Tool is not<br>loosening<br>1 = Tool is<br>loosening | Tool is loosening /<br>Tool is stopped                                                 |          |                       | Х        |              |                                  |             |                |  |
| Tool ready                  | Indicates that the tool is ready for tightening.    | 1 bit                  | 0 = Tool is not<br>ready<br>1 = Tool is ready            | Tool is ready /<br>Tool is not ready                                                   |          |                       | Х        | Х            | Х                                |             | Х              |  |
| Tool red<br>light           | This item follows<br>the tool red light.            | 1 bit                  | 0 = Not used $1 = Red$                                   | Tightening result /<br>Start new<br>tightening                                         |          |                       | Х        |              |                                  |             |                |  |
| Tool<br>running             | Indicates that the tool is rotating CW or CCW.      | 1 bit                  | 0 = Tool is not<br>run<br>1 = Tool is<br>running         | Tool is running /<br>Tool is stopped                                                   |          |                       | X        |              |                                  |             |                |  |
| Tool serial<br>no           | Show tool serial<br>number after each<br>tightening | 32 bits<br>U32         | Intel Endian 32<br>bits integer                          | Tighten result /<br>Start new<br>tightening                                            |          |                       |          |              |                                  |             |                |  |
|                             | ugiteining                                          | 32 bits<br>U32_HN<br>W | Intel Endian 32<br>bits integer                          | ughtening                                                                              |          |                       |          |              |                                  |             |                |  |
| Tool start<br>switch        | Indicates tool is switching.                        | 1 bit                  | 0 = Not used<br>1 = rotating                             | Tool is rotating /<br>Tool stopped                                                     |          |                       | X        |              |                                  |             |                |  |
| Tool<br>tightening          |                                                     | 1 bit                  | 0 = Tool is not<br>tighten<br>1 = Tool is<br>tightening  | Tool is Tightening<br>/ Tool is stopped                                                |          |                       | X        |              |                                  |             |                |  |

|                          |                                                                                                    | Fieldbus i                                   | tems                                                                               |                                                                                               | Dur  | ation                 |          | Ter      | nsor S                           | T/SL       |                |
|--------------------------|----------------------------------------------------------------------------------------------------|----------------------------------------------|------------------------------------------------------------------------------------|-----------------------------------------------------------------------------------------------|------|-----------------------|----------|----------|----------------------------------|------------|----------------|
| Name                     | Description                                                                                                    | String<br>length                             | Value                                                                              | Set signal<br>/ Reset signal                                                                  | Time | To next<br>tightening | Tracking | Blue LED | Sound (time<br>duration for all) | lluminator | TLS ST Tag LED |
| Tool<br>yellow<br>light  | This item follows<br>the tool yellow<br>light.<br>(If "PF_ control _3"<br>is selected yellow<br>LED shows the<br>fatal error and reset<br>when error<br>acknowledged) | 1 bit                                        | 0 = Not used<br>1 = Yellow                                                         | Tightening result<br>or fatal error / Start<br>new tightening or<br>error Ack                 |      |                       | X        |          |                                  |            |                |
| Tools Net<br>conn lost   | Indicates<br>connection with<br>Tools Net lost.                                                                                                    | 1 bit                                        | 0 = connected<br>1 = disconnected                                                  | Tools Net<br>connection lost /<br>Connected                                                   |      |                       | X        | Х        | Х                                |            | Х              |
| Torque<br>status         | Status torque result.                                                                                                    | 1 byte<br>ASCII<br>Character<br>2 bits<br>BF | O = OK<br>L = Low<br>H = High<br>00 = Not used<br>01 = OK<br>10 = High<br>11 = Low | Tightening result /<br>Start new<br>tightening or new<br>Pset selected or<br>new Job selected |      |                       |          |          |                                  |            |                |
| Torque<br>status<br>HIGH | Torque result is above max limit.                                                                                                    | 1 bit                                        | 0 = Not used<br>1 = High                                                           | Tightening result /<br>Start new<br>tightening or new<br>Pset selected or<br>new Job selected |      |                       |          |          |                                  |            |                |
| Torque<br>status<br>LOW  | Torque result is<br>below min limit.                                                                                                    | 1 bit                                        | 0 = Not used<br>1 = Low                                                            | Tightening result /<br>Start new<br>tightening or new<br>Pset selected or<br>new Job selected |      |                       |          |          |                                  |            |                |
| Torque<br>status OK      | Torque result is within limits.                                                                                                    | 1 bit                                        | 0 = Not used<br>1 = OK                                                             | Tightening result /<br>Start new<br>tightening or new<br>Pset selected or<br>new Job selected |      |                       |          |          |                                  |            |                |
| Tracking disabled        | Tracking function cu                                                                                                    | rrently disabl                               | ed                                                                                 |                                                                                               |      |                       | Х        | Х        | Х                                |            | Х              |

|           |                                                                                                    | Fieldbus in                           | tems                                                                                                    |                                   | Dur  | ation                 |          | Ter      | nsor S                           | T/SL       |                |
|-----------|----------------------------------------------------------------------------------------------------|---------------------------------------|----------------------------------------------------------------------------------------------------|-----------------------------------|------|-----------------------|----------|----------|----------------------------------|------------|----------------|
| Name      | Description                                                                                                    | String<br>length                      | Value                                                                                                    | Set signal<br>/ Reset signal      | Time | To next<br>tightening | Tracking | Blue LED | Sound (time<br>duration for all) | lluminator | TLS ST Tag LED |
| VIN input | Shows the VIN<br>number input from<br>fieldbus, serial or<br>Ethernet. Changes<br>as soon as the<br>number is given.<br>This is not the VIN<br>used in the<br>tightening result. | 24-208 bit<br>(3-26<br>bytes)<br>CSI  | One ASCII sign<br>for each<br>character.<br>First byte is<br>counter. Counter<br>increases each<br>time a new<br>identifier string<br>inputted.                                | Identifier selected<br>/No signal |      |                       |          |          |                                  |            |                |
|           | If the VIN is longer<br>than the VIN input<br>length the Power<br>Focus will take the<br>first x characters<br>and cut the end. If                                               | 16-200 bit<br>(2-25<br>bytes)<br>CSC  | Identifier input<br>character string.<br>One ASCII sign<br>for each<br>character.                                                                                              |                                   |      |                       |          |          |                                  |            |                |
|           | the VIN number is<br>shorter then this<br>parameter length<br>the Power Focus<br>will not fill with<br>zero.                                                                     | 16-192 bit<br>(2-24<br>bytes)<br>CSCI | In Intel Endian<br>mode, whole<br>words.<br>One ASCII sign<br>for each<br>character.                                                                                           |                                   |      |                       |          |          |                                  |            |                |
|           |                                                                                                    | 32-208 bit<br>(4-26<br>bytes)<br>CSII | In Intel Endian<br>mode, whole<br>words.<br>One ASCII sign<br>for each<br>character.<br>First byte is<br>counter. Counter<br>increases each<br>time a new<br>barcode inputted. |                                   |      |                       |          |          |                                  |            |                |
|           |                                                                                                    | U32                                   | Convert barcode<br>to U32 number.<br>Corresponding to<br>Identifier U32 in<br>To PF side.                                                                                      |                                   |      |                       |          |          |                                  |            |                |

|                              |                                                                                                    | Fieldbus i                                 | items                                                                                                    |                                                                           | Dur  | ation                 |          | Ter      | nsor S                           | T/SL        |                |
|------------------------------|----------------------------------------------------------------------------------------------------|--------------------------------------------|----------------------------------------------------------------------------------------------------|---------------------------------------------------------------------------|------|-----------------------|----------|----------|----------------------------------|-------------|----------------|
| Name                         | Description                                                                                                    | String<br>length                           | Value                                                                                                    | Set signal<br>/ Reset signal                                              | Time | To next<br>tightening | Tracking | Blue LED | Sound (time<br>duration for all) | Illuminator | TLS ST Tag LED |
|                              |                                                                                                    | U32_HN<br>W                                | Convert barcode<br>to U32_HNW<br>number.<br>Corresponding to<br>identifier<br>U32_HNW in To<br>PF side.                                  |                                                                           |      |                       |          |          |                                  |             |                |
|                              |                                                                                                    | U16                                        | Convert barcode<br>to U16 number.<br>Corresponding to<br>identifier type<br>U16 in To PF<br>side.                                        |                                                                           |      |                       |          |          |                                  |             |                |
| VIN used<br>in<br>tightening | Shows the VIN<br>number used in a<br>tightening. This is<br>the VIN used in the                                            | 16 – 200<br>bit (2-25<br>bytes)<br>CSC     | One ASCII sign<br>for each<br>character.                                                                                                 | Tightening result<br>/ Start new<br>tightening or new<br>Pset selected or |      |                       |          |          |                                  |             |                |
|                              | tightening result.<br>If the VIN is longer<br>than the VIN input<br>length the Power<br>Focus will take the                | 16 – 192<br>bits (2 –<br>24 bytes)<br>CSCI | Only show in<br>Intel Endian and<br>must be whole<br>words.                                                                              | new Job selected                                                          |      |                       |          |          |                                  |             |                |
|                              | first x characters<br>and cut the end. If<br>the VIN number is<br>shorter then this<br>parameter length<br>the Power Focus | 16 bits<br>U16                             | Convert barcode<br>to U16 number.<br>Corresponding to<br>identifier type<br>U16 in To PF<br>side.                                        |                                                                           |      |                       |          |          |                                  |             |                |
|                              | will not fill with zero.                                                                                                   | 32 bits<br>U32                             | Convert barcode<br>to U32 number.<br>Corresponding to<br>identifier U32 in<br>To PF side.                                                |                                                                           |      |                       |          |          |                                  |             |                |
|                              |                                                                                                    | 32 bits<br>U32_HN<br>W                     | Only show in<br>Intel Endian.<br>Convert barcode<br>to U32_HNW<br>number.<br>Corresponding to<br>identifier<br>U32_HNW in To<br>PF side. |                                                                           |      |                       |          |          |                                  |             |                |

|                   |                                                  | Fieldbus        | items                              |                 | Dur                   | ation    |          | Ter                              | nsor S      | Illuminator TS/1 | - |
|-------------------|--------------------------------------------------|-----------------|------------------------------------|-----------------|-----------------------|----------|----------|----------------------------------|-------------|------------------|---|
| Name              | Wear     Active until service is performed (i.e. | Value           | Value Set signal<br>/ Reset signal | Time            | To next<br>tightening | Tracking | Blue LED | Sound (time<br>duration for all) | Illuminator | TLS ST Tag LED   |   |
|                   |                                                  | bits            | Max 25 char                        |                 |                       |          |          |                                  |             |                  |   |
| Wear<br>indicator | Active until servio                              | ce is performed | (i.e. while wear al                | arm is pending) |                       |          | X        | Х                                | Х           |                  | Х |

# 21.2 Digital input and fieldbus items to PF

This section contains a description of the items that can be selected when data to the Power Focus is configured.

For fieldbus: Set signal = a signal to set a bit/byte/bytes in the PLC. Reset signal = a signal to reset a bit/byte/bytes in the PLC.

|                      | Description                                        | Fieldbus it                    | ems                           |                                    | Digi         | tal ir       | npute   | 5                             |
|----------------------|----------------------------------------------------|--------------------------------|-------------------------------|------------------------------------|--------------|--------------|---------|-------------------------------|
| Name                 | Description                                        | String<br>length<br>Data type  | Value                         | Set signal<br>/Reset signal        | Internal I/O | I/O Expander | ST GPIO | Function button<br>(optional) |
| Abort Job            | Aborts the running Job. Job status is Job aborted. | 1 bit                          | 0 = Not used $1 = Abort$      | Abort Job /no<br>signal            | X            | X            | X       | X                             |
|                      |                                                    | 8 bit (1<br>byte)<br>Character | A = Abort                     |                                    |              |              |         |                               |
| Abort Job and status | Abort Job And Reset all result status              | 1 bit                          | 0 = Not used $1 = Abort$      | Abort job and<br>status /no signal |              |              |         |                               |
| Ack error message    | Acknowledge event/error message.                   | 1 bit                          | 0 = Not Used<br>1 = Ack Error | Ack event<br>message /no<br>signal | Х            | Х            | Х       | Х                             |

|                                     | Description                                                                                                    | Fieldbus it                                                                                                    | ems                                                                                                    |                                                                            | Digi         | tal ir       | nputs   | 5                             |
|-------------------------------------|----------------------------------------------------------------------------------------------------|----------------------------------------------------------------------------------------------------|----------------------------------------------------------------------------------------------------|----------------------------------------------------------------------------|--------------|--------------|---------|-------------------------------|
| Name                                | Description                                                                                                    | String<br>length<br>Data type                                                                                                    | Value                                                                                                    | Set signal<br>/Reset signal                                                | Internal I/O | I/O Expander | ST GPIO | Function button<br>(optional) |
| Batch decrement                     | Decrements the batch counter<br>with one. In Job, batch<br>decrement is only possible from<br>the Job reference and it is not<br>possible to decrement batch<br>once the Job is completed                                                                                                    | 1 bit                                                                                                    | 0 = Not used<br>1 = Decrement                                                                                                    | Batch decrement<br>/no signal                                              | Х            | Х            | Х       | X                             |
| Batch increment                     | Increments the batch counter<br>with one. Batch status is<br>dependent on C243 Batch status<br>at increment                                                                                                    | 1 bit                                                                                                    | 0 = Not used<br>1 = Increment                                                                                                    | Batch increment<br>/no signal                                              | Х            | X            | X       | X                             |
| Bypass Identifier                   | Bypasses the next identifier in<br>the Work order for entering<br>identifier types.                                                                                                    | 1 bit                                                                                                    | 0 = Not used<br>1 = Bypass Id                                                                                                    | Bypass next<br>identifier /no<br>signal                                    | Х            | Х            | Х       | Х                             |
| Bypass Pset in Job                  | Skips the next Pset or<br>Multistage in the running Job.<br>Batch status is dependent on<br>C243 Batch status at increment                                                                                                    | 1 bit                                                                                                    | 0 = Not used<br>1 = Bypass Pset<br>in Job                                                                                                    | Bypass Pset /no<br>signal                                                  | Х            | X            | X       | X                             |
| Click Wrench 1-4                    | Use in combination with the click wrench operation.                                                                                                    | wrench tight                                                                                                    | ening strategy to co                                                                                                    | nfirm a click                                                              | Х            | Х            | Х       | Х                             |
| Dig out monitored<br># = 1-4        | Monitored by DigIn Controlled<br>1 - 4                                                                                                    | 1 bit                                                                                                    | 0 = reset $1 = set$                                                                                                    | Set DigIn<br>controlled /Reset<br>DigIn controlled                         | Х            | Х            | Х       | Х                             |
| Disable fieldbus<br>carried signals | When this digital input goes high<br>Fieldbus communication is disab<br>Relay fieldbus carried signals dis<br>In ToolsTalk PF monitoring mod<br>changes in signals sent to PF ove<br>on the Power Focus, since all fiel<br>On the fieldbus side "From PF" w<br>The traffic of "keep alive" signal:<br>codes (i.e. No connection on field<br>All tools are enabled (presuppose<br>the fieldbus before then).<br>If there is a running Job, which h<br>aborted. | led.<br>abled goes hig<br>e on fieldbus.<br>r the fieldbus.<br>dbus commun<br>vill all bits be<br>s continues on<br>lbus) will be d<br>d that the tool<br>as been selecto | th.<br>'To PF'' side, it is p<br>(Note that the sign:<br>ication is disabled)<br>reset to zero.<br>the fieldbus. In this<br>lisplayed.<br>s were disabled from<br>ed via the fieldbus, | als have no effect<br>s way no event<br>m a source over<br>the Job will be | Х            | X            | X       | X                             |
| Disable ST<br>scanner               | Disables scanning from ST scanner.                                                                                                    | 1 bit                                                                                                    | 0 = Not used<br>1 = disable ST<br>scan                                                                                                    | Disable ST<br>scanner<br>/no signal                                        | Х            | Х            |         | Х                             |
| Disconnect tool                     | Sends disconnect tool request.                                                                                                    | 1 bit                                                                                                    | 0 = Not used<br>1 = disconnect                                                                                                    | Disconnect tool<br>/no signal                                              | Х            | Х            |         |                               |

|                                                            | Description                                                                                                    | Fieldbus it                   | ems                                     |                                                               | Digi         | tal ir       | npute   | its                           |  |
|------------------------------------------------------------|----------------------------------------------------------------------------------------------------|-------------------------------|-----------------------------------------|---------------------------------------------------------------|--------------|--------------|---------|-------------------------------|--|
| Name                                                       | Description                                                                                                    | String<br>length<br>Data type | Value                                   | Set signal<br>/Reset signal                                   | Internal I/O | I/O Expander | ST GPIO | Function button<br>(optional) |  |
| External<br>monitored 1-8                                  | Used for external input, for exam                                                                                                    | ple from a PC                 | application.                            | ·                                                             | X            | X            | X       |                               |  |
| Fieldbus digin<br>1-4                                      | These inputs give a direct link to<br>configured in Power Focus, I/O E<br>of a digital input.                                                                                                    |                               |                                         |                                                               | Х            | Х            | Х       |                               |  |
| Fieldbus<br>handshake                                      | Sends to PF to check if fieldbus works.                                                                                                    | 1 bit                         | 0 = Not used<br>1 = Handshake           | Fieldbus Hand<br>shake Set<br>/Fieldbus<br>Handshake<br>Reset |              |              |         |                               |  |
| Flash tool green<br>light, or<br>Tool light flash<br>green | Activates the tool green light<br>(flashing at approximately 1.33<br>Hz). The light is on until<br>tightening starts. After<br>tightening the tool light<br>indicates status according to<br>result. This input is ignored<br>during rundown.  | 1 bit                         | 0 = Not used<br>1 = Tool light<br>flash | Tool light flash<br>green<br>/no signal                       | X            | X            | X       | X                             |  |
| Flash tool yellow<br>light, or Tool<br>lights flash yellow | Activates the tool yellow light<br>(flashing at approximately 1.33<br>Hz). The light is on until<br>tightening starts. After<br>tightening the tool light<br>indicates status according to<br>result. This input is ignored<br>during rundown. | 1 bit                         | 0 = Not used<br>1 = Tool light<br>flash | Tool light flash<br>yellow<br>/no signal                      | X            | Х            | X       | X                             |  |
| Forced CW once                                             | The tool will be forced to perform<br>CW.<br>After the loosening has been perf<br>position                                                                                                    |                               |                                         |                                                               |              |              |         | Х                             |  |
| Forced CW toggle                                           | The tool will be forced to perform<br>again.<br>After the function has been select<br>position.                                                                                                    | -                             |                                         |                                                               |              |              |         | X                             |  |
| Forced CCW once                                            | The tool will be forced to perform<br>CW.<br>After the loosening has been perf<br>position                                                                                                    |                               | 0 0                                     | •                                                             |              |              |         | Х                             |  |
| Forced CCW<br>toggle                                       | The tool will be forced to perform<br>again.<br>After the function has been select<br>position.                                                                                                    | C                             |                                         |                                                               |              |              |         | X                             |  |

|         | Description              | Fieldbus it                   | ems             |                             | Digi         | ital ir      | nput    | 5                             |
|---------|--------------------------|-------------------------------|-----------------|-----------------------------|--------------|--------------|---------|-------------------------------|
| Name    | Description              | String<br>length<br>Data type | Value           | Set signal<br>/Reset signal | Internal I/O | I/O Expander | ST GPIO | Function button<br>(optional) |
| ID-card | Signal input from card r | eader to indicate that an     | n ID-card is in | serted in the reader.       | Х            | Х            | Х       |                               |

|                  | Description                                                                                                    | Fieldbus ite                          | ems                                                                                             |                             | Digi         | tal ir       | npute   | ;                             |
|------------------|----------------------------------------------------------------------------------------------------|---------------------------------------|-------------------------------------------------------------------------------------------------|-----------------------------|--------------|--------------|---------|-------------------------------|
| Name             | Description                                                                                                    | String<br>length<br>Data type         | Value                                                                                           | Set signal<br>/Reset signal | Internal I/O | I/O Expander | ST GPIO | Function button<br>(optional) |
| Identifier       | Input of VIN number from the<br>PLC. Set identifier input source<br>in PF to "Fieldbus".<br>0 string is ignored. | 24 – 208 bit<br>(3-26 bytes)<br>CSI   | One ASCII sign<br>for each<br>character<br>First byte is<br>counter                             | New VIN input<br>/no signal |              |              |         |                               |
|                  |                                                                                                    | 16 – 200 bit<br>(2-25 bytes)<br>CSC   | One ASCII sign<br>for each<br>character                                                         |                             |              |              |         |                               |
|                  |                                                                                                    | 2 bytes in<br>the same<br>word<br>U16 | U 16: If the<br>value is less than<br>5 digits decimal,<br>PF will fill with<br>zeros in front. |                             |              |              |         |                               |
|                  |                                                                                                    | 4 bytes in<br>two words<br>U32        | U32: If the value<br>is less than 10<br>digits decimal,<br>PF will fill with<br>zeros in front. |                             |              |              |         |                               |
|                  |                                                                                                    | 4 bytes in<br>two words<br>U32_HNW    | Only for Intel<br>format                                                                        |                             |              |              |         |                               |
|                  |                                                                                                    | 16 – 192 (2<br>– 24 bytes<br>CSCI     | One ASCII sign<br>for each<br>character, string<br>is in Intel byte<br>order                    |                             |              |              |         |                               |
|                  |                                                                                                    | 32 – 208<br>bytes)<br>CSII            | One ASCII sign<br>for each<br>character.<br>First byte is<br>counter.                           |                             |              |              |         |                               |
|                  |                                                                                                    |                                       | String is in Intel byte order.                                                                  |                             |              |              |         |                               |
| Identifier_Multi | Max 100 characters in identifier string.                                                                         | 16 – 800<br>bits<br>CSC               | Char string                                                                                     | Identifier<br>/no signal    |              |              |         |                               |
|                  |                                                                                                    | 16 – 800<br>bits<br>CSCI              | Intel Endian                                                                                    |                             |              |              |         |                               |

|                                   | Description                                                                                 | Fieldbus it                                                        | ems                                                                |                                                           | Digi        | tal ir      | nputs   | 3               |
|-----------------------------------|---------------------------------------------------------------------------------------------|--------------------------------------------------------------------|--------------------------------------------------------------------|-----------------------------------------------------------|-------------|-------------|---------|-----------------|
| Name                              | Description                                                                                 | String<br>length<br>Data type                                      | Value                                                              | Set signal<br>/Reset signal                               | nternal I/O | /O Expander | ST GPIO | Function button |
|                                   |                                                                                             | 16 bits in<br>one word<br>U16                                      | 000001 = Job<br>1<br>001000 = Job<br>8                             |                                                           | _           |             |         |                 |
| Job off                           | Gets off Job mode and unlocks tool.                                                         | 1 bit                                                              | 0 = Job On<br>1 = Job Off                                          | Job Off<br>/Job On                                        | Х           | Х           |         |                 |
| Job select bit (0-8)              | Job select input when selecting Jo                                                          | ob from digital                                                    | input.                                                             |                                                           | Х           | Х           | Х       |                 |
| Job select                        | Selects a Job. Job select source<br>must be set to Fieldbus. Job 0 =<br>no Job selected.    | 2 – 8 bits in<br>the same<br>byte.<br>BF<br>16 bits in<br>one word | 0000 0001 = Job<br>1<br>0001 0000 = Job<br>16<br>000001 = Job<br>1 | Select Job<br>/no signal                                  |             |             |         |                 |
|                                   |                                                                                             | U16                                                                | 001000 = Job<br>8                                                  |                                                           |             |             |         |                 |
| Keep alive                        | Sends to PF to check if fieldbus communication alive.                                       | 2 – 8 bits in<br>the same<br>byte<br>BF                            | 00000000 = 0<br>11111111 = 255                                     | Keep alive<br>changed<br>/no signal                       |             |             |         |                 |
| Last DigIN                        | Must be the last one                                                                        |                                                                    |                                                                    |                                                           |             |             |         |                 |
| Line control alert1               | Input for a position breaker.<br>Gives alarm if a Job with line<br>control is not finished. | 1 bit                                                              | 0 = Not Used<br>1 = Line control<br>alert 1                        | Line control<br>alert 1<br>/no signal                     | X           | X           | X       |                 |
| Line control alert2               | Input for a position breaker.<br>Gives alarm if a Job with line<br>control is not finished. | 1 bit                                                              | 0 = Not Used<br>1 = Line control<br>alert 2                        | Line control<br>alert 2<br>/no signal                     | X           | Х           | Х       |                 |
| Line control start                | Input signal to start the line<br>control function.<br>Activate with J330 set to Yes.       | 1 bit                                                              | 0 = Not Used<br>1 = Line control                                   | Line control<br>start set<br>/Line control<br>start reset | Х           | Х           | Х       |                 |
| Logic digin 1-10                  | DigIn not connected to any funct<br>(PF4000 only)                                           | ion but used by                                                    | y the Logic Operato                                                | or function.                                              | Х           | Х           |         |                 |
| MasterUnlockTool                  | Unlocks all locks which are regarded as event controlled.                                   | 1 bit                                                              | 0 = Not used<br>1 = Master<br>Unlock                               | Master unlock<br>tool<br>/no signal                       | Х           | Х           | Х       | Х               |
| Open protocol<br>commands disable | When activated all the commands are rejected.                                               | s received by t                                                    | he Power Focus via                                                 | Open Protocol                                             | Х           | Х           | Х       | Х               |

|                                   | Descrip                | otion                                           |                         |         | Fieldbus it                              | ems                                             |                                                    | Digi        | tal ir      | npute   | ;                             |
|-----------------------------------|------------------------|-------------------------------------------------|-------------------------|---------|------------------------------------------|-------------------------------------------------|----------------------------------------------------|-------------|-------------|---------|-------------------------------|
| Name                              | Descrip                | otion                                           |                         |         | String<br>length<br>Data type            | Value                                           | Set signal<br>/Reset signal                        | nternal I/O | /O Expander | ST GPIO | Function button<br>(optional) |
| Off                               | The inpu               | ut is not us                                    | sed.                    |         |                                          |                                                 |                                                    | -           |             |         |                               |
| Pset select bit (0-<br>9)         | Pset sele<br>between   | ect input w<br>bit set an                       | vhen selec<br>d Pset ID | cting I | Pset from digit                          | al input. The table                             | shows the relation                                 | Х           | Х           | Х       |                               |
|                                   | Bit 2                  | Bit 1                                           | Bit 0                   | Ps      | et/Job ID                                |                                                 |                                                    |             |             |         |                               |
|                                   | 0                      | 0                                               | 0                       | 0       |                                          |                                                 |                                                    |             |             |         |                               |
|                                   | 0                      | 0                                               | 1                       | 1       |                                          |                                                 |                                                    |             |             |         |                               |
|                                   | 0                      | 1                                               | 0                       | 2       |                                          | _                                               |                                                    |             |             |         |                               |
|                                   | 0                      | 1                                               | 1                       | 3       |                                          | -                                               |                                                    |             |             |         |                               |
|                                   | 1                      | 0                                               | 0                       | 4       |                                          | -                                               |                                                    |             |             |         |                               |
|                                   |                        |                                                 |                         |         |                                          |                                                 |                                                    |             |             |         |                               |
| Pset select                       |                        | Pset. C20<br>Fieldbus".<br>ected.               |                         |         | 2 – 8 bits in<br>the same<br>byte.<br>BF | 0000 0001 =<br>Pset 1<br>0001 0000 =<br>Pset 16 | Select Pset<br>/no signal                          |             |             |         |                               |
|                                   |                        |                                                 |                         |         | 16 bits in<br>one word<br>U16            | 000001 =<br>Pset 1<br>001000 =<br>Pset 8        |                                                    |             |             |         |                               |
| Pset select 0Is1                  | be set to<br>Pset sele | 0 = Pset1                                       | s". Pset0               | = no    | 2 – 8 bits in<br>the same<br>byte.<br>BF | 0000 0001 =<br>Pset 2<br>0001 0000 =<br>Pset 17 | Select Pset<br>/no signal                          |             |             |         |                               |
| Pset select and set<br>batch size | size.                  | Pset and se<br>PsetID; By<br>ze                 |                         | ch      | 16 bits<br>OA                            | Byte 0 = PsetID<br>Byte 1 = Batch<br>size       | Set Batch Size<br>and<br>Select Pset<br>/no signal |             |             |         |                               |
| Pset toggle                       | to one so              | between P<br>bocket in a<br>set must be<br>or". | Selector.               |         | 1 bit                                    | 0 = Not used<br>1 = Pset Tog                    | Pset Toggle<br>/no signal                          | Х           | Х           | Х       | Х                             |
| Read result<br>handshake          | Handles                | read resu                                       | lts.                    |         | 1 byte<br>BF                             | 0 = Not used $1 = Read$ $2 = Skip$ $4 = Flush$  | ReadResult<br>Handshake<br>/no signal              |             |             |         |                               |

|                          | Description                                                                                                    | Fieldbus it                                  | ems                                           |                                                    | Digi         | tal ir      | puts    | \$                            |
|--------------------------|----------------------------------------------------------------------------------------------------|----------------------------------------------|-----------------------------------------------|----------------------------------------------------|--------------|-------------|---------|-------------------------------|
| Name                     | Description                                                                                                    | String<br>length<br>Data type                | Value                                         | Set signal<br>/Reset signal                        | Internal I/O | /O Expander | ST GPIO | Function button<br>(optional) |
| Relay pos# # = 1-4       | Controls a relay from fieldbus.<br>In I/O setup the selected relay<br>must be programmed to fieldbus<br>relay x. There are four different<br>items.                                                                                                    | 1 bit                                        | 0 = Relay OFF<br>1 = Relay ON                 | Set fieldbus<br>relay x /Reset<br>fieldbus relay x |              |             |         |                               |
| Remote start cont.,      | Tool starts tightening. The tool st         with tool trigger).         Image: Constraint of the tool st         Image: Constraint of the tool st         Image: Constraint of the tool st         Image: Constraint of the tool st         Image: Constraint of tool st         Image: Constraint of tool st                                                                                                    | cool direction<br>ause tool reac<br>perator. | ring is not taken in<br>tion forces in a dir  | nto                                                | X            |             |         |                               |
| Remote start pulse       | Tool starts tightening if the inputImage: The position of the taccount. This may cunexpected to the opImage: The position of the taccount. This may cunexpected to the opImage: The position of the taccount. This may cunexpected to the opImage: The position of the taccount. This may cunexpected to the opImage: The position of the taccount. This may cunexpected to the opImage: The position of the taccount. This may cunexpected to the opImage: The position of the taccount. This may cunexpected to the opImage: The position of the taccount. This may cunexpected to the opImage: The position of the taccount. This may cunexpected to the opImage: The position of the taccount. This may cunexpected to the opImage: The position of the taccount. This may cunexpected to the opImage: The position of the taccount. This may cunexpected to the opImage: The position of the taccount. This may cunexpected to the opImage: The position of taccount. This may cunexpected to the opImage: The position of taccount. The position of taccount. This may cunexpected to taccount. This may cunexpected to taccount. The position of taccount. The position of taccount. The position o | ool direction<br>ause tool reac<br>perator.  | ring is not taken in<br>ction forces in a dia | nto                                                | Х            |             |         |                               |
| Request ST scan          | Sends a scan request to ST<br>scanner. The scan LED on an<br>ST scanner is lit if a scan<br>request is configured for the<br>LED in ST scan configuration.<br>Scanner source must be correct.                                                                                                    | 1 bit                                        | 0 = Not used<br>1 = request                   | Request ST Scan<br>/no signal                      | X            | X           |         |                               |
| Reset all<br>Identifiers | Resets all identifiers and relays for identifier.                                                                                                    | 1 bit                                        | 0 = Not used<br>1 = Reset all ID              | Reset all<br>identifier<br>/no signal              | Х            | Х           | Х       | Х                             |
| Reset batch              | Resets the batch counter to 0.                                                                                                    | 1 bit                                        | 0 = Not used<br>1 = Reset the<br>batch        | Reset batch /no<br>signal                          | Х            | Х           | Х       | Х                             |
| Reset bistab relay<br>1  | Reset bi-stable relay No. 1                                                                                                    |                                              |                                               |                                                    | Х            | Х           | Х       |                               |
| Reset bistab relay<br>1  | Reset bi-stable relay No. 1                                                                                                    |                                              |                                               |                                                    | Х            | Х           | Х       |                               |
| Reset Job status         | Resets Job done status.                                                                                                    | 1 bit                                        | 0 = Not used<br>1 = Reset Job<br>Status       | Reset Job Status<br>/no signal                     |              |             |         |                               |

|                                                                                                    | Description                                                                                                    | Fieldbus it                   | Fieldbus items                                                |                                                               |              | Digital inputs |         |                               |  |
|----------------------------------------------------------------------------------------------------|----------------------------------------------------------------------------------------------------|-------------------------------|---------------------------------------------------------------|---------------------------------------------------------------|--------------|----------------|---------|-------------------------------|--|
| Name                                                                                                    | Description                                                                                                    | String<br>length<br>Data type | Value                                                         | Set signal<br>/Reset signal                                   | Internal I/O | I/O Expander   | ST GPIO | Function button<br>(optional) |  |
| Reset latest<br>Identifier                                                                                                    | Resets the latest identified identifier.                                                                                                    | 1 bit                         | 0 = Not used<br>1 = Reset latest<br>Id                        | Reset latest<br>identifier<br>/no signal                      | X            | X              | X       | X                             |  |
| Reset NOK<br>counter                                                                                                    | Unlocks (if locked) and resets<br>Possible coherent not ok<br>tightening counter.                                                                                     | 1 bit                         | 0 = Not used<br>1 = Reset NOK<br>counter                      | Reset NOK<br>counter<br>/no signal                            | Х            | Х              | Х       | Х                             |  |
| Reset relay                                                                                                    | Resets all relays except<br>tracking event relay                                                                                                    | 1 bit                         | 0 = Not used $1 = Reset$                                      | Reset relay /no<br>signal                                     | Х            | Х              | Х       |                               |  |
| Reset result status                                                                                                    | Resets all result status on relay,<br>RE-Alarm and fieldbus.                                                                                                    | 1 bit                         | 0 = Not Used<br>1 = Reset result                              | Reset result<br>status /no signal                             |              |                |         |                               |  |
| Restart Job                                                                                                    | Stops current Job and restarts the same Job from 0.                                                                                                    | 1 bit                         | 0 = Not used<br>1 = Restart Job                               | Restart Job /no<br>signal                                     | X            | Х              | Х       | Х                             |  |
| Select next Pset                                                                                                    | Selects next Pset.                                                                                                    | 1 bit                         | 0 = Not used<br>1 = Select next<br>Pset                       | Select next Pset<br>/no signal                                | X            | Х              | Х       | Х                             |  |
| Select prev Pset                                                                                                    | Selects previous Pset.                                                                                                    | 1 bit                         | 0 = Not used<br>1 = Select<br>previous Pset                   | Select previous<br>Pset /no signal                            | X            | Х              | Х       | Х                             |  |
| Selector control<br>green light                                                                                                    | Used to set green light on<br>selector when selector external<br>controlled is active. Two bits<br>for one position, 01 flash, 10<br>solid others off.                | 32 bits<br>OA                 | 0=device ID<br>1=not used<br>2=position 1-4<br>3=position 5-8 | Set selector<br>green light<br>/reset selector<br>green light |              |                |         |                               |  |
| Selector control<br>red light Used to set red light on selector<br>when selector external<br>controlled is active. Two bits<br>for one position, 01 flash, 10<br>solid others off. |                                                                                                    | 32 bits<br>OA                 | 0=device ID<br>1=not used<br>2=position 1-4<br>3=position 5-8 | Set selector red<br>light<br>/reset selector<br>red light     |              |                |         |                               |  |
| Set batch size / Set<br>batch size Pset ID                                                                                                    | Sets batch size in indicated Pset<br>ID (Set Batch Size Pset ID).<br>These two items must be used<br>together.                                                        | the same<br>BF                | 00000000 = 0<br>11111111 = 255                                | Set batch size<br>and Pset id /no<br>signal                   |              |                |         |                               |  |
|                                                                                                    | 0 <batch size<="99&lt;/td"><td>2 bytes<br/>U16</td><td>Binary<br/>representation<br/>(Decimal 0-<br/>65535)</td><td></td><td></td><td></td><td></td><td></td></batch> | 2 bytes<br>U16                | Binary<br>representation<br>(Decimal 0-<br>65535)             |                                                               |              |                |         |                               |  |
| Set bistab relay 1                                                                                                    | Activate bi-stable relay No. 1                                                                                                    |                               |                                                               |                                                               | Х            | Х              | Х       |                               |  |
| Set bistab relay 2                                                                                                    | Activate bi-stable relay No. 2                                                                                                    |                               |                                                               |                                                               | Х            | Х              | Х       |                               |  |

|                                                       | Description                                                                                                    | Fieldbus items                |                                                                             |                                                | Digital inputs |              |         |                               |
|-------------------------------------------------------|----------------------------------------------------------------------------------------------------|-------------------------------|-----------------------------------------------------------------------------|------------------------------------------------|----------------|--------------|---------|-------------------------------|
| Name                                                  | Description                                                                                                    | String<br>length<br>Data type | Value                                                                       | Set signal<br>/Reset signal                    | Internal I/O   | I/O Expander | ST GPIO | Function button<br>(optional) |
| Set CCW                                               | Sets direction according to<br>input level. Low level<br>corresponds to CW and high<br>level corresponds to CCW. SL<br>tool only.                                                                                                    | 1 bit                         | 0 = set CW<br>1 = set CCW                                                   | Set CCW<br>/Set CW                             | X              | X            |         | X                             |
| Set home position                                     | Sets home position for home position strategy.                                                                                                    | 1 bit                         | 0 = Not used<br>1 = Set home<br>position                                    | Set home<br>position<br>/no signal             | X              | Х            | Х       | X                             |
| Set monostab<br>relay 1                               | Activate mono stable relay No. 1                                                                                                    |                               |                                                                             |                                                | Х              | Х            | Х       |                               |
| Set monostab<br>relay 2                               | Activate mono stable relay No. 2                                                                                                    |                               |                                                                             |                                                | Х              | Х            | Х       |                               |
| Set selector LED                                      | Sets/Resets selector LED from<br>fieldbus Byte0: DeviceID;<br>Byte1: Not used; Byte2: Sel<br>LED 1-4; Byte3: Sel LED 5-8                                                                                                    | 32 bits<br>OA                 | Byte 0 = Device<br>ID<br>Byte 1 = Not<br>used<br>Byte2, 3 =<br>selector LED | Set selector LED<br>/no signal                 |                |              |         |                               |
| Start ST scan                                         | Sends a scan start request to ST<br>scanner. Scanning starts<br>directly. Scanner source must<br>be correct.                                                                                                    | 1 bit                         | 0 = Not used<br>1 = Start ST<br>Scan                                        | Start ST Scan<br>/no signal                    | X              | X            |         | Х                             |
| Store current<br>tightening<br>program in the<br>tool | Store currentThis is a command input totighteningstore the current tighteningprogram in theprogram settings into the                                                                                                    |                               |                                                                             |                                                | X              | X            |         |                               |
| Timer enable tool                                     | Used with the function Timer<br>enable tool that locks the tool<br>according to configuration. The<br>function unlocks the tool for a<br>period of five seconds. Once<br>the period expires, the tool is<br>locked again. If a start attempt<br>is made before five seconds<br>have passed, the tool remains<br>unlocked until it is stopped or<br>button is released (plus that a<br>new five seconds period starts). | 1 bit                         | 0 = reset<br>1 = set                                                        | Timer Enable<br>Tool /Timer<br>Enable Released | Х              | X            | X       | X                             |

|                               | Description                                                                                                    | Fieldbus it                   | Fieldbus items                                      |                                                |              | Digital inputs |         |                               |  |
|-------------------------------|----------------------------------------------------------------------------------------------------|-------------------------------|-----------------------------------------------------|------------------------------------------------|--------------|----------------|---------|-------------------------------|--|
| Name                          | Description                                                                                                    | String<br>length<br>Data type | Value                                               | Set signal<br>/Reset signal                    | Internal I/O | I/O Expander   | ST GPIO | Function button<br>(optional) |  |
| Toggle CW/CCW                 | Toggles direction between CW and CCW. SL tool only.                                                                                      | 1 bit                         | 0 = Not used<br>1 = Toggle                          | Toggle<br>CW/CCW<br>/no signal                 | X            | X              |         | X                             |  |
| Toggle CW/CCW<br>for next run | Changes direction and changes<br>back automatically after one<br>run. SL tool only.                                                      | 1 bit                         | 0 = Not used<br>1 = Toggle                          | Toggle<br>CW/CCW for<br>next run<br>/no signal | X            | X              |         | Х                             |  |
| Tool disable n.c.             | The tool does not start when this immediately stop. The input is ac                                                                      |                               |                                                     |                                                | X            |                |         |                               |  |
| Tool disable n.o.             | The tool does not start when this immediately stop. The input is ac                                                                      |                               |                                                     |                                                | Х            |                |         |                               |  |
| Tool disabled                 | Fieldbus disable tool. To avoid<br>conflicts this parameter shall<br>not be selected if Tool enabled<br>is used.                         | 1 bit                         | 0 = Enable tool<br>1 = Disable tool                 | Tool disable<br>/Tool enable                   |              |                |         |                               |  |
| Tool enabled                  | Fieldbus enable tool. To avoid<br>conflicts this parameter shall<br>not be selected if Tool disabled<br>is used.                         | 1 bit                         | 0 = Disable tool<br>1 = Enable tool                 | Tool enable<br>/Tool disable                   |              |                |         |                               |  |
| Tool in work<br>space         | TLS System reports that the tool is in work space via Open protocol interface.                                                           |                               |                                                     |                                                | Х            |                |         |                               |  |
| Tool in product space         | TLS System reports that the<br>tool is in product space via<br>Open protocol interface.                                                  |                               |                                                     |                                                | Х            |                |         |                               |  |
| Tool lights flash gr          | een, see Flash tool green light                                                                                                    | 1                             |                                                     |                                                |              |                |         |                               |  |
| Tool loosening<br>disable     | The function is similar to Tool<br>Disable, but only for loosing.                                                                        | 1 bit                         | 0 = Loosening<br>enable<br>1 = Loosening<br>disable | Tool loosening<br>disable                      | Х            |                |         |                               |  |
| Tool start<br>loosening       | Starts the tool in loosening<br>direction. Direction depends on<br>CW/CCW in PF. Tool start<br>input source must be set to<br>Fieldbus.  | 1 bit                         | 0 = Stop tool<br>1 = Start<br>loosening             | Start loosening<br>/Stop tool                  | X            |                |         |                               |  |
| Tool start<br>tightening      | Starts the tool in tightening<br>direction. Direction depends on<br>CW/CCW in PF. Tool start<br>input source must be set to<br>Fieldbus. | 1 bit                         | 0 = Stop tool<br>1 = Start<br>tightening            | Start tightening<br>/Stop tool                 |              |                |         |                               |  |

|                          | Description                                                   | Fieldbus it                   | Fieldbus items             |                             |              | Digital inputs |         |                               |  |
|--------------------------|---------------------------------------------------------------|-------------------------------|----------------------------|-----------------------------|--------------|----------------|---------|-------------------------------|--|
| Name                     | Description                                                   | String<br>length<br>Data type | Value                      | Set signal<br>/Reset signal | Internal I/O | I/O Expander   | ST GPIO | Function button<br>(optional) |  |
| Tool stop                | Stops the tool.                                               | 1 bit                         | 0 = Not used               | Stop tool                   |              |                |         |                               |  |
|                          |                                                               |                               | 1 = Stop tool              | /no signal                  |              |                |         |                               |  |
| Tool tightening disable  | The function is similar to Tool<br>Disable, but only for      | 1 bit                         | 0 = Tightening<br>Enable   | Tool tightening disable     | Х            |                |         |                               |  |
|                          | tightening.                                                   |                               | 1 = Tightening<br>Disable  | /Tool tightening enable     |              |                |         |                               |  |
| Tool tightening<br>pulse | Tool starts tightening if the pulse is longer than 100 ms and | 1 bit                         | 0 = Not used               | Tool tightening start       |              |                |         |                               |  |
| puise                    | continues until target or current<br>limit is reached         |                               | 1 = Start Tighten<br>Pulse | /no signal                  |              |                |         |                               |  |
| Unlock tool              | Unlocks tool if tool locked by                                | 1 bit                         | 0 = Not used               | Unlock tool                 | Х            | Х              | Х       | Х                             |  |
|                          | batch ok or lock on reject                                    |                               | 1 = Unlock tool            | /no signal                  |              |                |         |                               |  |

# 22 Parameter list

This section lists the Power Focus parameters.

# 22.1 Pset

# 22.1.1 Programming

| Parameter<br>number | Parameter name   | Description                                                                                                    | Default<br>setup                                    |
|---------------------|------------------|----------------------------------------------------------------------------------------------------|-----------------------------------------------------|
| P100                | Control strategy | For a description of the options, see section Control strategies.<br>Tq con<br>Tq con/ang mon<br>Tq con/ang con (AND)<br>Tq con/ang con (OR)<br>Ang con/tq mon<br>DS con<br>DS con/tq mon<br>Reverse ang<br>Reverse tq<br>Click wrench<br>Rotate spindle forward<br>Rotate spindle reverse<br>Home position forward<br>Home position reverse<br>EP monitoring<br>Yield<br>Yield / Tq con (OR)<br>Pulsor fixed<br>Pulsor control<br>Snug gradient<br>Residual Tq/Time<br>Residual Tq/Angle<br>Breakaway peak<br>Loose and tightening<br>Pulsor angle shutoff<br>The Reverse angle, Rotate spindle forward/reverse, and Home<br>position forward/reverse strategies are not applicable for<br>Open end tools. | IF DS tool:<br>DS con<br>ELSE: Tq<br>con/ang<br>mon |

| Parameter<br>number | Parameter name        | Description                                                                                                    | Default<br>setup                                                                                                    |
|---------------------|-----------------------|----------------------------------------------------------------------------------------------------|----------------------------------------------------------------------------------------------------|
| P101                | Tightening strategy   | One stage: tightening is performed in one stage. Control is done from <i>P110</i><br><i>Cycle start</i> until <i>P113 Final target</i> is reached.                                                                                    | Two stage                                                                                                    |
|                     |                       | Two stage: tightening is performed in two stages. Control is done from <i>P110 Cycle start</i> until <i>P111 First target</i> . The tool stops and then accelerates to a lower speed and controls until P113 Final target is reached. |                                                                                                    |
|                     |                       | Quick step: quick step is a variant of a two stage tightening. The difference is that the tool speed changes directly from the higher speed to the lower speed without stopping.                                                      |                                                                                                    |
|                     |                       | Ergo ramp: This is a two stage strategy with a constant increase in torque during the second stage of the tightening. Gives the operator constant reaction torque in the tool regardless of joint hardness.                           |                                                                                                    |
| P104                | Rundown angle         | This parameter is optional. If chosen, there are two alternatives.                                                                                                    | No                                                                                                    |
|                     |                       | From start: The rundown phase starts when the tool trigger is pressed and continues until the torque value reaches <i>P116 Rundown complete</i> .                                                                                     |                                                                                                    |
|                     |                       | From cycle start: The rundown phase starts when the torque level exceeds the <i>P110 Cycle start</i> torque level and continues until <i>P116 Rundown complete</i> is reached.                                                        |                                                                                                    |
| P105                | Zoom step             | This parameter enables the zoom step function. Zoom step strategy combines quick tightening with high precision and low scatter.                                                                                                    | No                                                                                                    |
| P107                | Click wrench no.      | This parameter is only used if Click wrench is chosen as <i>P100 Control strategy</i> . It is used to connect the click wrench strategy to any one of four defined digital input.                                                     | Click<br>wrench 1                                                                                                    |
| P108                | Start Trace from      | Will generate a Trace from <i>Tool start</i> or <i>P110 Cycle start</i> .<br>For STwrench, only <i>P110 Cycle start</i> is available.                                                                                                 | P110 Cycle<br>start                                                                                                    |
| P109                | Monitor end time from | Decides if monitoring of end time (cycle complete) will start from <i>P110</i><br>Cycle start or <i>P116 Rundown complete</i> .                                                                                                    | P110 Cycle<br>start                                                                                                    |
| P110                | Cycle start           | Defines the starting level for a tightening cycle.                                                                                                    | IF P100<br>Control<br>strategy is<br>set to DS<br>con or DS<br>con/tq mon:<br>0.1 * T102<br>ELSE:<br>0.05 * T102<br>Tool max<br>torque |
| P111                | First target          | Defines the level at which the changeover takes place between the first and second stage in a two stage tightening, quick step or ergo ramp.                                                                                          | 0.25 * T102<br>Tool max<br>torque                                                                                                    |
| P112                | Final tq min          | Defines the lower torque limit for OK tightening.                                                                                                    | 0.3 * T102<br>Tool max<br>torque                                                                                                    |

| Parameter<br>number | Parameter name       | Description                                                                                                    | Default<br>setup                  |
|---------------------|----------------------|----------------------------------------------------------------------------------------------------|-----------------------------------|
| P113                | Final target         | Defines the desired final torque value when a torque (tq) <i>P100 Control strategy</i> is used. The tool shuts off when the final target value is reached.                                                                                                    | 9999 Nm                           |
|                     |                      | <b>To maintain accuracy when tightening, final target shouldn't be lower than specified minimum for the tool in use. Refer to tool catalogue for necessary data.</b>                                                                                                    |                                   |
| P114                | Final tq max         | Defines the upper torque limit for OK tightening. The tool shuts off if the torque value exceeds this value.                                                                                                    | 0.5 * T102<br>Tool max<br>torque  |
| P115                | Cycle complete       | This parameter indicates the torque level when the tightening cycle is complete (valid if the tool has shut off prior to reaching this level)                                                                                                    | 0.03 * T102<br>Tool max<br>torque |
| P116                | Rundown complete     | The torque level when the rundown phase is finished. (Only used if <i>P104 Rundown angle</i> or any of the PVT options are selected).                                                                                                    | 0.2 * T102<br>Tool max<br>torque  |
| P118                | Measure torque at    | Defines at what point the torque is measured.                                                                                                    | Torque                            |
|                     |                      | Torque peak: gives the highest torque value during the tightening.                                                                                                    | peak                              |
|                     |                      | Angle peak: gives the torque at the highest angle value.                                                                                                    |                                   |
|                     |                      | Shut off: measures the torque when the target condition has been fulfilled.                                                                                                    |                                   |
| P119                | Loosening limit      | Defines the limit for a valid loosening. Adjustable from 0 to <i>T102 Tool max torque</i> .                                                                                                    | 0.1 * T102<br>Tool max<br>torque  |
| P120                | Start final angle    | Angle measurement starts when the torque value exceeds this value. <i>P120</i><br>Start final angle must be selected equal to or greater than <i>P110 Cycle start</i> .<br>(If a PVT option is used then it has to be greater than <i>P116 Rundown</i><br><i>complete</i> .) | 0.25 * T102<br>Tool max<br>torque |
| P121                | Measure angle to     | Defines to what point the final angle is measured. The start point is always <i>P120 Start final angle</i> .                                                                                                    | Angle peak                        |
|                     |                      | Torque peak: gives the angle at the highest torque value.                                                                                                    |                                   |
|                     |                      | Angle peak: gives the highest angle value during the tightening.                                                                                                    |                                   |
|                     |                      | Cycle complete: measures the angle at <i>P115 Cycle complete</i> .                                                                                                    |                                   |
|                     |                      | Shut off: measures the angle when the target condition has been fulfilled.                                                                                                    |                                   |
| P122                | Final angle min      | This parameter indicates the lower limit for final angle. If the final angle is below this level the tightening is considered as NOK.                                                                                                    | 0 deg                             |
| P123                | Target angle         | Indicates the target value for the angle in degrees when angle control, ang con, is used. When this value is reached the tool is turned off.                                                                                                    | 0 deg                             |
| P124                | Final angle max      | Defines the upper limit for the tightening angle. If the angle exceeds this level the tightening is considered as NOK and the tool will shut off.                                                                                                    | 9999 deg                          |
| P125                | Rundown angle min    | This parameter indicates the min limit value for <i>P104 Rundown angle</i> . If the angle is smaller than this value at <i>P116 Rundown complete</i> , "low" is indicated and the tool will shut off.                                                                        | 0 deg                             |
| P126                | Rundown angle<br>max | This parameter indicates the max limit value for <i>P104 Rundown angle</i> . If the angle is larger than this value, "high" is indicated and the tool will shut off.                                                                                                    | 9999 deg                          |

| Parameter<br>number | Parameter name         | Description                                                                                                    | Default<br>setup |
|---------------------|------------------------|----------------------------------------------------------------------------------------------------|------------------|
| P127                | Final angle max<br>mon | Defines the upper limit for the tightening angle. If the angle exceeds this level the tightening is considered as NOK but the tightening will NOT shut off due to this.                                                                                                    | 9999 deg         |
| P128                | Rehit angle            | Defines the max angle for rehit detection.<br>Only for MW tool.                                                                                                    | 0 deg            |
| P130                | Soft start speed       | Defines the tool speed during the soft start interval.<br>Allowed interval is between 1 and 30 percent of maximum tool speed.                                                                                                    | 10%              |
| P131                | Step 1 speed           | Defines the first step speed.<br>Speed is adjustable between 1 and 100 percent of max tool speed.                                                                                                    | 100%             |
| P132                | Step 2 speed           | Defines the second step speed.<br>Speed is adjustable between 1 and 40 percent of the tool max speed.<br>If two stage tightening is used the speed in the second step will increase<br>according to the <i>P136 Step 2 ramp</i> until it reaches this value. If quick step is<br>used the tool changes to step 2 speed directly without using a ramp. | 40%              |
| P133                | Loosening speed        | Defines speed during loosening. The value is adjustable between 1 and 100 percent.                                                                                                    | 100%             |
| P134                | Loosening ramp         | Defines acceleration during loosening. The value is adjustable between 0 and 100 percent. A low percentage gives fast acceleration.                                                                                                    | 0%               |
| P135                | Step 1 ramp            | Defines step 1 acceleration. The value is adjustable between 0 and 100 percent. A low percentage gives fast acceleration (0% is normally used).                                                                                                    | 0%               |
| P136                | Step 2 ramp            | Defines step 2 acceleration. A low percentage gives fast acceleration (0-100%).                                                                                                    | 20%              |
| P137                | Ergo ramp              | Defines the acceleration. The value is adjustable between 0 and 100 percent.<br>Only used if ergo ramp is chosen as the <i>P101 Tightening strategy</i> .                                                                                                    | 40%              |
| P138                | Zoom step speed        | Defines the speed used for zoom step strategy. The value is a percentage of the tool's max speed. The value is adjustable between 1 and 20 percent. To set zoom step speed, parameter <i>P105 Zoom step</i> must be active.                                                                                                    | 10%              |
| P139                | Speed unit             | Sets speed parameters (P130-P133, P138 and P161) relative to tool max<br>speed ("Percent") or absolute ("RPM") for current P-set.<br>Changes between RPM and % due to less accuracy in % can<br>lead to quantization effects in values for speed parameters.                                                                                          | "Percent"        |
| P141                | End time               | Defines the time required for the torque level to stay below 115 Cycle<br>complete before the tightening is aborted (valid if the tool has not shut off<br>prior to reaching cycle complete).<br>The value is adjustable between 0.02 and 5.0 seconds.                                                                                                | 0.2 s            |
| P142                | Soft start time        | During this time, from the moment that the tool trigger is pressed, the spindle rotates very slowly. This gives the operator a chance to fit the socket on the screw. The value is adjustable between 0.0 and 5.0 seconds.                                                                                                    | 0.2 s            |
| P143                | Tool idle time         | Defines the idle time between a completed tightening and the start of the next tightening. (Used in Multistage).<br>The value is adjustable between 0 and 32 seconds.                                                                                                    | 0.0 s            |

| Parameter<br>number | Parameter name                                     | Description                                                                                                    | Default<br>setup |
|---------------------|----------------------------------------------------|----------------------------------------------------------------------------------------------------|------------------|
| P144                | Cycle abort timer                                  | If the tool does not reach its shut off point, this timer will shut it off. The timer is activated when the tool trigger is pressed.<br>The value is adjustable between 0.1 and 60.0 seconds.                                                                                                    | 30 s             |
| P150                | Batch count                                        | Activates a function that measures how many times a tightening is repeated.<br>It must be determined from where <i>P151 Batch size</i> value should be read, if<br>this parameter is activated.<br>Options:<br>Off: batch count functionality is not used.<br>Pset: use batch size of a Pset.<br>Fieldbus: an external source decides <i>P151 Batch size</i> via fieldbus.<br>Ethernet/serial: an external source decides <i>P151 Batch size</i> via Ethernet or<br>serial interface.<br>If batch count is used in a Job (that includes the specific Pset),<br>this parameter is recommended to be set to "Off". | Off              |
| P151                | Batch size                                         | The size can be 1 - 99. To set this parameter, the <i>P150 Batch count</i> must be in active mode.  Batch size defined in Job overrides batch size defined in Pset.                                                                                                    | 1                |
| P152                | Lock at batch done                                 | The tool will be locked when reaching Batch done. Batch done is reached when the number of correct tightenings is equal to <i>P151 Batch size</i> .                                                                                                    | No               |
| P153                | Max coherent<br>NOK's                              | Defines the number of possible subsequent NOK (not OK) tightenings. This parameter is overruled by M208. To be able to set a value for P153 the parameter <i>J301 Job type</i> must be set to 'Forced' or 'Free and forced' Range: 1-10.                                                                                                    | 0 (Off)          |
| P160                | High speed<br>rundown                              | High speed rundown is a function for reducing the cycle time by running the tool at high speed during rundown.<br>High speed rundown is a stage inserted between Soft start and Step 1, i.e. the Soft start time and Soft start speed affects the number of degrees of the rundown phase. This gives the possibility for fast tightening cycles even for long bolts with a small angle that require a slow step-one speed to avoid overshoots.                                                                                                    | Off              |
| P161                | Rundown speed                                      | Rundown speed in percent.                                                                                                    | 100 %            |
| P162                | High speed interval                                | High speed rundown interval.                                                                                                    | 9999 deg         |
| P163                | High speed ramp                                    | Defines the acceleration to <i>P161 Rundown Speed</i> during the high speed rundown stage. The value is adjustable between 0 and 100 percent. A low percentage gives fast acceleration.                                                                                                    | 10%              |
| P164                | Disable high speed<br>rundown speed once<br>if NOK | Disable the high speed rundown function after a NOK tightening<br>and enable high speed rundown speed when the tightening is OK. This<br>function is only possible to enable if the <i>P160</i> is On                                                                                                    | Off              |
| P170                | Adjustable limit                                   | Adjustable positioning limit for open end tools. Used to set torque limit for<br>the positioning of the tool after tightening. If set to No the internal default<br>value is used as limit.                                                                                                    | No               |

| Parameter<br>number | Parameter name                        | Description                                                                                                    | Default<br>setup                           |
|---------------------|---------------------------------------|----------------------------------------------------------------------------------------------------|--------------------------------------------|
| P171                | Limit                                 | Maximum torque during positioning. Default value is tool dependent and stored in tool memory. The max value is limited to <i>T424 Max</i> torque positioning <i>limit</i> . | Tool<br>dependent                          |
|                     |                                       | The limit must be lower than the maximum torque in reverse specified by the open end gear supplier. Using higher values can result in damaging the open end gear.           |                                            |
| P180                | Delta angle                           | Gradient angle interval                                                                                                    | 10 deg                                     |
| P181                | Delta torque                          | Gradient torque interval                                                                                                    | Tool<br>dependent,<br>5% of Tool<br>max tq |
| P182                | Torque limit                          | Torque search limit for snug detection                                                                                                    | Tool<br>dependent,<br>Tool max tq          |
| P183                | PVT distance                          | Defines how many degrees before the Snug point the start value of the PVT compensation torque shall be used.                                                                | 0 deg                                      |
| P184                | PVT interval                          | The angle interval after the PVT distance point, during which the PVT compensate torque is evaluated.                                                                       | 0 deg                                      |
| P185                | Compensate value                      | Option to choose between an average value and peak value during the PVT interval.                                                                                           | Average                                    |
| P186                | Delay monitoring<br>after cycle start | During this interval all Snug Gradients found will be disregarded. The delay interval starts when Cycle start has been passed.                                              | 0 deg                                      |
| P190                | Snug PVT<br>monitoring min            | The lowest torque value allowed while searching after Snug point.                                                                                                    | P110 Cycle<br>start                        |
| P191                | Snug PVT<br>monitoring max            | The highest torque value allowed while searching after Snug point                                                                                                    | P182<br>Torque<br>limit                    |

\_\_\_\_\_

# 22.1.2 Programming +

| Parameter<br>number | Parameter name     | Description                                                                                                    | Default<br>setup |
|---------------------|--------------------|----------------------------------------------------------------------------------------------------|------------------|
| P200                | Current monitoring | This function is not applicable for DS tools.<br>Activates the current monitoring function.<br>The spindle torque is proportional to the motor current. By measuring motor<br>current a method of measurement that is independent of the torque transducer<br>is achieved. The torque forming current is expressed as percentage of<br>nominal current at <i>T102 Tool max torque</i> . Set an acceptance window for the<br>torque as redundant process control via parameters <i>P201 CM min</i> and <i>P202<br/>CM max</i> . | No               |
| P201                | CM min             | Defines min limit for OK tightening.                                                                                                    | 0.0%             |

| Parameter<br>number | Parameter name            | Description                                                                                                    | Default<br>setup       |
|---------------------|---------------------------|----------------------------------------------------------------------------------------------------|------------------------|
| P202                | CM max                    | Defines max limit for OK tightening.                                                                                                    | 150%                   |
| P210                | Selftap                   | Activates the PVT selftap function.<br>When the joint has a torque peak at the start of the tightening it can be<br>recommended to use the PVT selftap monitoring option to ensure that the<br>tightening gets the right characteristics. It also makes it possible to perform<br>tightenings where the start torque is higher than <i>P113 Final target</i> or <i>P114</i><br><i>Final tq max</i> .                                                                                                    | No                     |
| P211                | Selftap interval          | Defines the section where measuring is performed.<br>Setting is performed in degrees in the interval 1 to 9999.                                                                                                    | 1                      |
| P212                | No. of selftap<br>windows | Defines the number of windows that the <i>P211 Selftap interval</i> is to be divided<br>into. Each window is then evaluated separately.<br>Mean value foundations are calculated from a number of windows to reduce<br>the effect of noise. Fewer number of windows mean that more samples will<br>be grouped together, hence one odd sample will have less impact on the<br>calculated mean value and vice versa. A higher <i>P212 No. of selftap windows</i><br>makes the monitoring more sensitive whereas a lower number will filter more<br>noise.<br>The number of windows can be chosen between 1 and 9999. | 1                      |
| P213                | Selftap min               | Indicates the lowest torque level for the interval. If the torque level falls below this level, a low-level alarm will be generated.<br>If <i>P109 Monitor end time</i> from is set to Cycle start, then range is from <i>P115 Cycle complete</i> value to <i>P214 Selftap max</i> .<br>If <i>P109 Monitor end time</i> from is set to Rundown complete, then range is from 0 to <i>P214 Selftap max</i> .                                                                                                    | P115 Cycle<br>complete |
| P214                | Selftap max               | This parameter indicates the highest torque level for the interval. If the torque level exceeds this level, a high level alarm will be generated. Range is from <i>P213 Selftap min</i> to <i>T102 Tool max torque</i> .                                                                                                    | 9999 Nm                |
| P220                | PVT monitoring            | Activates the PVT monitoring function.                                                                                                    | No                     |
| P221                | PVT delay interval        | Defines delay before <i>P220 PVT monitoring</i> starts.<br>Setting is performed in degrees in the interval 0 to 9999.                                                                                                    | 0 deg                  |
| P222                | PVT monitor<br>interval   | Defines the interval during which the <i>P220 PVT monitoring</i> is to be performed.<br>Setting is performed in degrees in the interval 1 to 9999.                                                                                                    | 1 deg                  |
| P223                | No. of PVT<br>windows     | Defines the number of windows that the <i>P222 PVT monitor interval</i> is to be divided into. Each window is then evaluated separately.<br>Mean value foundations are calculated from a number of windows to reduce the effect of noise. Fewer number of windows mean that more samples will be grouped together, hence one odd sample will have less impact on the calculated mean value and vice versa. A higher <i>P223 No. of PVT windows</i> makes the monitoring more sensitive whereas a lower number will filter more noise.<br>The number of windows can be chosen between 1 and 9999.                   | 1                      |

| Parameter<br>number | Parameter name               | Description                                                                                                    | Default<br>setup       |  |
|---------------------|------------------------------|----------------------------------------------------------------------------------------------------|------------------------|--|
| P224                | PVT min limit                | This value is evaluated against the monitor interval peak value at the end of the interval. If the torque value falls below this limit, an alarm is generated. If P109 Monitor end time from is set to Cycle start, then range is from P115 Cycle complete value to P225 PVT max limit. If P109 Monitor end time from is set to Rundown complete, then range is from 0 to P225 PVT max limit.                                                 | P115 Cycle<br>complete |  |
| P225                | PVT max limit                | This parameter is monitored in real time during the monitor interval and if<br>exceeded, an alarm is generated.                                                                                                    |                        |  |
| P230                | PVT comp                     | <ul> <li>When this option is set to "Yes" a prevailing torque PVT compensate is (measured at the interval of 20 samples preceding start of <i>P231 PVT comp point</i>) used as reference for the torque during the actual tightening cycle.</li> <li>All torque values; i.e. P113 Final target, P111 First target and P114 Final tq max are compensated (subtracted) from the prevailing value. Also, the results are compensated.</li> </ul> | No                     |  |
| P231                | PVT comp point               | The value can be set between 0 and 9999 degrees.                                                                                                    | 10 deg                 |  |
| P240                | Tool tightening<br>direction | CW/CCW<br>Select tool rotation direction. "CW" for right hand threaded screws and<br>"CCW" for left hand threaded screws. To be able to start in the decided<br>direction, turn the tool direction ring to its correct position.<br>This parameter has no effect when running an Open end tool<br>(tube nut tool).                                                                                                    | CW                     |  |
| P241                | Soft stop                    | Yes/No<br>The PF will ramp down the torque when target is reached. The "Yes" option<br>is recommended.                                                                                                    | Yes                    |  |
| P242                | Alarm on rehit               | Yes/No<br>If selected, Power Focus will detect rehits (event code E112 Rehit). The red<br>tool LED will be lit when a rehit is detected. The criteria for a rehit are a<br>short or a non-existent second stage in combination with a slow speed in the<br>first stage.                                                                                                    | No                     |  |
| P243                | Alarm on tq < target         | Yes/No<br>Decides if the tightening should be approved if the final torque is lower than<br>the <i>P113 Final target</i> but above <i>P112 Final torque min</i> .                                                                                                    | No                     |  |
| P244                | Alarm on lost<br>trigger     | Yes/No<br>Power Focus will detect if the tool trigger was released before the <i>P113 Final</i><br><i>target</i> was reached.                                                                                                    | No                     |  |
| P245                | DS torque tuning factor      | Only used if "DS con" is chosen as a <i>P100 Control strategy</i> . It compensates for the error that DS measurement induces. The value can be set between 80 and 220 percent. For information how to adjust the DS torque-tuning factor, see section DS con.                                                                                                    |                        |  |
| P246                | Alarm on end time shutoff    | Yes/No<br>If end time times out before <i>P113 Final target</i> was reached then an event code<br>will be displayed.                                                                                                    | No                     |  |

| Parameter Parameter name number |                                      | Description                                                                                                    |                     |
|---------------------------------|--------------------------------------|----------------------------------------------------------------------------------------------------|---------------------|
| P247                            | Socket release                       | Rotates the socket approximately three degrees backwards after the tightening is done.                                                                                                    | No                  |
| P250                            | Gradient monitoring                  | Monitors the torque increase or decrease for an angle window.                                                                                                    | No                  |
| P251                            | Gradient torque min                  | Minimum increase of the torque for the angle window.                                                                                                    | 0                   |
| P252                            | Gradient torque<br>max               | Maximum increase of the torque for the angle window.     9                                                                                                    |                     |
| P253                            | Joint hardness                       | Hardness coefficient for the joint.<br>1- hard joint, 20- soft joint                                                                                                    | 10                  |
| P254                            | Start torque                         | Torque threshold where the gradient monitoring is to be started.                                                                                                    | Start final angle   |
| P255                            | Angle offset                         | Additional angle from P254 Start torque before gradient monitoring is started.                                                                                                    | 0 deg               |
| P260                            | Start torque                         | The torque threshold where the yield control is to be started.                                                                                                    | 0.0 Nm              |
|                                 |                                      | Vield control is activated by selecting the P100 Control strategy<br>to Yield or Yield/Tq con (OR). The P101 Tightening strategy<br>can be set to One stage, Two stage or Quickstep, and yield<br>control will always interact in the second stage of the tightening.<br>P105 Zoom step strategy ending is disabled when yield control is<br>selected. An additional tightening angle can be added after the<br>yield point is reached by setting an angle to the P264 Extra<br>angle step parameter.           |                     |
| P261                            | Step angle                           | Defines the angle interval between the sample windows.                                                                                                    | 0 deg               |
| P262                            | Window angle                         | Defines the length of the angle interval (the window) in which an average of the torque values shall be calculated.                                                                                                    | 0 deg               |
| P263                            | Yield slope ratio                    | This parameter decides the sensitivity of the yield point detection. The set value is the percentage of the maximum slope, at which the yield point is considered reached. 100% corresponds to the maximum slope during the tightening (early shut-off and highest sensitivity), and 0% to a completely horizontal portion of the trace (late shut-off close to or after peak torque).                                                                                                    |                     |
| P264                            | Extra angle step                     | Additional angle step after the yield point is reached.                                                                                                    | 0 deg               |
| P280                            | Post view torque                     | Enable/disable the post view torque functionality. Only useful if torque is to<br>be measured during monitoring interval.<br>Some joints have a torque peak prior of P116 Rundown complete. Post view<br>torque function makes it possible to monitor torque values during two<br>specified angular intervals. The interval start is defined as angle prior to<br>rundown complete. Torque is then monitored for a specified angular interval.<br>Evaluation (OK/NOK) is done when rundown complete is reached. | No                  |
| <b>D</b> 201                    |                                      | Not accessible when any PVT-option is selected.                                                                                                    |                     |
| P281                            | Post view min torque                 | Defines the low limit for the torque during the entire interval.                                                                                                    | P110 Cycle<br>start |
| P282                            | Post view min<br>monitoring start    | Start of min monitor interval.                                                                                                    |                     |
| P283                            | Post view min<br>monitoring interval | Length of min monitor interval.                                                                                                    | 1                   |

| Parameter<br>number | Parameter name                       | Description                                                       | Default<br>setup            |
|---------------------|--------------------------------------|-------------------------------------------------------------------|-----------------------------|
| P284                | Post view max<br>torque              | Defines the high limit for the torque during the entire interval. | P116<br>Rundown<br>complete |
| P285                | Post view max<br>monitoring start    | Start of max monitor interval.                                    | 1                           |
| P286                | Post view max<br>monitoring interval | Length of max monitor interval.                                   | 1                           |

# 22.1.3 Pset setup

| Parameter<br>number | Parameter name      | Description                                                                                                    | Default<br>setup |
|---------------------|---------------------|----------------------------------------------------------------------------------------------------|------------------|
| P400                | View existing Psets | To view existing Psets in the current PF channel. Both numbers and logical names will be displayed.                                                                                                    |                  |
| P401                | Create new Pset     | To create and open a new Pset. Each Pset has a unique ID number between 1 and 250 (or up 300 with the configurable memory functionality).                                                                                                    |                  |
| P402                | Name Pset           | Used when a selected Pset is to be named with a logical name. Up to 25 characters.                                                                                                    | Empty<br>string  |
| P403                | Copy Pset           | Used when a source Pset is to be copied to a destination Pset.                                                                                                    |                  |
| P404                | Delete Pset         | Used when a Pset is to be removed.<br>If a Pset is a part of a Job it can not be deleted.                                                                                                    |                  |
| P406                | Pset updated        | Timestamp (date and time) for Pset latest modification. Not editable.                                                                                                    |                  |
| P409                | Pset updated by     | Displays the name of the user who last changed the Pset. Not writable. If no<br>user has logged in the filed values are: TTPF if changed via ToolsTalk,<br>OPER if changed via the controller, and BLANK if the Pset has been created<br>in an earlier version of the software. |                  |
| P410                | Delete Pset results | Used when all results that belong to the current Pset are to be cleared.                                                                                                    |                  |
| P411                | Delete all results  | Used when all Pset results are to be cleared.                                                                                                    |                  |
| P420                | Comment             | The comments displayed here are entered in a dialog box each time a Pset is stored. A prerequisite is that parameter C600 is set to Pset comments. Length 0-100 characters.                                                                                                    | No               |

# 22.1.4 Statistic programming

| Parameter number | Parameter name             | Description                                                                                                    | Default<br>setup |
|------------------|----------------------------|----------------------------------------------------------------------------------------------------|------------------|
| P500             | Min valid stat tq<br>limit | The result must be greater than or equal to this value in order for it to be included in the statistical calculations. | 0 Nm             |

| Parameter<br>number | Parameter name             | Description                                                                                                    | Default<br>setup |
|---------------------|----------------------------|----------------------------------------------------------------------------------------------------|------------------|
| P501                | Max valid stat tq<br>limit | The result must be less than or equal to this value in order for it to be included in the statistical calculations.                                                                                                    | 9999 Nm          |
| P502                | Subgroup size              | Defines the subgroup size for statistical diagrams and control limits. If this parameter is changed, the results will be recalculated.<br>Group size can be set between 2 and 20.                                                                             | 4                |
| P503                | No. of subgroups           | Power Focus can automatically calculate statistical control limits. In order for these limits to be reasonable, they must be performed on a greater number of tightenings. This parameter is used to set the number of subgroups used for these calculations. | 10               |
| P504                | Subgroup frequency         | Defines which subgroups that will be used in the statistical calculations. If the frequency is 4 then only every fifth subgroup will be used.                                                                                                    | 1                |
| P505                | Latest n values            | The latest number of values (1 - 100) that is used in the statistical calculations.                                                                                                    | 30               |
| P506                | SPC alarm tq               | With this parameter it is possible to switch on or off the torque SPC alarm function.                                                                                                    | Off              |
| P507                | SPC alarm angle            | With this parameter it is possible to switch on or off the angle SPC alarm function.                                                                                                    | Off              |
| P508                | SPC alarm CM               | With this parameter it is possible to switch on or off the current SPC monitoring alarm function.                                                                                                    | Off              |
| P510                | Torque X-bar LCL           | The lower control limit for mean value.<br>Calculated automatically or entered manually.                                                                                                    | 0 Nm             |
| P511                | Torque X-bar UCL           | The upper control limit for mean value.<br>Calculated automatically or entered manually.                                                                                                    | 9999 Nm          |
| P512                | Torque range LCL           | The lower control limit for range.<br>Calculated automatically or entered manually.                                                                                                    | 0 Nm             |
| P513                | Torque range UCL           | The upper control limit for range.<br>Calculated automatically or entered manually.                                                                                                    | 9999 Nm          |
| P514                | Torque X-bar-bar           | The desired mean value for calculated mean values for groups of tightenings.                                                                                                    | 0 Nm             |
| P515                | Torque range-bar           | The desired mean value for calculated mean ranges for groups of tightenings.                                                                                                    | 0 Nm             |
| P520                | Angle X-bar LCL            | The lower control limit for mean value.<br>Calculated automatically or entered manually.                                                                                                    | 0 deg            |
| P521                | Angle X-bar UCL            | The upper control limit for mean value.<br>Calculated automatically or entered manually.                                                                                                    | 9999 deg         |
| P522                | Angle range LCL            | gle range LCL The lower control limit for range.<br>Calculated automatically or entered manually.                                                                                                    |                  |
| P523                | Angle range UCL            | The upper control limit for range.<br>Calculated automatically or entered manually.                                                                                                    | 9999 deg         |
| P524                | Angle X-bar-bar            | The desired value for calculated mean values for groups of tightenings.                                                                                                    | 0 deg            |

| Parameter<br>number | Parameter name              | Description                                                                                                    | Default<br>setup |
|---------------------|-----------------------------|----------------------------------------------------------------------------------------------------|------------------|
| P525                | Angle range-bar             | The desired value for calculated mean ranges for groups of tightenings.                                                                                                    | 0 deg            |
| P530                | Rundown angle X-<br>bar LCL | The lower control limit for mean value.<br>Calculated automatically or entered manually.<br>This function is only available if parameter <i>P104 Rundown angle</i> is selected.        | 0 deg            |
| P531                | Rundown angle X-<br>bar UCL | C-       The upper control limit for mean value.       9         Calculated automatically or entered manually.       9                                                                 |                  |
| P532                | Rundown angle<br>range LCL  | The lower control limit for range.<br>Calculated automatically or entered manually.<br>This function is only available if parameter <i>P104 Rundown angle</i> is selected.             | 0 deg            |
| P533                | Rundown angle<br>range UCL  | The upper control limit for range.<br>Calculated automatically or entered manually.<br>This function is only available if parameter <i>P104 Rundown angle</i> is selected.             | 9999 deg         |
| P534                | Rundown angle X-<br>bar-bar | The desired mean value for calculated mean values for groups of tightenings.<br>This function is only available if parameter <i>P104 Rundown angle</i> is selected.                    | 0 deg            |
| P535                | Rundown angle<br>range-bar  | The desired mean value for calculated mean ranges for groups of tightenings.<br>This function is only available if parameter <i>P104 Rundown angle</i> is selected.                    | 0 deg            |
| P540                | Selftap X-bar LCL           | LCL       The lower control limit for mean value.         Calculated automatically or entered manually.         This function is only available if parameter P210 Selftap is selected. |                  |
| P541                | Selftap X-bar UCL           |                                                                                                    |                  |
| P542                | Selftap range LCL           | The lower control limit for range.<br>Calculated automatically or entered manually.<br>This function is only available if parameter <i>P210 Selftap</i> is selected.                   | 0 Nm             |
| P543                | Selftap range UCL           | The upper control limit for range.<br>Calculated automatically or entered manually.<br>This function is only available if parameter <i>P210 Selftap</i> is selected.                   | 9999 Nm          |
| P544                | Selftap X-bar-bar           | The desired value for calculated mean values for groups of tightenings.<br>This function is only available if parameter <i>P210 Selftap</i> is selected.                               | 0 Nm             |
| P545                | Selftap range-bar           | The desired value for calculated mean ranges for groups of tightenings.<br>This function is only available if parameter <i>P210 Selftap</i> is selected.                               | 0 Nm             |
| P550                | PVT X-bar LCL               | The lower control limit for mean value. Calculated automatically or entered manually.<br>This function is only available if <i>P220 PVT monitoring</i> is selected.                    | 0 Nm             |
| P551                | PVT X-bar UCL               | The upper control limit for mean value. Calculated automatically or entered manually.<br>This function is only available if <i>P220 PVT monitoring</i> is selected.                    | 9999 Nm          |

| Parameter<br>number | Parameter name                                                                                                    | Description                                                                                                    | Default<br>setup |
|---------------------|----------------------------------------------------------------------------------------------------|----------------------------------------------------------------------------------------------------|------------------|
| P552                | PVT range LCL                                                                                                    | The lower control limit for range. Calculated automatically or entered manually.<br>This function is only available if <i>P220 PVT monitoring</i> is selected.                                                                                                    | 0 Nm             |
| P553                | PVT range UCL                                                                                                    | The upper control limit for range. Calculated automatically or entered manually.<br>This function is only available if <i>P220 PVT monitoring</i> is selected.                                                                                                    | 9999 Nm          |
| P554                | PVT X-bar-bar                                                                                                    | The desired value for calculated mean values for groups of tightenings.<br>This function is only available if <i>P220 PVT monitoring</i> is selected.                                                                                                    | 0 Nm             |
| P555                | PVT range-bar                                                                                                    | The desired value for calculated mean ranges for groups of tightenings.<br>This function is only available if <i>P220 PVT monitoring</i> is selected.                                                                                                    | 0 Nm             |
| P560                | CM (X-bar) LCL                                                                                                    | The lower control limit for mean value.<br>Calculated automatically or entered manually.                                                                                                    | 0%               |
| P561                | CM (X-bar) UCL                                                                                                    | The upper control limit for mean value.<br>Calculated automatically or entered manually.                                                                                                    | 9999%            |
| P562                | CM R LCL                                                                                                    | Defines the low limit for permitted variations in the range calculations.                                                                                                    | 0%               |
| P563                | CM R UCL                                                                                                    | Defines the high limit for permitted variations in the range calculations.                                                                                                    | 9999%            |
| P564                | CM (X bar-bar)       Defines the desired CM average for all of the subgroups calculated automatically or entered manually. (If calculated: In each subgroup the average tightened CM value is calculated. Then an average is calculated based on all of the averages.) |                                                                                                    | 0%               |
| P565                | CM (R bar)                                                                                                    | Defines the desired average of the CM variation for all of the subgroups.<br>Calculated automatically or entered manually. (In each subgroup the average<br>tightened CM variation is calculated. Then an average is calculated based on<br>all of the averages.) | 0%               |

# 22.2 Multistage

# 22.2.1 Setup

| Parameter<br>number | Parameter name               | Description                                     |
|---------------------|------------------------------|-------------------------------------------------|
| M100                | View existing<br>Multistages | To view all existing Multistages.               |
| M101                | Create new<br>Multistage     | To create a new Multistage.                     |
| M102                | Copy Multistage              | Used for the copying of an existing Multistage. |
| M103                | Delete Multistage            | Used when a Multistage is to be deleted.        |

# 22.2.2 Multistage programming

| Parameter<br>number | Parameter name        | Description                                                                                                    | Default<br>setup |
|---------------------|-----------------------|----------------------------------------------------------------------------------------------------|------------------|
| M200                | Multistage name       | Used when a selected Multistage should be given a name (optional).                                                                                                    |                  |
| M201                | Stage list            | Stage list specifies the list of available Psets that can be linked together into a Multistage. Executes the specified link list of Psets into a Multistage.                                  | Pset 1           |
| M202                | Batch count           | Activates a function that measures how many times a Multistage tightening is repeated. It must be determined from where the batch size value should be read, if the batch count is activated. | Off              |
|                     |                       | Options:<br>Off: batch count is not used.                                                                                                    |                  |
|                     |                       | Pset: use Psets batch size.                                                                                                    |                  |
|                     |                       | Fieldbus: An external source decides batch size via fieldbus.                                                                                                    |                  |
|                     |                       | Ethernet/serial: an external source sets batch size via Ethernet or serial interface.                                                                                                    |                  |
|                     |                       | If batch count is used in a Job (that includes the specific Pset), this parameter is recommended to be set to "Off".                                                                          |                  |
| M203                | Batch size            | Specifies the number of Multistage tightenings in a batch. The range is 0 to 99.                                                                                                    | 1                |
| M204                | Lock at batch OK      | The next time batch OK is reached the tool will be disabled until it is unlocked by the operator.                                                                                             | No               |
| M208                | Max coherent<br>NOK's | Defines the maximum allowed amount of possible NOK (not OK) subsequent tightenings. This parameter overrules <i>P153 Max coherent NOK's</i> .                                                 | Off              |
| M210                | Torque result         | Defines from what stage the torque result will be received.<br>Accessible when torque is selected as a <i>P100 Control strategy</i> .                                                         | Last stage       |
| M211                | Angle result          | Defines from what stage the angle result will be received.<br>Accessible when angle is selected as a <i>P100 Control strategy</i> .                                                           | Last stage       |
| M212                | Rundown result        | Defines from what stage the rundown angle result will be received.<br>Accessible when parameter <i>P104 Rundown angle</i> is used.                                                            | Last stage       |
| M213                | PVT Selftap result    | Defines from what stage the PVT selftap result will be received.<br>Accessible when <i>P210 Selftap</i> is activated.                                                                         | Last stage       |
| M214                | PVT mon. result       | Defines from what stage the PVT mon. result will be received.<br>Accessible when P220 PVT monitoring is activated.                                                                            | Last stage       |
| M215                | CM result             | Defines from what stage the current monitoring result will be received.                                                                                                    | Last stage       |
|                     |                       | Accessible when P200 Current monitoring is activated.                                                                                                    |                  |
| M216                | Trace                 | Defines the point from what stage the graph results (Trace diagram) will be received.                                                                                                    |                  |
| M217                | Post view torque      | Defines from what stage the graph will be received.                                                                                                    | Last stage       |
|                     | result                |                                                                                                    |                  |

| Parameter<br>number | Parameter name             | Description                                                                                                    | Default<br>setup        |
|---------------------|----------------------------|----------------------------------------------------------------------------------------------------|-------------------------|
| M220                | Min valid stat tq<br>limit | >=Cycle start, < Max valid stat tq limit<br>The result must be greater than or equal to this value to be included in the                                                                                                    | P110 Cycle<br>start     |
|                     |                            | statistical calculations.<br>Not accessible when a DS strategy or reverse is selected (see <i>P100 Control strategy</i> ).                                                                                                    |                         |
|                     |                            | Results are only stored in the Multistage, not in the individual Pset.                                                                                                    |                         |
| M221                | Max valid stat tq<br>limit | <ul> <li>&gt;Min valid stat tq limit, &lt;=tool max torque</li> <li>The result must be less than or equal to this value to be included in the statistical calculations.</li> <li>Not accessible when a DS strategy or reverse is selected (see <i>P100 Control</i> atotace)</li> </ul>                                                                                                    | T102 Tool<br>max torque |
|                     |                            | strategy).<br>Results are only stored in the Multistage, not in the<br>individual Pset.                                                                                                    |                         |
| M222                | Subgroup size              | <ul> <li>2 - 20</li> <li>Defines the size of the subgroup that forms the basis for the statistical calculations. If this parameter is changed, all statistics have to be recalculated or deleted.</li> <li>Not accessible when a DS strategy or reverse is selected (see <i>P100 Control strategy</i>).</li> </ul>                                                                                                    | 4                       |
|                     |                            | Results are only stored in the Multistage, not in the individual Pset.                                                                                                    |                         |
| M223                | No. of subgroups           | 1 - 7500<br>Power Focus calculates control limits on request. For these limits to be<br>relevant they must be based on a large number of data, at least 100. This<br>parameter defines the number of subgroups to be used in the statistical<br>calculations. If this parameter is changed, all the results have to be<br>recalculated.<br>Not accessible when a DS strategy or reverse is selected (see <i>P100 Control</i><br><i>strategy</i> ). | 10                      |
| M224                | Subgroup frequency         | <ul> <li>1 - 7500</li> <li>This parameter indicates the number of subgroups that are disregarded between every stored subgroup.</li> <li>Not accessible when a DS strategy or reverse is selected (see <i>P100 Control strategy</i>).</li> </ul>                                                                                                    | 1                       |
| M225                | Latest n values            | 1-100<br>The number of tightening values which are included in the latest statistical calculations. Not accessible when a DS strategy or reverse is selected (see <i>P100 Control strategy</i> ).                                                                                                    | 30                      |
| M226                | SPC alarm tq               | This parameter switches the torque SPC alarm function on or off.<br>Not accessible when a DS strategy or reverse is selected (see <i>P100 Control strategy</i> ).                                                                                                    | Off                     |

| Parameter<br>number | Parameter name  | Description                                                                                                    | Default<br>setup |
|---------------------|-----------------|----------------------------------------------------------------------------------------------------|------------------|
| M227                | SPC alarm angle | This parameter switches the angle SPC alarm function on or off.<br>Not accessible when a DS strategy or reverse is selected (see <i>P100 Control strategy</i> ). | Off              |
| M228                | SPC alarm CM    | This parameter switches the current monitoring SPC alarm function on or off. Accessible when <i>P200 Current monitoring</i> is activated.                        | Off              |

# 22.3 Job

# 22.3.1 Setup

| Parameter<br>number | Parameter name     | Description                                                                                                    | Default<br>setup |
|---------------------|--------------------|----------------------------------------------------------------------------------------------------|------------------|
| J100                | View existing Jobs | To view existing Jobs in the current PF channel. Both numbers and logical names will be displayed.                                                                                                    |                  |
| J101                | Create new Job     | Create and open a new Job.<br>Each Job has a unique ID number between 1 and 99 (or up 400 with the<br>configurable memory function). Combining selected Psets/Multistages creates a<br>Job.<br>The new Job contains default values on all parameters.                | 1                |
| J102                | Name               | The name of the Job helps the operator to identify the different Jobs (maximum 25 characters).                                                                                                    | None             |
| J103                | Сору Јов           | Power Focus offers the possibility to copy the properties of an already existing<br>Job to another Job. If the target Job has not already been created it will be<br>created automatically. The source Job keeps its Job ID and the target Job gets a<br>new Job ID. |                  |
| J104                | Delete Job         | This function deletes an already existing Job from the Power Focus memory and the RBU. A running Job will be considered as aborted before it is deleted.                                                                                                    |                  |

# 22.3.2 Programming

| Parameter<br>number | Parameter name | Description                                                                                                    | Default<br>setup |
|---------------------|----------------|----------------------------------------------------------------------------------------------------|------------------|
| J300                | Job list       | The Job list specifies the Psets and Multistages that can be included in the Job. The total number of Psets/Multistages in one Job can not exceed 50.                                                                                                    |                  |
|                     |                | This parameter contains:                                                                                                    |                  |
|                     |                | PF channel: Power Focus channel ID that the selected Pset and Multistage belongs to.                                                                                                    |                  |
|                     |                | Pset/Ms (Event): identification number of Psets/Multistages included in<br>the Job. The Psets/Multistages specified in the Job must be predefined, and<br>they can be included in more than one Job. Same Pset/Multistage can be<br>used several times in a Job.                                                                                                    |                  |
|                     |                | Pset name: name of the selected Psets/Multistages. (Pset name is not visible in Job list on PF Graph).                                                                                                    |                  |
|                     |                | Auto select: yes = auto select, no = manually select.                                                                                                    |                  |
|                     |                | With auto select the Job functionality automatically chooses the next Pset.<br>With a manually selected Pset/Multistage the operator must manually<br>choose the next Pset.                                                                                                    |                  |
|                     |                | This function is only available for forced order Jobs.                                                                                                    |                  |
|                     |                | It is not possible to use the auto select functionality for free order Jobs (see parameter J301 Job order type).                                                                                                    |                  |
|                     |                | A Job has override privileges, in comparison to a single<br>Pset/Multistage, on a defined maximum allowed amount of<br>possible NOK (not OK) subsequent tightenings.                                                                                                    |                  |
|                     |                | Batch size: A batch size should be specified for each Pset or Multistage in<br>a Job. The batch size specifies the number of tightenings to be performed<br>for each Pset or Multistage. Maximum batch size is 99. It is possible to<br>define free running Psets/Multistages by setting batch size to 0. In this<br>case, the bypass function must be used to be able to continue the selected<br>Job. |                  |
|                     |                | Max coherent Not OK tightenings (NOK's): Max coherent Not OK tightenings (NOK's) are a defined maximum allowed amount of possible NOK (not OK) subsequent tightenings for each Pset/Multistage in a Job.                                                                                                    |                  |
|                     |                | If <i>P153 Max coherent NOK's</i> or <i>M208 Max coherent NOK's</i> is used for the Psets or Multistages included in the Job, these settings are ignored by the Job setting.                                                                                                    |                  |
|                     |                | The tool will be locked (for both tightening and loosening) when number of possible not OK tightenings is reached for each batch.                                                                                                    |                  |
|                     |                | When the tool is locked due to possible not OK tightenings the only ways to unlock the tool are:                                                                                                    |                  |
|                     |                | Reset counter for performed not OK tightening via a digital input.                                                                                                    |                  |
|                     |                | Select abort Job (in case the selected Job shall not lock the tool).                                                                                                    |                  |
|                     |                | Select Job off.                                                                                                    |                  |

| Parameter<br>number | Parameter name                      | Description                                                                                                    | Default<br>setup |
|---------------------|-------------------------------------|----------------------------------------------------------------------------------------------------|------------------|
| J301                | Job type                            | A Job must be defined as forced order Job, free order Job or free and forced order Job.                                                                                                    | Forced           |
|                     |                                     | Free order: offers the operator to perform Psets/Multistages in any order.<br>The Job members work independently from each other. In a Cell Job with<br>free order, all Job members are able to perform tightenings at the same<br>time.                                                                                                    |                  |
|                     |                                     | Forced order: Psets/Multistages must be performed in the order specified<br>in the Job list. One Job member at a time performs a tightening while the<br>other Job members are locked.                                                                                                    |                  |
|                     |                                     | Free and forced order: allows the operator to perform Psets/Multistages in<br>the same PF channel as the order defined Job, but the operator is free to<br>perform tightening from any channel in the Job.                                                                                                    |                  |
| J302                | Lock at Job done                    | Yes: tools of the Job members will be disabled during a Job except the<br>member who performs tightening according to the Job list. After a Job is<br>completed or aborted, tools of all Job members will be disabled for both<br>tightening and loosening. The tool remains locked until a new Job is<br>selected or the tool is enabled again.                                                                                                    | Yes              |
|                     |                                     | No: the tool will be enabled for all Job members after the Job is completed.<br>For those Job members who are not involved in the Job the tool will be<br>enabled also while the Job is in progress.                                                                                                    |                  |
| J303                | Tool loosening                      | This parameter controls the tool loosening functionality during a running<br>Job.<br>Enable: tool loosening functionality is unlocked during a running Job. Tool<br>loosening is enabled for all Job members.<br>Disable: tool loosening functionality will be locked during a running Job.<br>Enable only on NOK tightening: The tool loosening is disabled during a<br>Job but it will be enabled when a NOK tightening is performed.<br>Disable at Batch start: The tool loosening functionality is locked until the<br>batch is done.                                                                                                    | Enable           |
| J304                | Repeat Job                          | After a Job is completed, the Job will be automatically restarted. To turn off this feature the Job must be aborted, deleted or the Job off mode must be selected.                                                                                                    | No               |
| J310                | Increase batch at<br>tightening     | OK: Specifies that only accepted tightenings will be considered performed and counted.         OK+NOK: Specifies that also not accepted tightenings will be considered performed and counted.         Image: Construct the state of the state of the st | ОК               |
| J311                | Batch status at<br>increment/bypass | OK: The batch status will be OK at batch Increment or bypass event. The nxOK LED on PF Graph or PF Compact will light.<br>NOK: The batch status will be NOK at batch increment or bypass event.                                                                                                    | NOK              |

| Parameter<br>number | Parameter name                     | Description                                                                                                    | Default<br>setup |
|---------------------|------------------------------------|----------------------------------------------------------------------------------------------------|------------------|
| J312                | Decrement batch at<br>OK loosening | <ul> <li>Yes/No/If last tightening OK</li> <li>If YES, an OK Loosening generates a batch decrement for both OK and NOK tightening. Set to If last tightening OK to decrement only for OK tightening.</li> <li>It is not possible to go back one step after the Job has been completed.</li> <li>If "batch counter type" is set to OK and last tightening was a NOK tightening, an OK loosening will not decrease the batch counter.</li> </ul>                                                                                                    | No               |
|                     |                                    | When the control strategy "Ds con" is implemented and<br>this parameter is set to "Yes", the batch does not<br>decrement after an OK loosening.                                                                                                    |                  |
| J320                | Max time to start<br>Job           | This parameter defines the time limit, from when the Job is running to<br>when the first tightening is started or batch increment/bypass is performed.<br>If the time limit is exceeded the Job will be aborted. The timer restarts if a<br>Job is reselected.<br>Allowed values are between 1 - 9999 seconds. Value 0 (seconds)<br>deactivates this function.                                                                                                    | 0                |
| J321                | Max time to<br>complete Job        | This parameter defines time limit, from Job is up running to the last tightening in the Job is started. If the time limit is exceeded the Job will be aborted.<br>Allowed values are between 1 - 9999 seconds. Value 0 (seconds)                                                                                                    | 0                |
| J322                | Display result at<br>auto select   | deactivates this function.<br>This parameter is a timer for Jobs with auto selected Psets/Multistages. It<br>defines the time for tightening result to be displayed on a PF Graph or PF<br>Compact. The result disappears, and LED OK, NOK and nxOK shuts off,<br>when the tool trigger is pushed or if the time limit is exceeded.<br>The timer also works for restart Job, when a Job is completed, before<br>another Pset/Multistage is selected or when a Pset/Multistage is deselected.<br>Allowed values are between 1 - 60 seconds. Value 0 (seconds) deactivates<br>this function.                                                                                                    | 0                |
| J330                | Use line control                   | The Job will be ready to start when a Job with activated Line control has<br>been selected and the line control start signal has been received.<br>Otherwise, if line control start signal has not been received the Job will not<br>be ready to start and the tool will be locked until the line control start<br>signal is received.<br>A line control start signal is an external signal defined to be received by PF<br>from a digital input. This signal can be received before or after a Job<br>selection.<br>Line control start signal status will be cleared when the running Job has<br>been completed or aborted.<br>Line control related inputs/outputs have only an effect on a Job reference<br>and when this parameter is set to Yes. | No               |

| Parameter<br>number | Parameter name                    | Description                                                                                                    | Default<br>setup |
|---------------------|-----------------------------------|----------------------------------------------------------------------------------------------------|------------------|
| J341                | Result of non-<br>tightenings     | Yes/No<br>Yes: The non-tightening events; OK loosening, batch increment or batch<br>decrement, and not performed tightenings due to digital inputs, Bypass<br>Pset in Job or Abort Job, generate a result that is stored in the PF database.<br>No: No non-tightening results for Job are stored in the Power Focus<br>database. If this parameter is set to Yes, parameter C211 for Pset and<br>Multistage is disregarded in Job. | No               |
| J342                | Reset all identifiers at Job done | If activated, a reset will be made for all identifiers (Type 1, Type 2, Type 3 and Type 4) at Job done.                                                                                                    | No               |
| J350                | Header in result view             | Select whether running Pset name, Job name or PF name shall be displayed in the header of result view (PF Graph display).                                                                                                    | Pset name        |

# 22.4 Controller

# 22.4.1 Information

| Parameter<br>number | Parameter name           | Description                                                                                                    |  |
|---------------------|--------------------------|----------------------------------------------------------------------------------------------------|--|
| C100                | Main code version        | The version number of the Power Focus software release (i.e. the full software package).                                                         |  |
| C101                | Application code version | The version number of the application code.                                                                                                    |  |
| C102                | Parameter tree version   | The version of the parameter-tree.                                                                                                    |  |
| C103                | RBU code version         | The version number of the RBU-code.                                                                                                    |  |
| C104                | Boot code version        | The version number of the Boot-code.                                                                                                    |  |
| C105                | DSP code version         | The version number of the DSP-code.                                                                                                    |  |
| C106                | MC code version          | The version number of the MC-code.                                                                                                    |  |
| C110                | Controller type          | The type of the Power Focus.                                                                                                    |  |
| C111                | Serial number            | The serial number of the Power Focus unit. It is possible to change the number.                                                                  |  |
| C115                | RBU type                 | The type of RBU (Rapid Backup Unit) inserted in the Power Focus. The available RBU types are; Bronze, Silver, Gold, DS, X or a Customer special. |  |
| C116                | RBU serial number        | The serial number of the RBU (the hard-coded, unique, MAC-address).                                                                              |  |
| C118                | MAC address              | Ethernet MAC address.                                                                                                    |  |
| C119                | Drive size               | Shows the drive size of the controller. Available drive sizes are:<br>SL, Small, Medium, Large, Uni, IRC.                                        |  |

# 22.4.2 Configuration

| Parameter<br>number | Parameter name                     | Description                                                                                                    | Default<br>setup |
|---------------------|------------------------------------|----------------------------------------------------------------------------------------------------|------------------|
| C200                | Pset                               | Defines what device is to be used when selecting the running Pset.<br>Available options; Off, Selector, DigIn, Ethernet/Serial, Identifier, Fieldbus,<br>PF Keyboard, Fieldbus selector, STwrench tag and ST Selector.                                                                                                    | Off              |
| C201                | Job                                | Defines what device is to be used when selecting the running Job.<br>The option is accessible when Job is accessible (RBU type).<br>Available options; Off, DigIn, Ethernet/Serial, Identifier, Fieldbus and PF<br>Keyboard                                                                                                    | Off              |
| C202                | Job override                       | Defines what device is to be used when selecting the running Job.<br>This source has a higher priority than <i>C201 Job</i> . The option is accessible when<br>Job is accessible (RBU type).<br>Available options; Off, DigIn, Ethernet/Serial, Identifier, Fieldbus and PF<br>Keyboard                                                                             | Off              |
| C210                | Lock on reject                     | When this parameter is activated, the tool locks when a NOK tightening has<br>occurred.<br>Available options; No, DigIn unlock and Rev ring unlock<br>To unlock tool use digital input unlock, rev ring unlock, Fieldbus or the<br>Ethernet/serial protocol.                                                                                                    | No               |
| C211                | Result of non-<br>tightenings      | Yes/No<br>If Yes is selected, then a non-tightening event i.e. loosening, batch operation<br>will generate a result.<br>If the checkbox is selected, then the non-tightening events; OK loosening,<br>batch increment or batch decrement generate a result that is stored in the PF<br>database. This parameter is used for Pset and Multistage. For Job, see J341. | No               |
| C220                | Disable loosening at OK            | Yes/No<br>Used to prevent the operator from loosening a correctly tightened joint.                                                                                                    | No               |
| C230                | OE positioning type                | Reverse/Forward/Reverse Torque Based<br>Selects type of positioning mode for open end.                                                                                                    | Forward          |
| C240                | Reset batch at Pset change         | Yes/No<br>Resets the batch counter when a new Pset is selected.                                                                                                    | Yes              |
| C241                | Reset batch at Pset store          | Yes/No<br>Used if batch counter for a Pset is to be stored, and a reset of batch counter is<br>wanted.                                                                                                    | Yes              |
| C242                | Decrement batch at<br>OK loosening | Yes/No/If last tightening OK<br>If YES, an OK Loosening generates a batch decrement for both OK and NOK<br>tightening. Set to If last tightening OK to decrement only for OK tightening.<br><b>This function only works with a single spindle, NOT with Sync.</b>                                                                                                   | No               |
| C243                | Batch status at increment          | OK/NOK<br>Defines if an increment or bypass operation is OK or NOK.                                                                                                    | NOK              |

| Parameter<br>number | Parameter name               | Description                                                                                                    | Default<br>setup |
|---------------------|------------------------------|----------------------------------------------------------------------------------------------------|------------------|
| C244                | Increase batch at tightening | OK tightening<br>OK+NOK tightening<br>Defines if batch counter shall be increased at OK tightenings or at OK+NOK<br>tightenings. | OK               |
| C250                | Use last Pset                | Yes/No<br>Use last Pset which was selected before Power Focus reboot.                                                            | No               |
| C260                | Set                          | Time and date are set by this command.                                                                                           |                  |
| C270                | Events                       | Opens the window for event log and display options.                                                                              |                  |

### 22.4.3 Network

| Parameter<br>number | Parameter name    | Description                                                                                                    | Default<br>setup |
|---------------------|-------------------|----------------------------------------------------------------------------------------------------|------------------|
| C300                | IP address        | The IP address is a number for identification in a network.                                                                                  | 0.0.0.0          |
| C301                | Subnet mask       | Specifies the number of IP addresses on the subnet and also the number of PF that can be placed below a Net reference, if no router is used. | 0.0.0.0          |
| C302                | Default router    | IP address of the router used on the subnet.                                                                                                 | 0.0.0.0          |
| C310                | Channel ID        | Identification number of the channel/system to which the programming refers. Valid values are 0-20. 0 is only used for standalone PF.        | 0                |
| C311                | Channel name      | Name of PF. It is possible to use up to 25 characters.                                                                                       |                  |
| C312                | Cell reference IP | Defines the IP address to the Power Focus acting Cell reference.                                                                             | 0.0.0.0          |
|                     |                   | The Cell reference monitors and collects information from the Cell members included in the group.                                            |                  |
|                     |                   | This IP address must be written into each included Cell member.                                                                              |                  |
| C313                | Cell ID number    | The Cell ID is a unique number for the Cell reference (a kind of identification number).                                                     | 0                |
|                     |                   | Valid values are 0-1000. Accessible when the Power Focus is a Cell reference.                                                                |                  |
| C314                | Cell name         | A unique name to be able to find the Cell in the network.                                                                                    |                  |
|                     |                   | It is possible to use up to 25 characters. Accessible when the Power Focus is a Cell reference.                                              |                  |
| C315                | Net reference IP  | Defines the IP address to the Power Focus acting Net reference.                                                                              | 0.0.0.0          |
|                     |                   | The Net reference monitors and collects information from the Net members included in the group.                                              |                  |
|                     |                   | This IP address must be written into each included Net member.                                                                               |                  |

| Parameter<br>number | Parameter name              | Description                                                                                                    | Default<br>setup |
|---------------------|-----------------------------|----------------------------------------------------------------------------------------------------|------------------|
| C316                | Job reference IP            | Defines the IP address to the Power Focus acting Job reference.                                                                                                    | 0.0.0.0          |
|                     |                             | The Job reference monitors and collects information from the Job members included in the group. RBU dependent.                                                                                                    |                  |
|                     |                             | This IP address must be written into each included Job member.                                                                                                    |                  |
| C317                | Sync reference              | Defines the IP address to the Power Focus acting Sync reference.                                                                                                    | 0.0.0.0          |
|                     |                             | The Sync reference monitors and collects information from the Sync members included in the group. RBU dependent.                                                                                                    |                  |
|                     |                             | This IP address must be written into each included Sync member.                                                                                                    |                  |
| C320                | Multicast                   | On/Off. Enable/disable Multicast functionality.                                                                                                    | Off              |
| C321                | Multicast IP address        | It is possible to set this IP address between 224.0.0.1 (all devices on this sub net) and 239.255.255.255 (multicast standard).                                                                                                    | 225.6.7.8        |
|                     |                             | Only valid if C320 Multicast is activated.                                                                                                    |                  |
| C322                | Port                        | Port number for multicast communication.                                                                                                    | 8086             |
| C323                | Results                     | None/All/Not ok                                                                                                    | All              |
|                     |                             | The results that are reported to the multicast address.                                                                                                    |                  |
| C324                | Traces                      | None/All/Not ok                                                                                                    | None             |
|                     |                             | The traces that are reported to the multicast address.                                                                                                    |                  |
| C325                | Sync status                 | On/Off. Used if sending Sync status on multicast.                                                                                                    | Off              |
| C326                | Event code                  | On/Off. Used if sending event code on multicast.                                                                                                    | Off              |
| C330                | Port                        | Port number for open protocol server Ethernet communication.                                                                                                    | 4545             |
| C331                | Serial cable loss detection | When enabled, Power Focus detects cable loss when running open protocol serial on serial port 1 or 2.                                                                                                    | On               |
| C340                | Port                        | Port number for ToolsTalk PF Ethernet communication.                                                                                                    | 6543             |
| C350                | ToolsNet                    | On/Off<br>Result after each tightening is recorded in ToolsNet. A ToolsNet database<br>registers and stores the results from tightenings, traces, data and history. Each<br>PF units can store information from approximately 5000 tightenings. But the<br>capacity in the ToolsNet database is, in principle, unlimited. The information<br>can be mapped against the Power Focus, object or VIN-number, as desired. | Off              |
| C351                | IP address                  | IP address for ToolsNet server. Only valid if C350 ToolsNet is activated.                                                                                                    | 0.0.0.0          |
| C352                | Port                        | Port number for ToolsNet communication.                                                                                                    | 6570             |
|                     |                             | Port 6570 is not to ToolsNet but to the PIM server which connects PF units to ToolsNet.                                                                                                    |                  |
| C353                | Traces                      | None/All/Not ok                                                                                                    | None             |
|                     |                             | The traces reported to ToolsNet.                                                                                                    |                  |

| Parameter<br>number | Parameter name            | Description                                                                                                    | Default<br>setup |
|---------------------|---------------------------|----------------------------------------------------------------------------------------------------|------------------|
| C354                | Keep Pset date on restore | Used to keep Pset time stamp when Pset data is read from file.<br>On: Pset date is kept when uploading file to controller. Off: Pset date is changed to current date when uploading file to controller. | None             |
| C360                | Port                      | Port number for Acta Ethernet connection.                                                                                                    | 6540             |

## 22.4.4 COM ports

| Parameter<br>number | Parameter name | Description                                                                                                    | Default<br>setup |
|---------------------|----------------|----------------------------------------------------------------------------------------------------|------------------|
| C400                | Baud rate      | The baud rate of the Serial 1 COM port on the MC-card of the Power Focus.<br>Available options: 2400, 4800 and 9600                                     | 9600 bits/s      |
| C401                | Protocol       | The type of protocol running on the serial 1 COM port on the MC-card of PF.<br>Available options: None, ASCII, 3964R and IDESCO                         | ASCII            |
| C410                | Baud rate      | The baud rate of the Serial 2 COM port on the CC card of the Power Focus.<br>Available options: 2400, 4800, 9600, 19200, 38400, 57600 and 115200 bits/s | 9600 bits/s      |

## 22.4.5 Display

| Parameter<br>number | Parameter name       | Description                                                                                                    | Default<br>setup |
|---------------------|----------------------|----------------------------------------------------------------------------------------------------|------------------|
| C500                | Language             | Select language for the Power Focus display.                                                                                                    | English          |
|                     |                      | Options available in ToolsTalk: Chinese, English, French, German, Italian, Japanese, Brazil, Spanish and Swedish                                                                                                    |                  |
| C501                | Torque unit          | Select unit for showing torque.                                                                                                    | Nm               |
|                     |                      | Options available: Nm, lbf.ft, lbf.in, kpm, kgf.cm, ozf.in, and dNm.                                                                                                    |                  |
| C503                | Torque with PVT comp | Add PVT compensate value to display torque value.                                                                                                    | No               |
| C510                | One channel          | Shows how the result after a tightening will be presented in the PF Graph user interface.                                                                                                    |                  |
|                     |                      | Four variables can be shown at the same time. In PC, activate the part window with the left mouse button, open the list with variables with the right mouse button, and select the variable to follow.                                                                                         |                  |
| C511                | Two channels         | Possible to show two PF channels at the same time. Select window to edit with keys 1, 2, 3 and 4. Then press the enter key to activate list of options. Pset and PF channel no. is changed with Pset (-/+) and change (-/+) keys. This function is valid only for the PF Graph user interface. |                  |
| C512                | Compact display      | Used to set-up the compact display.                                                                                                    |                  |
| C520                | Viewing angle        | Set the PF Graph display-viewing angle to modify display visibility. (Not for ToolsTalk PF user).                                                                                                    |                  |

| C530 | Soft keys enabled  | Function that connects and disconnects the menu selection keys. On the PF Graph display, the five top keys will be locked. On the PF Compact the functions Autoset, plus (+) and minus (-) key will be locked. | Yes     |
|------|--------------------|----------------------------------------------------------------------------------------------------|---------|
| C540 | Backlight auto off | If selected, the lights on the PF Graph display will turn off after 30 minutes of inactivity. The light will turn on again after a key is pushed or after a tightening.                                        | Yes     |
| C550 | Theme              | Selected color theme.<br>Available options: PF4000, Classic, Night                                                                                                    | PF4000  |
| C551 | OK background      | Background color in result windows for OK results.<br>Available options: Default, Black, White, Green                                                                                                    | Default |
| C552 | OK foreground      | Foreground (text) color in result windows for OK results.<br>Available options: Default, Black, White, Green                                                                                                   | Default |
| C553 | NOK background     | Background color in result windows for NOK results.<br>Available options: Default, Black, White, Green                                                                                                    | Default |
| C554 | NOK foreground     | Foreground (text) color in result windows for OK results.<br>Available options: Default, Black, White, Green                                                                                                   | Default |

## 22.4.6 Memory

| Parameter<br>number | Parameter name                 | Description                                                                                                    | Default<br>setup         |
|---------------------|--------------------------------|----------------------------------------------------------------------------------------------------|--------------------------|
| C600                | Туре                           | Presents different options to configure the memory.<br>Access is depending on RBU type.<br>Available options: Default configuration, More Psets, More Jobs, More<br>results, More events, More Identifiers and Totally configurable, Pset<br>comments. | Default<br>configuration |
| C601                | No. of Psets                   | Number of Psets possible to configure.<br>Always readable. Writable if <i>C600 Type</i> is set to "Totally configurable".<br>Scope: 1 to 600                                                                                                    | 250                      |
| C602                | No. of Jobs                    | Number of Jobs possible to configure.<br>Always readable. Writable if <i>C600 Type</i> is set to "Totally configurable".<br>Scope: 1 to 700                                                                                                    | 99                       |
| C603                | No. of Results                 | Number of results possible to save.<br>Always readable. Writable if <i>C600 Type</i> is set to "Totally configurable".<br>Scope: 1 to 9000                                                                                                    | 5000                     |
| C604                | No. of Identifier result parts | Number of VINs possible to save in each result.<br>Always readable. Writable if <i>C600 Type</i> is set to "Totally configurable".<br>Scope: 1 to 4                                                                                                    | 1                        |
| C605                | No. of Events                  | Number of events possible to save.<br>Always readable. Writable if <i>C600 Type</i> is set to "Totally configurable".<br>Scope: 1 to 800                                                                                                    | 100                      |
| C606                | No. of Statistical<br>events   | Number of statistical events possible to save.<br>Always readable. Writable if <i>C600 Type</i> is set to "Totally configurable".<br>Scope: 1 to 500                                                                                                   | 100                      |

| Parameter<br>number | Parameter name              | Description                                                                                                    | Default<br>setup |
|---------------------|-----------------------------|----------------------------------------------------------------------------------------------------|------------------|
| C607                | No. of Traces               | Number of traces possible to save<br>Always readable. Writable if <i>C600 Type</i> is set to "Totally configurable".<br>Scope: 1 to 100 | 8                |
| C609                | Estimated memory<br>usage   | Command that informs the user about the memory allocation.<br>Always readable. Not writable.                                            |                  |
| C610                | Delete all results          | Tightening and statistical database for the Power Focus is deleted.                                                                     |                  |
| C611                | Total reset                 | Totally reset of the Power Focus memory.         All programming, tightenings and statistics will be deleted.                           |                  |
| C612                | Reset general event log     | All events in the general event log are deleted.                                                                                        |                  |
| C613                | Reset statistical event log | All events in the statistical event log are deleted.                                                                                    |                  |

## 22.4.7 Accessibility

| Parameter<br>number | Parameter name         | Description                                                                                     | Default<br>setup |
|---------------------|------------------------|-------------------------------------------------------------------------------------------------|------------------|
| C800                | Use                    | Prevents parameter updates on the Power Focus keyboard and from ToolsTalk PF applications.      | No               |
| C801                | Entry                  | Specify unit allowed to enter the password. Available options: Tools Talk and All               | All              |
| C802                | Setup password         | Choose a password, which will give write access to all parameters except those for the network. |                  |
| C803                | Communication password | Choose a password, which will give write access to the network parameters.                      |                  |

# 22.5 Tool

The tool parameters are visible depending on which tool is connected. For STB, most parameters are invisible when the tool is offline.

### 22.5.1 Information

| Parameter<br>number | Parameter name | Description                                      | Default<br>value |
|---------------------|----------------|--------------------------------------------------|------------------|
| T100                | Туре           | Shows information about the connected tool type. |                  |

| Parameter<br>number | Parameter name           | Description                                                                                                    | Default<br>value |  |
|---------------------|--------------------------|----------------------------------------------------------------------------------------------------|------------------|--|
| T101                | Usage                    | Type of tool, fixed or handheld. Fixed tools have a lower max speed, which<br>means that this parameter has to be evaluated when calculating the speed<br>factor.<br>Options available. Handheld and Fixed |                  |  |
|                     |                          | Accessible when a tool is connected, except STB offline.                                                                                                    |                  |  |
| T102                | Tool max torque          | Shows the maximum tightening torque for the tool in chosen unit. Possible values between 0.1 and 6553 Nm.                                                                                                  | Nm               |  |
|                     |                          | The value is possible to change if correct password privileges are met.                                                                                                    |                  |  |
|                     |                          | Accessible when a tool is connected, except STB offline.                                                                                                    |                  |  |
|                     |                          | This parameter must only be changed by users with tool knowledge. Read only access for ST/SL tools and STB online.                                                                                         |                  |  |
| T103                | Gear ratio               | Shows the mechanical gear ratio for the tool.                                                                                                    |                  |  |
| T104                | Production date          | Tool production date. In Unix format.                                                                                                    |                  |  |
| T105                | Serial number            | Shows the serial number of the tool.                                                                                                    |                  |  |
| T106                | Denomination             |                                                                                                    |                  |  |
| T107                | Product number           |                                                                                                    |                  |  |
| T110                | Size                     | Shows information about the motor size in the tool.                                                                                                    |                  |  |
| T111                | Туре                     | Shows information about the connected Tensor tool type.                                                                                                    |                  |  |
|                     |                          | Accessible when an ETX tool is connected.                                                                                                    |                  |  |
| T112                | Serial number            | Shows the serial number of the tool.                                                                                                    |                  |  |
|                     |                          | Accessible when an ETX tool is connected.                                                                                                    |                  |  |
| T113                | Denomination             | Accessible when an ETX tool is connected.                                                                                                    |                  |  |
| T114                | Product number           | Accessible when an ETX tool is connected.                                                                                                    |                  |  |
| T120                | Serial number            | Shows the serial number of the tool.                                                                                                    |                  |  |
|                     |                          | Accessible when an ETX tool is connected.                                                                                                    |                  |  |
| T121                | Denomination             | Accessible when an ETX tool is connected.                                                                                                    |                  |  |
| T122                | Product number           | Accessible when an ETX tool is connected.                                                                                                    |                  |  |
| T130                | Application code version | Shows the version number of the application code.                                                                                                    |                  |  |
| T131                | Boot code version        | Shows the version number of the boot-code.                                                                                                    |                  |  |

## 22.5.2 Configuration

The tool parameters are visible depending on which tool is connected. For STB, most parameters are invisible when the tool is offline.

| Parameter<br>number | Parameter name    | Description                                                                                                    | Default value |
|---------------------|-------------------|----------------------------------------------------------------------------------------------------|---------------|
| T200                | Tool start select | Defines which device is allowed to start the tool.                                                                                                    | Tool trigger  |
|                     | source            | When safety trigger is used, GPIO 4 function must be set to "Off".                                                                                                    |               |
|                     |                   | To start the tool, safety trigger and start trigger must be pushed<br>simultaneously (second button must be pushed within 0.5 s from first<br>button, order is arbitrary). If any safety trigger or start trigger is released<br>while tool is running, tool will stop immediately. |               |
|                     |                   | Once tool has been started using safety trigger, both buttons must first<br>be released to allow the tool to be started again.                                                                                                    |               |
|                     |                   | Options available: Tool trigger, DigIn, Fieldbus, Sync start, Remote<br>start, Front/Push start, Front/Push start AND Tool trigger, Front/Push<br>start OR Tool trigger, Safety trigger                                                                                             |               |
|                     |                   | Remote start is not available for Tensor STB tools.                                                                                                    |               |
| T201                | Timer enable tool | Determines if and how the tool shall be locked by default, and requires to be unlocked by digital input Timer enable tool.                                                                                                    | Off           |
|                     |                   | The function unlocks the tool for a period of T202 seconds. Once the period expires, the tool will be locked again. If a start attempt is made before T202 seconds have passed, the tool will remain unlocked until it is stopped or button is released.                            |               |
|                     |                   | Options:                                                                                                    |               |
|                     |                   | Off: timer enabled tool functionality will not be in use.                                                                                                    |               |
|                     |                   | Always: timer enabled tool functionality will be in use, and that<br>tightening, loosening and positioning (for Open end tools) will be<br>disabled.                                                                                                    |               |
|                     |                   | Tightening: timer enabled tool functionality will be in use, and that tightening will be disabled.                                                                                                    |               |
|                     |                   | Loosening: timer enabled tool functionality will be in use, and that loosening will be disabled.                                                                                                    |               |
|                     |                   | Positioning: timer enabled tool functionality will be in use, and that positioning (for Open end tools) will be disabled.                                                                                                    |               |
|                     |                   | At least one input source must be configured to use digital input Timer enable tool, otherwise the configuration will be useless (the tool will be disabled and it will not be possible to enable it).                                                                              |               |
| T202                | Timer enable tool | Timer function within range 0.5 to 5.0 seconds.                                                                                                    | 0,5 s         |
|                     | time              | For more information, see section Tool.                                                                                                    |               |
| Г203                | Direction alert   | Possibility to add alert to tool direction. Options: Off, CW, CCW. Off                                                                                                    |               |
| T204                | Alert type        | Defines the type of alert for T203. Options: Buzzer, flash tool LEDs, buzzer and LEDs.                                                                                                    |               |
| T210                | Mode              | Defines the function of the Tool accessory bus.                                                                                                    | Off           |
|                     |                   | Available options: Off, Power on, General purpose IO, ST Bus<br>Not applicable on SL drives                                                                                                    |               |
| T220                | Enable            |                                                                                                    | On            |
| T221                | Volume            | Available options: Low, Medium, High                                                                                                    | High          |

| Parameter Parameter name number |                         | Parameter name Description                                                                                                    |                                                         |  |
|---------------------------------|-------------------------|----------------------------------------------------------------------------------------------------|---------------------------------------------------------|--|
| T224                            | Events                  | The event-sound configuration.                                                                                                    |                                                         |  |
| T230                            | CW pressed              | Defines the function of function button when ring is in CW position.<br>Available functions are described in chapter.                                                                                                    | For SL-drive:97<br>(Toggle CW<br>CCW)                   |  |
|                                 |                         |                                                                                                    | Otherwise: Off                                          |  |
| T231                            | CCW pressed             | Defines the function of the function button when ring is in CCW position. Available functions are described in chapter.                                                                                                    | For SL-drive:97<br>(Toggle CW<br>CCW)<br>Otherwise: Off |  |
| T232                            | CW single push          | Defines the function of function button single push when ring is in CW position. Available functions are described in chapter.                                                                                                    | Off                                                     |  |
| T233                            | CCW single push         | Defines the function of function button single push when ring is in CCW position. Available functions are described in chapter.                                                                                                    | Off                                                     |  |
| T234                            | CW double push          | Defines the function of function button double push when ring is in CW position. Available functions are described in chapter.                                                                                                    | Off                                                     |  |
| T235                            | CCW double push         | Defines the function of function button double push when ring is in CCW position. Available functions are described in chapter.                                                                                                    | Off                                                     |  |
| T236                            | Push detection interval | Defines the maximum time that may elapse from button down to button<br>up for a push to be detected. Range: 250 to 1000 ms.                                                                                                    | 300                                                     |  |
| T237                            | Next push interval      | Defines the maximum time that may elapse from successful detection of a push for a new push to be detected. Range: 250 to 1000 ms.                                                                                                    | 300                                                     |  |
| T240                            | Events                  | The blue LED is used to highlight events similar to the relays of the controller. The blue LED may be set to highlight several events. Use the add key to add events and set duration. Remove events with the remove key. Available functions are described in chapter. | Off                                                     |  |
| T250                            | Illuminator mode        | Defines operation mode of illuminator (LED's in front of the tool and corresponding relay function). Available selections are off, on, tracking event and event controlled.                                                                                             | Off                                                     |  |
| T251                            | On event                | Defines which event (relay function) that is used to turn on illuminator<br>while operating in "tracking event" or "event controlled" mode. For<br>available events see Digital I/O and fieldbus items (Blue LED).                                                      | Off                                                     |  |
| T252                            | Off event               | Defines which event (relay function) that is used to turn off illuminator<br>while operating in "event controlled" mode. For available events see<br>Digital I/O and fieldbus items (Blue LED).                                                                         | Off                                                     |  |
| T253                            | On time                 |                                                                                                    |                                                         |  |

| Parameter<br>number | Parameter name         | Description                                                                                                    |                                                                           |                                                                  |                                                               | Default value   |
|---------------------|------------------------|----------------------------------------------------------------------------------------------------|---------------------------------------------------------------------------|------------------------------------------------------------------|---------------------------------------------------------------|-----------------|
| T260                | Control type           | lights should fo                                                                                                    | ol light control source<br>llow:<br>ns: PF-controlled:1,                  |                                                                  | -                                                             | PF-controlled:1 |
|                     |                        | Light off.                                                                                                    | v shows the function                                                      |                                                                  |                                                               |                 |
|                     |                        | option.                                                                                                    | 1                                                                         | T                                                                | I                                                             |                 |
|                     |                        | Option                                                                                                    | Yellow tool light                                                         | Red tool light                                                   | Green tool light                                              |                 |
|                     |                        | PF-<br>controlled:1                                                                                                    | LOW. Torque<br>and/or angle<br>values under<br>specified limits.          | HIGH. Torque<br>and/or angle<br>values over<br>specified limits. | OK. Torque and<br>angle values<br>within specified<br>limits. |                 |
|                     |                        | PF-<br>controlled:2                                                                                                    | Customer specific.                                                        |                                                                  |                                                               |                 |
|                     |                        | PF-<br>controlled:3                                                                                                    | Event code to be acknowledged                                             | Tightening<br>NOK                                                | Tightening OK                                                 |                 |
|                     |                        | Light off                                                                                                    | Tool LED's functi                                                         | onality disabled.                                                |                                                               |                 |
| T261                | Use on time            |                                                                                                    | s whether the tool LI<br>(on) or continuously                             |                                                                  |                                                               | Off             |
| T262                | On time                |                                                                                                    | tool light LED, can b<br>261 Use on time is o                             |                                                                  | nd 300 seconds.                                               |                 |
| T263                | Indicator mode         | Available optio                                                                                                    | tool to show selected<br>ns: Off, Pset indicati<br>y if an ST tool is con | on                                                               | n the tool LED's.                                             | Off             |
| T270                | Power save timeout     |                                                                                                    | off automatically if ir<br>Min value: 1. Max va                           | -                                                                | iod of time.                                                  | 30              |
| T271                | Start condition        | Tool radio start                                                                                                    | condition                                                                 |                                                                  |                                                               | Off             |
|                     |                        |                                                                                                    | ff, Connected, Start                                                      | -                                                                |                                                               |                 |
| T272                | Link timeout           |                                                                                                    | out the tool is considends. Min value: 1000                               |                                                                  | 00.                                                           | 5000            |
| T276                | Max sender power       | Max sender pov                                                                                                    | wer on the IRC modu                                                       | ale. Only IRC-B.                                                 |                                                               | Full            |
| T277                | Torque and angle trace |                                                                                                    | a torque and angle ti<br>ly IRC-B.                                        | race should be pro                                               | duced for every                                               | No              |
| T278                | Power save             | Sets if the param                                                                                                    | meter T270 Power sa                                                       | we timeout is activ                                              | ve or not.                                                    | On              |
| T279                | Delay "tool lock"      | This setting determines if a tool lock request shall be delayed until the current tightening/loosening/positioning is completed. |                                                                           | On                                                               |                                                               |                 |
| T290                | Primary tool           | Expected prima                                                                                                    | Expected primary tool connection. Cable or IRC.                           |                                                                  |                                                               | Cable           |
| T292                | IRC pairing            | When selected, connection is II                                                                                                  | IRC pairing starts if RC-B.                                               | tool is in pairing                                               | node and tool                                                 |                 |
| T293                | Power Focus IP port    | Port for STB to                                                                                                    | Port for STB tool IP connection.                                          |                                                                  |                                                               | 6677            |
| T294                | Serial port            | Serial port whe                                                                                                    | re IRC-B device is c                                                      | onnected. Serial 2                                               | or internal.                                                  | Serial 2        |

| Parameter<br>number | Parameter name         | Description                                                                       | Default value |
|---------------------|------------------------|-----------------------------------------------------------------------------------|---------------|
| T296                | IRC-W operational mode | Operational mode when IRC-W is used. Ad-hoc or Infrastructure                     | Ad-hoc        |
| T297                | IRC-W channel          | Radio channel when IRC-W is used. Valid channels: Auto, 1-14, 36, 40, A<br>44, 48 |               |

## 22.5.3 Diagnostic

The tool parameters are visible depending on which tool is connected. For STB, most parameters are invisible when the tool is offline.

| Parameter<br>number | Parameter name    | Description                                                                                                    |  |
|---------------------|-------------------|----------------------------------------------------------------------------------------------------|--|
| T300                | Sensor tracking   | Sensor tracking monitors the torque and angle sensors in real-time. A window with to<br>angle and zero offset values updates continuously. Sensor status is monitored while the<br>spindle is rotated (manually) or if the tool is heated/cooled etc. The motor does not ru<br>exit-button ends the command and returns the user to the main diagnostic window. |  |
|                     |                   | <b>Sensor tracking function is not possible to use during a tightening.</b>                                                                                                    |  |
|                     |                   | For DS tools have torque and zero offset tracking no validity since they have no transducer. The value presented is therefore set to zero (0).                                                                                                    |  |
| T310                | Trigger           | Diagnostics for tool LED's and buttons.                                                                                                    |  |
| T311                | Direction ring    | Diagnostics for tool LED's and buttons.                                                                                                    |  |
| T312                | Function button   | Diagnostics for tool LED's and buttons.                                                                                                    |  |
| T313                | Lights            | Diagnostics for tool LED's and buttons.                                                                                                    |  |
| T320                | Motor temp.       | hows the current motor temperature.                                                                                                    |  |
| T321                | Motor temp. limit | Femperature when the motor is considered overheated.                                                                                                    |  |
| T322                | No. of over temp. | Number of times the motor has reached its temperature limit.                                                                                                    |  |
| T323                | Peak motor temp.  | Maximum measured motor temperature.                                                                                                    |  |

### 22.5.4 Maintenance

The tool parameters are visible depending on which tool is connected. For STB, most parameters are invisible when the tool is offline.

| Parameter<br>number | Parameter name    | Description                                                                                                 | Default<br>value |
|---------------------|-------------------|----------------------------------------------------------------------------------------------------|------------------|
| T400                | Calibration value | Shows the calibration value stored in the tool.                                                             |                  |
| T401                | Calibration date  | Shows the date of latest calibration for the tool. Automatically updated when the calibration value is set. |                  |

| Parameter<br>number | Parameter name                            | Description This parameter sets the <i>T400 Calibration value</i> and the <i>T401 Calibration date</i> in the tool memory, and performs a shunt calibration. The shunt calibration is useful for determining if the shunt calibration value received at a previous shunt calibration tends to drift away. The shunt calibration is also performed before each new tightening, and the same checks and boundaries apply. |   |
|---------------------|-------------------------------------------|----------------------------------------------------------------------------------------------------|---|
| T402                | Set calibration value                     |                                                                                                    |   |
| T403                | Normalization value                       | hows the normalization value for the tool.<br><i>a</i> lid scope: 100 to 9999.                                                                                                    |   |
| T404                | Calibration alarm                         | 0 = No alarm is active, $1 =$ activating of parameter <i>T405 Calibration alarm date</i> . (Unix format no of seconds from 1970-01-01).                                                                                                    | 0 |
| T405                | Calibration alarm date                    | This parameter makes it possible to change date for next calibration alarm.                                                                                                    |   |
| T406                | Set calibration alarm date                | Not applicable in the PF Graph HMI.                                                                                                    |   |
| T410                | Total no. of<br>tightenings               | Total number of tightenings performed by the tool during its entire lifetime.                                                                                                    |   |
| T411                | Service indicator                         | Enable/disable (on/off) tool service indicator alarm function.                                                                                                    |   |
| T412                | Number of<br>tightenings since<br>service | Number of performed tightenings since latest tool service.                                                                                                    |   |
| T413                | Service interval                          | Number of tightenings between tool services. This parameter serves as service ndicator alarm limit. Value between 1 and 250 (x 10 000).                                                                                                    |   |
| T414                | Latest service date                       | Shows the date of when the latest service was performed. Automatically updated when Service counter reset is performed.<br>Possible to set manually to any date.                                                                                                    |   |
| T415                | Service counter<br>reset                  | Sets T412 Number of tightenings since service to zero, sets T414 Latest service date to current date and sets T411 Service indicator to off.                                                                                                    |   |
| T416                | Lock tool on alarm                        | Enables/disables lock on alarm. Tool will be locked while service indicator alarm or while wear indicator alarm is activated.                                                                                                    |   |
| T417                | User message                              | Shows a user specified message-string of maximum 35 characters plus a null-termination. The message shall be stored in the tool memory.                                                                                                    |   |
| T420                | Use Open end                              | Defines if a tool with an Open end head should be used.                                                                                                    |   |
| T421                | Inverted motor<br>rotation                | Shows if the Open end has to use an inverted motor rotation.                                                                                                    |   |
| T422                | Open end tightening direction             | Defines if Open end CW (clockwise) or CCW (counter clockwise) is to be used.                                                                                                    |   |
| T423                | Open end tune                             | The Open end tune command sets the reference position of the Open end head, and measures the gear ratio and gear play. The tool rotates slowly in the reverse direction until its true open position at the mechanical stop in the Open end head is reached. Open end tuning measures the total <i>T103 Gear ratio</i> and writes the new value to the tool memory.                                                     |   |
| T424                | Max torque<br>positioning limit           | Defines the max value for P171 Limit                                                                                                    |   |

| Parameter<br>number | Parameter name            | Description                                                                                                    |        |
|---------------------|---------------------------|----------------------------------------------------------------------------------------------------|--------|
| T430                | Wear indicator            | Enables/disables (on/off) the wear indicator alarm function.                                                                                                    |        |
| T431                | Wear used                 | For every tightening the wear is calculated through a formula with in-<br>parameters: torque, speed and temperature etc.<br>As soon as a tightening or loosening is started, the wear is calculated and<br>added to T431, which is the accumulated wear since last service.<br>When the T431 has reached 100%, it's time for service<br>When the tool has been serviced this parameter is set to 0.                                                                                                    |        |
| T432                | Remaining<br>tightenings  | Estimated number of tightenings that can be performed before wear indicator alarm occurs.                                                                                                    |        |
| T433                | Alarm factor              | Using T433, the customer can scale the effective service interval (time to wear alarm is activated). In case T433 is set to 25%, the alarm will activate 4 times earlier than by default. In case T433 is set to 400%, the alarm will activate 4 times later than default.                                                                                                    | 100%   |
| T434                | Min wear<br>tightenings   | An additional condition for activation of wear indicator alarm. Specifies the minimum amount of tightenings (since latest service) that must be performed before wear indicator alarm activates.                                                                                                    | 250000 |
| T440                | QRTT on                   | On/Off<br>Automatic tool calibration using the ACTA 4000 and a QRTT device is<br>enabled in this branch. A tool calibration session is started by connecting the<br>ACTA to the Power Focus and fit the QRTT device to the spindle. One<br>Multistage with three Psets is used when the calibration is run, one torque<br>tightening (for torque calibration) and two different rotate spindle (for<br>loosening and angle calibration) Psets.<br>It is necessary for the Power Focus to have enough memory space available to<br>store the Multistages and Psets needed. If the calibration shows an | Off    |
|                     |                           | unsatisfactory result the operator is assumed to take the appropriate action. No calibration value (calibration- or normalization value etc.) will be changed automatically.                                                                                                    |        |
| T441                | QRTT Pset 1               | Pset used by ACTA.                                                                                                    | 0      |
| T442                | QRTT Pset 2               | Pset used by ACTA.                                                                                                    | 0      |
| T443                | QRTT Pset 3               | Pset used by ACTA.                                                                                                    | 0      |
| T444                | QRTT Mset                 | Multistage used by ACTA.                                                                                                    | 0      |
| T445                | Create QRTT               | Creates the QRTT Pset and Multistage. Use only when tool is connected.                                                                                                    |        |
| T450                | Perform motor<br>tuning   | When selected, this parameter will perform motor tuning on the connected tool.                                                                                                    |        |
| T451                | Perform Sync motor tuning | When selected, this parameter will perform Sync motor tuning on the connected tools (a Sync group must exist).                                                                                                    |        |
| T460                | Disconnect tool           | Disables reading and writing to the tool memory and allows the user to change tools without power off.                                                                                                    |        |

### 22.5.5 Buzzer configuration

The tool parameters are visible depending on which tool is connected. For STB, most parameters are invisible when the tool is offline.

| Parameter<br>number | Parameter name | Description                                                                                             | Default<br>value |
|---------------------|----------------|----------------------------------------------------------------------------------------------------|------------------|
| E100                | Name           | Sound buzzer name.                                                                                      |                  |
| E101                | Frequency      | Valid scope: 400 - 4000 Hz                                                                              | 800              |
| E102                | Time On        | Valid scope: 0.01 - 65.0 Seconds                                                                        | 0.1              |
| E103                | Time Off       | Valid scope: 0.01 - 65.0 Seconds                                                                        | 0.2              |
| E104                | Repetition     | Valid scope: 0 - 100 times                                                                              |                  |
| E105                | Volume         | Valid scope: 0 - 100 %<br>This parameter is relative (in percent) to parameter T221 Volume, which could | 50               |
|                     |                | be set to high, medium or low. T221 Volume is found in the sound setup window.                          |                  |

## 22.5.6 Sound configuration

The tool parameters are visible depending on which tool is connected. For STB, most parameters are invisible when the tool is offline.

| Parameter<br>number | Parameter name |
|---------------------|----------------|
| W102                | Stream name    |

# 22.6 Accessories

# 22.6.1 Digital I/O

| Parameter<br>number | Parameter name | Description                                                                                                    |  |
|---------------------|----------------|----------------------------------------------------------------------------------------------------|--|
| A110                | Relay status   | Shows the usage and status of the relay devices.                                                                                                    |  |
| A111                | DigIn status   | Shows the usage and status of the digital input devices.                                                                                                    |  |
| A112                | Relay test     | Performs a test of the relays used.                                                                                                    |  |
|                     |                | <ul> <li>Be aware of that changing the state of a relay may effect equipment connected to it. Please ensure that no damage or injury can be caused by the connected equipment before activating.</li> <li>It is not possible to have Power Focus in normal operation during the test.</li> </ul> |  |

### 22.6.2 I/O bus

| Parameter<br>number | Parameter name               | Description                                                                                                    | Default<br>setup |
|---------------------|------------------------------|----------------------------------------------------------------------------------------------------|------------------|
| A230                | Selector confirm             | Available when A232 Selector external controlled is set to No. Options: off, on, on with acknowledge.                                                                                                    | Off              |
|                     |                              | Off: function disabled.                                                                                                    |                  |
|                     |                              | On: when a new Pset/Multistage is selected Power Focus needs a confirmation signal from the selector. This is made by lifting a socket from the indicated socket tray. The exception is when a Pset/Multistage from the same socket tray is selected sequentially. Then no confirmation is needed. |                  |
|                     |                              | On with acknowledge: Every time a new Pset/Multistage is selected Power<br>Focus needs a confirmation signal from the selector. This is made by lifting a<br>socket from the indicated socket tray.                                                                                                |                  |
|                     |                              | With this option there is no exception when a Pset/Multistage from the same<br>socket tray is selected sequentially. Then the Power Focus still needs a<br>confirmation signal from the selector                                                                                                   |                  |
|                     |                              | Selector confirmation is also applicable when selecting<br>Psets/Multistages in a Job.                                                                                                    |                  |
| A231                | Selector lost mode           | Determines whether the last selected Pset or "No Pset" is selected when communication with a selector is lost. Available when A232 Selector external controlled is set to No.                                                                                                    | Last Pset        |
| A232                | Selector external controlled | Turns selectors into externally controlled mode. Used to externally control the Selector LED's via fieldbus items <i>Selector control green light</i> and <i>Selector control red light</i> . For more information, see section <i>Digital I/O and fieldbus items</i> .                            | No               |

\_\_\_\_\_

### 22.6.3 Tool bus

| Parameter<br>number | Parameter name       |
|---------------------|----------------------|
| A310                | GPIO                 |
| A311                | ST selector          |
| A312                | ST scanner           |
| A313                | Internal ST selector |
| A314                | TLS ST Tool Tag      |

### 22.6.4 Printer

| Parameter<br>number | Parameter name           | Description                                                                                                 | Default<br>setup |
|---------------------|--------------------------|----------------------------------------------------------------------------------------------------|------------------|
| A400                | Brand                    | With parameter printer type the printer is selected. Options are: IBM, HP and Epson.                        | IBM              |
| A401                | Paper size               | With parameter paper size the paper format is selected.<br>Options are: A4, US Letter or Printer roll       | A4               |
| A402                | Continuous print         | With this parameter selected, the results after each tightening are automatically sent to the printer port. | No               |
| A403                | Trace with angle offset  | Used when printing a trace from the Power Focus printer port.                                               | No               |
| A404                | New page at Job<br>done  | With A402 Continuous print and this parameter selected, each new job is printed on a new page.              | No               |
| A405                | Include C311 P402<br>VIN | Adds an extra header containing Channel name, Pset name and VIN to the beginning of each batch.             |                  |

# 22.7 Sync

## 22.7.1 Programming

**(i)** Sync programming options are only available if PF is a Sync reference.

| Parameter<br>number | Parameter name             | Description                                                                                                    | Default<br>value |
|---------------------|----------------------------|----------------------------------------------------------------------------------------------------|------------------|
| S100                | Sync group list            | Create a Sync group list by selecting available PF units.                                                                                                    |                  |
| \$101               | Tightening strategy        | Defines strategy to use for Sync tightening.<br>Available options: Stage and SynchroTork<br>SynchroTork allows continuous Synchronization of up to six spindles<br>during final tightening. This will improve assembly quality in the joints<br>where an even clamp force build-up is critical, such as in U-bolt<br>applications. The torque difference between the spindles is minimized<br>during the tightening stage by adjusting the individual speeds.<br>Synchronization of the tools is assured through high-speed communication<br>via the proprietary Power Focus accessory bus. It should be noted that this<br>function does not eliminate the need for a reaction bar, or similar, in higher-<br>torque applications.<br>Option SynchroTork is only available for PF 4000.<br>SynchroTork is not applicable for angle and DS control<br>strategies. | State Sync       |
| S102                | Loosening strategy         | Normal/Sync loosening. Sync loosening is a safety feature that makes all spindles sense torque before loosening starts. Normal means that all spindles are loosening with full speed and power.                                                                                                    | Normal           |
| S103                | Continue if Sync<br>failed | Yes/No. If this option is selected the Sync group is allowed to continue tightening with the Sync members that reached the first target value in time. The spindles that did not reach the first target value in time are disabled. Only valid for two stage tightenings.                                                                                                    | No               |
| S104                | Sync OK time               | Used together with continue if Sync failed and defines the time that the spindles in the Sync group wait, after reaching the first target value, for all spindles to reach the same status. If this time limit is exceeded, the Sync tightening continues without the spindles that did not reach the first target in time.<br>Permitted values are between 0 and 13 seconds.                                                                                                    | 2                |

# 22.8 Identifier

## 22.8.1 Identifier setup

| Parameter<br>number | Parameter name        | Description                                                                                                    | Default<br>value |
|---------------------|-----------------------|----------------------------------------------------------------------------------------------------|------------------|
| I100                | Input source          | Defines what source is accepted when an identifier from Type 1 is read.<br>Available options: Off, Scanner, Fieldbus, Ethernet/Serial, Ethernet/Serial<br>& scanner, ST scanner, Scanner & Fieldbus, All. | List menu        |
| I101                | Significant positions | A string of integers that tells PF which positions to look at in the VIN.                                                                                                    |                  |

| Parameter<br>number | Parameter name                                | Description                                                                                                    | Default<br>value |
|---------------------|-----------------------------------------------|----------------------------------------------------------------------------------------------------|------------------|
| I102                | Significant strings                           | A table that matches each filtered string from VIN to a Pset or Job<br>number.                                                                                                    |                  |
| I103                | Send identifier                               | Makes it possible to send a 100 character long identifier to the Power Focus.                                                                                                    | Input menu       |
| I104                | Significant<br>positions for Result<br>Part 1 | A string of integers that tells PF which positions in the scanned barcode that are considered for result part A.                                                                                                    |                  |
| I105                | Belongs to Type                               | An integer that tells which ID type result part A belongs to.                                                                                                    | 1                |
| I107                | Length                                        | Length of the incoming identifier string.                                                                                                    | Input menu       |
| I180                | Identifier work<br>order                      | Defines in which order different Identifier types are entered                                                                                                    | 1                |
| I181                | Tool locked during<br>work order              | If selected, the tool is locked until the work order is completed.                                                                                                    | 0                |
| I183                | Reset all identifiers<br>at Pset batch done   | If selected, all identifiers (in the work order) for the selected Pset are<br>deleted at batch done and the work order needs to be recreated for the next<br>Pset. If not selected, usually only one identifier type needs to be changed<br>(in the work order) for the next Pset. | 0                |
| I184                | Ignore Identical<br>Work Orders               | If selected, all Work Orders that are repetitive will be discarded                                                                                                    | 0                |

# 22.9 Fieldbus

| Parameter<br>number | Parameter<br>name      | Description                                                                                                    |
|---------------------|------------------------|----------------------------------------------------------------------------------------------------|
| F100                | Fieldbus type          | This parameter must be selected first. It includes the types; DeviceNet, ProfiBus-DP, InterBus, ModBusPlus, ModBus/TCP, ControlNet, Ethernet/IP, Profinet-IO, FL-net, and InterBus 2Mb.                                                                                                    |
|                     |                        | If there is no fieldbus configuration inside the Power Focus when open fieldbus icon or read from PF, "None" will be shown in the setup window. If offline programming is used, "None" is selected when starting. If there is no fieldbus card installed in Power Focus, fieldbus programming only works in offline mode. |
| F102                | From PF data<br>length | From PF data length is the total length of the data string sent from PF to the PLC. The lengths must be the same as defined in the PLC. Because swap bytes are needed for some fieldbus types, only even numbers should be programmed (2, 4, 8, 10, etc.). Data length should be a number higher than zero.               |
|                     |                        | The maximum length that can be programmed is different for each fieldbus type.                                                                                                    |
|                     |                        | If InterBus is used, PF has to be restarted when the data length is changed.                                                                                                    |

| Parameter<br>number | Parameter name                            | Description                                                                                                    |
|---------------------|-------------------------------------------|----------------------------------------------------------------------------------------------------|
| F103                | To PF data length                         | To PF data length is the total length of the data string send from the PLC to PF. The length must be the same as defined in the PLC. Because swap bytes are needed for some fieldbus types, only even numbers should be programmed (2, 4, 8, 10, etc.). Data length should be a number higher than zero.<br>The maximum length that can be programmed is different for each fieldbus type.<br>If InterBus is used, PF has to be restarted when the data length is changed. |
|                     |                                           | <b>V</b>                                                                                                    |
| F104                | From PF global<br>data length             | From PF global data length is the length of sending broadcast data to the network. This is a special function for ModBusPlus, not available for other fieldbus types. If only point-to-point data is transferred, set this parameter to zero.                                                                                                    |
|                     |                                           | From PF data length - From PF global data length = From PF point-to-point data length (which is only available in ModBusPlus).                                                                                                    |
| F105                | To PF global data<br>length               | To PF global data length is the length of receiving broadcast data from the network. This is a special function for ModBusPlus, not available for other fieldbus type. Max length = 64 bytes. If only point-to-point data is received, set this parameter to zero.                                                                                                    |
|                     |                                           | <b>To PF data length - To PF global data length = To PF point-to-point data length (which is only available in ModBusPlus).</b>                                                                                                    |
| F106                | From PF data<br>offset                    | The FL-net memory area 2 for cyclic data transfer is 8192 words. This area is shared by all nodes in the network. Each node configures the part of the area it will update. "From PF data offset" is the start address for data from PF.                                                                                                    |
| F107                | To PF data offset                         | The FL-net memory area 2 for cyclic data transfer is 8192 words. This area is shared by all nodes in the network. Each node configures the part of the area it will update. To PF data offset is the start address for data to PF.                                                                                                    |
| F110                | Set node address<br>and baud rate<br>from | Some buses can use a SW-configured node address and baud rate. This parameter has two selections:<br>Software: Makes it possible to program node address and baud rate from user interface.<br>Hardware: Node address and baud rate is configured with the switches on the fieldbus card.                                                                                                    |
|                     |                                           | Normally the switches on the fieldbus card must be set in a specific way to enable these parameters from ToolsTalk PF.                                                                                                    |
| F111                | FB node address                           | This parameter specifies the network ID number used in the fieldbus system. Two controllers in the same fieldbus network cannot have the same node address. Valid for DeviceNet (0-63).                                                                                                    |
| F112                | Baudrate                                  | Communication speed on the fieldbus system.<br>The baud rate shall be the same in all PF units and in the PLC.                                                                                                    |
| F113                | Connection mode                           | This parameter manages the way the fieldbus system detects changes of data on the different controllers. Some fieldbus types have the possibility to set different connection modes. There are three modes; polled, bit strobe and change of state.  The settings in PF and the PLC must be the same.                                                                                                    |

| Parameter<br>number | Parameter name                 | Description                                                                                                    |
|---------------------|--------------------------------|----------------------------------------------------------------------------------------------------|
| F120                | Set node address from          | Some buses can use a SW-configured node address. This parameter has two selections:<br>Software: Makes it possible to program node address from user interface.<br>Hardware: Node address is configured with the switches on the fieldbus card.                                                                                                    |
|                     |                                | Normally the switches on the fieldbus card must be set in a specific way to enable these parameters from ToolsTalk PF.                                                                                                    |
| F121                | FB node address                | This parameter specifies the network ID number used in the fieldbus system. Two controllers in the same fieldbus network cannot have the same node address. Valid for Profibus-DP (1-124), ModbusPlus (1-99), and ControlNet (1-64).                                                                                                    |
| F130                | PCP length                     | Provides a way to send longer data strings than the standard 20 bytes process data. The data package that is sent to or from the Power Focus can be longer than the 20 bytes process data. The part exceeding the process data is sent in small packages. The PCP length defines the package length. PCP data has lower priority then the process data. |
|                     |                                | Available selections are 0, 1, 2, and 4. These numbers are the lengths in words. 0 = no PCP.<br>The PF has to be restarted when the PCP length is changed. The length must be the same in the PLC.                                                                                                    |
| F131                | Process data<br>length         | Process data length is the first part of the InterBus message. The length has to be same for both input and output data. Maximum process data length is 20 bytes minus the PCP length in bytes. This means that the highest Process string length is 20 bytes if PCP is zero.                                                                           |
|                     |                                | The PF has to be restarted when the process data length is changed. The length must be the same in the PLC.                                                                                                    |
| F140                | Set Source<br>address from     | ModBusPlus global data exchanges require a source address, which is a node address where<br>to get the global data from.<br>Software: the node address is set from user interface.                                                                                                    |
|                     |                                | Hardware: the node address only can be set from the switches on ProfiBus card.                                                                                                    |
| F141                | Source address                 | Source address is the network ID number used in the fieldbus system. Set address to get global data from this source.                                                                                                    |
| F150                | IP address                     | Set an Ethernet connection IP address for fieldbus module, such as ModBus/TCP, Ethernet/IP, Profinet-IO, FL-Net.                                                                                                    |
| F151                | Subnet mask                    | Set an Ethernet connection Subnet mask for fieldbus module, such as ModBus/TCP, Ethernet/IP, Profinet-IO.                                                                                                    |
| F152                | Gateway                        | Set an Ethernet connection Gateway for fieldbus module, such as ModBus/TCP, Ethernet/IP, Profinet-IO.                                                                                                    |
| F155                | Device name                    | A set for Profinet-IO, define a device name and master need to know the device name to get communicate with it.                                                                                                    |
| F157                | Assembly<br>instance           | Parameter valid only for Ethernet/IP and works only on Anybus FW 2.xx or later. It makes possible to configure Anybus card with Assembly Instances as in FW 1.32 or earlier. For 0: it is ODVA compatible, 1: FW 1.32 compatible (Listen-only 4, Input-only 3)                                                                                          |
| F160                | Virtual fieldbus               | This is a choice to make a virtual fieldbus. One virtual master can have four virtual members                                                                                                    |
| F161                | Virtual from PF<br>data length | From PF Data length for the virtual member.                                                                                                    |

| Parameter<br>number | Parameter<br>name              | Description                                                                                                    |
|---------------------|--------------------------------|----------------------------------------------------------------------------------------------------|
| F162                | Virtual to PF data length      | To PF Data length for the virtual member.                                                                                                    |
| F163                | Virtual from PF<br>data offset | From PF data offset for the virtual member.                                                                                                    |
| F164                | Virtual to PF data offset      | To PF data offset for the virtual member.                                                                                                    |
| F200                | FB update<br>interval          | If the fieldbus system is heavily loaded, it might be necessary to slow down the update<br>interval in Power Focus fieldbus card. If this parameter is set to 0.5 seconds, the Power Focus<br>updates the bus every 0.5 seconds. The average data traffic must be possible to fit within the<br>programmed interval. If the traffic has a higher peak load the messages are buffered. Default<br>value 0.10 s.<br>Valid settings range from 0.05 to 10 seconds. |
| F210                | Tool stop at<br>offline        | If the fieldbus system goes down or Power Focus goes offline it might be necessary to stop running tool for safety purpose.<br>No tool stop: does not stop running tool.<br>Tool stop - fieldbus start: stops running tool if tool start select source is fieldbus.                                                                                                    |
| F220                | Read result<br>handshake       | If selected, the result is not sent until the PLC sends the read command. To enable this function, ReadResultHandshake in To PF Setup, and ReadResultHandshakeAck and SentTighteningId in From PF setup have to be added in the bitmap.                                                                                                    |
| F300                | Bitmap select                  | This parameter makes it possible to view the bitmap in the same way in Power Focus and the PLC configuration software. It defines if byte 0 or byte 1 shall be to the left.<br>Default settings are the type that is common for the selected fieldbus type.<br>For DeviceNet, Intel Endian must be used. For ProfiBus, Motorola Endian must be used.                                                                                                    |

Event codes are displayed as popup windows to inform users of the status of Power Focus. All events are stored in the Statistics event log or the General event log, depending on the event code type. The number of events that can be stored in the log depends on memory configuration (see section *Memory*). Once the log is full, the oldest events will be overwritten by the most recent ones.

There are three severity levels defined for the events. The characteristics for each one are:

- Info: Events that only informs the user of some activity, for example 'PF Started'.
  - PF4000 Graph: White background
  - TTPF: Info symbol
- Warning: Events that may indicate unexpected behavior, for example 'Torque high'.
  - PF4000 Graph: Yellow background
  - TTPF: Warning symbol
- **Error**: Severe errors in the system or events that indicates a failure of some sort. Almost all events with this severity level needs to be acknowledged, for example "Current limit reached".
  - PF4000 Graph: Red background
  - TTPF: Error symbol

To open the event log, click **Get Event Log** in the **Options** list.

The **Event Log** window appears.

Click **Clear** to delete all events in the log.

Click **Save** to file to store the event log as a text file.

Click **Open in Excel** to export the log to the Microsoft Excel software.

Click **Read** to update the status of the event code window.

When option **Automatic update** is checked, the events in the log are showed in real-time (in the same way as event pop up widows).

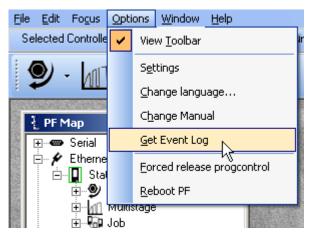

| Description                  | Time     | Date       | Control | 1 |
|------------------------------|----------|------------|---------|---|
| E155: Remote job aborted     | 13:34:14 | 2008-01-17 | 0,0,0,0 |   |
| E157: Job reference lost     | 13:33:58 | 2008-01-17 | 0,0,0,0 |   |
| E152: PF locked in job mode  | 15:55:03 | 2008-01-16 | 0,0,0,0 |   |
| E206: Pset number invalid    | 15:54:04 | 2008-01-16 | 0,0,0,0 |   |
| E206: Pset number invalid    | 15:54:03 | 2008-01-16 | 0,0,0,0 |   |
| E212: Pset/Multistage stored | 15:53:05 | 2008-01-16 | 1,1,0,0 |   |
| E152: PF locked in job mode  | 15:52:24 | 2008-01-16 | 0,0,0,0 |   |
| E206: Pset number invalid    | 15:51:21 | 2008-01-16 | 0,0,0,0 |   |
| E206: Pset number invalid    | 15:51:21 | 2008-01-16 | 0,0,0,0 |   |
| E152: PF locked in job mode  | 15:50:00 | 2008-01-16 | 0,0,0,0 | ~ |

The event codes are logged with four integer parameters shown in the **Control** column. For some event codes, these parameters are used to store extra information about the event.

As default, all events are displayed and logged.

It is possible to configure PF to show or log selected events only.

Open Controller>Configuration>Events and click the Event button to open the Controller Events window.

Select Log to log the event in the Power Focus Statistic or General event log.

Select **Show** to display the event in Graph and TTPF interfaces.

| Controller Eve                            | ents - PF:Name Not Defined           |                                           | ×                       |
|-------------------------------------------|--------------------------------------|-------------------------------------------|-------------------------|
| E000 - E099<br>E100 - E199<br>E200 - E299 | E206: Pset number invalid            | <ul> <li>✓ Log</li> <li>✓ Show</li> </ul> | <ul> <li>III</li> </ul> |
| E 300 - E 399<br>E 400 - E 499            | E207: Wrong Pset Select Source       | <ul> <li>✓ Log</li> <li>✓ Show</li> </ul> |                         |
| E500 - E599<br>E600 - E699<br>E700 - E799 | E208: Not ok to select new Pset      | <ul> <li>✓ Log</li> <li>✓ Show</li> </ul> |                         |
| E800 - E899<br>E900 - E999                | E210: Identifier source disabled     | <ul> <li>✓ Log</li> <li>✓ Show</li> </ul> |                         |
|                                           | E211: Wrong identifier input source. | ✓ Log<br>✓ Show                           | ~                       |
| Close                                     |                                      | Read Store                                |                         |

The Statistic and General event log can also be cleared from the system setup branch.

Open Controller>Memory and click Reset general event log and/or Reset statistical event log. Confirm the command in the pop-up window.

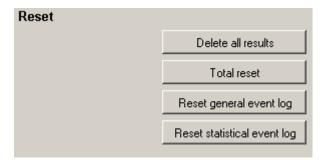

# 23.1 Event code list

The event codes are listed with number, name, description and a procedure to clear the event. The Acknowledge column indicates that the event has to be acknowledged before proceeding. An 'x' in the columns for PF ready and Tool ready indicate that the relay and corresponding fieldbus item are affected, and that an action (described under 'Procedure') has to be taken before proceeding.

Before any work is performed, ensure that the safety instructions for the controller and the tool have been read and understood. Note that some of the procedures described only can be performed by an Atlas Copco authorized service provider.

See also the General safety instructions in this manual, and Product Information for the controller and the tool.

The events are grouped according to the table below.

| Event<br>code | Group | Description            |
|---------------|-------|------------------------|
| E001-E099     | 0     | Rundown failures       |
| E100-E199     | 1     | Event related errors   |
| E200-E299     | 2     | User input events      |
| E300-E399     | 3     | Statistical events     |
| E400-E499     | 4     | Communication events   |
| E500-E599     | 5     | Hardware events (tool) |
| E600-E699     | 6     | Hardware events        |
| E700-E799     | 7     | Hardware events        |
| E800-E899     | 8     | Software events        |
| Е900-Е999     | 9     | Events MMI             |

### 23.1.1 E001-E099 Rundown failures

| Event<br>code | Event name                             | Description                                                                        | Procedure                                                                                            | Acknowledge | PF ready | Tool ready |
|---------------|----------------------------------------|------------------------------------------------------------------------------------|----------------------------------------------------------------------------------------------------|-------------|----------|------------|
| E003          | Torque measurement<br>possibly invalid | The programming is incorrect as<br>no movement is possible in the<br>second stage. | Check the programming for the<br>Pset.<br>Ensure that there is some movement<br>in the second stage. |             |          |            |

### 23.1.2 E100-E199 Event related errors

| Event<br>code | Event name                                                      | Description                                                                                                    | Procedure                                                                                                    | Acknowledge | PF ready | Tool ready |
|---------------|-----------------------------------------------------------------|----------------------------------------------------------------------------------------------------|----------------------------------------------------------------------------------------------------|-------------|----------|------------|
| E102          | Rundown prohibited<br>due to Lock on<br>Reject                  | An attempt to make a tightening is<br>made and tightenings are disabled by<br>the parameter <i>C210 Lock on reject</i><br>because the result was not OK.<br>Additional parameter information:<br>First integer parameter: 0=Locked<br>during tightening, 1=locked during<br>loosening<br>Second integer parameter 0=Service<br>denied, 1=service aborted.                                                           | Depending on <i>C210 Lock on reject</i><br>configuration, either unlock the tool by<br>the direction ring or by digital input<br>Unlock tool or Master unlock tool.<br>If applicable, reconfigure <i>C210 Lock</i><br><i>on reject</i> . |             |          | x          |
| E103          | Tool locked by<br>digital input                                 | One or several of the digital input<br>functions lock the tool: Tool disable,<br>Tool tightening disable, Tool loosening<br>disable.<br>Additional parameter information:<br>First integer parameter: 0=Locked<br>during tightening, 1=locked during<br>loosening<br>Second integer parameter 0=Service<br>denied, 1=service aborted.                                                                               | Unlock the tool with one of the<br>following digital input functions:<br>Tool disable, Tool tightening disable,<br>Tool loosening disable<br>Note: Unlock tool or Master unlock<br>tool will not act as unlock trigger.                  |             |          | x          |
| E107          | Rundown prohibited<br>due to Line control,<br>batch not enabled | A Job using line control is selected with<br>parameter Use J330 line control. The<br>Job does not start until a line control<br>start signal is received from digital<br>input function Line control start signal.<br>Additional parameter information:<br>First integer parameter: 0=Locked<br>during tightening, 1=locked during<br>loosening<br>Second integer parameter 0=Service<br>denied, 1=service aborted. | Unlock the tool with one of the<br>following digital input functions: Line<br>control start signal, Job abort or<br>Master unlock tool.                                                                                                  |             |          | x          |
| E112          | Rehit                                                           | An attempt to tighten an already tightened bolt was made.                                                                                                    | For information only.                                                                                                    |             |          |            |
| E113          | Current limit reached<br>- Rundown aborted                      | The current limit has been reached, the drive is disabled.                                                                                                    | Acknowledge the event.<br>Perform a motor tuning.<br>Tool>Maintenance>Motor tuning.                                                                                                    | х           | х        | х          |

| Event<br>code | Event name                                 | Description                                                                                                    | Procedure                                                                                                    | Acknowledge | PF ready | Tool ready |
|---------------|--------------------------------------------|----------------------------------------------------------------------------------------------------|----------------------------------------------------------------------------------------------------|-------------|----------|------------|
| E117          | Tool locked – cannot<br>access RBU         | Power Focus cannot communicate with<br>the RBU and must be rebooted to<br>protect data.<br>Additional parameter information:<br>First integer parameter: 0=Locked<br>during tightening, 1=locked during<br>loosening<br>Second integer parameter 0=Service<br>denied, 1=service aborted. | Acknowledge the event.<br>Turn off PF and check that the RBU is<br>correctly connected.<br>Reboot PF.                                                                                                    | х           | х        | x          |
| E120          | Motor tuning failure                       | The connection between the tool and PF is incorrect or faulty, or the remote start connector is missing or incorrectly wired.                                                                                                    | Acknowledge the event. Check that<br>the remote start connector on PF is<br>present and correctly wired.<br>Check that the tool cable and<br>connectors are undamaged and<br>correctly connected.<br>Service the tool.                                                        | х           | х        | x          |
| E121          | Open end tuning<br>failure                 | This event indicates that the Open end<br>tuning command has not been<br>successfully performed.                                                                                                    | Acknowledge the event.<br>Check that the remote start connector<br>on PF is present and correctly wired.<br>Verify that parameters <i>T421-T422</i><br>match the geometry of the attached OE<br>head.<br>Check that the mechanical stop is<br>undamaged and working properly. | x           | X        | x          |
| E122          | Open end positioning failure               | Open end positioning failed due to too much torque during positioning phase.                                                                                                    | Remove the tool from the joint.<br>Restart the positioning.                                                                                                    |             |          |            |
| E125          | Alarm on timeout /<br>Alarm on torque lost | This event is issued when parameter<br>P246 Alarm on end time shutoff is<br>activated and the time defined in <i>P141</i><br><i>End time</i> is exceeded before final<br>torque is reached.<br>The reason can be that the tool has<br>slipped off the joint, for example.                | Redo the tightening.<br>If the event reappears, set <i>P141 End</i><br><i>time</i> to a higher value or set <i>P246</i><br><i>Alarm on end time</i> shutoff to No.                                                                                                    |             |          |            |

| Event<br>code | Event name         | Description                                                                                                    | Procedure                                                                                                    | Acknowledge | PF ready | Tool ready |
|---------------|--------------------|----------------------------------------------------------------------------------------------------|----------------------------------------------------------------------------------------------------|-------------|----------|------------|
| E126          | Multistage aborted | This event indicates that the current<br>running Multistage has not been<br>performed entirely (the drive has been<br>shut off or the tool trigger was released<br>before the end). | Check the additional information to<br>see which events occurred.<br>Follow the procedure for those events.<br>If the second parameter in the sub<br>information is zero (no event is<br>indicated), activate P244 Alarm on lost<br>trigger and P246 Alarm on end time<br>shutoff in the stage in which the<br>multistage was aborted. |             |          |            |

### E126 additional parameter information

- The first integer parameter indicates at which stage that the Multistage was aborted.
- The second integer parameter indicates which event occurred. 0= no event occurred.
- The third and fourth integer parameters, each containing 32 bits, indicate what went wrong with the tightening.

#### Example 1: E126 (2, 113, 9, 8)

The multistage was aborted (E126) in stage 2 (first digit), when the tightening reached current limit (E113 Current limit reached rundown aborted). The third digit, 9, equals 1+8 that correspond to Multistage aborted and Current limit reached. The fourth digit, 8, corresponds to Final angle max exceeded.

NOTE: Current Limit Reached is one of few event codes for which there is a corresponding tightening error bit.

### Example 2: E126 (3, 129, 1, 16896)

The multistage was aborted (E126) in stage 3 (first digit), when torque lower than target occurred (E129 Torque lower than target). The third digit, 1, means Multistage aborted, and the fourth digit 16896 equals 16384+512, Torque less than target and Current monitoring max exceeded.

| Fi      | rst integer                                | Seco | ond integer               | Third i | nteger                              | Fourth  | integer                            |
|---------|--------------------------------------------|------|---------------------------|---------|-------------------------------------|---------|------------------------------------|
| wi<br>M | ne stage<br>hen the<br>ultistage<br>ported | The  | event code                | Error b | its part I                          | Error b | its part II                        |
|         |                                            |      |                           | Dec     | Event                               | Dec     | Event                              |
| n       | Stage n                                    | nnn  | No of event that occurred | 1       | Multistage aborted                  | 1       | Rundown angle max exceeded         |
|         |                                            |      |                           | 2       | Rehit                               | 2       | Rundown angle min not reached      |
|         |                                            |      |                           | 4       | Torque measurement possible invalid | 4       | Final torque max exceeded          |
|         |                                            |      |                           | 8       | Current limit reached               | 8       | Final angle max exceeded           |
|         |                                            |      |                           | 16      | Timeout on end time shutoff         | 16      | Self tap max exceeded              |
|         |                                            |      |                           | 32      | Remove fastener limit               | 32      | Self tap min not reached           |
|         |                                            |      |                           | 64      | Drive disabled                      | 64      | PVT monitoring max exceeded        |
|         |                                            |      |                           | 128     | Transducer lost                     | 128     | PVT monitoring min not reached     |
|         |                                            |      |                           | 256     | Transducer short circuit            | 256     | PVT Compensate overflow            |
|         |                                            |      |                           | 512     | Transducer corrupt                  | 512     | Current monitoring max<br>exceeded |
|         |                                            |      |                           | 1024    | Sync timeout                        | 1024    | Post view torque min not reached   |
|         |                                            |      |                           | 2048    | Dynamic CM Min Tq                   | 2048    | Post view torque max exceeded      |
|         |                                            |      |                           | 4096    | Dynamic CM Max Tq                   | 4096    | Post view torque angle too small   |
|         |                                            |      |                           | 8192    | Angle Max mon                       | 8192    | Trigger lost                       |
|         |                                            |      |                           | 16384   | Yield nut off                       | 16384   | Torque less than target            |
|         |                                            |      |                           | 32768   | Yield too few samples               | 32768   | Tool hot                           |

| Event<br>code | Event name                        | Description                                                                                                    | Procedure                                                                                                    | Acknowledge | PF ready | Tool ready |
|---------------|-----------------------------------|----------------------------------------------------------------------------------------------------|----------------------------------------------------------------------------------------------------|-------------|----------|------------|
| E127          | PVT shut off                      | This event indicates that the drive was<br>shut off in the selftap or prevail phase of<br>the rundown, or the compensate conditions<br>were not fulfilled.                                                                                                    | In the Trace monitor, check the result<br>and change the settings accordingly.                                                                                                    |             |          |            |
| E128          | Trigger lost                      | When the function trigger lost is activated<br>in the Pset, this event indicates that the<br>trigger of the tool was released before final<br>target.                                                                                                    | For information only.                                                                                                    |             |          |            |
| E129          | Torque lower than<br>target       | When the function torque lower than<br>target is activated in the Pset, this event<br>indicates that the torque result is below<br>final target. The torque status is NOK even<br>if the torque result was larger than final<br>torque min.                                                                                                    | For information only.<br>Note: Check also E128 to see if E129<br>is issued because the trigger was<br>released before final target.                                                                                                    |             |          |            |
| E130          | Post view torque shut off         | Post view torque conditions were not fulfilled.                                                                                                    | In the Trace monitor, check the result<br>and change the settings accordingly.                                                                                                    |             | х        |            |
| E131          | Tool Disconnected                 | This event code is generated when the tool<br>is disconnected (logically or physically)<br>from PF. The event code is also generated<br>when an attempt to start a disconnected<br>(logically or physically) tool is done.<br>Additional parameter information:<br>First integer parameter: 0=locked during<br>tightening, 1=locked during loosening,<br>2=locked during positioning, 3=locked<br>during motor tuning, 4=locked during<br>open end tuning.<br>Second integer parameter 0=Service<br>denied, 1=service aborted.<br>A damaged cable can result<br>in a disconnected tool. | Acknowledge the event.<br>If the tool has been logically<br>disconnected, disconnect physically<br>also.<br>Note: The tool can be logically<br>disconnected if the user requests<br>disconnection or if the open end<br>settings are modified. | х           | X        | x          |
| E132          | Wrong tool start<br>input setting | T200 Tool start select source is not<br>corresponding to the remote start jumper<br>position.                                                                                                    | Acknowledge the event.<br>Check the wiring of the remote start<br>connector.<br>Verify that the tool trigger is not<br>pressed during hot swap or system<br>start-up.                                                                          | х           | х        | х          |

| Event<br>code | Event name                      | Description                                                                                                    | Procedure                                                                                                    | Acknowledge | PF ready | Tool ready |
|---------------|---------------------------------|----------------------------------------------------------------------------------------------------|----------------------------------------------------------------------------------------------------|-------------|----------|------------|
| E133          | Tool locked by<br>Tools Talk    | The tool is prohibited via ToolsTalk PF.<br>Additional parameter information:<br>First integer parameter: 0=locked during<br>tightening, 1=locked during loosening,<br>2=locked during positioning, 3=locked<br>during motor tuning, 4=locked during<br>open end tuning.<br>Second integer parameter 0=Service<br>denied, 1=service aborted.                                                        | Unlock the tool by<br>- sending an "Enable tool" message via<br>ToolsTalk PF protocol or<br>- using digital input Master unlock<br>tool.                                                  |             |          | x          |
| E136          | Tool locked by<br>batch OK      | This event code is displayed if the tool is<br>locked by the function P152 Lock at batch<br>OK.<br>Additional parameter information:<br>First integer parameter: 0=locked during<br>tightening, 1=locked during loosening,<br>2=locked during positioning, 3=locked<br>during motor tuning, 4=locked during<br>open end tuning.<br>Second integer parameter 0=Service<br>denied, 1=service aborted. | Unlock the tool by<br>- using the digital inputs Unlock tool<br>or Master unlock tool or<br>- sending an "Enable tool" message on<br>fieldbus, Open protocol or ToolsTalk<br>PF protocol. |             |          | x          |
| E137          | Tool locked by<br>fieldbus      | The tool is locked by fieldbus.<br>Additional parameter information:<br>First integer parameter: 0=locked during<br>tightening, 1=locked during loosening,<br>2=locked during positioning, 3=locked<br>during motor tuning, 4=locked during<br>open end tuning.<br>Second integer parameter 0=Service<br>denied, 1=service aborted.                                                                 | Unlock the tool by<br>- sending an "Enable tool" message via<br>fieldbus or<br>- using the digital input Master unlock<br>tool.                                                           |             |          | x          |
| E138          | Wrong tool start input source   | It is only possible to start the tool from selected tool start select source.                                                                                                    | Check the setting for T200 Tool start select source.                                                                                                    |             |          |            |
| E139          | Tool locked by<br>Open protocol | The tool is locked by open protocol.<br>Additional parameter information:<br>First integer parameter: 0=locked during<br>tightening, 1=locked during loosening,<br>2=locked during positioning, 3=locked<br>during motor tuning, 4=locked during<br>open end tuning.<br>Second integer parameter 0=Service<br>denied, 1=service aborted.                                                            | Unlock the tool by<br>- sending an "Enable tool" message via<br>Open protocol or<br>- using the digital input Master unlock<br>tool.                                                      |             |          | x          |

| Event<br>code | Event name                             | Description                                                                                                    | Procedure                                                                                                    | Acknowledge | PF ready | Tool ready |
|---------------|----------------------------------------|----------------------------------------------------------------------------------------------------|----------------------------------------------------------------------------------------------------|-------------|----------|------------|
| E140          | Insert user ID card<br>to release tool | The tool is locked; the user must insert his<br>ID card in the card reader to release the<br>tool.<br>Additional parameter information:<br>First integer parameter: 0=locked during<br>tightening, 1=locked during loosening,<br>2=locked during positioning, 3=locked<br>during motor tuning, 4=locked during<br>open end tuning.<br>Second integer parameter 0=Service<br>denied, 1=service aborted. | Insert a valid ID card.                                                                                                    |             |          | x          |
| E141          | Tool locked during<br>work order       | Multiple identifiers; tool is locked during<br>work order. Tool will be unlocked when<br>all expected identifiers have been received<br>in correct order.                                                                                                    | Check the work order settings in the<br>Options dialog in the Identifier branch.<br>Scan the identifiers in the correct work<br>order without pushing the trigger.<br>Unlock the tool by<br>Restoring of identifier configuration is<br>done<br>Reset all identifiers command is<br>performed via digital input, open<br>protocol or identifier monitor<br>Reset latest identifier command is<br>performed after the first type in the<br>work order is accepted. |             |          | x          |
| E143          | Tool locked by system                  | The PF has detected a serious condition<br>and needs to lock the tool.                                                                                                    | Usually this is an operator error.<br>Check configuration in PF.                                                                                                    | x           |          | x          |
| E145          | Tool locked by<br>Timer enable tool    | The tool is locked by digital input Timer<br>enable tool when the Job was not started<br>within the time set in J320 Max time to<br>start Job.                                                                                                    | Unlock the tool with digital input<br>Timer enable tool.<br>If applicable, set <i>J320 Max time to start</i><br><i>Job</i> to a higher value.                                                                                                    |             |          | х          |
| E146          | No tool cable<br>detected              | Incorrect or damaged cable.                                                                                                    | Ensure that the tool cable is correctly<br>connected and without damage.<br>Replace the cable.                                                                                                    |             |          | x          |
| E147          | Tool locked by<br>click wrench Pset    | A Pset with click wrench tightening<br>strategy is selected for a tool.<br>Additional parameter information:<br>First integer parameter: 0=Locked during<br>tightening, 1=locked during loosening<br>Second integer parameter 0=Service<br>denied, 1=service aborted.                                                                                                    | Use the correct combination of tool<br>and Pset.                                                                                                    |             |          | Х          |

| Event<br>code | Event name                                | Description                                                                                                    | Procedure                                                                                                    | Acknowledge | PF ready | Tool ready |
|---------------|-------------------------------------------|----------------------------------------------------------------------------------------------------|----------------------------------------------------------------------------------------------------|-------------|----------|------------|
| E149          | Tool locked<br>disable loosening<br>at OK | The function <i>C220 Disable loosening at</i><br><i>OK</i> has locked the tool.<br>Additional parameter information:<br>First integer parameter: 1=locked during<br>loosening<br>Second integer parameter 0=Service<br>denied, 1=service aborted.                                                                                                    | Unlock the tool by selecting forward<br>on the tool, or by digital input Master<br>unlock tool.<br>Continue tightening.                                                                                                    |             |          | X          |
| E150          | Job client does not<br>respond            | <ul><li>When running a Cell Job, this event is displayed by the Job reference when one of the Job members does not respond.</li><li>Additional parameter information:</li><li>The first integer parameter indicates the channel ID for the Job client that does not respond.</li></ul>                                                                    | Check which controller in the Cell that<br>is not responding.<br>Check the cables and connections<br>between the Cell member and the Cell<br>reference.<br>Check that the IP addresses in the Cell<br>group are correct.<br>Check that IP addresses within the Cell<br>is not used by someone else. |             |          |            |
| E151          | Job in OFF mode                           | It is not possible to select a new Job. The<br>Power Focus is in Job off mode.                                                                                                    | In the Job monitor, clear the Job off<br>check box.<br>Select new Job.                                                                                                    |             |          |            |
| E152          | PF locked in Job<br>mode                  | Conditions within the job functionality<br>have locked the tool. E.g. due to not<br>currently active tool in or after job<br>sequence, or tool not enabled after job<br>selection etc.<br>Additional parameter information:<br>First integer parameter: 0=locked during<br>tightening<br>Second integer parameter 0=Service<br>denied, 1=service aborted. | Activate the controller.<br>If possible, disable <i>J302 Lock at Job</i><br><i>done</i> .                                                                                                    |             |          | x          |
| E153          | Not ok to select<br>new Job               | A Job must be completed or aborted<br>before selecting a new Job. A Job must be<br>selected on a Job master.                                                                                                    | Finish running the present Job.<br>If needed, abort running Job or select<br>new Job on Job master.                                                                                                    |             |          |            |
| E154          | Remote Job<br>running                     | When running a Cell Job, this is displayed<br>by the Job members when a Cell Job is<br>selected on the Job reference.                                                                                                    | For information only.                                                                                                    |             |          |            |
| E155          | Remote Job<br>aborted                     | When running a Cell Job, this is displayed<br>by the Job members when a Cell Job is<br>aborted.                                                                                                    | For information only.                                                                                                    |             |          |            |

| Event<br>code | Event name                     | Description                                                                                                    | Procedure                                                                                                    | Acknowledge | PF ready | Tool ready |
|---------------|--------------------------------|----------------------------------------------------------------------------------------------------|----------------------------------------------------------------------------------------------------|-------------|----------|------------|
| E156          | Job members lost               | When running a Cell Job, this is displayed<br>by the Job reference when it has lost<br>contact with one of the Job members.<br>Additional parameter information:<br>The first integer parameter indicates the<br>channel ID for the lost Job client. | Check cables and connections to the<br>lost Job client.<br>In the Controller menu of the lost Job<br>client, open Network and check that<br>the Job reference IP-address is correct,<br>and that the Job member is part of the<br>same cell as the Job reference.<br>In the Job menu of the Job reference,<br>check that the all PFs are present in the<br>Job list. |             |          |            |
| E157          | Job reference lost             | When running a Cell Job, this is displayed<br>by the Job clients when they have lost<br>contact with their Job reference.                                                                                                    | Check cables and connections to the<br>Job reference.<br>In the Controller menu, check the<br>network settings for the Job reference<br>and the Job clients. All Job clients and<br>the Job reference must belong to the<br>same cell.                                                                                                    |             |          |            |
| E158          | Invalid Job ID                 | When the selected Job does not exist.                                                                                                    | In the Job reference, open the PF Map and check the ID of all defined Jobs.                                                                                                    |             |          |            |
| E159          | No Pset in selected<br>Job     | When the selected Job does not contain any Pset.                                                                                                    | In the Job reference, open <b>PF Map &gt; Job</b> , and double-click the selected Job.<br>Add the correct Psets and store the settings.                                                                                                    |             |          |            |
| E160          | Job select source<br>not valid | Attempt to select a Job with the wrong input source.                                                                                                    | In the Job reference PF Map, open<br>Controller>Configuration.<br>In the Select source view, check the<br>settings for <i>C201 Job</i> .                                                                                                    |             |          |            |
| E161          | Line control alert<br>1        | The line control has been activated, and<br>the first control alert limit has been<br>reached.                                                                                                    | For information only.                                                                                                    |             |          |            |
| E162          | Line control alert 2           | The line control has been activated, and<br>the second control alert limit has been<br>reached.                                                                                                    | For information only.                                                                                                    |             |          |            |

| Event<br>code | Event name                                                 | Description                                                                                                    | Procedure                                         | Acknowledge | PF ready | Tool ready |
|---------------|------------------------------------------------------------|----------------------------------------------------------------------------------------------------|---------------------------------------------------|-------------|----------|------------|
| E166          | Job aborted                                                | This event will be displayed when a running Job is aborted.         Additional parameter information.         First integer parameter:         2       Digital input         3       Ethernet/serial (PC         5       Field bus         6       Keyboard         7       Reserved         8       Reserved         9       Manual mode (the current active job is aborted and a new job becomes active when selected from digital input)         10       Timer 1 (max time to start job)         11       Timer 2 (max time to complete job)         12       Deleted (a pending job is deleted from PF database)         13       Job off mode         14       Line control Alarm 2         15       Job override | For information only.                             |             |          |            |
| E167          | Max coherent Not<br>OK tightenings<br>reached              | When the number of NOT OK tightenings<br>in a row is reached, then the tool will be<br>locked and can be unlocked only via a<br>digital input (reset NOK counter).                                                                                                    | For information only.                             |             |          | X          |
| E168          | ST scanner<br>settings not<br>production default           | Issued at ST scanner power-on if scan<br>engine settings are not the same as<br>production defaults.                                                                                                    | For information only.                             |             |          |            |
| E169          | ST scanner<br>settings not at<br>highest security<br>level | Issued at ST scanner power-on if scan<br>engine settings are not at the highest<br>security level.                                                                                                    | For information only.                             |             |          |            |
| E175          | Configuration will<br>be erased at next<br>reboot          | The Power Focus will erase the<br>configuration in the Power Focus memory<br>and the RBU since the memory setup has<br>been changed.                                                                                                    | Accept or reject the memory re-<br>configuration. |             |          |            |
| E177          | Functionality not<br>in RBU                                | The user is trying to use functionality that is not enabled in the RBU.                                                                                                    | Replace the RBU or use another functionality.     |             |          |            |

| Event<br>code | Event name                                  | Description                                                                                            | Procedure                                                                                                    | Acknowledge | PF ready | Tool ready |
|---------------|---------------------------------------------|----------------------------------------------------------------------------------------------------|----------------------------------------------------------------------------------------------------|-------------|----------|------------|
| E178          | Memory allocation<br>error                  | The user is trying to allocate more<br>memory than exists in the Power Focus.                          | Check settings for <b>Controller</b> ><br><b>Memory</b> .<br>Decrease the number of results, Psets<br>or Jobs until the memory usage is<br>below 100%.                                                                                                    |             |          |            |
| E179          | Totally<br>configurable<br>memory needed    | Not possible to configure this functionality<br>without function "totally configurable<br>memory".     | Save the PF configuration to file.<br>Open <b>Controller &gt; Memory</b> .<br><i>C600 Memory type</i> must be set to<br>Totally configurable memory.<br>Reboot PF, the PF memory is<br>remapped and erased.<br>Reload the configuration without the<br>memory settings. |             |          |            |
| E190          | Wrong ST scan<br>source                     | Attempt to scan from wrong source.                                                                     | Open <b>PF Map &gt; Accessories &gt; Tool</b><br><b>bus</b> and double click Configuration.<br>In the Tool bus configuration dialog<br>box, click ST scanner.<br>Ensure that the Scanner source item<br>list selection is applicable.                                   |             |          |            |
| E191          | ST scanner<br>overheated                    | The ST scanner temperature has exceeded max temperature.                                               | Disconnect the tool<br>Let the scanner cool for 15 minutes                                                                                                    |             |          |            |
| E199          | Not possible to<br>store Reference<br>Trace | If You try to store the Reference<br>Trace(In Multiple Traces menu), but it<br>does not exist anymore. | Make new tightenings and find a<br>new Reference Trace and press<br>store again.                                                                                                    |             |          |            |

# 23.1.3 E200-E299 User input events

| Event | Event name                           | escription Procedure                                                                                                    |                                                                                                    |             |          |            |
|-------|--------------------------------------|----------------------------------------------------------------------------------------------------|----------------------------------------------------------------------------------------------------|-------------|----------|------------|
| code  |                                      |                                                                                                    |                                                                                                    | Acknowledge | PF ready | Tool ready |
| E206  | Pset number<br>invalid               | An attempt was made to perform a<br>tightening with the wrong Pset number.<br>Additional parameter information:<br>First integer parameter: 0=Locked during<br>tightening, 1=locked during loosening<br>Second integer parameter 0=Service<br>denied, 1=service aborted. | Check parameter <i>C200 Pset</i> and select<br>a Pset from the correct source.                                                                                                    |             |          | х          |
| E207  | Wrong Pset<br>Select Source          | Attempt to select Pset from a source not specified for parameter C200 Pset.                                                                                                    | Check parameter <i>C200 Pset</i> and select a Pset from the correct source.                                                                                                    |             |          |            |
| E208  | Not ok to select<br>new Pset         | It is not allowed to select new Pset when<br>the already selected Pset is auto selected<br>by Job.                                                                                                    | Proceed in the Job order until the Job<br>is finished.<br>To select a new Job or Pset;<br>Select <i>C202 Job override</i> , select new<br>Job, or select Job off.                       |             |          |            |
| E209  | Pset configuration updated           | The configuration of the Pset has been changed.                                                                                                    | For information only.                                                                                                    |             |          |            |
| E210  | Identifier source<br>disabled        | An Identifier source is disabled. All<br>Identifiers sent by a disabled source are<br>discarded.                                                                                                    | Switch back to Automatic Mode to enable the Identifier source.                                                                                                    |             |          |            |
| E211  | Wrong identifier<br>input source     | Wrong input source for an identifier string.                                                                                                    | Open <b>Identifier&gt;Type setup</b> and<br>check that the input source is correct.<br>Scan the identifier string.                                                                      |             |          |            |
| E212  | Pset/Multistage<br>stored            | Event displayed every time a Pset or<br>Multistage is stored or restored.<br>Additional parameter information:<br>First integer parameter: Pset or Multistage<br>number<br>Second integer parameter 0=Pset,<br>1=Multistage                                              | For information only.                                                                                                    |             |          |            |
| E213  | Pset number not present              | An attempt to start a Job containing a Pset<br>not present in PF has been performed.                                                                                                    | Choose correct Job or reprogram the Job.                                                                                                    |             |          |            |
| E220  | Fastener broken                      | Displayed if fastener (screw or nut)<br>breaks during yield control.                                                                                                    | Ensure that more than one comparison<br>is obtained before yield is reached.<br>In ToolsTalk, open the trace monitor<br>and analyze the tightening.<br>Change the applicable parameter. |             |          |            |
| E221  | Too few samples<br>for yield control | Too few samples for mean torque calculation in yield algorithm.                                                                                                    | Increase parameter <i>P262 Window</i> angle or reduce speed during yield control.                                                                                                    |             |          |            |

| Event | Event name                              | Description                                                                                                    | Procedure                                                                                                    | 6           |          |            |
|-------|-----------------------------------------|----------------------------------------------------------------------------------------------------|----------------------------------------------------------------------------------------------------|-------------|----------|------------|
| code  |                                         |                                                                                                    |                                                                                                    | Acknowledge | PF ready | Tool ready |
| E233  | Final Target<br>range error             | This event code is displayed when an<br>attempt is made to tighten with a final<br>target out of range (larger than tool max<br>torque or 9999).<br>Additional parameter information:<br>First parameter: Pset number<br>Second parameter: Parameter number<br>with an incorrect value<br>Third parameter: Parameter in second<br>integer is dependent on this parameter<br>Fourth parameter: Parameter in second<br>integer violates this limit.                       | Change the value for "Final Target" to<br>a value within tool limits.<br>Store and try again.                       |             |          | x          |
| E234  | Start final angle<br>range error        | Integer violates this limit.This event code is displayed when an<br>attempt is made to tighten with a P120<br>Start final angle out of range.First parameter: Pset number<br>Second parameter: Parameter number<br>with an incorrect valueThird parameter: Parameter in second<br>integer is dependent on this parameter<br>Fourth parameter: Parameter in second<br>integer violates this limit.                                                                       | Change the value for <i>P120 Start Final</i><br><i>Angle</i> to a value within tool limits.<br>Store and try again. |             |          | x          |
| E235  | Incompatible<br>system<br>configuration | Some configurations are not compatible.<br>Some combinations of devices, tools and<br>accessories can not be configured.                                                                                                    | Usually this is an operator error.<br>Check configuration in PF.                                                    | x           |          | х          |
| E236  | Configuration set<br>inconsistent       | This event code is displayed if one device<br>on the I/O bus has the correct ID but<br>incorrect type specified (for example a<br>Selector is connected and an RE-Alarm is<br>configured).<br>Additional parameter information:<br>First integer parameter: Number of I/O<br>device with configuration problems.<br>Second integer parameter 2=I/O-expander<br>or Operator panel, 3=RE-alarm, 5=Four-<br>position socket selector, 6=Eight-position<br>socket selector. | Acknowledge the event.<br>Ensure that the ID and the type of I/O<br>device are the same.                            | x           | x        | x          |

| Event<br>code | Event name                                                         | Description                                                                                                    | Procedure                                                                                                    | Acknowledge | PF ready | Tool ready |
|---------------|--------------------------------------------------------------------|----------------------------------------------------------------------------------------------------|----------------------------------------------------------------------------------------------------|-------------|----------|------------|
| E237          | Strategy<br>configuration<br>error                                 | No valid control strategy was chosen for<br>the stored Pset.<br>Additional parameter information:<br>First parameter: Pset number<br>Second parameter: Parameter number<br>with an incorrect value<br>Third parameter: Parameter in second<br>integer is dependent on this parameter<br>Fourth parameter: Parameter in second<br>integer violates this limit. | Change control strategy valid for used<br>tool.<br>Check that the Pset parameters are<br>correct and store the Pset.                                                                               |             |          | X          |
| E238          | Not possible to<br>run a Multistage<br>with a Click<br>Wrench Pset | An attempt was made to perform a<br>Multistage tightening containing at least<br>one Pset with a click wrench strategy.                                                                                                    | Open the Multistage.<br>Remove the click wrench Pset.<br>Add an applicable Pset and store the<br>settings.                                                                                         |             |          | х          |
| E239          | Serial number<br>missing                                           | Tightening and loosening prohibited due to missing serial number                                                                                                    |                                                                                                    |             |          | TNR        |
| E240          | Password<br>Incorrect Input<br>Source                              | The password is entered from an invalid source according to the configuration.                                                                                                    | Enter the password from ToolsTalk or change parameter <i>C801 Entry</i> .                                                                                                    |             |          |            |
| E250          | Max time for first<br>tightening run out<br>(Job)                  | This message is displayed and the Job is<br>terminated if the first tightening is not<br>performed within the specified time.                                                                                                    | If needed, open <b>PF Map &gt; Job &gt;</b><br><b>Timer</b> and change the parameter <i>J320</i><br><i>Maxtime to start Job</i> , or set to 0 to shut<br>off timer.<br>Store Job and try again.    |             |          |            |
| E251          | Max time to<br>complete Job run<br>out                             | This message is displayed and the Job is<br>terminated if the Job is not completed<br>within the specified time in Job<br>configuration.                                                                                                    | If needed, open <b>PF Map &gt; Job &gt;</b><br><b>Timer</b> and change the parameter <i>J321</i><br><i>Maxtime to complete Job</i> , or set to 0 to<br>shut off timer.<br>Store Job and try again. |             |          |            |
| E281          | Identifier not<br>accepted, the<br>length is not<br>correct.       | The length of the incoming barcode string is wrong.                                                                                                    | Open <b>PF Map &gt; Identifier</b> and check<br>that the string Length matches the<br>scanned string, and that the scanned<br>string does not exceed 100 characters.                               |             |          |            |
| E282          | Identifier not<br>accepted, does<br>not match any<br>type          | The incoming barcode string does not match any type.                                                                                                    | Open <b>PF Map &gt; Identifier</b> and check<br>Input source, string Length and<br>Significant position are correctly<br>configured.                                                               |             |          |            |
| E285          | Bypass Identifier<br>not possible                                  | The Type 1 identifier can not be bypassed when an optional Type exists.                                                                                                    | Open <b>PF Map &gt; Identifier</b> and<br>remove optional Type if not used.                                                                                                    |             |          |            |

| Event<br>code | Event name                            | Description                                                                                 | Procedure                                                                                                    | Acknowledge | PF ready | Tool ready |
|---------------|---------------------------------------|---------------------------------------------------------------------------------------------|----------------------------------------------------------------------------------------------------|-------------|----------|------------|
| E286          | Reset Identifier<br>not possible      | Reset latest identifier is not possible when<br>a complete Work Order has been<br>accepted. | Use digital input Reset all identifiers.                                                                                       |             |          |            |
| E287          | All Result Parts<br>can not be stored | All Result Parts can not be stored.                                                         | Make sure that the Job Master and all<br>of the Job Members have the same<br>number of Result Parts in the<br>configuration.   |             |          |            |
|               |                                       |                                                                                             | Make sure that the Sync Master and<br>all of the Sync Members have the<br>same number of Result Parts in the<br>configuration. |             |          |            |

# 23.1.4 E300-E399 Statistical events

| Event<br>code | Event name                           | Description                                                                                                    | Procedure                                                                                                    |
|---------------|--------------------------------------|----------------------------------------------------------------------------------------------------|----------------------------------------------------------------------------------------------------|
| E333          | Not allowed subscription             | The requested statistic subscription is not allowed. For<br>example it is not allowed to set an angle statistic<br>subscription for a Pset using only the torque control<br>strategy. | Change the subscription.                                                                                                    |
| E334          | No statistic available for this Pset | The Pset strategy is not suitable to calculate statistics (no strategy is chosen).                                                                                                    | For information only.                                                                                                    |
| E335          | Not enough data                      | Not enough data is available to calculate the statistic control limits.                                                                                                    | Do more tightenings to get<br>enough data.<br>Calculation used: nbrofsubgroups<br>* subgroupsize * (1 + subgroup<br>frequency)<br>Check and if necessary change<br><i>P503 No of subgroups</i> . |
| E336          | Mem alloc fail                       | It is not possible to allocate enough memory for the statistic subscription.                                                                                                    | Open <b>Controller &gt; Memory</b> and<br>set <i>C600 Type</i> to Totally<br>configurable.<br>Check settings.                                                                                    |

| Event code | Event name  | Description                                                                                                    | Procedure                                                                                                    |
|------------|-------------|----------------------------------------------------------------------------------------------------|----------------------------------------------------------------------------------------------------|
| E340       | Xucl tq     | The last subgroup mean torque value is larger than the upper control limit.                                                                                           | The statistic events give an<br>indication of irregularities in the<br>tightening process.<br>If needed:                                                      |
|            |             |                                                                                                    | Check the programming.<br>Check the tool status.<br>Check the tightening material and<br>joint components.<br>Check the work station set-up and<br>procedure. |
| E341       | Xlcl tq     | The last subgroup mean torque value is lower than the lower control limit.                                                                                            | See E340 Xucl tq                                                                                                    |
| E342       | Rucl tq     | The last subgroup range torque value is larger than the upper control limit.                                                                                          | See E340 Xucl tq                                                                                                    |
| E343       | Rlcl tq     | The last subgroup range torque value is lower than the lower control limit.                                                                                           | See E340 Xucl tq                                                                                                    |
| E344       | Cp tq       | The torque Cp is lower than 2.                                                                                                    | See E340 Xucl tq                                                                                                    |
| E345       | Cpk tq      | The torque Cpk is lower than 1.33.                                                                                                    | See E340 Xucl tq                                                                                                    |
| E346       | 7inc x tq   | Trend deviation alarm, the subgroup torque mean value has increased 7 times consecutively.                                                                            | See E340 Xucl tq                                                                                                    |
| E347       | 7dec x tq   | Trend deviation alarm, the subgroup torque mean value has decreased 7 times consecutively.                                                                            | See E340 Xucl tq                                                                                                    |
| E348       | 7inc r tq   | Trend deviation alarm, the subgroup torque range value has increased 7 times consecutively.                                                                           | See E340 Xucl tq                                                                                                    |
| E349       | 7dec r tq   | Trend deviation alarm, the subgroup torque range value has decreased 7 times consecutively.                                                                           | See E340 Xucl tq                                                                                                    |
| E350       | 7above x tq | Trend deviation alarm, the subgroup torque mean value<br>has been above the average mean value of the average of<br>the latest ten subgroups 7 times consecutively.   | See E340 Xucl tq                                                                                                    |
| E351       | 7below x tq | Trend deviation alarm, the subgroup torque mean value<br>has been below the average mean value of the average of<br>the latest ten subgroups 7 times consecutively.   | See E340 Xucl tq                                                                                                    |
| E352       | 7above r tq | Trend deviation alarm, the subgroup torque range value<br>has been above the average range value of the average of<br>the latest ten subgroups 7 times consecutively. | See E340 Xucl tq                                                                                                    |

| Event code | Event name   | Description                                                                                                    | Procedure        |
|------------|--------------|----------------------------------------------------------------------------------------------------|------------------|
| E353       | 7below r tq  | Trend deviation alarm, the subgroup torque range value<br>has been below the average range value of the average of<br>the latest ten subgroups 7 times consecutively. | See E340 Xucl tq |
| E354       | 2sigma x tq  | Trend deviation alarm, the last subgroup torque average is outside Xtq-bar-bar - 2 sigma.                                                                             | See E340 Xucl tq |
| E355       | 2sigma r tq  | Trend deviation alarm, the last subgroup torque range average is outside Rtq-bar-bar - 2 sigma.                                                                       | See E340 Xucl tq |
| E360       | Xucl ang     | The last subgroup mean angle value is larger than the upper control limit.                                                                                            | See E340 Xucl tq |
| E361       | Xlcl ang     | The last subgroup mean angle value is lower than the lower control limit.                                                                                             | See E340 Xucl tq |
| E362       | Rucl ang     | The last subgroup range angle value is larger than the upper control limit.                                                                                           | See E340 Xucl tq |
| E363       | Rlcl ang     | The last subgroup range angle value is lower than the lower control limit.                                                                                            | See E340 Xucl tq |
| E364       | Cp ang       | The angle Cp is lower than 2.                                                                                                    | See E340 Xucl tq |
| E365       | Cpk ang      | The angle Cpk is lower than 1.33.                                                                                                    | See E340 Xucl tq |
| E366       | 7inc x ang   | Trend deviation alarm, the subgroup angle mean value has increased 7 times consecutively.                                                                             | See E340 Xucl tq |
| E367       | 7dec x ang   | Trend deviation alarm, the subgroup angle mean value has decreased 7 times consecutively.                                                                             | See E340 Xucl tq |
| E368       | 7inc r ang   | Trend deviation alarm, the subgroup angle range value has increased 7 times consecutively.                                                                            | See E340 Xucl tq |
| E369       | 7dec r ang   | Trend deviation alarm, the subgroup angle range value has decreased 7 times consecutively.                                                                            | See E340 Xucl tq |
| E370       | 7above x ang | Trend deviation alarm, the subgroup angle mean value<br>has been above the average mean value of the average of<br>the latest ten subgroups 7 times consecutively.    | See E340 Xucl tq |
| E371       | 7below x ang | Trend deviation alarm, the subgroup angle mean value<br>has been below the average mean value of the average of<br>the latest ten subgroups 7 times consecutively.    | See E340 Xucl tq |
| E372       | 7above r ang | Trend deviation alarm, the subgroup angle range value<br>has been above the average range value of the average of<br>the latest ten subgroups 7 times consecutively.  | See E340 Xucl tq |

| Event<br>code | Event name   | Description                                                                                                    | Procedure        |
|---------------|--------------|----------------------------------------------------------------------------------------------------|------------------|
| E373          | 7below r ang | Trend deviation alarm, the subgroup angle range value<br>has been below the average range value of the average of<br>the latest ten subgroups 7 times consecutively. | See E340 Xucl tq |
| E374          | 2sigma x ang | Trend deviation alarm, the last subgroup angle average is outside Xang-bar-bar-2 sigma.                                                                              | See E340 Xucl tq |
| E375          | 2sigma r ang | Trend deviation alarm, the last subgroup angle range average is outside Rang-bar-bar-2 sigma.                                                                        | See E340 Xucl tq |
| E380          | Xucl cm      | The last subgroup mean CM value is larger than the upper control limit.                                                                                              | See E340 Xucl tq |
| E381          | Xlcl cm      | The last subgroup mean CM value is lower than the lower control limit.                                                                                               | See E340 Xucl tq |
| E382          | Rucl cm      | The last subgroup range CM value is larger than the upper control limit.                                                                                             | See E340 Xucl tq |
| E383          | Rlcl cm      | The last subgroup range CM value is lower than the lower control limit.                                                                                              | See E340 Xucl tq |
| E384          | Cp cm        | The CM Cp is lower than 2.                                                                                                    | See E340 Xucl tq |
| E385          | Cpk cm       | The CM Cpk is lower than 1.33.                                                                                                    | See E340 Xucl tq |
| E386          | 7inc x cm    | Trend deviation alarm, the subgroup CM mean value has increased 7 times consecutively.                                                                               | See E340 Xucl tq |
| E387          | 7dec x cm    | Trend deviation alarm, the subgroup CM mean value has decreased 7 times consecutively.                                                                               | See E340 Xucl tq |
| E388          | 7inc r cm    | Trend deviation alarm, the subgroup CM range value has increased 7 times consecutively.                                                                              | See E340 Xucl tq |
| E389          | 7dec r cm    | Trend deviation alarm, the subgroup torque range value has decreased 7 times consecutively.                                                                          | See E340 Xucl tq |
| E390          | 7above x cm  | Trend deviation alarm, the subgroup CM mean value has<br>been above the average mean value of the average of the<br>latest ten subgroups 7 times consecutively.      | See E340 Xucl tq |
| E391          | 7below x cm  | Trend deviation alarm, the subgroup torque mean value<br>has been below the average mean value of the average of<br>the latest ten subgroups 7 times consecutively.  | See E340 Xucl tq |
| E392          | 7above r cm  | Trend deviation alarm, the subgroup CM range value has<br>been above the average range value of the average of the<br>latest ten subgroups 7 times consecutively.    | See E340 Xucl tq |

| Event<br>code | Event name  | Description                                                                                                    | Procedure        |
|---------------|-------------|----------------------------------------------------------------------------------------------------|------------------|
| E393          | 7below r cm | Trend deviation alarm, the subgroup CM range value has<br>been below the average range value of the average of the<br>latest ten subgroups 7 times consecutively. | See E340 Xucl tq |
| E394          | 2sigma x cm | Trend deviation alarm, the last subgroup CM average is outside XCM-bar-bar-2 sigma.                                                                               | See E340 Xucl tq |
| E395          | 2sigma r cm | Trend deviation alarm, the last subgroup CM range average is outside RCM-bar-bar-2 sigma.                                                                         | See E340 Xucl tq |

# 23.1.5 E400-E499 Communication events

| Event<br>code | Event name                                           | Description                                                                                                    | Procedure                                                                                                    | Acknowledge | PF ready | Tool ready |
|---------------|------------------------------------------------------|----------------------------------------------------------------------------------------------------|----------------------------------------------------------------------------------------------------|-------------|----------|------------|
| E401          | Duplicate device<br>IDs on I/O bus                   | Two I/O devices with the same ID are<br>present on the I/O bus. This event occurs<br>even if the devices are not configured in<br>PF.                                                                          | Acknowledge the event.<br>Make sure that all of the devices on the<br>bus have a unique ID.                                       | х           | х        | x          |
| E403          | I/O device not<br>responding                         | I/O device is not properly connected or the<br>ID of the device is not the same as the one<br>configured.<br>Additional parameter information:<br>First integer parameter: Number of device<br>not responding. | Check IO cables.<br>Check the configuration of the<br>accessories on the IO bus and compare<br>it with the devices on the IO bus. | х           | х        | х          |
| E407          | IO device has<br>invalid ID<br>selected              | An I/O device has selected ID 0, which is<br>invalid.<br>Additional parameter information:<br>First integer parameter: Number of device<br>not responding.                                                     | On the device, select an ID between 1<br>and 15 (in ToolsTalk) or 1-F (on<br>selector)                                            | х           | х        | х          |
| E417          | Too many<br>communication<br>sessions at one<br>time | There are too many connections at the<br>same time (ToolsTalk PF, Tools Net,<br>Operator Panel etc.) The most common<br>problem is that an external program<br>allocates all the communication.                | Wait until the other sessions are done<br>and close their connection.                                                             |             |          |            |
| E420          | ST Accessory not supported.                          | A device connected to the ST-bus is not recognized by PF.                                                                                                    | Acknowledge the event.<br>Upgrade PF software.                                                                                    | X           | х        | х          |
| E421          | Safety trigger not<br>supported by tool<br>software  | The tool software version does not support safety trigger function.                                                                                                    | Acknowledge the event.<br>Upgrade the tool software.                                                                              | Х           | х        | х          |

| Event<br>code | Event name           | Description                                                                          | Procedure                                                                                  | edge        |          | ~          |
|---------------|----------------------|--------------------------------------------------------------------------------------|--------------------------------------------------------------------------------------------|-------------|----------|------------|
|               |                      |                                                                                      |                                                                                            | Acknowledge | PF ready | Tool ready |
| E433          | No RBU present       | No RBU detected at start-up or RBU found missing at runtime.                         | Acknowledge the event.<br>Check that there is an RBU and that it<br>is connected properly. | х           | x        | х          |
| E434          | RBU Timeout          | RBU did not respond to command from Power Focus.                                     | Acknowledge the event.<br>Check that the RBU is connected<br>properly.<br>Reboot PF.       | x           | х        | x          |
|               |                      |                                                                                      | If the event reappears, replace the RBU                                                    |             |          |            |
| E436          | RBU file system      | RBU file system warning because of                                                   | Reboot PF.                                                                                 |             |          |            |
|               | warning              | download interruption.                                                               | If the event reappears, replace the RBU                                                    |             |          |            |
| E437          | RBU file system      | RBU file system fault. An attempt will be                                            | Acknowledge the event.                                                                     | х           | х        | х          |
|               | corrupt              | made to repair it by means of erasing the RBU.                                       | Reboot PF.                                                                                 |             |          |            |
|               |                      |                                                                                      | Replace the RBU.                                                                           |             |          |            |
| E438          | RBU file<br>mismatch | A file with incorrect name or size was returned to a read request.                   | Acknowledge the event.<br>Reboot PF.                                                       | х           | х        | х          |
|               | mismaten             | returned to a read request.                                                          | Replace the RBU.                                                                           |             |          |            |
| E440          | RBU no files         | RBU file system fault.                                                               | Acknowledge the event.                                                                     | x           | х        | х          |
| <b>L</b> 110  | ite in ines          | RDC me system runt.                                                                  | Reboot PF.                                                                                 | Λ           | Α        | Λ          |
|               |                      |                                                                                      | Replace the RBU.                                                                           |             |          |            |
| E441          | RBU access too       | RBU has answered to the poll but Power                                               | Acknowledge the event.                                                                     | х           | х        | х          |
|               | busy                 | Focus is too busy to receive the reply.                                              | Acknowledge the event.                                                                     |             |          |            |
|               |                      |                                                                                      | Upgrade PF software.                                                                       |             |          |            |
| E442          | RBU no such file     | RBU file system fault.                                                               | Acknowledge the event.                                                                     | х           | х        | х          |
|               |                      |                                                                                      | Reboot PF.                                                                                 |             |          |            |
|               |                      |                                                                                      | Replace the RBU.                                                                           |             |          |            |
| E444          | RBU packet           | RBU responds with an answer not                                                      | Acknowledge the event.                                                                     | х           | х        | х          |
|               | rejected             | matching the last request. This is probably<br>due to duplicates sent when the Power | Reboot PF.                                                                                 |             |          |            |
|               |                      | Focus does not acknowledge packages.                                                 | Replace the RBU.                                                                           |             |          |            |
| E445          | RBU corrupt          | RBU software fault.                                                                  | Acknowledge the event.                                                                     | х           | х        | х          |
|               |                      |                                                                                      | Reboot PF.                                                                                 |             |          |            |
|               |                      |                                                                                      | Replace the RBU.                                                                           |             |          |            |
| E446          | RBU read error       | RBU read operation failed.                                                           | Acknowledge the event.                                                                     | х           | х        | х          |
|               |                      |                                                                                      | Try read again                                                                             |             |          |            |
|               |                      |                                                                                      | Reboot PF                                                                                  |             |          |            |
|               |                      |                                                                                      | Replace the RBU                                                                            |             |          |            |

| Event<br>code | Event name                                | Description                                                                                                    | Procedure                                                                                                    | Acknowledge | dy       | ady        |
|---------------|-------------------------------------------|----------------------------------------------------------------------------------------------------|----------------------------------------------------------------------------------------------------|-------------|----------|------------|
|               |                                           |                                                                                                    |                                                                                                    | Ackno       | PF ready | Tool ready |
| E447          | RBU write error                           | RBU write operation failed.                                                                                                    | Acknowledge the event.<br>Try write again.<br>Reboot PF.<br>Replace the RBU.                                                          | X           | х        | х          |
| E448          | RBU delete error                          | RBU delete operation failed.                                                                                                    | Acknowledge the event.<br>Try delete again.<br>Reboot PF.<br>Replace the RBU.                                                         | X           | х        | х          |
| E449          | RBU flush error                           | RBU erase operation failed.                                                                                                    | Acknowledge the event.<br>Try erase again.<br>Reboot PF.<br>Replace the RBU.                                                          | X           | x        | х          |
| E450          | RBU list error                            | RBU update operation failed.                                                                                                    | Acknowledge the event.<br>Try update again.<br>Reboot PF.<br>Replace the RBU.                                                         | X           | X        | Х          |
| E451          | RBU update<br>failed                      | Database synchronization between Power<br>Focus and RBU failed.                                                                                                    | Acknowledge the event.<br>Try update again.<br>Reboot PF.<br>Replace the RBU.                                                         | X           | X        | Х          |
| E460          | Fieldbus type<br>mailbox message<br>fault | Error detected in initialization of fieldbus.                                                                                                    | Contact the Atlas Copco service representative.                                                                                       |             |          |            |
| E461          | Fieldbus type gen com fault               | Error detected in initialization of fieldbus.                                                                                                    | Contact the Atlas Copco service representative.                                                                                       |             |          |            |
| E462          | Fieldbus mailbox<br>message fault         | Error detected in initialization of fieldbus.                                                                                                    | Contact the Atlas Copco service representative.                                                                                       |             |          |            |
| E463          | Fieldbus gen com fault                    | Error detected in initialization of fieldbus.                                                                                                    | Contact the Atlas Copco service representative.                                                                                       |             |          |            |
| E464          | Fieldbus<br>hardware fault                | The fieldbus module is broken and has to be replaced.                                                                                                    | Acknowledge the event.<br>Contact the Atlas Copco service<br>representative.                                                          | х           | х        | х          |
| E465          | Fieldbus dip<br>switch error              | The software tries to configure the value of<br>node address or baud rate, but the address<br>switch on the fieldbus module is not in the<br>right position to enable software setting. | Switch off PF.<br>See chapter Fieldbus for information<br>about how to set the switch position.<br>Correct the switch and turn on PF. |             |          |            |
| E466          | Fieldbus offline                          | The fieldbus went from online to offline.                                                                                                    | Check if PF is connected to the<br>network.<br>Check if the PLC is down.                                                              |             |          |            |

| Event<br>code | Event name                                               | Description                                                                                                    | Procedure                                                                                                    | Acknowledge | PF ready | Tool ready |
|---------------|----------------------------------------------------------|----------------------------------------------------------------------------------------------------|----------------------------------------------------------------------------------------------------|-------------|----------|------------|
| E467          | Fieldbus<br>configuration<br>fault                       | Error detected in initialization of fieldbus.                                                                                                    | Contact the Atlas Copco service representative.                                                                                                    |             |          |            |
| E468          | Fieldbus<br>hardware<br>mismatch                         | The fieldbus module installed in Power<br>Focus is not the same fieldbus type as<br>configured with ToolsTalk PF. Change<br>fieldbus module or configuration to get a<br>match. | Check the configured filedbus type.<br>Check which fieldbus type is installed<br>in PF.<br>Reconfigure to match the installed<br>fieldbus type.                                                   |             |          |            |
| E469          | Fieldbus init<br>error                                   | Error detected in initialization of fieldbus.                                                                                                    | Contact the Atlas Copco service representative.                                                                                                    |             |          |            |
| E470          | Fieldbus PCP<br>error                                    | InterBus PCP length error. Maximum length is 20 bytes.                                                                                                    | Check the length of the process data<br>and the PCP data.<br>If the data exceeds 20 bytes, then<br>correct the configuration.                                                                     |             |          |            |
| E471          | Fieldbus claim<br>area failed, lost<br>one message       | Too much data traffic has caused one packet lost.                                                                                                    | Reduce the data from the PLC that needs acknowledgement from PF.                                                                                                    |             |          |            |
| E472          | Fieldbus release<br>area timeout                         | Release area command timed out.                                                                                                    | Information event.<br>If the event occurs frequently, then<br>reduce the data from the PLC that<br>needs acknowledgement from PF.                                                                 |             |          |            |
| E473          | Fieldbus<br>communication<br>buffer alarm                | Communication buffer full due to too<br>many input signals or incorrect fieldbus<br>update interval.                                                                            | Check if there is a frequent input<br>signal, or if F200 FB Update Interval<br>needs to be changed.<br>Decrease the input signals and/or<br>decrease the fieldbus update interval.                |             |          |            |
| E474          | Fieldbus monitor buffer alarm                            | Fieldbus monitor buffer full.                                                                                                    | In TTPF, turn off the fieldbus monitor.                                                                                                    |             |          |            |
| E475          | Fieldbus PsetID<br>mismatch<br>Selector lifted<br>socket | Fieldbus selected Pset does not match the lifted socket.                                                                                                    | In the PLC, check the Pset ID.<br>If the Pset and socket do not<br>correspond, then lift the correct socket<br>or change the Pset.                                                                |             |          |            |
| E480          | Channel ID not<br>valid                                  | The channel ID configured is not within<br>the limits permitted. The channel ID must<br>be configured between 1 and 20.                                                         | Acknowledge the event.<br>Open <b>PF Map &gt; Controller &gt;</b><br><b>Network &gt; Cell</b> and change parameter<br><i>C310 Channel ID</i> to be within 1 and 20<br>and unique within the cell. | x           | х        | х          |

| Event<br>code | Event name                                    | Description                                                                                                    | Procedure                                                                                                    | Acknowledge | PF ready | Tool ready |
|---------------|-----------------------------------------------|----------------------------------------------------------------------------------------------------|----------------------------------------------------------------------------------------------------|-------------|----------|------------|
| E481          | Cell member<br>registration failed            | The Cell member registration failed<br>because one Cell member is already<br>registered with the same channel ID.                                                                                            | Acknowledge the event.<br>In the cell member, open <b>PF Map</b> > <b>Controller</b> > <b>Network</b> > <b>Cell</b> and change parameter <i>C310 Channel ID</i> to be within 1 and 20 and unique within the cell. | x           | х        | x          |
| E482          | SW version not<br>compatible with<br>cell     | The application code version differs from<br>the cell reference. To be able to run the<br>cell functionality, ensure that all members<br>in the cell use the same release as the cell<br>reference.          | In the cell members, open <b>PF Map</b> > <b>Controller</b> > <b>Information</b> and check <i>C101 Application code version</i> .<br>Ensure that all cell members have the same SW version.                       |             |          |            |
| E490          | Cell ID not valid                             | The Cell ID configured is not within the limits permitted. The Cell ID must be configured between 1 and 999.                                                                                                 | Acknowledge the event.<br>Open <b>PF Map &gt; Controller &gt;</b><br><b>Network &gt; Cell</b> and set <i>C313 Cell ID</i><br>to a correct number unique within the<br>network.                                    | x           | х        | x          |
| E491          | Net member<br>registration failed             | The Net member registration failed<br>because one Net member is already<br>registered with the same Cell ID.                                                                                                 | Acknowledge the event.<br>In the Net member, open <b>PF Map</b> ><br><b>Controller</b> > <b>Network</b> > <b>Cell</b> and set<br><i>C313 Cell ID</i> to a correct number<br>unique within the network.            | x           | х        | x          |
| E492          | SW version not<br>compatible with<br>net cell | The application code version differs from<br>the net reference. To be able to run the net<br>cell functionality, ensure that all cell<br>references in the net use the same release<br>as the net reference. | In the cell members, open <b>PF Map</b> > <b>Controller</b> > <b>Information</b> and check <i>C101 Application code version.</i><br>Ensure that all cell members have the same SW version.                        |             |          |            |

# 23.1.6 E500-E599 Hardware events (tools)

| Event<br>code | Event name            | Description                                | Procedure | Acknowledge | PF ready | Tool ready |
|---------------|-----------------------|--------------------------------------------|-----------|-------------|----------|------------|
| E500          | New tool<br>connected | A new tool has been connected to the drive |           |             |          |            |

| Event<br>code | Event name                         | Description                                                                                                    | Procedure                                                                                                    | Acknowledge | PF ready | Tool ready |
|---------------|------------------------------------|----------------------------------------------------------------------------------------------------|----------------------------------------------------------------------------------------------------|-------------|----------|------------|
| E501          | Tool overheated                    | The tool is too hot and the drive is<br>disabled.<br>Additional parameter information:<br>First integer parameter indicates at which<br>stage the tool was locked:<br>0=Tightening, 1=Loosening,<br>2=Positioning, 3=Motor tuning, 4=open-<br>end tuning,<br>Second integer parameter: 0=Service<br>denied, 1=service aborted.                                                                                                    | Let the tool rest until it is cool enough<br>to run.<br>If the event reappears, reconsider the<br>workstation set-up and the tightening<br>strategy.<br>Service the tool.                                                                                       |             | x        | x          |
| E502          | Tool service<br>interval expired   | Service the tool. See parameter <i>T413</i><br>Service interval.<br>Additional information:<br>The event appears, for 3 seconds, every<br>100 tightenings after <i>T412 No of</i><br><i>tightenings since service</i> exceeds <i>T413</i><br>Service interval, and <i>T411 Service indicator</i><br>= ON. The alarm LED indicates tracking<br>during this period.<br>The tool is locked if <i>T416 Lock tool on</i><br><i>alarm</i> is checked. | Acknowledge the event.<br>Service the tool.<br>Open <b>Tool &gt; Maintenance &gt; Service</b> ,<br>click Service counter reset and confirm<br>by clicking OK.<br>Note: To remove the event and unlock<br>the tool, set <i>T411 Service indicator</i> to<br>Off. |             |          |            |
| E503          | Calibration date<br>expired        | The calibration date has expired.                                                                                                    | Use a torque measurement equipment<br>to calculate a calibration value.<br>Update tool calibration value using<br><i>T402 Set calibration value</i> .<br>Update parameter <i>T405 Calibration</i><br><i>alarm date</i> .                                        |             |          |            |
| E504          | Tool wear<br>indicator alarm       | Tool wear indicator alarm indicates that the tool should be serviced.                                                                                                    | Service the tool.<br>Connect tool to ToolsTalk Service and<br>reset the wear indicator.                                                                                                    |             |          |            |
| E505          | Tool rebuilt<br>to/from OE-type    | Tool redesigned. E.g. angled tool type redesigned to an OE-tool type.                                                                                                    | For information only.                                                                                                    |             | х        | x          |
| E506          | Tightenings<br>prevented by<br>RBU | Tool locked due to incurred software<br>release and with wrong RBU.All Hea d<br>build requires a FieldTest RBU to be able<br>to perform tightenings.                                                                                                    | Change to a RBU that supports the used build.                                                                                                    |             | х        | х          |
| E507          | Motortuning<br>performed           | A motortuning has been performed.<br>Measured values from the tool motortuning<br>process are entered in sub information<br>arguments 1 to 4                                                                                                    | For information only.                                                                                                    |             | Х        | Х          |

| Event<br>code | Event name                                         | Description                                                                                                    | Procedure                                                                                                    | Acknowledge | PF ready | Tool ready |
|---------------|----------------------------------------------------|----------------------------------------------------------------------------------------------------|----------------------------------------------------------------------------------------------------|-------------|----------|------------|
| E508          | Motortuning<br>warning                             | Measured values from the tool motortuning<br>process indicates that the tool is not<br>running optimally. The tool may run<br>warmer than normal. Values for supporting<br>this decision are entered in sub information<br>arguments 1 to 4.<br>(This event is default off).                                                                                             | The accuracy of the tool is not<br>influenced by this problem. However,<br>if the performance of the tool is<br>considered to be a problem, send it to<br>motor service. |             | х        | х          |
| E510          | Tool type not<br>supported by<br>RBU               | The tool type is not supported by the RBU.                                                                                                    | Acknowledge the event.<br>Check which RBU-level the tool<br>requires.<br>Replace the RBU.                                                                                | x           | x        | х          |
| E511          | Tool-Power<br>Focus 3000 size<br>mismatch          | Mismatch between the tool and PF 3000<br>controller (for example S4/S7 tool<br>connected to a S9 controller).                                                                                                    | Acknowledge the event.<br>Replace the PF3000 with the correct<br>PF3000 or a PF4000, to match the<br>tool.                                                               | X           | х        | x          |
| E512          | Tool revision not<br>supported by this<br>drive SW | The tool is not supported by the drive<br>(drive version too old)                                                                                                    | Change tool or PF SW                                                                                                    | х           | х        | X          |
| E513          | Tool EEPROM<br>corrupt - service<br>tool           | Checksum indicates that tool memory is corrupt. Tool must be serviced.                                                                                                    | Acknowledge the event.<br>Reprogram the tool and restore the<br>memory, using Tools Talk service.                                                                        | х           | x        | х          |
| E514          | Motortune<br>parameters<br>invalid -<br>Motortune  | Checksum indicates that the motor tuning<br>or the open-end tuning table is corrupt.<br>Additional parameter information:<br>First integer parameter indicates at which<br>stage the tool is locked: 0= tightening, 1=<br>loosening, 2=positioning, 3=motor tuning,<br>4=open-end tuning, 5=tracking<br>Second integer parameter 0=Service<br>denied, 1=service aborted. | Acknowledge the event.<br>Open Tool>Maintenance and do a<br>motor tuning or an open-end tuning.                                                                          | x           | х        | X          |
| E517          | Tool max torque<br>invalid                         | Tool max torque invalid, service tool.                                                                                                    | Acknowledge the event.<br>Set parameter T102 to an appropriate<br>value.<br>For S/DS/ETX tools: use TTPF or<br>Graph.<br>Other tools: use TTS.                           | x           | Х        | х          |

| Event<br>code | Event name                                                                              | Description                                                                  | Procedure                                                                                                    | Acknowledge | PF ready | Tool ready |
|---------------|-----------------------------------------------------------------------------------------|------------------------------------------------------------------------------|----------------------------------------------------------------------------------------------------|-------------|----------|------------|
| E518          | Tool<br>normalization<br>out of range                                                   | Tool normalization value out of range,<br>service tool.                      | Acknowledge the event.<br>Use a torque measurement equipment<br>to calculate a normalization value.<br>Use the strategy DS-control during<br>measurements.<br>Open <b>Tool &gt; Maintenance &gt;</b><br><b>Calibration</b> and update <i>T403</i><br><i>Normalisation value</i> . | X           | х        | X          |
| E519          | Tool calibration<br>value out of<br>range                                               | Tool calibration value out of range, service tool.                           | Acknowledge the event.<br>Recalibrate the tool, using ACTA.<br>If the event reappears, replace the tool.                                                                                                    | х           | х        | х          |
| E520          | Wear indicator<br>data in tool<br>invalid                                               | Data in tool memory used for wear<br>indicator is invalid. Service tool.     | Open <b>Tool</b> > <b>Maintenance</b> > <b>Wear</b><br>and set <i>T434 Min wear tightenings</i> to<br><100000.                                                                                                    |             |          |            |
| E521          | Wear data in tool<br>not updated                                                        | Tool memory or MC software not responding.                                   | Acknowledge the event.<br>Check that the tool cable and<br>connectors are undamaged and<br>correctly connected.<br>Please reboot PF                                                                                                    | X           |          |            |
| E535          | Torque<br>transducer error                                                              | Cables to transducer cut off or shorted.                                     | Acknowledge the event.<br>Check that the tool cable and<br>connectors are undamaged and<br>correctly connected.<br>If the event reappears, service the tool.                                                                                                    | X           | х        | х          |
| E536          | No transducer<br>(sensor)                                                               | Cables to transducer cut off or shorted.                                     | Check that the tool cable and<br>connectors are undamaged and<br>correctly connected.                                                                                                    |             | х        |            |
| E537          | Calibration not<br>OK, offset<br>outside limits                                         | Calibration offset outside limits.                                           | Service the tool.                                                                                                    |             |          |            |
| E538          | Calibration not<br>OK, CalVal<br>outside limits                                         | Calibration value outside limits.                                            | Service the tool.                                                                                                    |             |          |            |
| E539          | Calibration not<br>OK, Offset<br>changed > 5% of<br>max value since<br>last calibration | Calibration not OK, offset changed > 5% of max value since last calibration. | Try to calibrate again.<br>If the event reappears, service the tool.                                                                                                    |             |          |            |

| Event<br>code | Event name                                                                              | Description                                                                                                    | Procedure                                                                                                    | Acknowledge | PF ready | Tool ready |
|---------------|-----------------------------------------------------------------------------------------|----------------------------------------------------------------------------------------------------|----------------------------------------------------------------------------------------------------|-------------|----------|------------|
| E540          | Calibration not<br>OK, CalVal<br>changed > 5% of<br>max value since<br>last calibration | Calibration not OK, calibration value changed $> 5\%$ of max value since last calibration.                                                                                                    | Service the tool.                                                                                                    |             |          |            |
| E541          | Transducer<br>(sensor) lost<br>during tightening                                        | Cables to transducer cut off or shorted.                                                                                                    | Acknowledge the event.<br>Service the tool.                                                                                                    | X           | x        | x          |
| E542          | Transducer<br>(sensor) lost<br>during tightening<br>from drive                          | When tightening values are lost the process<br>reads the tool register and finds out that<br>one or several error bits have been set.<br>Symptom of failure in transducer<br>electronics inside the tool. | Acknowledge the event.<br>Service the tool.                                                                                                    | x           | x        | x          |
| E543          | Transducer<br>(sensor) lost<br>during tightening<br>from DSP                            | When tightening values are lost the process<br>reads the tool register and finds out that<br>NO error bits have been set. Symptom of<br>failure in connection between tool and<br>PowerFocus.             | Acknowledge the event. Check for<br>damage connection path between<br>PowerFocus and the tool: sockets and<br>plugs contact pins, the cable.<br>Service the tool, PowerFocus or the<br>cable. | X           | х        | х          |
| E544          | Spindle rotated<br>during<br>transducer<br>calibration                                  | Rotation of spindle during calibration<br>indicates that operator possibly strained<br>transducer creating offset/gain change                                                                             | Make sure that all parts are still<br>relative to each other at tool start                                                                                                    |             |          |            |
| E550          | Radio contact<br>with tool<br>established, tool<br>accessible                           | Radio contact with tool established, tool accessible.                                                                                                    | For information only.                                                                                                    |             |          |            |
| E551          | Radio contact<br>with tool lost,<br>tool inaccessible                                   | Radio contact with tool lost, tool inaccessible.                                                                                                    | Re-establish connection.                                                                                                    |             |          |            |
| E552          | Communication<br>error with tool                                                        | An intermittent communication disturbance between tool and controller.                                                                                                    | For information only.<br>If occurring frequently, reposition<br>Serial Port Adapter.<br>If re-occurring, contact your Atlas<br>Copco representative.                                          |             |          |            |
| E553          | Pairing attempt<br>with wireless<br>tool failed                                         | An attempt to pair the Power Focus with a wireless tool failed.                                                                                                    | Set the tool in pairing mode according<br>to the pairing procedure.<br>Perform another pairing attempt.<br>If the event reappears, replace the tool.                                          |             |          |            |
| E554          | Command not<br>performed,<br>wireless tool<br>inaccessible                              | A command (batch increment, reset batch etc.) could not be performed and was discarded because the tool was currently inaccessible.                                                                       | Re-establish connection.<br>Perform the action causing the event<br>again.                                                                                                    |             |          |            |

| Event<br>code | Event name                                                                     | Description                                                                                                    | Procedure                                                                                                    | Acknowledge | PF ready | Tool ready |
|---------------|--------------------------------------------------------------------------------|----------------------------------------------------------------------------------------------------|----------------------------------------------------------------------------------------------------|-------------|----------|------------|
| E555          | Condition<br>change not<br>reflected in tool,<br>wireless tool<br>inaccessible | A condition change in the controller (Pset<br>selection, Job selection, Job aborted etc.)<br>could not be reflected in the tool. The tool<br>was currently inaccessible.                                                                                      | Re-establish connection.<br>The condition change is now<br>automatically transferred to the tool.                         |             |          |            |
| E556          | Tool battery low                                                               | Tool battery voltage is low.                                                                                                    | Replace the tool battery.<br>Place the discharged battery in the<br>battery charger.                                      |             |          |            |
| E557          | Tool battery<br>empty                                                          | Tool battery empty. Tool locked.                                                                                                    | Replace the battery.<br>The tool is unlocked automatically.                                                               |             |          |            |
| E558          | Tool software<br>version<br>mismatch                                           | The implemented protocol version in<br>Power Focus for connected tool differs<br>from the protocol version in tool.<br>Additional parameter information:<br>First parameter is Power Focus protocol<br>version. Second parameter is tool protocol<br>version. | Upgrade the software in tool or PF to match each other.                                                                   |             |          |            |
| E559          | IRC pairing completed                                                          | An IRC paring sequence has been successfully completed.                                                                                                    | For information only.                                                                                                    |             |          |            |
| E560          | Tool RBU error                                                                 | An RBU error was detected by the tool software.                                                                                                    | Check that the RBU is correctly mounted, otherwise service tool.                                                          |             |          |            |
| E561          | Tool locked, do<br>Store standalone                                            | Tool locked since no Pset has been actively stored in the tool.                                                                                                    | Do Store Standalone or deselect<br>Standalone, parameter T470 Use<br>Standalone.                                          |             |          |            |
| E562          | Condition<br>change not<br>reflected in tool,<br>wireless tool<br>stand alone  | A condition change in the controller (Pset selection, Job selection, Job aborted) could not be reflected in the tool. The tool was currently stand alone                                                                                                    | Make changes in the stand alone<br>interface instead if the change is meant<br>to apply.                                  |             |          |            |
| E563          | IRC<br>configuration<br>mismatch                                               | Not possible to establish radio connection<br>with wireless tool                                                                                                    | Check if tool is in correct operation<br>mode (Ad-hoc and not Infrastructure<br>mode);<br>Also check the PF IRC settings. | X           |          |            |
| E564          | Reboot of<br>wireless tool<br>needed for<br>changes to take<br>effect          | Reboot of wireless tool needed for changes to take effect                                                                                                    | Acknowledge the event on the PF and power cycle the wireless tool.                                                        | Х           |          |            |
| E565          | Locked while<br>updating<br>Pset/Job in tool                                   | The controller has locked the tool while<br>updating the Pset/Job in the (for instance<br>wireless) tool.                                                                                                    | For information only.                                                                                                    |             |          | Х          |

| Event | Event name                         | Information                                                                                                    | Procedure                                                                                                    |             |          |            |
|-------|------------------------------------|----------------------------------------------------------------------------------------------------|----------------------------------------------------------------------------------------------------|-------------|----------|------------|
| code  |                                    |                                                                                                    |                                                                                                    | Acknowledge | PF ready | Tool ready |
| E601  | System voltage<br>low              | DC voltage too low. Tool locked.                                                                                        | Acknowledge the event.<br>Power Focus: Verify that the input<br>voltage is within specified limits and<br>reboot the system.<br>STB: Replace battery. If occurring<br>frequently, check Pset, service tool.                                                       | х           | х        | х          |
| E602  | DC-bus HI<br>during rundown        | DC voltage too high                                                                                                    | Acknowledge the event.<br>Verify that the input voltage is within<br>specified limits.                                                                                                    |             |          |            |
| E603  | Drive<br>overheated                | The DC drive is too hot, drive deactivated.                                                                             | Let the system cool for 15 minutes<br>Continue operation.                                                                                                    |             |          | х          |
| E604  | 24V output error                   | 24 V output disabled (overload or short circuit)                                                                        | Acknowledge the event.<br>Check that the cable and connectors<br>are undamaged and correctly<br>connected.<br>Reduce overload by disconnecting one<br>or more devices.<br>Connect an external isolated 24V<br>power source to the 24V DC input of<br>the devices. | x           | X        | х          |
| E619  | Drive<br>deactivated               | DC drive deactivated during operation.                                                                                  | Contact the Atlas Copco service representative.                                                                                                    |             |          |            |
| E620  | Tool stall                         | Tool motor stall.                                                                                                    | Check that the tool cable and<br>connectors are undamaged and<br>correctly connected.<br>If possible use a shorter tool cable.<br>For STB, see E601                                                                                                    |             |          |            |
| E621  | Current<br>measurement<br>error    | Current measurement error. Current cannot reliably be measured.                                                         | Contact the Atlas Copco service representative.                                                                                                    | x           |          |            |
| E622  | Angle transducer<br>error          | The controller has received invalid angle information from the tool.                                                    | Acknowledge the event.<br>Open Tool>Maintenance>Motor<br>tuning and perform a motor tuning.                                                                                                    |             |          |            |
| E623  | Safety current<br>monitoring error | The torque measured by the torque<br>transducer is inconsistent with the torque<br>estimated from the measured current. | Contact the Atlas Copco service representative.                                                                                                    | х           |          |            |
| E624  | Battery failure                    | DC voltage too high or too low: battery failure.                                                                        | Contact the Atlas Copco service representative and send back                                                                                                    | X           | х        | х          |

## 23.1.7 E600-E699 Hardware events

| Event<br>code | Event name | Information | Procedure                                    | Acknowledge | PF ready | Tool ready |
|---------------|------------|-------------|----------------------------------------------|-------------|----------|------------|
|               |            |             | battery to Atlas Copco (do not<br>reuse it!) |             |          |            |

# 23.1.8 E700-E799 Hardware events

| Event<br>code | Event name                                 | Description                                                                                                    | Procedure                                                        | Acknowledge | PF ready | Tool ready |
|---------------|--------------------------------------------|----------------------------------------------------------------------------------------------------|------------------------------------------------------------------|-------------|----------|------------|
| E700          | PF started                                 | This event code is only visible in the event log and indicates when PF is started.                                    | For information only.                                            |             |          |            |
| E701          | Backup battery<br>low level                | The backup battery level is low. The battery should be changed.                                                       | Replace the backup battery.                                      |             |          |            |
| E702          | Backup battery<br>empty or<br>missing      | The backup battery level is very low or the battery is missing. A new battery should be inserted as soon as possible. | Replace the backup battery.                                      |             |          |            |
| E703          | Ground fault in tool circuit               | An earth (ground) fail detected, probably a tool circuit failure                                                      | Acknowledge the event.<br>Rebuild the tool.                      | x           |          |            |
| E710          | ACTA/QRTT<br>calibration                   | An ACTA/QRTT calibration has been<br>performed. See below for additional<br>information.                              | For information only.                                            |             |          |            |
| E720          | Protective earth<br>to tool<br>interrupted | Protective earth between tool and controller is interrupted.                                                          | Acknowledge the event.<br>Check tool cable, tool and controller. | x           | х        | x          |
| E721          | Tool internal<br>error - Service<br>tool   | Indicator board overcurrent error. Tool service needed.                                                               | Acknowledge the event.<br>Service the tool.                      | х           | х        | x          |
| E722          | Illegal ring position                      | The direction ring is not in a defined position.                                                                      | Place the direction ring correctly.                              |             |          | X          |
| E723          | Swivel lock activated                      | There is a mismatch between swivel lock and tool start source                                                         |                                                                  |             |          | х          |
| E724          | Wrong gear<br>box                          | Wrong gear box is mounted on the tool                                                                                 | Mount the correct gearbox.                                       |             |          | х          |
| E799          | Internal info                              | Internal info in event log info. Only of interest to design department.                                               |                                                                  |             |          |            |

### ACTA/QRTT calibration information

When an ACTA/QRTT calibration batch is completed, event code E710 ACTA/QRTT calibration is displayed.

Torque result bits show the result of the torque calibration. All bits are sent as an unsigned 16 bit integer.

Angle result bits show the result of the angle calibration. All bits are sent as an unsigned 16 bit integer.

| First integer      |                         | Second integer    |                        | Third integer | Fourth integer  |  |  |
|--------------------|-------------------------|-------------------|------------------------|---------------|-----------------|--|--|
| Torque result bits |                         | Angle result bits |                        |               |                 |  |  |
| Dec                | Event                   | Dec               | Event                  | Not used      | Channel number. |  |  |
| 1                  | Batch result torque OK. | 1                 | Batch result angle OK. |               |                 |  |  |
| 2                  | Torque min failed.      | 2                 | Angle min failed.      |               |                 |  |  |
| 4                  | Torque max failed.      | 4                 | Angle max failed.      |               |                 |  |  |
| 8                  | Torque LCLx failed.     | 8                 | Angle LCLx failed.     |               |                 |  |  |
| 16                 | Torque UCLx failed.     | 16                | Angle UCLx failed.     |               |                 |  |  |
| 32                 | Torque LCLr failed.     | 32                | Angle LCLr failed.     |               |                 |  |  |
| 64                 | Torque UCLr failed.     | 64                | Angle UCLr failed.     |               |                 |  |  |
| 128                | Torque CP > failed.     | 128               | Angle CP > failed.     |               |                 |  |  |
| 512                | Torque CPK > failed.    | 256               | Angle CPK > failed.    |               |                 |  |  |
| 1024               | Torque CAM > failed.    | 512               | Angle CAM > failed.    | ]             |                 |  |  |
| 2048               | T Diff < failed.        |                   |                        |               |                 |  |  |

# 23.1.9 E800-E899 Software events

| Event<br>code | Event name                                          | Description                                                                                                    | Procedure                                                                                                    | Acknowledge | PF ready | Tool ready |
|---------------|-----------------------------------------------------|----------------------------------------------------------------------------------------------------|----------------------------------------------------------------------------------------------------|-------------|----------|------------|
| E805          | PF Model<br>unknown                                 | This event indicates that the RBU revision<br>is not supported by the controller (for<br>example an RBU bronze in a PF Graph<br>controller), the RBU is missing, or the<br>RBU license file is missing or corrupt. | Acknowledge the event.<br>Check that the correct RBU is<br>connected to PF.<br>If the event reappears, then upgrade the<br>PF software.                  | X           | x        | x          |
| E808          | Error condition<br>detected by<br>software          | An error condition was detected in<br>software.<br>Power Focus: The probable cause is that an<br>external application has started too many<br>subscriptions.<br>STB: Software error                                | Power Focus: Close external programs<br>connected to Power Focus.<br>STB: Return tool to service.                                                        |             |          |            |
| E810          | Database is corrupt                                 | Database must be cleared, db version is not correct                                                                                                    |                                                                                                    | х           |          |            |
| E822          | No Job ACK<br>from control                          | Tightening initialization phase failed.<br>Hardwar e failure.                                                                                                    | Acknowledge the event.<br>Contact the Atlas Copco service<br>representative.                                                                             | x           | x        | х          |
| E823          | No calibration result                               | No calibration was received from the drive<br>during the tightening initialization phase<br>(timeout 100 ms).                                                                                                    | Acknowledge the event.<br>Check tool cable.<br>Reboot PF.                                                                                                | x           | x        | x          |
| E824          | Cycle abort<br>timeout                              | No tightening result was received from the drive before the cycle abort timeout.                                                                                                    | If necessary, increase the P144 Cycle abort timer in Pset.                                                                                               |             |          |            |
| E831          | Autoset wrong<br>angle                              | Autoset could not be executed. The calculated angle was too small.                                                                                                    | Acknowledge the event.<br>Program the Pset manually or by<br>Quick programming.                                                                          | х           |          |            |
| E833          | Autoset tight<br>NOK result                         | The Autoset could not be executed, four NOK tightenings were performed.                                                                                                    | Acknowledge the event.<br>Program the Pset manually or by<br>Quick programming.                                                                          | x           |          |            |
| E834          | Autoset rejected<br>Pset in CCW<br>direction        | Auto set is only permitted on a CW Pset.                                                                                                    | Program the Pset manually or by<br>Quick programming.<br>If Quick programming is used, then<br>change the direction from CW to CCW<br>after programming. |             |          |            |
| E840          | Feature Not<br>Available In<br>Software<br>Revision | This event is displayed when an attempt is<br>made to run Multistage with a RBU<br>bronze, or handle a Pset with a PsetID<br>larger than the max number of Psets.                                                  | Reconfigure to an allowed configuration or an available function.                                                                                        |             |          |            |

| Event<br>code | Event name                                         | Description                                                                                                    | Procedure                                                                                                    | Acknowledge | PF ready | Tool ready |
|---------------|----------------------------------------------------|----------------------------------------------------------------------------------------------------|----------------------------------------------------------------------------------------------------|-------------|----------|------------|
| E841          | SW function<br>Not Available<br>for this tool type | The software function is not available for this tool type.                                                                                                    | Change to the correct tool type.                                                                                                    |             |          |            |
| E851          | Connection with<br>Tools Net server<br>lost        | The connection with the Tools Net server<br>is lost and the Power Focus is trying to<br>reconnect. The Tools Net server might be<br>down or it might be an Ethernet cable<br>problem. | Check the network configuration and<br>in particular the ToolsNet IP address,<br>Subnet mask and Default router.<br>Check if the ToolsNet server is down.<br>Check that the Ethernet cables are OK.<br>Check that the routers and switches are<br>correctly connected and without<br>damage. |             |          |            |
| E856          | Router<br>unreachable                              | The router in the configuration setting<br>could not be reached. Check the network<br>configuration and in particularly the subnet<br>mask and the default router.                    | Check the network configuration and<br>in particular the Subnet mask and the<br>Default router.<br>Ping the router to see if it is alive.<br>Check the Ethernet cable.                                                                                                    |             |          |            |
| E857          | Reboot needed<br>before changes<br>take effect     | The configuration changes will not take<br>effect until after a system reboot.                                                                                                    | Acknowledge the event.<br>Reboot PF.<br>If the event reappears, the PF is faulty.<br>Contact the Atlas Copco service<br>representative.                                                                                                    | х           |          |            |
| E858          | IP address<br>already in use                       | The IP address of this PF is already in use by another system.                                                                                                    | Acknowledge the event.<br>Change the IP-address in PF.                                                                                                    | x           |          |            |
| E859          | IP address collision                               | Another system attempts to use the same IP address as this PF.                                                                                                    | Check the network settings.                                                                                                    |             |          |            |
| E860          | Memory<br>allocation error                         | Configuration changes has not taken effect                                                                                                    | Acknowledge the event and reboot                                                                                                    | x           |          |            |
| E861          | Session handler internal error                     | Configuration changes has not taken effect                                                                                                    | Acknowledge the event and reboot                                                                                                    | x           |          |            |
| E862          | Ethernet<br>overload Error                         | The Ethernet driver of the PF is<br>temporarily switched off due to an<br>overloaded network.                                                                                         | Check the network.                                                                                                    |             |          |            |
| E863          | IP Port already<br>in use                          | An attempt was made to bind a TCP or<br>UDP socket to a port already in use. For<br>instance, a user protocol might be using<br>the same port as ToolsTalk PF.                        | Acknowledge the event.<br>Check all network settings.                                                                                                    | Х           |          |            |

| Event<br>code | Event name                                 | Description                                                                                                    | Procedure                                                                                                    | Acknowledge | PF ready | Tool ready |
|---------------|--------------------------------------------|----------------------------------------------------------------------------------------------------|----------------------------------------------------------------------------------------------------|-------------|----------|------------|
| E864          | Ethernet echo<br>detected                  | An Ethernet packet was discarded, since its<br>source MAC address was equal to the<br>Power Focus' own MAC address. Notice<br>that this message only occurs once during<br>runtime, even if several such packets are<br>detected. There is most likely a problem in<br>the network. | Check the network.                                                                                                    |             |          |            |
| E865          | Reboot and new<br>IRC pairing<br>needed    | The configuration changes will not take<br>effect until after a system reboot and new<br>IRC pairing after that.                                                                                                    | Acknowledge the event.<br>Reboot PF and perform a new IRC<br>pairing.<br>If the event reappears, the PF is faulty.<br>Contact the Atlas Copco service<br>representative.                                                                                                    | х           |          | х          |
| E870          | Sync member<br>registration<br>failure     | The Sync member registration failed<br>because of a mismatch in the sync<br>configuration list.                                                                                                    | In the sync reference, open <b>PF Map</b> ><br><b>Sync</b> > <b>Options</b> > <b>Sync group list</b><br>dialog box, and check that all IDs are<br>correct and unique.<br>In the sync reference, open <b>Controller</b><br>> <b>Network settings</b> , and check that the<br>IP address and ID are correct. |             |          | X          |
| E871          | Sync reference<br>configuration<br>failure | The channel ID of the Sync reference is<br>not first in the Sync list as required.                                                                                                    | In the sync reference, open <b>PF Map &gt;</b><br><b>Sync &gt; Options</b> , and check that the<br>sync reference is at the top of the Sync<br>group list.                                                                                                    |             | x        | X          |
| E872          | Sync<br>initialization<br>failure          | Tightening synchronization initialization failed.                                                                                                    | Check the I/O bus cable between all<br>sync members.<br>Check that all Sync members have the<br>same active Pset/multistage.<br>Check the external start bridge.                                                                                                    |             |          | х          |
| E874          | Sync members<br>missing                    | Only Sync reference is defined in the Sync group list.                                                                                                    | Acknowledge the event.<br>In the sync reference, open <b>PF Map &gt;</b><br><b>Sync &gt; Options</b> and add sync<br>members to the Sync group list.                                                                                                    | X           |          |            |

## 23.1.10 E900-E999 Events MMI

| Event<br>code | Event name            | Description            | Procedure                            | Acknowledge | PF ready | Tool ready |
|---------------|-----------------------|------------------------|--------------------------------------|-------------|----------|------------|
| E901          | MMI Start-up<br>Error | Error in MMI detected. | Acknowledge the event.<br>Reboot PF. | х           | X        | Х          |

#### Index

# 24 Index

# A

Abbreviations, 15 Abort Job, 123 Accessibility controller parameters, 354 Accessories, 25, 165 parameters, 363 Acta port, 131 ACTA, 158 tool calibration, 158 ACTA 4000, 28 Activate menu list, 57 Ang con/tq mon, 83 Application under Options, 63 Autoset, 75

### В

Batch count, 81 Fieldbus settings, 209 multistage parameter, 342 Batch size in job, 116 Blue LED, 151 Buzzer configuration tool parameters, *362* Buzzer wave, 147 Bypass job, 123

# С

CC-Link, 233 Cell, 130 Cell and Net, 131 Cell Job, 115 Cell members, 132 Cell reference, 132 Character string fieldbus, 205 Click wrench, 86 COM ports, 135 controller parameters, 352 Configuration controller parameters, 349

of controller, 127 tool parameters, 355 Configuring a tool offline, 71 Connect toolbar, 60 Connecting a PF, 66 Connecting devices, 29 connection of PF with cell or net configuration, 134 Control options, 96 Control strategies, 82 Controller, 125 parameters, 348 toolbar, 58 ControlNet, 228 Current monitoring, 98

# D

DeviceNet, 214 Diagnostic tool parameters, 359 Diagnostic mode, 202 Digital I/O, 165 parameters, 363 Digital input, 318 Digital inputs, 166 connecting, 36 digital output, 297 Digital outputs connecting, 37 Disconnect toolbar, 60 Disconnect tool, 160 Display, 136 controller parameters, 352 DS con, 89 DS con/tq mon, 90 dynamic job, 115

# Ε

earth protector, 11 Edit menu list, 55 Electrical safety, 11 emergency mode fieldbus configuration, 203 Ergo ramp tightening strategy, 96 Ethernet, 130, 131 connecting, 36 Ethernet connection, 66 Ethernet/IP, 225 Event code list, 374 Event codes, 371 Event Log, 371 Event Monitor, 27 external source lock tool from, 162

### F

Factory Overview, 27 Fieldbus, 197 parameters, 367 toolbar, 59 Fieldbus data, 203 Fieldbus selector, 208 File menu list, 55 Fixed point number fieldbus, 206 Flip Flop gate, 238 FL-Net, 232 Focus menu list, 55 for Illuminator, 152 Function blocks, 238 Function buttons for tools, 149 Functions in the Job monitor, 122

# G

General purpose I/O, 174 Get all results, 258 GPIO, 24 Gradient monitoring, 104

## Η

Hardware in controller view, 126 Help menu list, 57 toolbar, 60 Home position, 87 Hot swap, 162

# I

I/O bus, 168 I/O Bus, 38 I/O Diagnostic, 167 I/O Expander, 25 Identifier, 59, 187 Identifier Monitor, 257 Identifier setup parameters, 366 Information controller parameters, 348 tool parameters, 355 input to PF, 318 InterBus/InterBus2MB, 219

### J

Job, 115 parameters, *344* toolbar, 58 Job group, 115 Job monitor. See Functions in the Job monitor Job Monitor, *252* Job off, 123 Job override, 120 Job status, 123 joint angle, 76

## L

line control job parameter, 347 Line control in Job, 119 Logic Configurator, 235 toolbar, 59 logic gate, 235 Logic gates, 237

### Μ

MAC-address, *30* Main power connector, *40* Maintenance tool parameters, *359* Memory, 137 controller parameters, *353* Memory reset, 140 Memory setup, 138 Menu list, 54 Modbus/TCP, 228 ModBusPlus, *221* Monitor mode, 202 Monitors, *249* toolbar, 59 Multicast, 131 Index

Multistage, 111 parameters, *341* toolbar, 58 Multistage programming parameters, *342* 

## Ν

Net reference, 132 Network controller parameters, *350* settings in controller, 129 Network setup, 133 NOK in Job, 118

# 0

Offline, 70 One stage tightening strategy, 94 Open Protocol, 27, 115 port, 131 open-end start-up, 32 Open-end tuning, 156 Operator Monitor, 253 Operator Panel, 26 Options menu list, 56 Programming +, 103 Output test, 167

# Ρ

Parameter list, 329 Part Id scan, 188 Password, 141 Personal safety, 12 PF 3000, 19 PF 4000, 18 PF List menu list, 58 under Options, 65 PF Map, 60 toolbar, 59 PF user interface, 41 Picture Monitor, 256 PLC, 208 Fieldbus, 197 Post view torque, 107 Printer, 176 Connecting, 35

parameters, 365 Printout under Options, 64 ProfiBus-DP, 211 Profinet, 230 Programming job parameters, 345 Pset, 78 Pset parameters, 329 Sync parameters, 365 Programming +, 97 Pset parameters, 334 Programming help, 77 Pset, 73 toolbar, 58 Pset comment, 109 Pset setup, 108 Pset parameters, 338 PVT, 97 PVT compensate, 102 PVT monitoring, 100 PVT selftap, 99

# Q

QRTT, 158 Quick programming, 76 Quick reference guide, 271 Quick step tightening strategy, 95

# R

RBU, 30 Read PF from file, 69 Rehit, 97 Relays, 166 Remote start connector connecting, *39* remote start input, 103 Restart Job, 122 Result Monitor, *250* Reverse ang, 85 Rotate spindle forward/reverse, 86 Rundown angle, 96 Running Job menu list, 57

# S

Safety trigger, 145 Selected Controller menu list, 57 Sensor tracking, 154 Serial connection, 35, 66 Settings ToolsTalk settings, 61 Setup job parameters, 344 parameters, 341 simulator in logic configurator, 246 Snug gradient, 91 socket selector fieldbus configuration, 208 Socket Selector, 26 Software in controller view, 126 Sound, 147 Sound configuration tool parameters, 362 ST scanner, 24, 175, 176 ST selector, 24, 175 start-up of PF, 30 Start-up instruction for open-end tools, 32 static job, 115 Statistic toolbar, 59 Statistic alarm, 266 Statistic programming, 110 Pset parameters, 338 Statistics, 265 Store fieldbus configuration, 203 Store PF to file, 68 Storing, 67 ST-selector connection, 34 Sync, 59, 179

# Т

Tightening strategies, 93 Tool, 143 parameters, *354* toolbar, 59

parameters, *365* Sync motor tuning, 159, 160 Tool bus, 173 parameters, 365 Tool configuration, 145 Tool diagnostic, 154 Tool information, 143 Tool lock functionality, 162 Tool maintenance, 155 Tool rotation direction, 103 Tool tightening direction, 103 Toolbar, 58 Tools, 22 Tools Talk port, 131 ToolsNet, 27, 131 ToolsNet., 131 ToolsTalk overview, 54 ToolsTalk PF, 20 starting TTPF, 53 Tq con, 82 Tq con/ang con (AND) / (OR), 84 Tq con/ang mon, 83 Trace, 261 toolbar, 59 Two stage tightening strategy, 94

## U

USB connection, 67

## W

Wave, 148 Window menu list, 56

# Y

Yield control, 88, 105 Yield/Tq con (OR), 88

# Ζ

Zoom step, 96

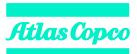

9836 3123 01 Software Release W10.9 SR3 Edition 18.2 2013-03

www.atlascopco.com